## **សិត្សានុខទិស្គា**Network

- Network: គឺជាមុខវិជ្ជាមួយស្ថិតនៅក្នុងផ្នែក ពត័មានវិទ្យា ។ បន្ទាប់ពីយើងបានបញ្ចប់វគ្គសិក្សានេះ យើងអាចគ្រប់គ្រងប្រព័ន្ធ នឹង បណ្តាញដូចខាងក្រោម:

- ចេះតភ្ជាប់បណ្តាញកុំព្យូទ័រជាច្រើនអោយស្គាល់គ្នាក្នុងគោលបំណងផ្លាស់ប្តូរ ពត៌មាន នឹង ទិន្នន័យ ។
- ចេះតំឡើងប្រព័ន្ធ Internet/TelephoneSystem/CameraSecurity/NetworkWireless/AlarmSecurity...
- ចេះគ្រប់គ្រងប្រព័ន្ធ E-mail (Electronic Mail) ទាក់ទងទៅនិង Mail Clients នឹងMail Server ។
- ចេះថែរក្សាមាំស៊ីនកុំព្យូទ័រអោយដំណើរការស្រួល ជេ្យំសវាង មេរោគឆ្លង. បាត់បង់ទិន្នន័យ ។
- ចេះវិភាគលើ បណ្តាញ នឹង ប្រព័ន្ធការងារ ចាស់១ ហើយធ្វើការបង្កើត បណ្តាញថ្មី នឹង ប្រព័ន្ធការងារសារជាថ្មី
- ចេះគ្រប់គ្រង នឹង ភ្ជាប់ប្រព័ន្ធ Database ដូចជា SQL Server, Oracle, ...
- យើងអាចភ្ជាប់ បណ្តាញ ពីរ Site មួយ ទៅកាន់ Site មួយទ្យេិត មិនថានៅក្នុងស្រុក ឬ នៅក្រៅស្រុកទេ ។
- គ្រប់ស្ថាប័នទាំងអស់ដូចជា Banking, Organization, Government, Hospital, Hotel, Building, ... ចំណាំ

គឺត្រូវការប្រព័ន្ធ Network ទាំងអស់ អាស្រ័យទៅលើទំហំការងារដែល Business ចង់បាន ។

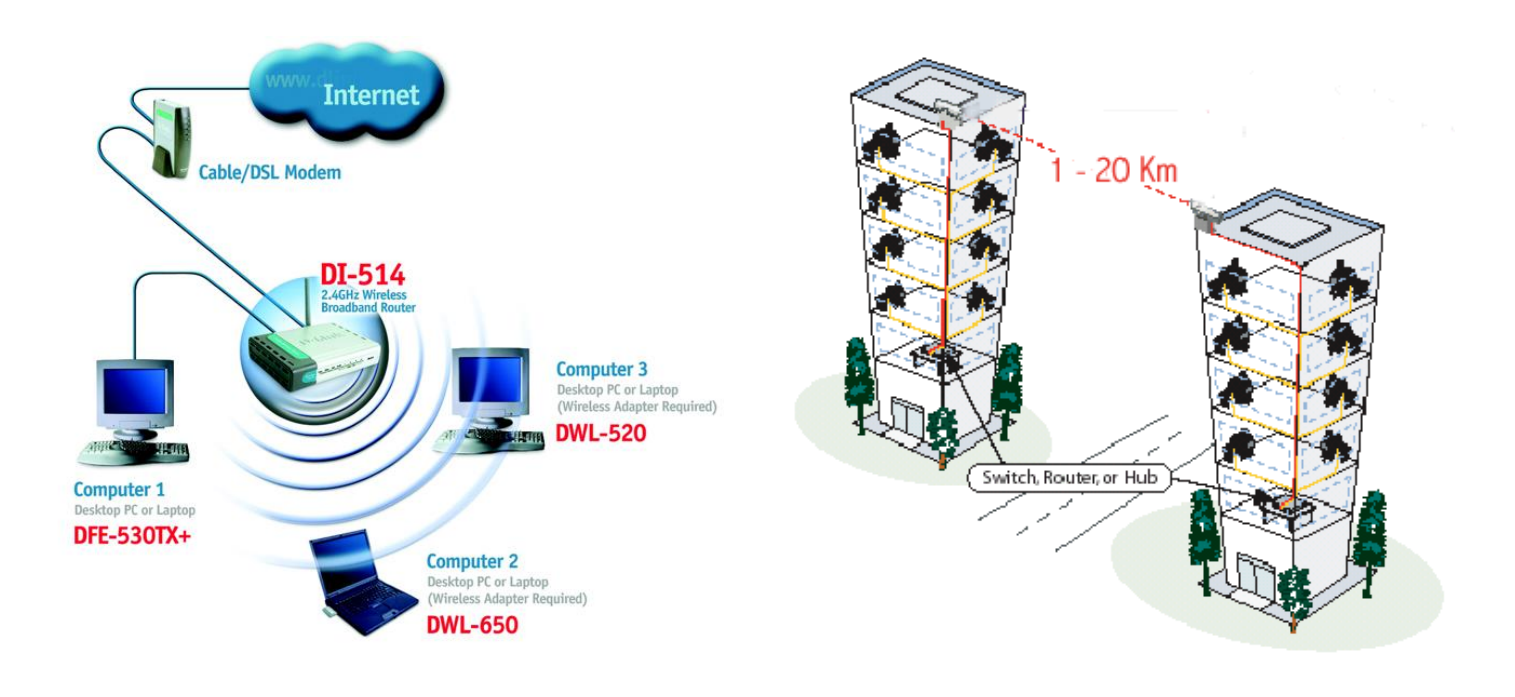

#### 156578 Microsoft (Windows) & Open Source (Linux)

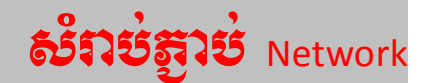

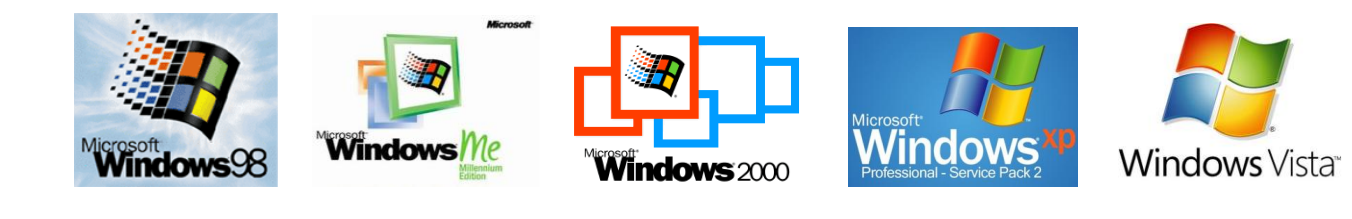

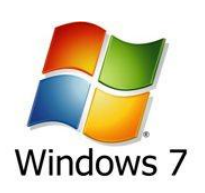

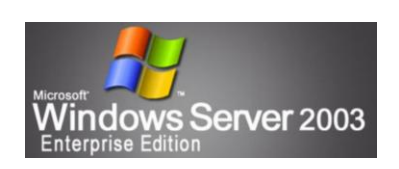

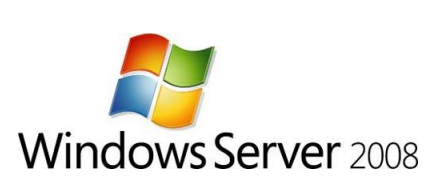

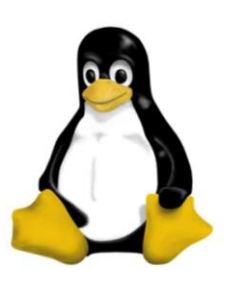

## <sub>សឹក្សា</sub> Basic Computer Network

### 1- តើអ្វីទៅជា Computer Network?

- Network: តឹជាការតភ្ជាប់មាំស៊ីនកុំព្យូទ័រជាច្រើនអោយស្គាល់គ្នា នឹងតភ្ជាប់ឧបករណ៍ជាច្រើនអោយស្គាល់គ្នា ដែលស្ថិតនៅលើ បណ្តាញតែមួយ ក្នុងកោលបំណងផ្លាស់ប្តូរ ពត័មាន នឹង ទិន្នន័យ (Such as: Files, Voice, Video, E-mail, Print, ...) ។

## 2- តើអ៊ីទៅជា Data?

Data: គឺជាតំលៃលេខ ឬ តួលេខ ជាក់លាក់មួយដែលបញ្ជាក់អោយយើងដឹង ។ Data អាចជា Files, Voice, Video, E-mail, Image, Text, …ជាដើម។

## 3- សិក្សាអំពីរ NetworkTopology.

Network Topology គឺជាអ្នក ត ភ្ជាប់មាំស៊ីនកុំព្យូទ័រ នឹង ឧបករណ៍ អោយមានទំនាក់ទំនង នឹងស្គាល់គ្នា តាមមយោបាយ ងាយ១ ដោយគិតពីរចំងាយ នឹងប្រព័ន្ធសុវត្តិភាព។

Network Topology Standard ថៃកចេញជា ៤ ប្រភេទ គឺ Bus | Star | Ring | Mesh Topology ។

- : Topology ចែកចេញជា ២ ឡេតៃ គឺ Physical Topology & Logical Topology ។ ចំណាំ
	- Physical Topology : កឹសំដៅទៅលើ Hardware ដូចជា (Cable | NIC | PC | Printer | Switch | Router | ...
	- Logical Topology : កឹសំដៅទៅលើ Software ដូចជា ( Share | Assign IP | Set PC Name | Ping | Workstation  $\vert \cdot$

### 3.1- សិក្សាអំពីរ Bus Topology

- ការតភ្ជាប់តាមរយះ Bus Topology គឺប្រើខ្សែរតែមួយប៉ុណ្ណោះ ដោយប្រើជាមួយ Terminator គឺផ្តល់ រេស៊ីស្តង់អគ្គសនី នៅខាងចុងបន្ទាត់បញ្ជូនពត័មាន ។ សូមមើលរូបខាងក្រោម

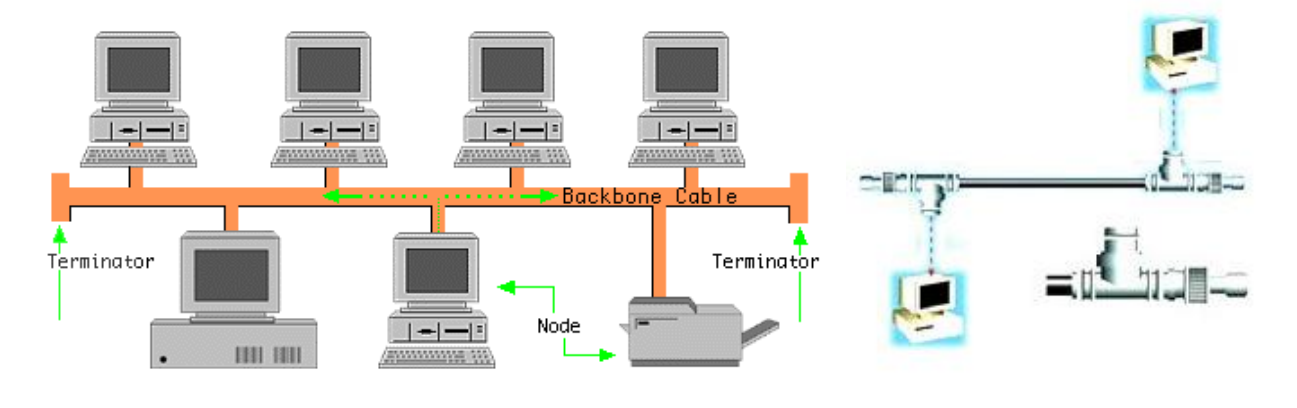

គុណសម្បត្តិរបស់ Bus Topology

– ងាយស្រួលក្នុងការតំឡើង Computer ឬ Peripheral

- ប្រវែងខ្សែរតិចជាង Star Topology

– ចំណាយលុយតិច នឹង ដំណើរការល្អ សំរាប់ប្រព័ន្ធ Network ខ្នាត់តូច ។

## គុណវិបត្តិរបស់ Bus Topology

- ប្រសិនបើមានខ្សែរ Network ណាមួយមានបញ្ហា រាល់បណ្តាល Computer ទាំងអស់មិនដំណើរការទេ។

- ពិបាករកមូលហេតុនៅពេល Network មានបញ្ហា ។

– ការបញ្ជូនពត័មាន ឬ ទិន្នន័យមានលឿនយឺត ដោយសារប្រើខ្សែរ Network តែមួយ ។

ចំណាំ : ឥឡូវិនេះការ ត ភ្ជាប់តាមរយះ Bus Topology នេះ គេឈប់ប្រើហើយ ។

## 3.2- សិក្សាអំពីរ Star Topology

- ការតភ្ជាប់តាមរយះ Star Topology មានលក្ខណះងាយស្រួល នឹង លឿនជាង Bus Topology ។ សូមមើលរូបខាងក្រោម

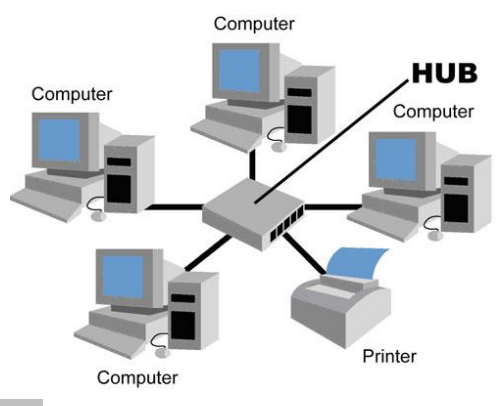

គុណសម្បត្តិរបស់ Star Topology

– ងាយស្រួលក្នុងការតំឡើង Computer ឬ Peripheral

– ប្រវែងខ្សែរបានរហូតដល់ 100 ម៉ែត្រ។

– ចំណាយលុយតិច នឹង ដំណើរការល្អ សំរាប់ប្រព័ន្ធ Network ខ្នាត់តូច នឹង មធ្យម ។

– នៅពេល Computer ណាមួយមានបញ្ហាមិនប៉ះពាល់ដល់ Computer ដ៏ទៃឡេតទេ ។

គុណវិបត្តិរបស់ Star Topology

– ប្រសិនបើយើងប្រើឧបករណ៍ Hub នៅពេល Computer ធ្វើការ Transmiton ច្រើនធ្វើអោយ Data Flow, Broadcast, Collicsion ។ ធ្វើអោយទិន្នន័យរបស់យើងមានបញ្ហានៅពេល Transfer ។

– ចំនួន Computer ដែលត្រូវតភ្ជាប់មានចំនួនតិច គឺនៅចន្លោះពីរ 10 ទៅ 25 កុំព្យូទ័រ ។

## 5- ប្រភេទនៃការតភ្ជាប់ Network.

= Local Area Network : LAN ភ្ជាប់តាមរយះខ្សែរ Network UTP, ត្រូវបានគេប្រើនៅទីតាំង  $5.1 - LAN$ ភូមិសាស្ត្រ ក្នុងបន្ទប់, អគាររូមគ្នាលក្ខណ: Small Building, ហើយមានល្បឿនលឿន, ងាយស្រួលដំឡើង នឹងមានតំលៃថោក ។

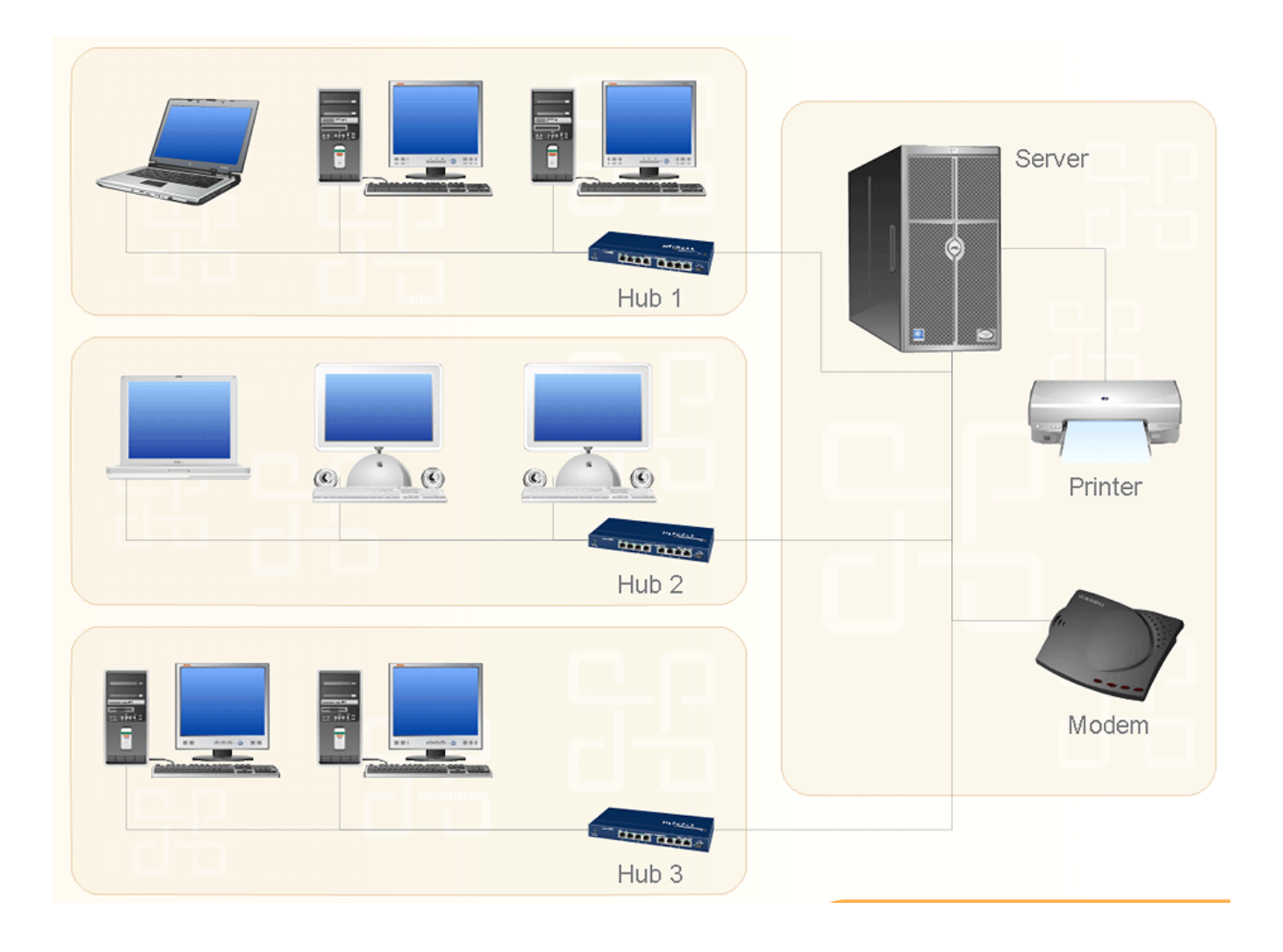

 $5.2 - MAN$ 

## ជាច្រើននៅតំបន់ផ្សេង១ពីរគ្នា ។

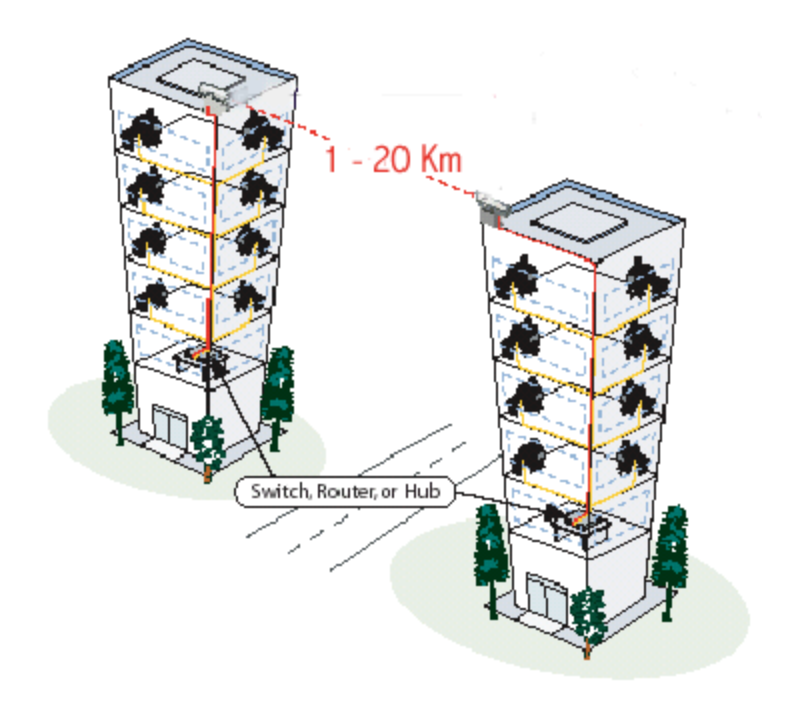

= Wireless Local Area Network : WLAN ភ្ជាប់តាមរយះរលកធាតុអាកាស (Signal) ដោយមិនចាំបាច់ប្រើ  $5.3 - WLAN$ ខ្សែរ Network UTP ទេ. ងាយស្រួលតំឡើង នឹងមានតំលៃសមរម្យ ហើយកុំព្យូទ័រអាចបំលាស់ទីបាន ។

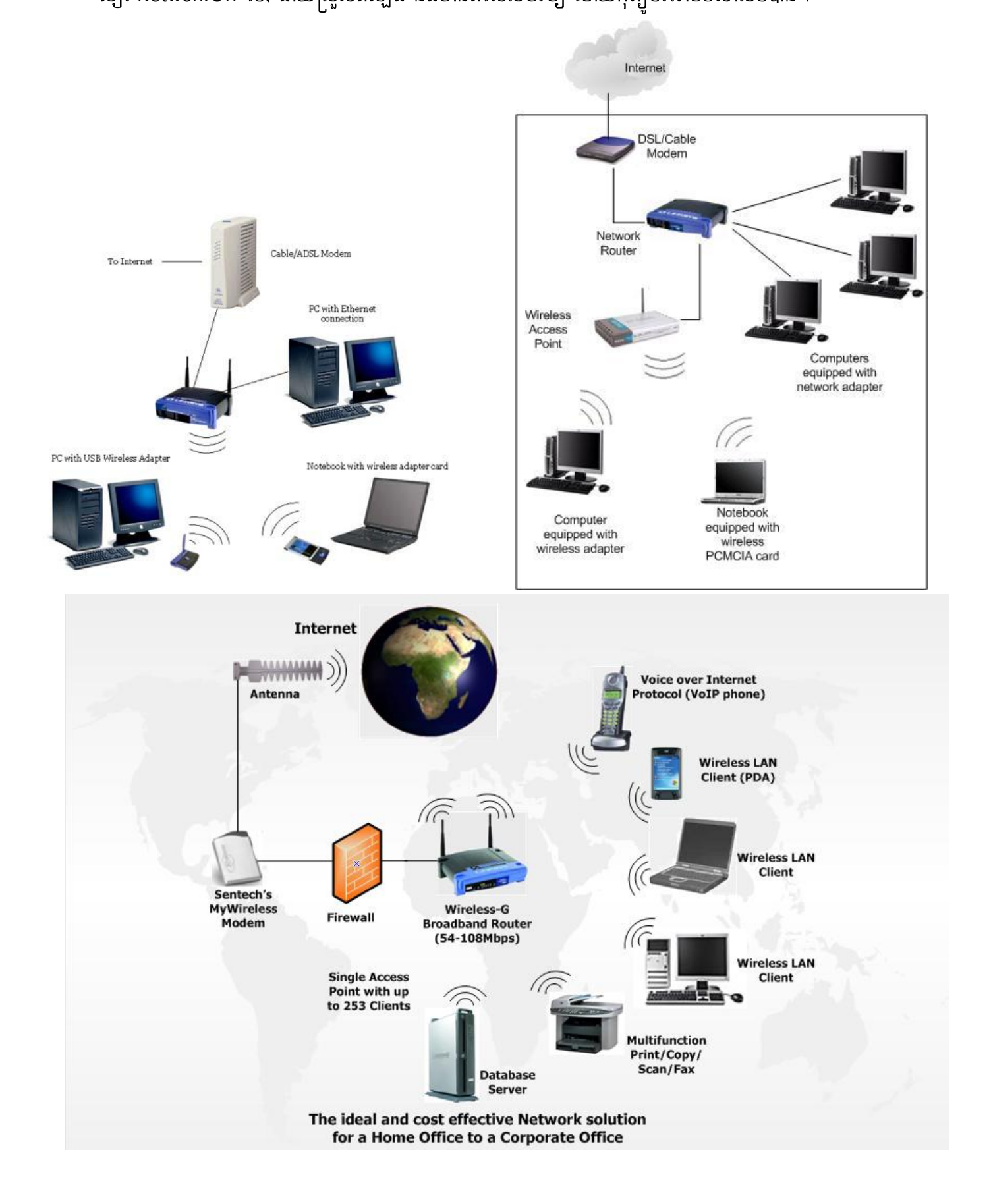

= Wide Area Network : WAN ភ្ជាប់ពាមរយះ ISP (Internet Service Provider) ដោយយើង  $5.4 - WAN$ ជួល ISP ធ្វើជាផ្លូវ ឬ ស្ពាន ដើម្បីទំនាក់ទំនងគ្នា ងាយស្រួលតំឡើង នឹងមានតំលៃសមរម្យ ។ ភាគច្រើនយើងភ្ជាប់ពីរ Site មួយ ទៅកាន់ site មួយឡើត មានន័យថាយើងមានក្រុមហ៊ុនច្រើន ហើយនៅតំបន់ឬនៅប្រទេសផ្សេងៗគ្នាក៏យើងអាចភ្ជាប់បានដែរ.

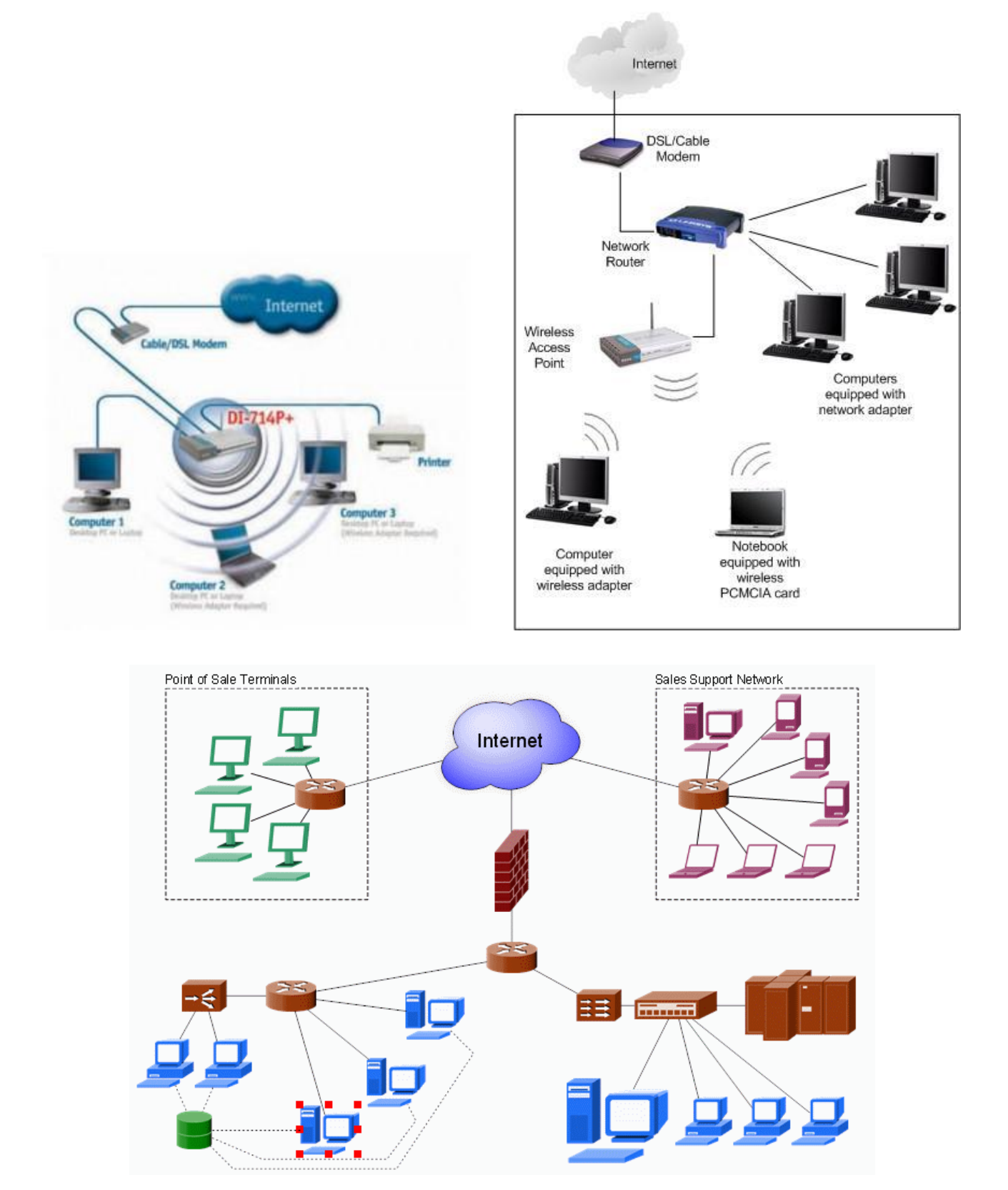

: VPN ភ្ជាប់តាមរយះ ISP ដែរ ប៉ុន្តែ Connection នេះវាបានបង្កើតបំពង់  $5.5 - VPN$ = Virtual Private Network

ឬ ផ្លូវសុវត្តិភាព ពីរ Site មួយ ទៅកាន់ Site មួយឡេត. ជាពិសេសតាមរយះ Mobile (Remote Access) ឬ VPN Site to Site.

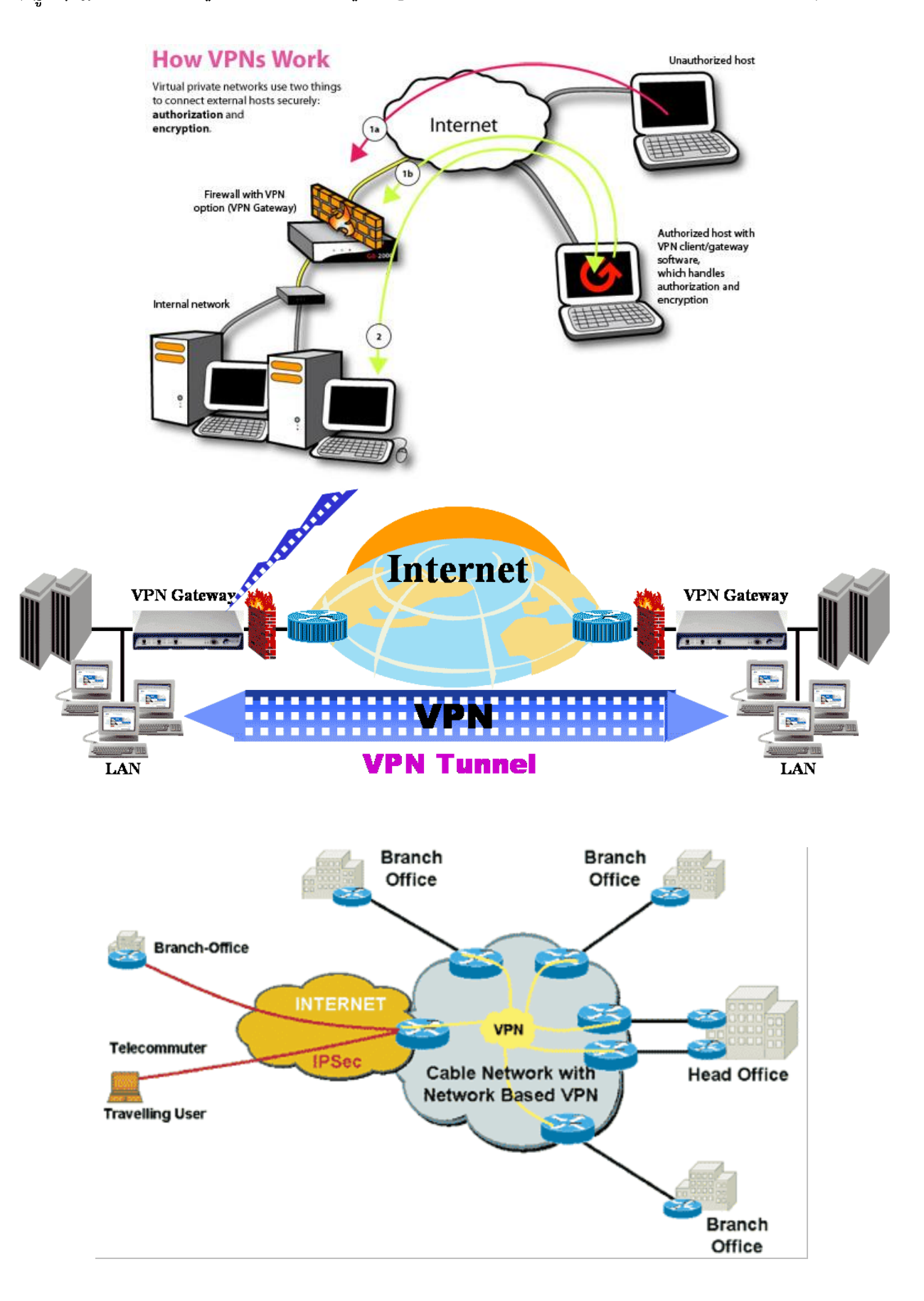

## សេស្តិ៍សង្ស័យ Local Area Network (LAN):

## $_{6+}$  នាតុស្ម័សំរាប់តន្ទាប់ពីរអុំល្យនំរមូយ នៅអាល់អុំល្យនំរមូយ៖

6.1- យើងត្រូវមានមាំស៊ីនកុំព្យូទ័រជាមុនសិន ហើយមាំស៊ីនកុំព្យូទ័ររបស់យើងត្រូវមាន Operating System (Windows) ។

- 6.2- រាល់កុំព្យូទ័រទាំងអស់ ហាមដាក់ឈ្មោះកុំព្យូទ័រដូចគ្នា។
- 6.3- នៅក្នុងកុំព្យូទ័រត្រូវមានឧបករណ៍ Network Card ហើយត្រូវ Install Driver Network Card ផង ។

6.4- ត្រូវមានខ្សែរ Network UTP RJ45 នឹងក្បាល់ក្រាប់ Connector RJ45 ហើយកឹបប្រភេទជាខ្សែរ ខ្វែង ។ បន្ទាប់មកដោត ពីរ Network Card នៃកុំព្យូទ័រទី១ ទៅកាន់ Network Card នៃកុំព្យូទ័រទី២

6.5- ត្រូវិកំនត់ IP Address នឹងSubnet Mask នៅក្នុង Network Card (Ex: 192 . 168 . 168 . x /<sub>24</sub> ) ។ <mark>ចំណាំ</mark> : វាល់កុំព្យូទ័រ ទាំងអស់ហាមកំនត់ IP Address ដូចគ្នា ។

6.6- រាល់កុំព្យូទ័រត្រូវកំនត់នៅក្នុងក្រុមជាមួយគ្នា ជាធម្មតាឈ្មោះក្រុម គឺ Workgroup ។

6.7- ត្រូវិត្រូតពិនិត្យមើលខ្សែរ Connection, Check Firewall, Check Services in Windows [Start or Stop]

6.8- ចែករំលែកមិន្នន័យអោយទៅកុំព្យូទ័រដ៏ទៃឡេត Share Resource (Data) such as: Drives (HDD, CD-Rom, Flash),

Folders, Printer (ចំណាំ: យើងមិនអាច Share File បានទេ)

6.9- ចាប់ផ្តើមទាញយកទិន្នន័យពីរកុំព្យូទ័រង៏ទៃ Access Resource (Data) from other PCs

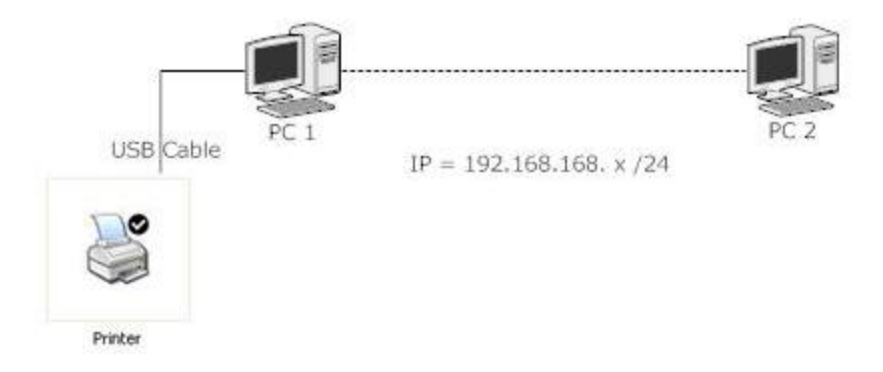

## នារតុស្សឹសំពប់តឆ្មាប់បំពុលកុំព្យូធំរថ្យើល ចាប់ពី ៣ ថ្រេ្តីខែស្នើ

7.1- យើងត្រូវមានមាំស៊ីនកុំព្យូទ័រជាមុនសិន ហើយមាំស៊ីនកុំព្យូទ័ររបស់យើងត្រូវមាន OperatingSystem(Windows) ។

7.2- រាល់កុំព្យូទ័រទាំងអស់ ហាមដាក់ឈ្មោះកុំព្យូទ័រដូចគ្នា។

7.3- នៅក្នុងកុំព្យូទ័រត្រូវមានឧបករណ៍ Network Card ហើយត្រូវ Install Driver Network Card ផង ។

7.4- ត្រូវិមានឧបករណ៍ HUB, Access Switch ។

7.5- ត្រូវមានខ្សែរ NetworkUTP RJ45 នឹងក្បាល់គ្រាប់ ConnectorRJ45 ហើយកឹបប្រភេទជាខ្សែរ ស្រប ។ បន្ទាប់មកដោត ពីរ Network Card នៃកុំព្យូទ័រទី១ ទៅកាន់ឧបករណ៍ Access Swtich ។

7.6- ត្រូវិកំនត់ IP Address & Subnet Mask នៅក្នុង Network Card (Ex: 192 . 168 . 168 . x / $_{24}$ ) ។ ចំណាំ : រាល់កុំព្យូទ័រ ទាំងអស់ហាមកំនត់ IP Address ដូចគ្នា ។

7.7- រាល់កុំព្យូទ័រត្រូវកំនត់នៅក្នុងក្រុមជាមួយគ្នា ជាធម្មតាយើងប្រើ ឈ្មោះក្រុម គឺ Workgroup ។

7.8- ត្រូវិត្រូតពិនិត្យមើលខ្សែរ Connection, Check Firewall, Check Services in Windows [Start or Stop]

7.9- ចែករំលែកទិន្នន័យអោយទៅកុំព្យូទ័រដ៏ទៃឡើត Share Resource (Data) such as: Drives (HDD, CD-Rom, Flash),

Folders, Printer (ចំណាំ: យើងមិនអាច Share File បានទេ)

7.10- ចាប់ផ្តើមទាញយកទិន្នន័យពីរកុំព្យូទ័រដ៏ទៃ Access Resource (Data) from other PCs

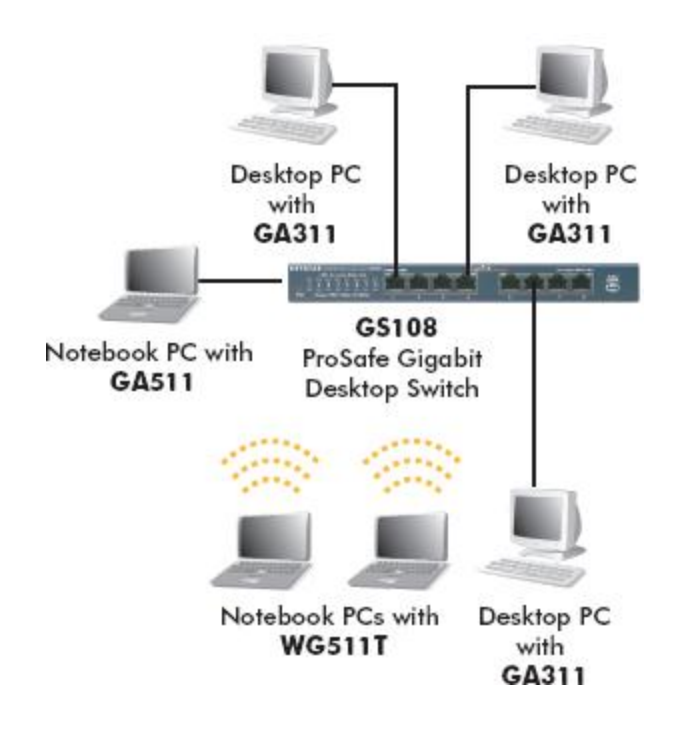

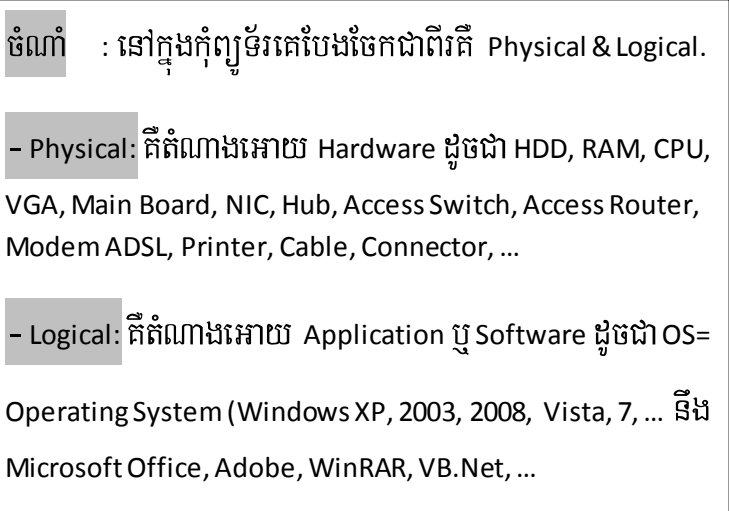

<mark>\_Network\_Interface\_Card\_(NIC)</mark>: គឺជាបន្ទះស្យេក្ខីមួយអាចជា ISA Card, PCI Card ដែលត្រូវបានគេដោតទៅនឹង ISA Slot ឬ PCI Slot នៅលើ Mainboard, ប៉ុន្តែ NIC មួយចំនួនត្រូវបានភ្ជាប់មកជាមួយ Main Board តែម្តង។ ហើយវាមានតួនាទីបញ្ជូន Data ពីរ PC មួយ ទៅ PC មួយឡេត តាមរយះខ្សែរ Network UTP ។ <mark>NIC ចែកចេញជាពីរប្រភេទ គឺ Interface (Port) នឹ</mark>ង Wireless - Speed =  $10/\gamma_{100}$  Mbps |  $100/_{100}$  Mbps |  $1000/_{1000}$  Mbps

- Model= 3com / Realtek RTLxxxx / D-Link / Pro-link / SiS900 Based PCI FE / VIA Ethernet/ ...

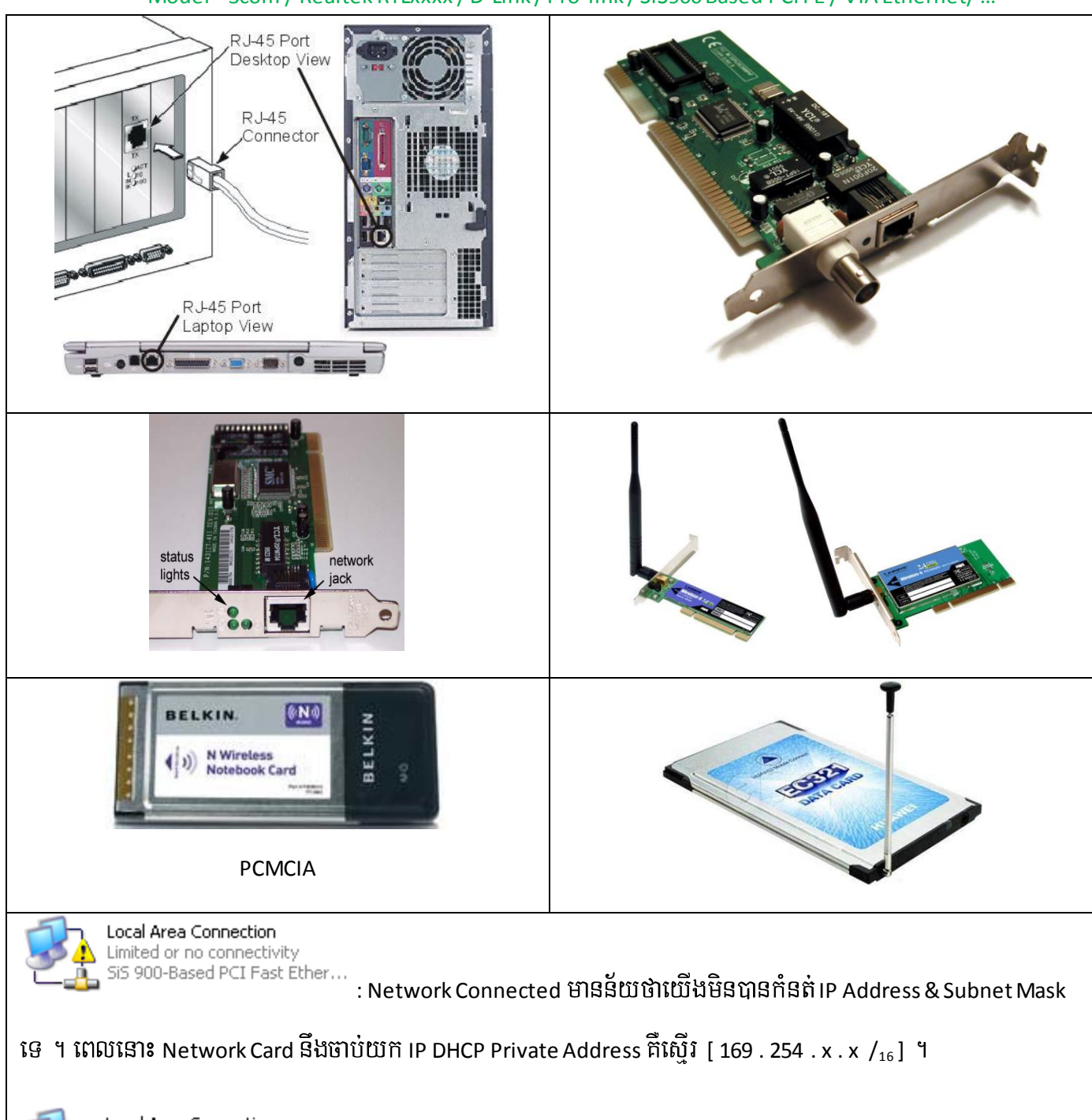

Local Area Connection Acquiring network address SiS 900-Based PCI Fast Ether...

: Network Card នេះត្រូវបាន Connected ហើយ នឹង បានកំនត់ IP Address ហើយ ។

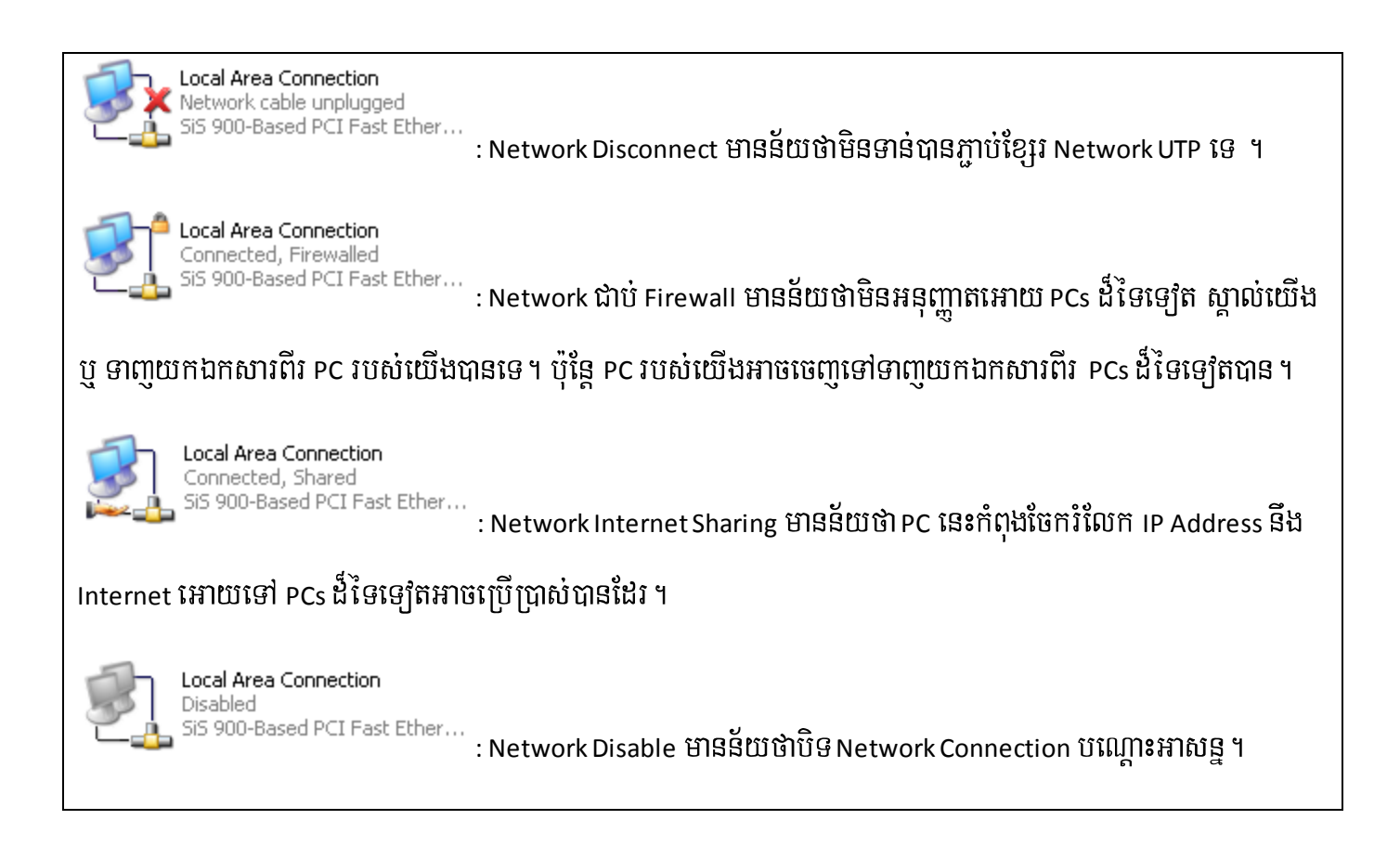

## រោគសញ្ញា ឬ បញ្ហា Error ជាមួយ NIC: ឥឡូវនេះយើងមានកុំព្យូទ័រ ២ គ្រឿងដូចខាងក្រោម, សូមមើលរូប ។

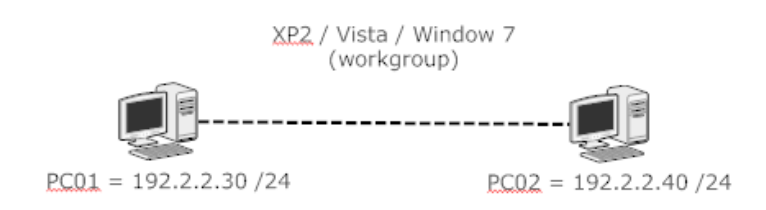

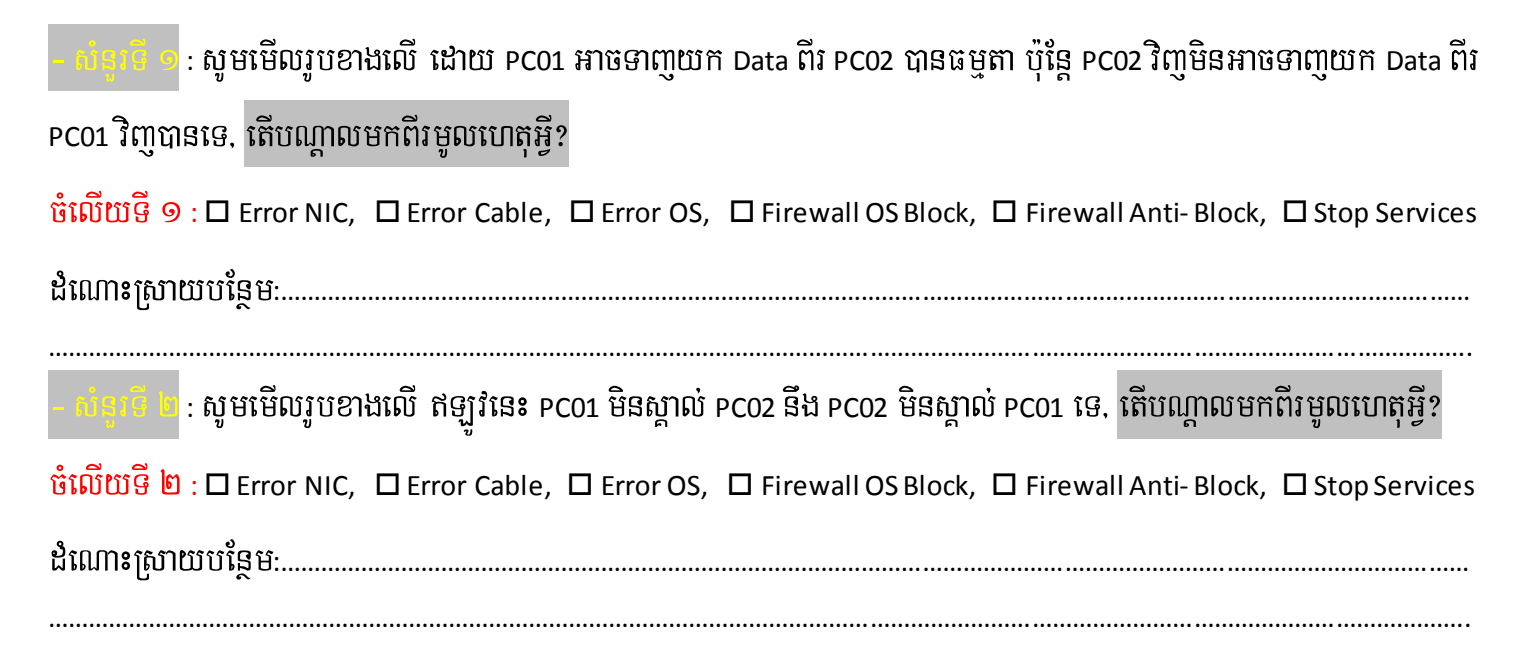

ករណី PC របស់យើងអត់មាន NIC ឬ NIC Disconnect យើងមិនអាចដំឡើង Server PDC បានទេ ឬកម្មវិធីមួយក៏មិនអាច ដំឡើងបានដែរ ។ ដូចច្នេះហើយតំរូវអោយយើងបង្កើត NIC បញ្ឆោត ឬ ក៏បខ្សែ UTP Network ជា Loop back. នៅពេលយើង បងើត NIC បញ្ជោតហើយ ។ NIC ដែលយើងបានបងើតនោះគឺមាន Connection តែមង (Active Connected) ។

1- ( <mark>บิญีติ</mark> ) เบิ๊ทิ Control Panel → Add Hardware → Next → ⊙ Yes I have... → Next → Scroll down choose Add a new hardware devices → Next → ⊙ Install... → Next → Network Adapter → Next → Microsoft → Microsoft Loopback Adapter → Next → Next → Finish ។

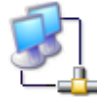

Local Area Connection 4 Acquiring network address Microsoft Loopback Adapter

: នេះគឺជា Icon Network Microsoft Loopback Adapter ដែលបាន Add បញ្ចោត ។

2- ( <mark>ญิชี</mark> ) โบิ๊ทิ Manage → Device Manger → Network adepters → Right click on NIC you want to delete choose Uninstall  $\rightarrow$  ok  $\rightarrow$  ok.

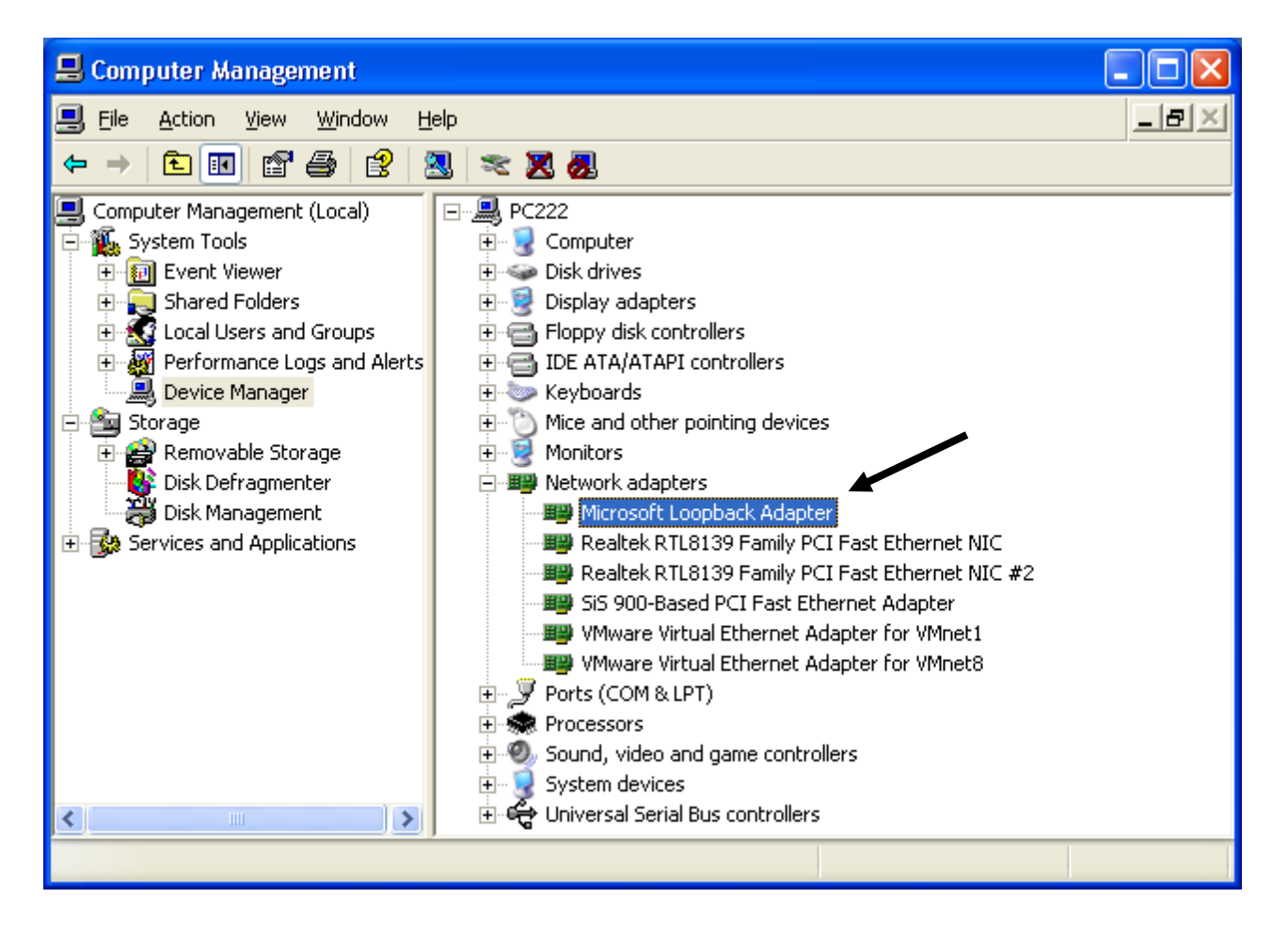

## $\boldsymbol{\mathsf{HUB}}$ : ជាឧបករណ៍កណ្តាលមួយសំរាប់ភ្ជាប់បណ្តាញកុំព្យូទ័រជាច្រើនអោយមានទំនាក់ទំនង នឹង ស្គាល់គ្នា ។

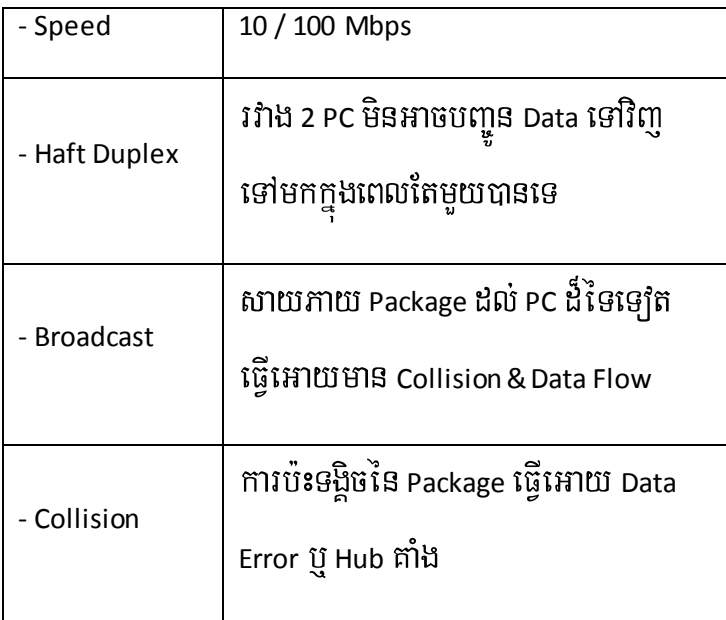

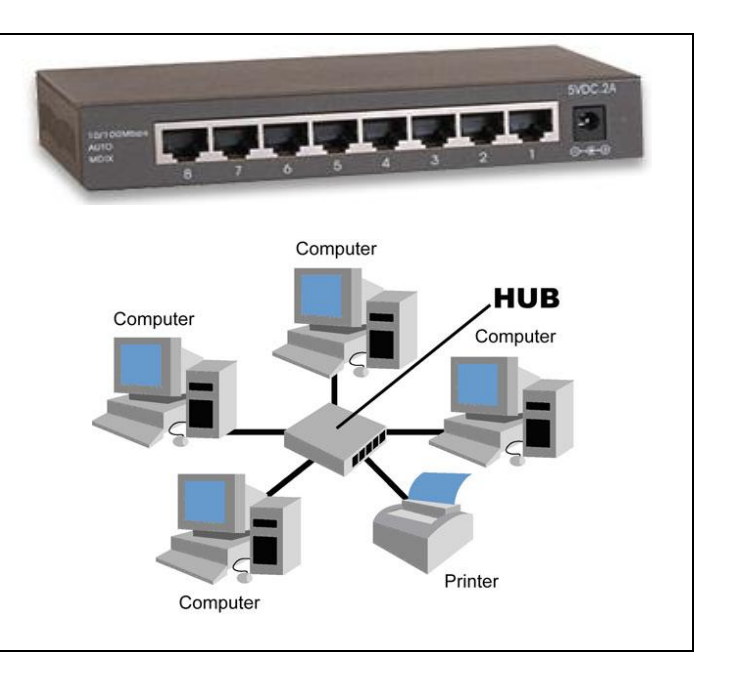

## **Access Switch**: ជាឧបករណ៍កណ្តាលមួយសំរាប់ភ្ជាប់បណ្តាញកុំព្យូទ័រជាច្រើនអោយមានទំនាក់ទំនង នឹង ស្គាល់គ្នា ។

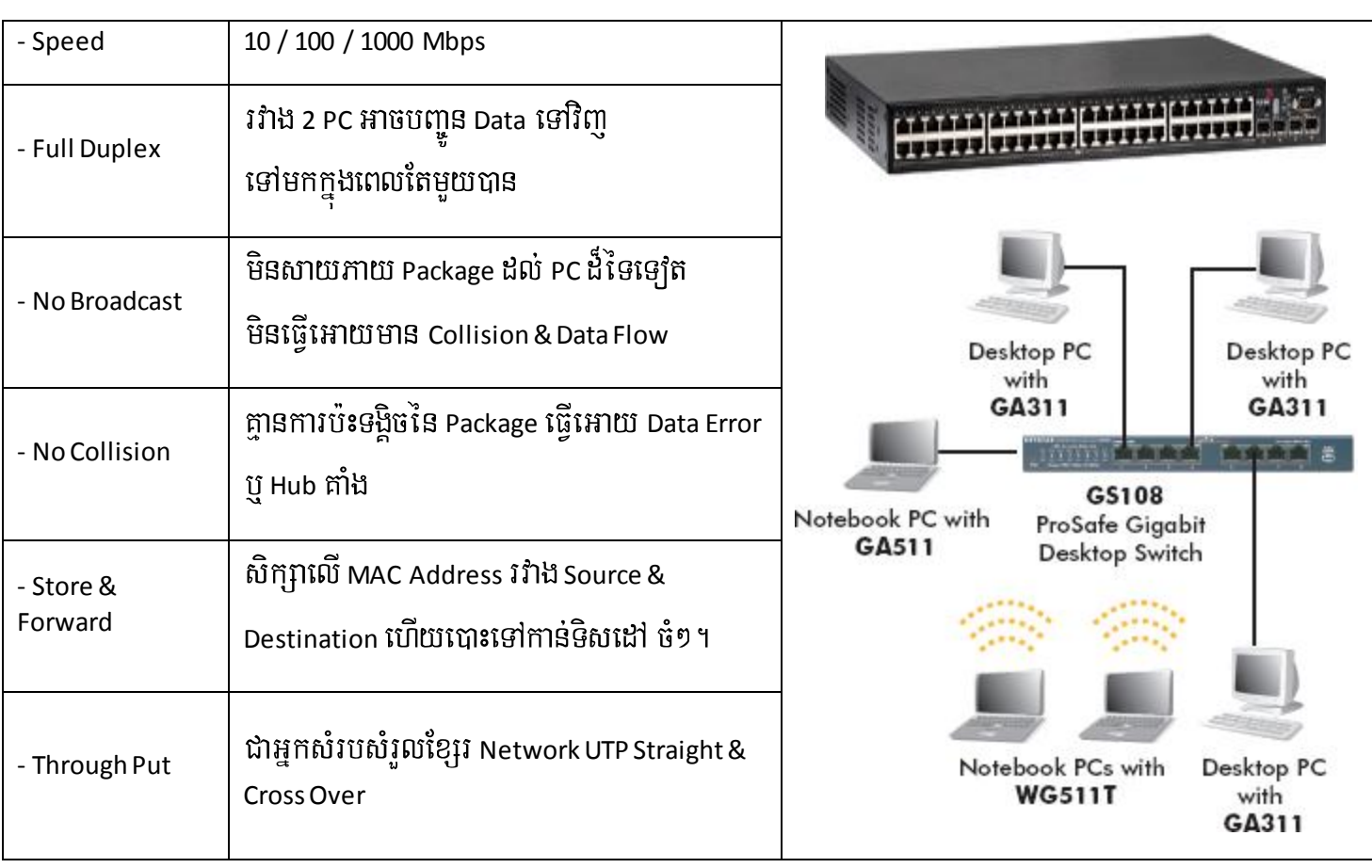

 $\bf{Router}$ : គឺជាឧបករណ៍មួយខុសពីរ Hub / Switch វាមានតួនាទីសំរាប់ Share Internet, ផ្តល់ IP Auto, Routing from In ot Out, …

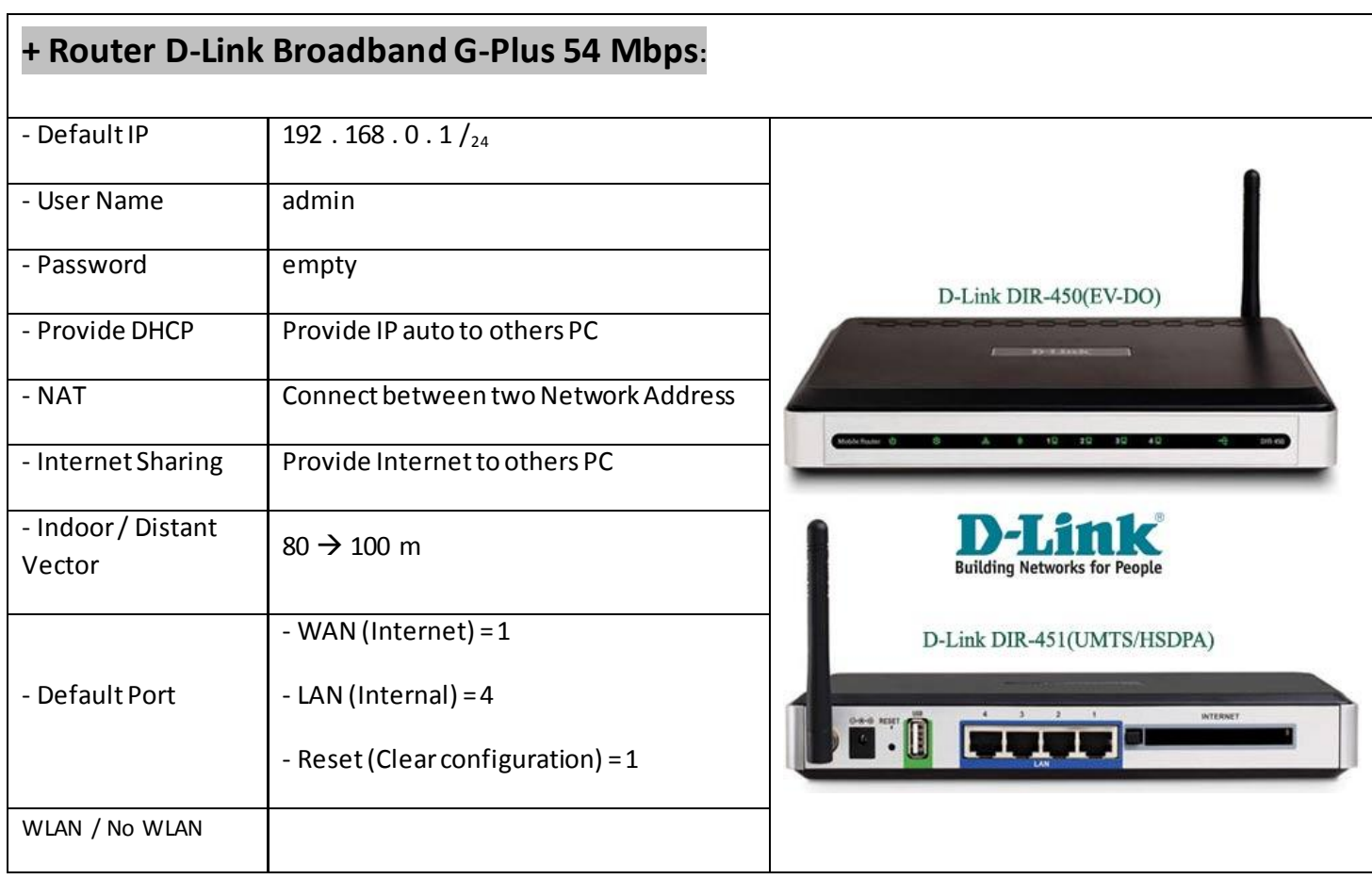

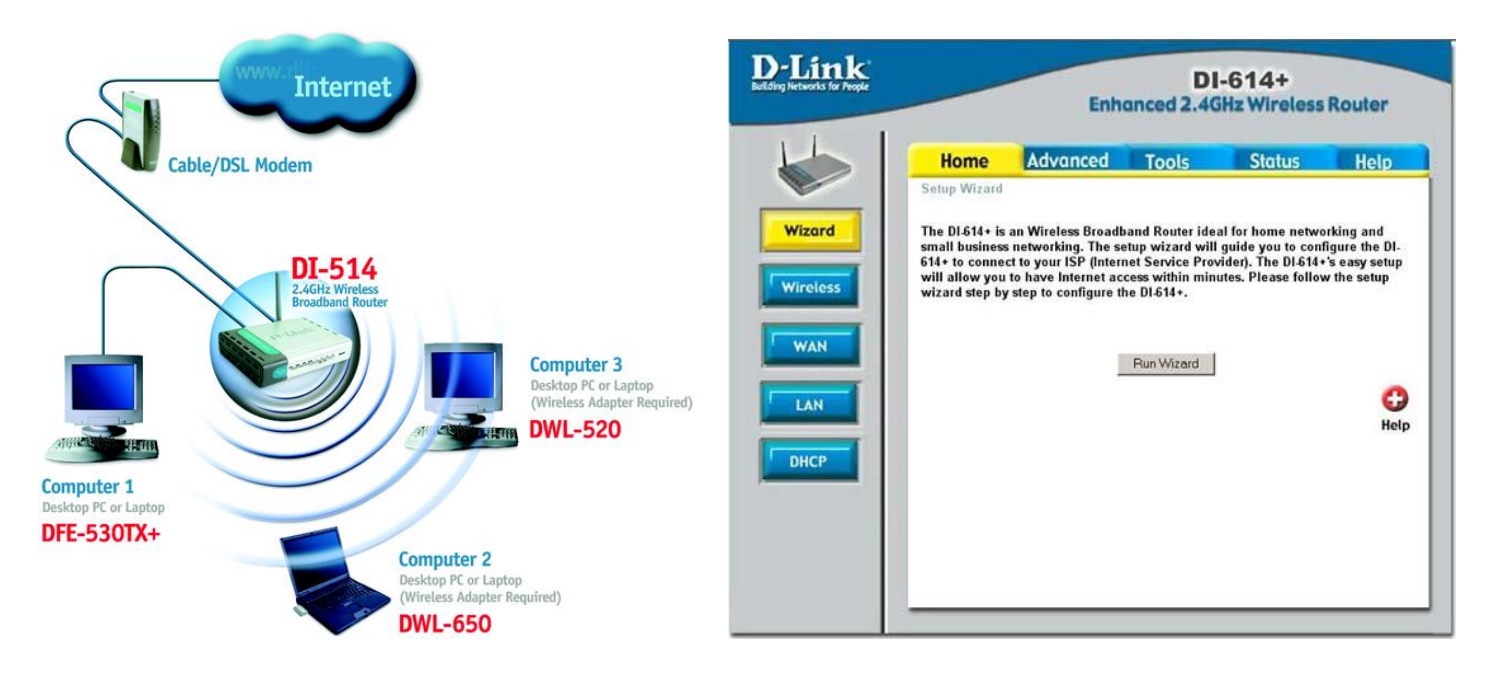

## **+ Router Link-sys Broadband G-Plus 54 Mbps:**

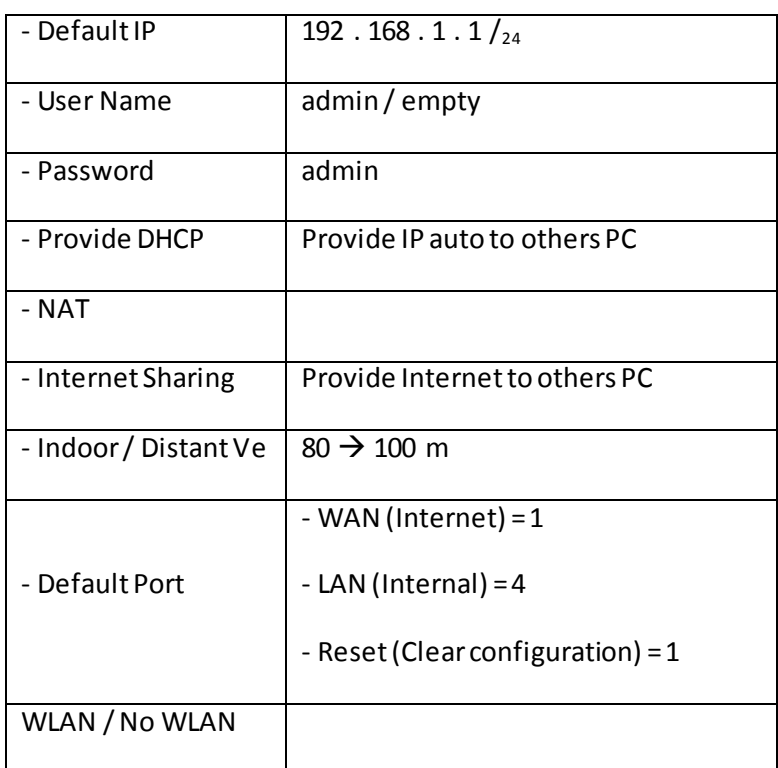

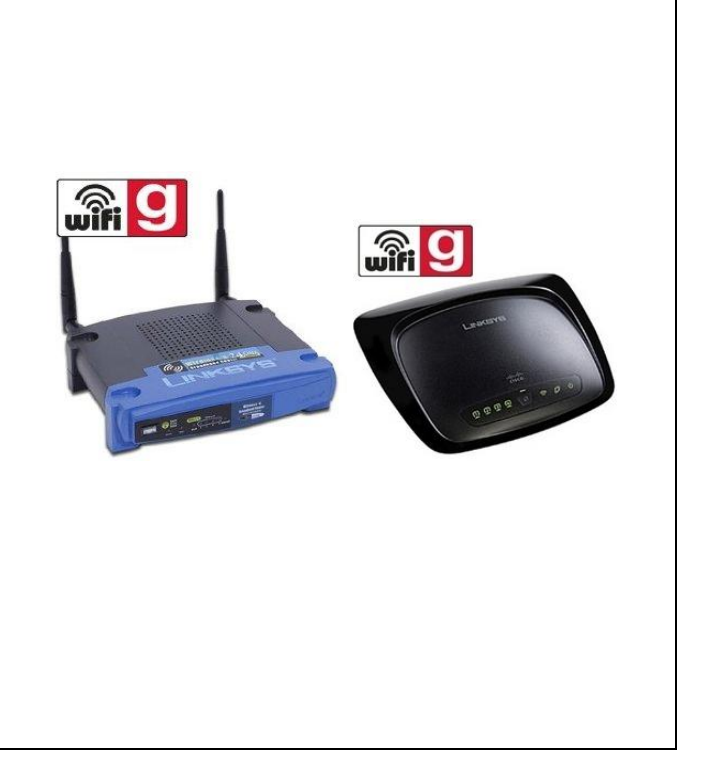

**INTERNET** 

**Cable Modem DSL Modem** 

EtherFast Wireless AP +<br>Cable/DSL Router with<br>4-Port Switch<br>[REFWI1S4]

.<br>Wireless Nobrork Adapter<br>(WUSB11)

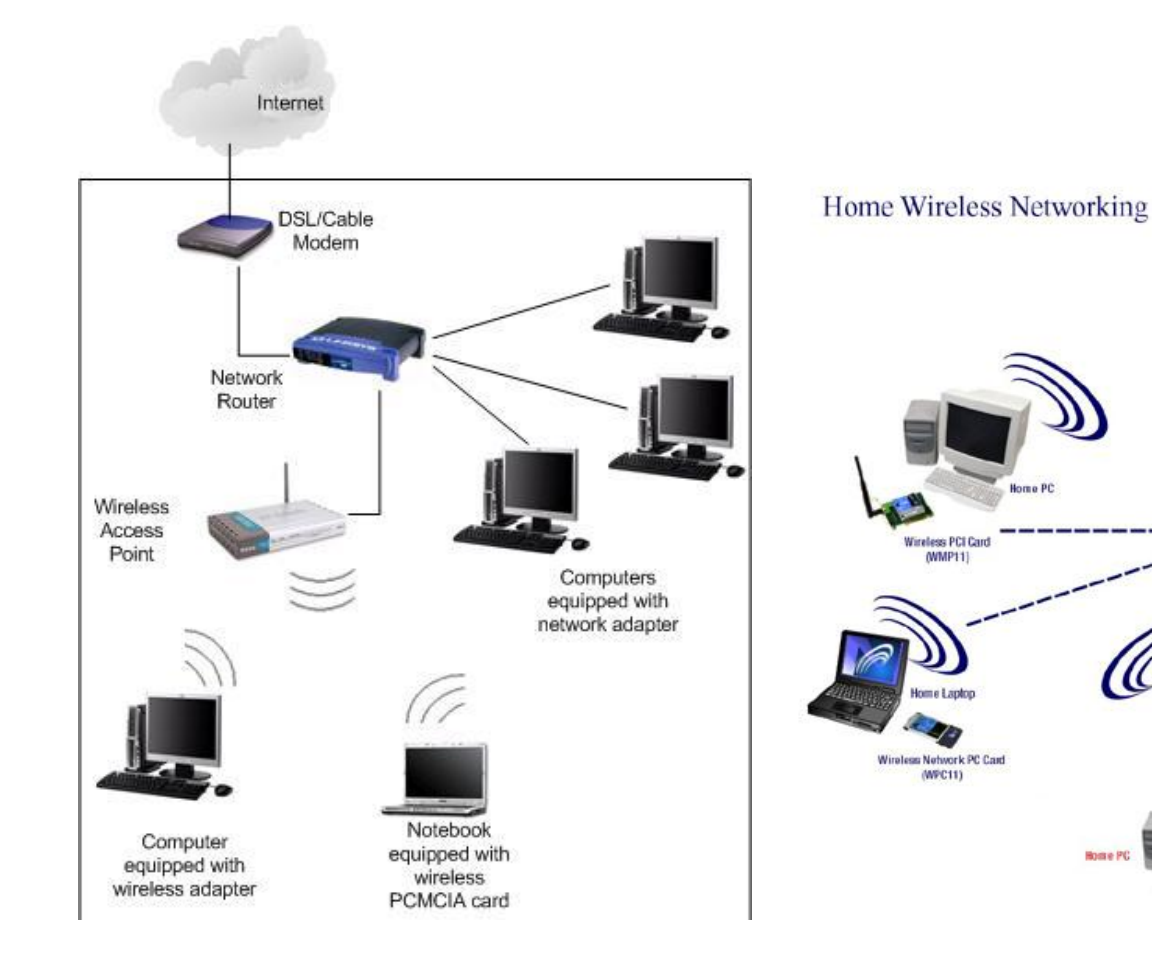

## **+ Router TP-Link Broadband G-Plus 54 Mbps:**

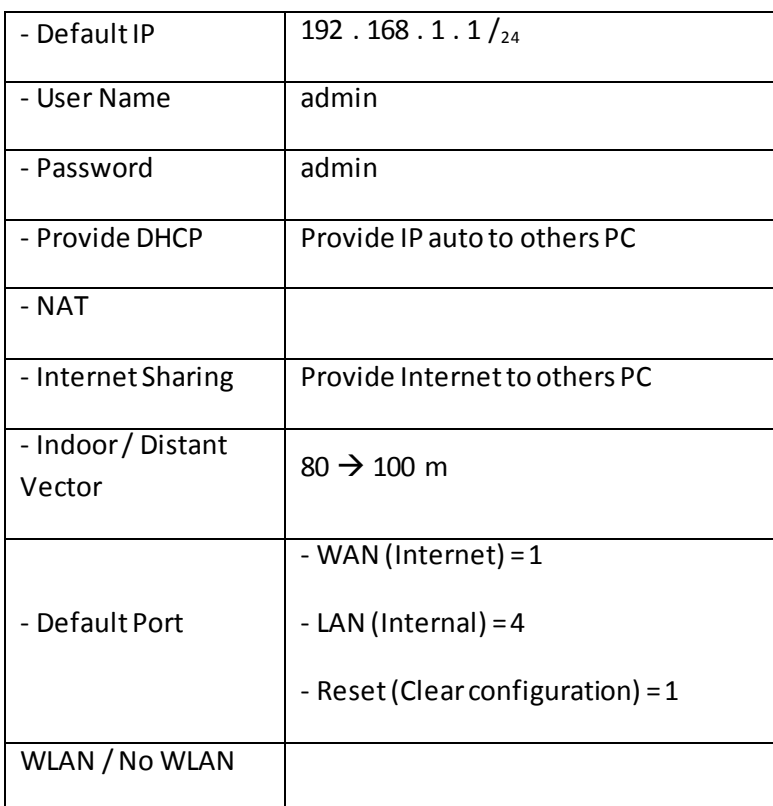

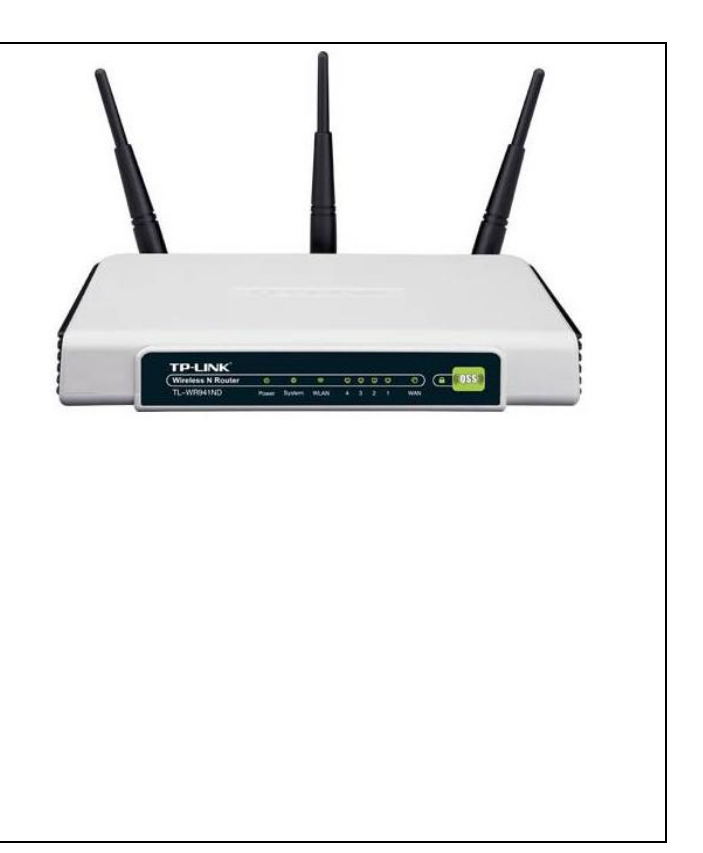

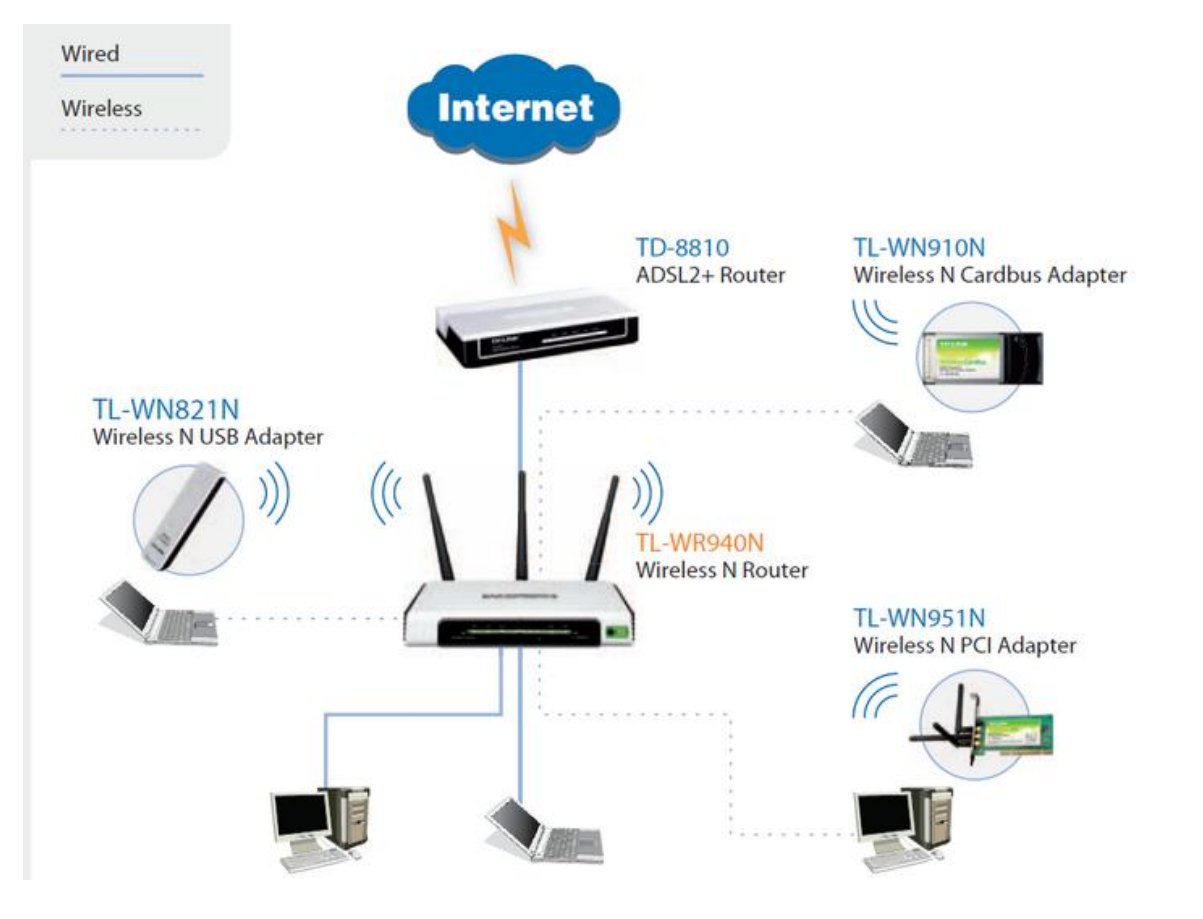

## + Router Link-sys Access-Point G-Plus 54 Mbps:

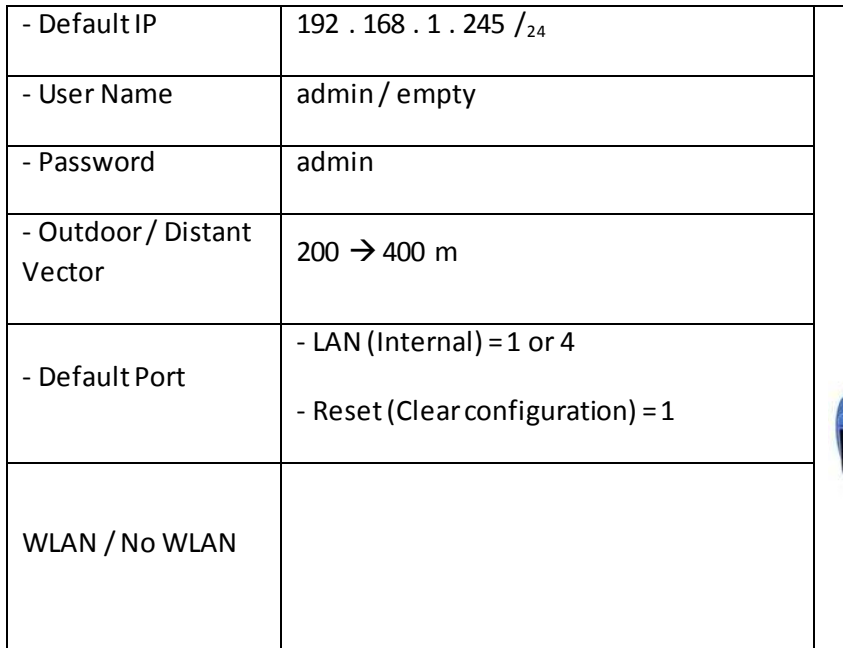

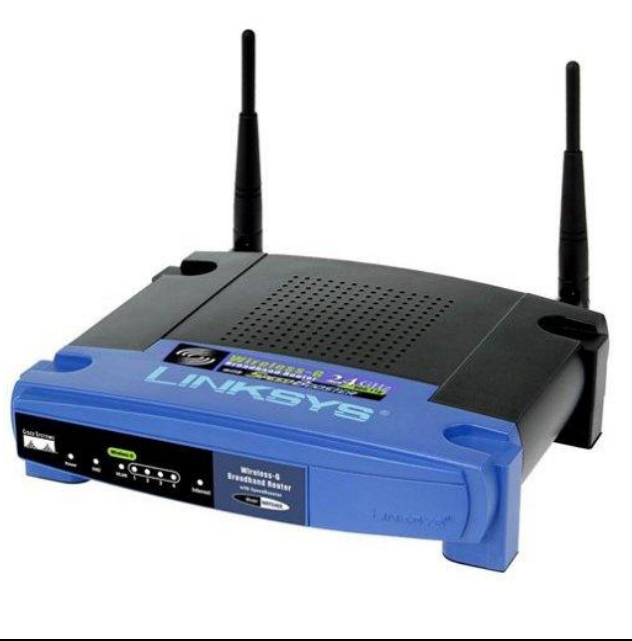

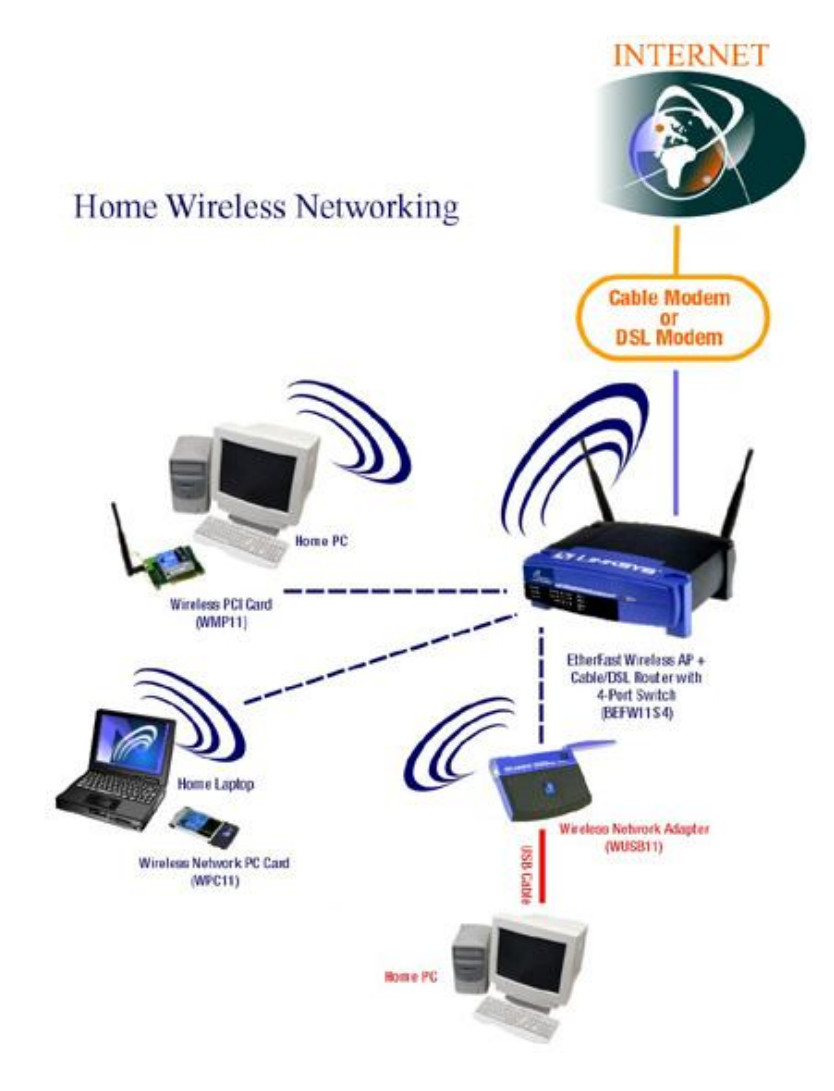

### + Router D-Link Access-Point G-Plus 54 Mbps:

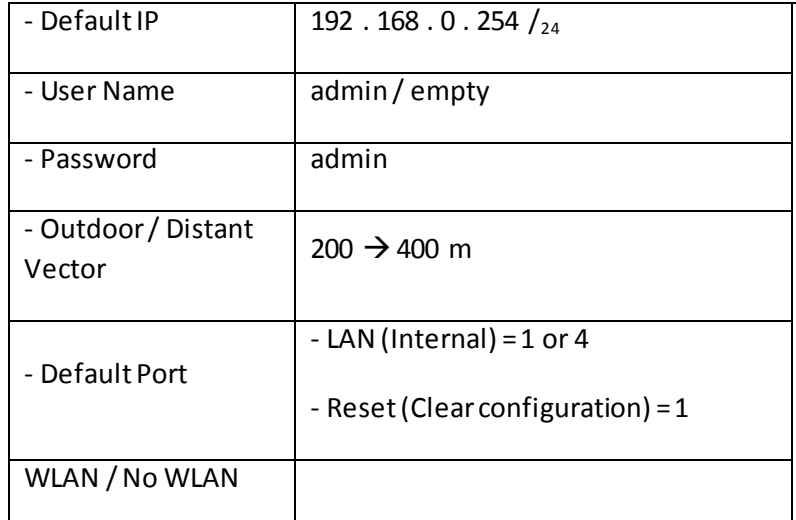

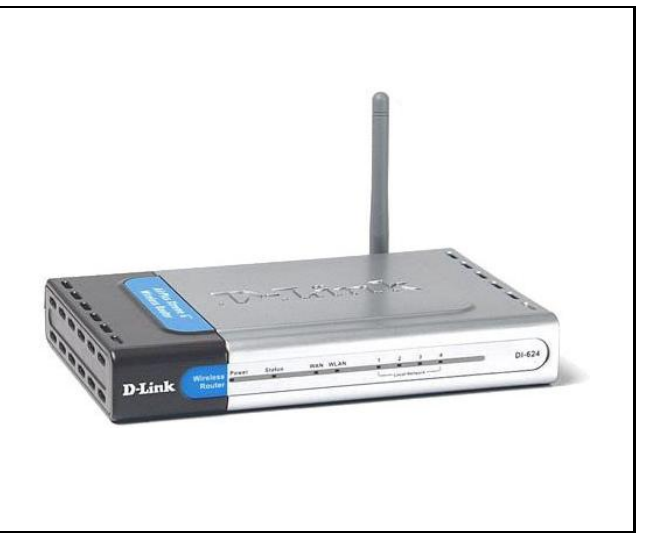

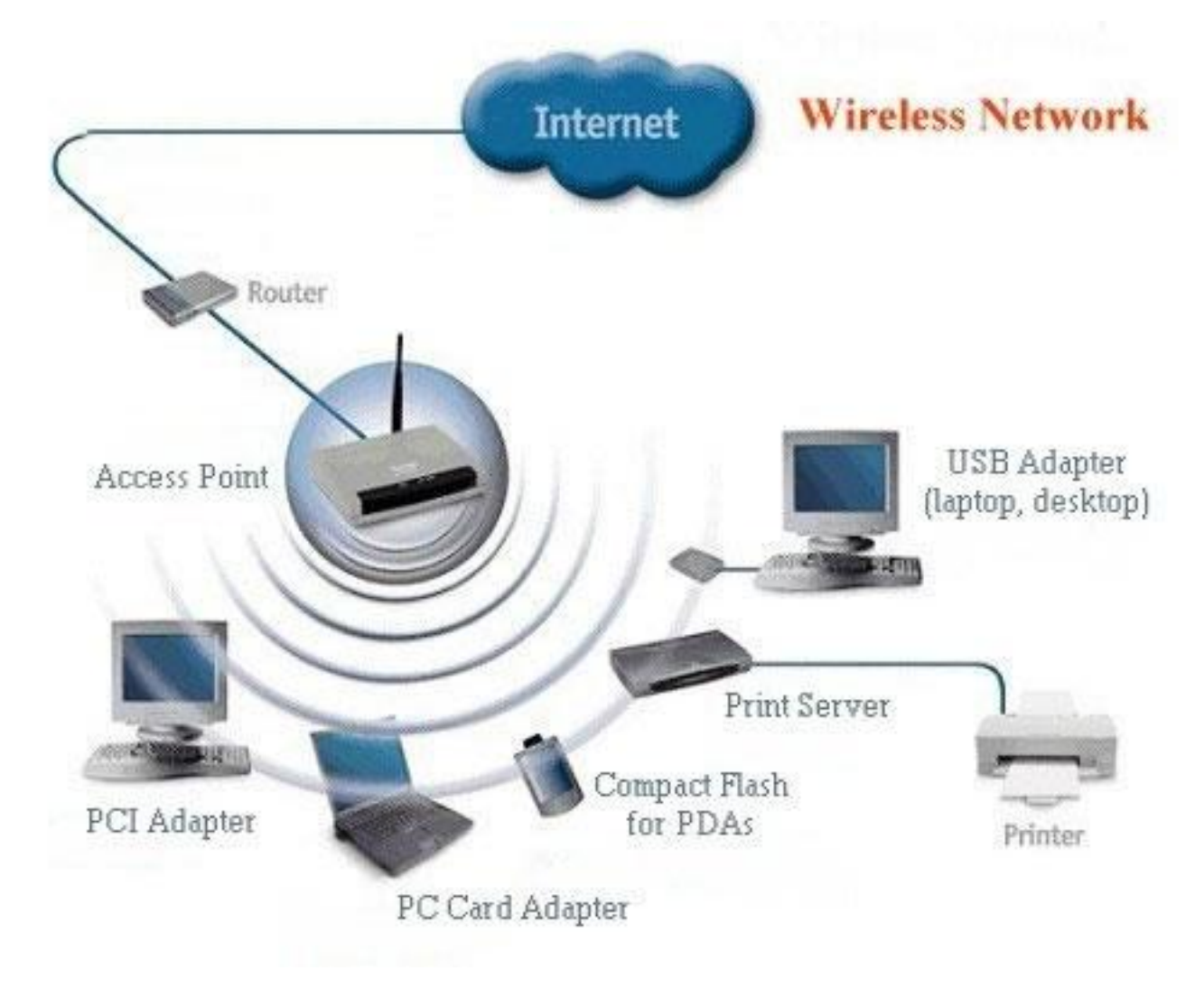

## + Router TP-Link Access-Point G-Plus 54 Mbps:

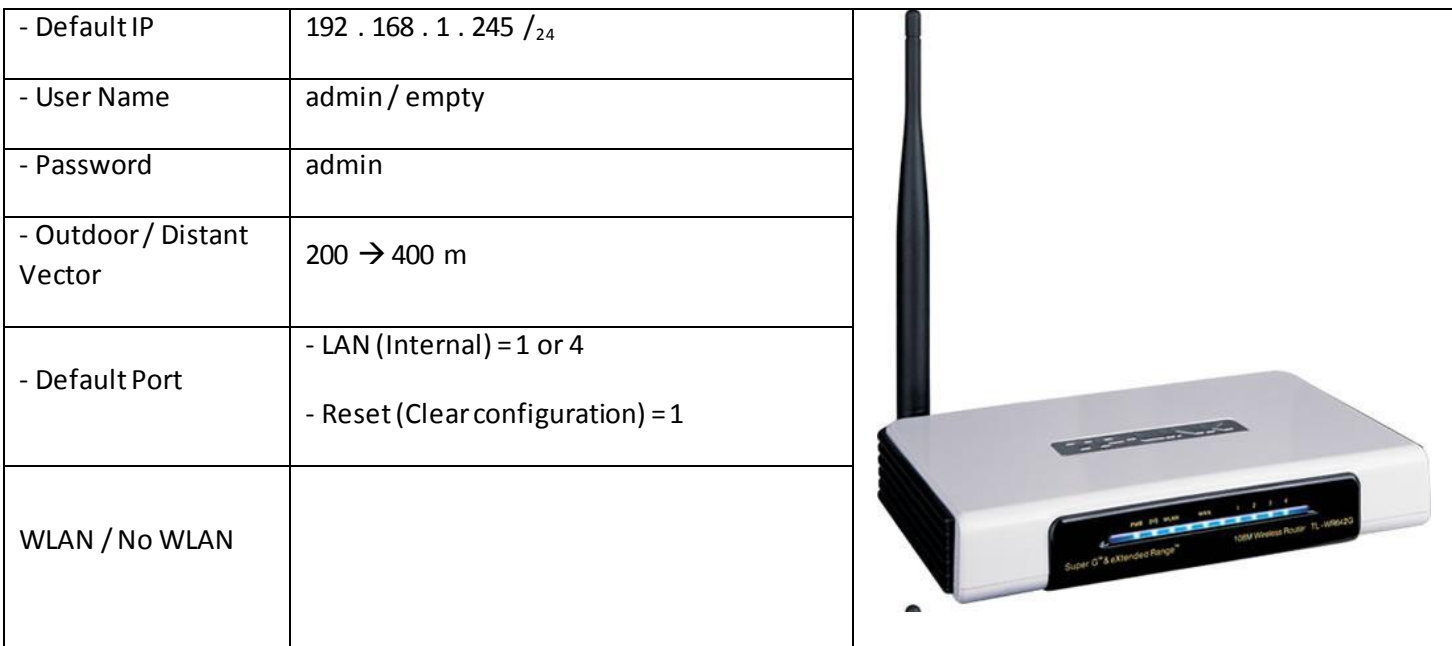

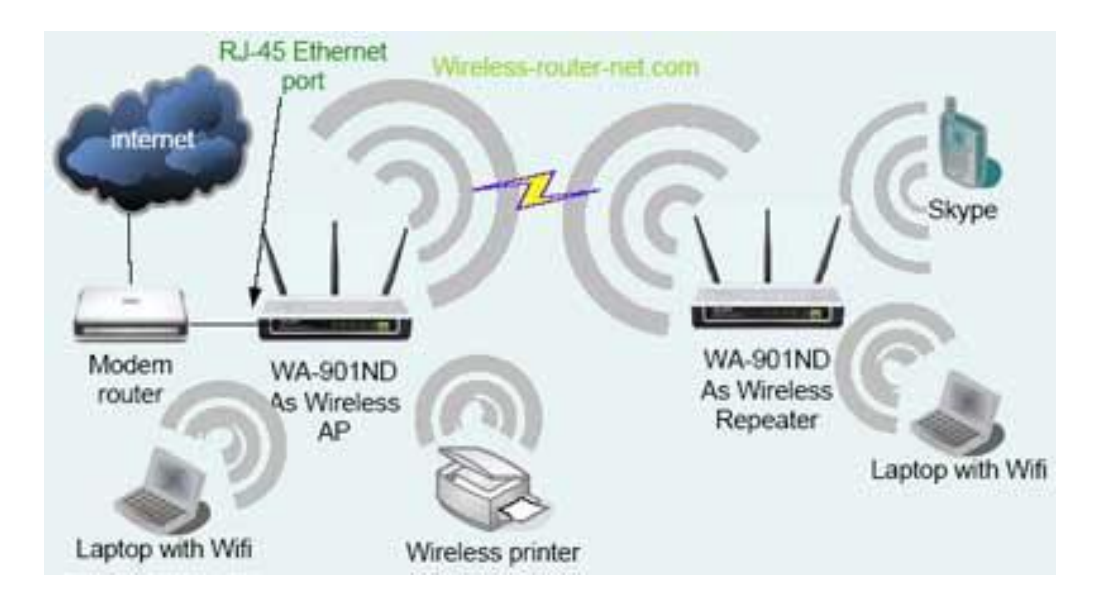

#### សិត្សាប្រូចតនខែ្មរ ຶ້ນອ **របេរ្មិ្មអ៊ីមទ័ខ្សុរ** Network Network

## (Transmission Media)

– បច្ចុប្បន្ននេះយើងប្រើខ្សែរ Network មានតែ ៣ ប្រភេទ គឺ Coaxial Cable | Twiseted Cable | Fiber Optic Cable ។ 1- Coaxial Cable : កឹជាប្រភេទខ្សែរកាបដែលមានសសៃចំលងចរន្តនៅចំកណ្តាល, មានសំណាញ់ការពាររលក (Signal) ចរន្ត ហើយនៅខាងក្រៅមាន ២ ស្រទាប់ទ្យេីតដើម្បីការពារទឹកចូល ឬការប៉ះទង្គិចផ្សេង១។

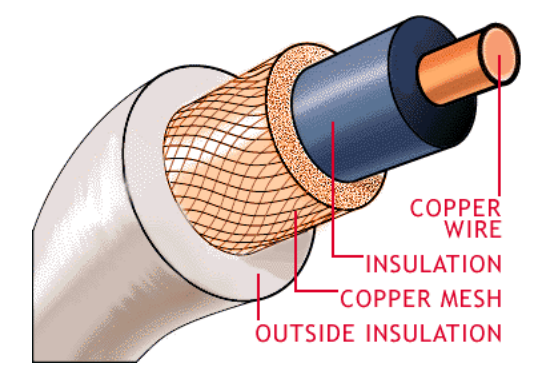

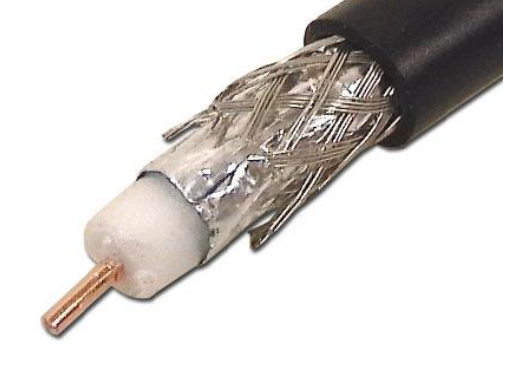

: ខ្សែរ Coaxial មាន ២ ប្រភេទ គឺ Thin Coaxial Cable | Thick Coaxial Cable ។ ចំណាំ

1.1-Thin Coaxial Cable : ខ្សែរនេះអាចតភ្ជាប់បានចំងាយ ១៨៥ ម៉ែត្រ ដោយប្រើជាមួយ BNC Connector

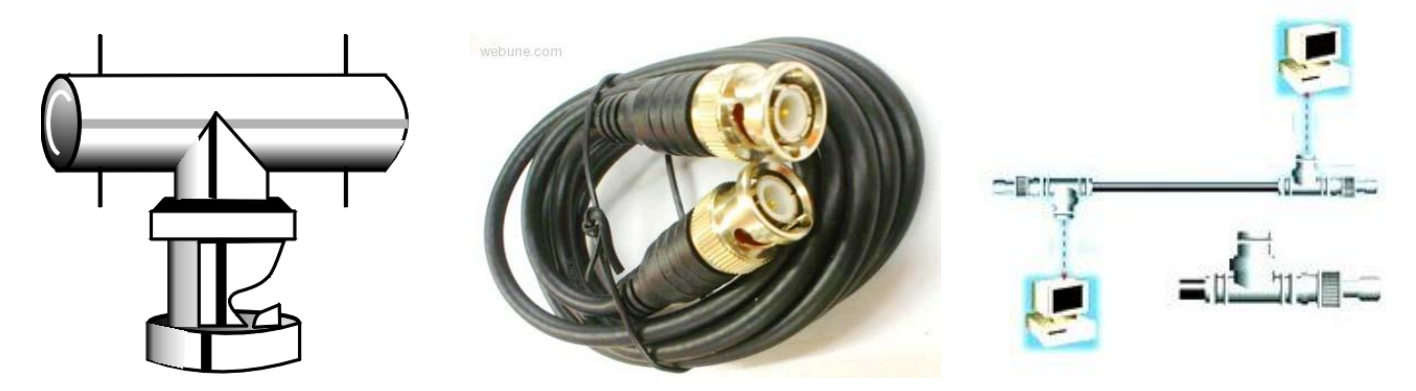

1.2-Thick Coaxial Cable : ខ្សែរនេះអាចតភ្ជាប់បានចំងាយ ៥០០ ម៉ែត្រ ដោយប្រើជាមួយ AUI Connector

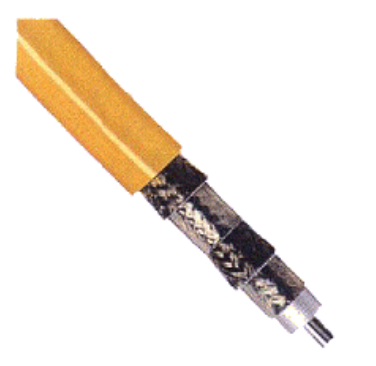

2- Twisted Pair Cable : ជាប្រភេទខ្សែរដែលគេពេញនិយមបំផុតសំរាប់ ត ភ្ជាប់ជា LAN ក្នុងមួយខ្សែរមាន ៤ តូ ឬ ច្រើនតូ

ហើយខ្សែរ Twisted Pair ចែកជា ២ គឺ <mark>UTP (Unshielded Twisted Pair)</mark> គឺជាខ្សែរដែលមានលោហ:ព័ទ្ធជុំវិញ នឹងខ្សែរមួយ ឡេត <mark>STP (Shielded Twisted Pair)</mark> គឺជាខ្សែរដែលគ្មានលោហ:ព័ទ្ធជុំវិញទេ ។

2.1- UTP (Unshielded Twisted Pair)

- 10 BASE-T
- ត្មានស្រទាប់ការពារនៅផ្នែកខាងក្រៅ
- ល្បឿនបញ្ចូលពត័មាន នឹង ទិន្នន័យ 10 / 100 Mbps
- ប្រើជាមួយ Connector RJ45
- ប្រវែងនៃការតភ្ជាប់រវាងកុំព្យូទ័រ នឹង កុំព្យូទ័រ មិនលើសពីរ ១០០ ម៉ែត្រ
- តំលៃថោកល្មម (សមរម្យច្រើ )

## ប្រភេទខ្សែរ Network ដែលបែងចែកជា Category

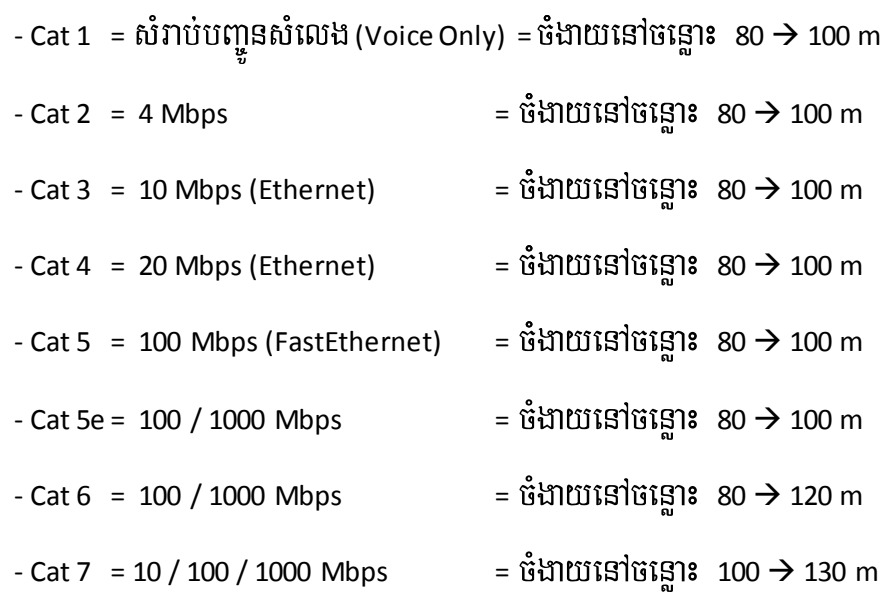

## របៀបកឹបខ្សែរ Network

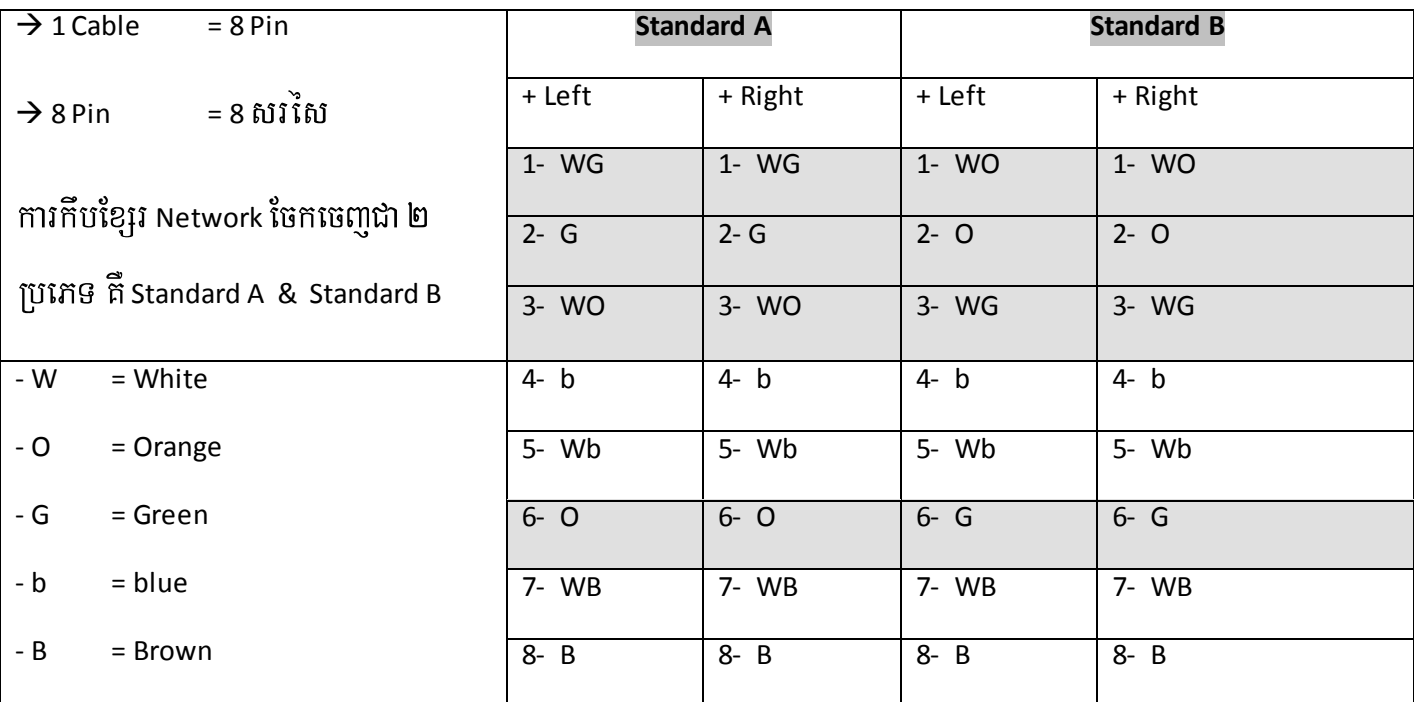

ចំណាំ : ខ្សែរ Network គឺ ដំនើរការតែ ៤ ខ្សែរប៉ុណ្ណោះ ហើយ ៤ ខ្សែរនោះមិនខ្វល់ថាមានពណ័អ្វីទេ សំខាន់ គឺ ស្រប់គ្នា ហើយត្រូវដោតនៅក្នុងរុនទី ១. ២. ៣. ៦ នៃក្បាល់គ្រាប់ (Connector RJ45) ។ មានន័យថា រុនទី ១. ២ សំរាប់ធ្វើ ការបញ្ជូន Package (Send) និង ៣. ៦ សំរាប់ធ្វើការទទួល Package (Receive) ។ សំរាប់ឯ ៤ ខ្សែរទ្យេត ដែលនៅសល់ យើងអាច យកទៅភ្ជាប់ជាមួយក្បាល់គ្រាប់មួយទ្យេិត (More Connector RJ45) ។ ដូចច្នេះក្នុងខ្សែរ Network មួយ យើងអាចភ្ជាប់ជា មួយមាំស៊ីនកុំព្យួទ័របានចំនួន ២ គ្រឿង ដោយភ្ជាប់ពីរមាំស៊ីនទៅកាន់ឧបករណ៍ Hub or Access Switch ប៉ុន្តែបើភ្ជាប់ពីរ PC to PC គឺបានដល់ទៅ ៤ គ្រឿង ប៉ុន្តែស្គាល់គ្នាបានតែ ២១គ្រឿងប៉ុណ្ណោះ។

### រប្បើបភ្ជាប់ខ្សែរ Network UTP ខ្វែង (Cross) នឹង ស្រប (Straight)

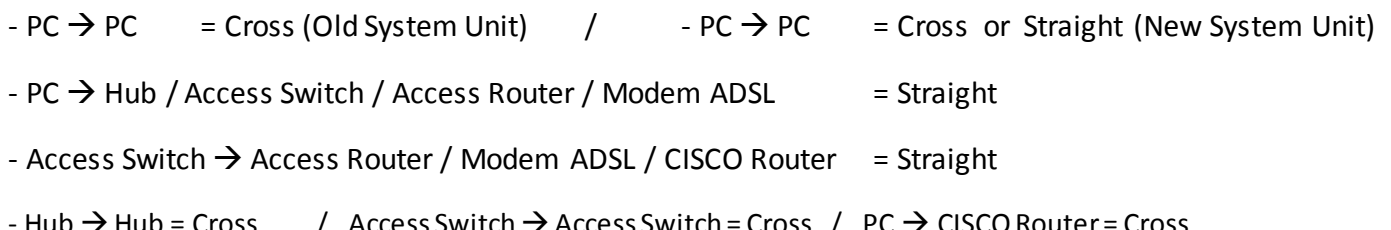

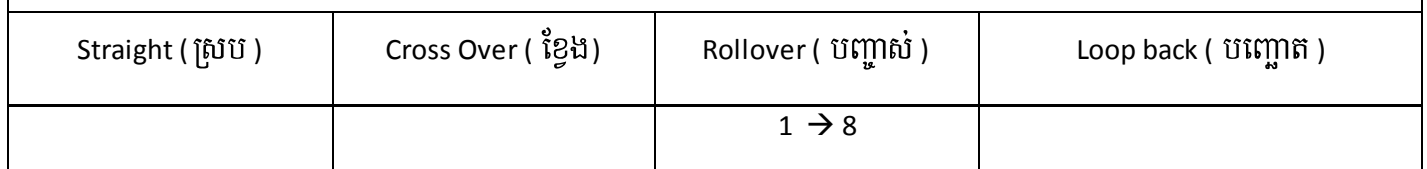

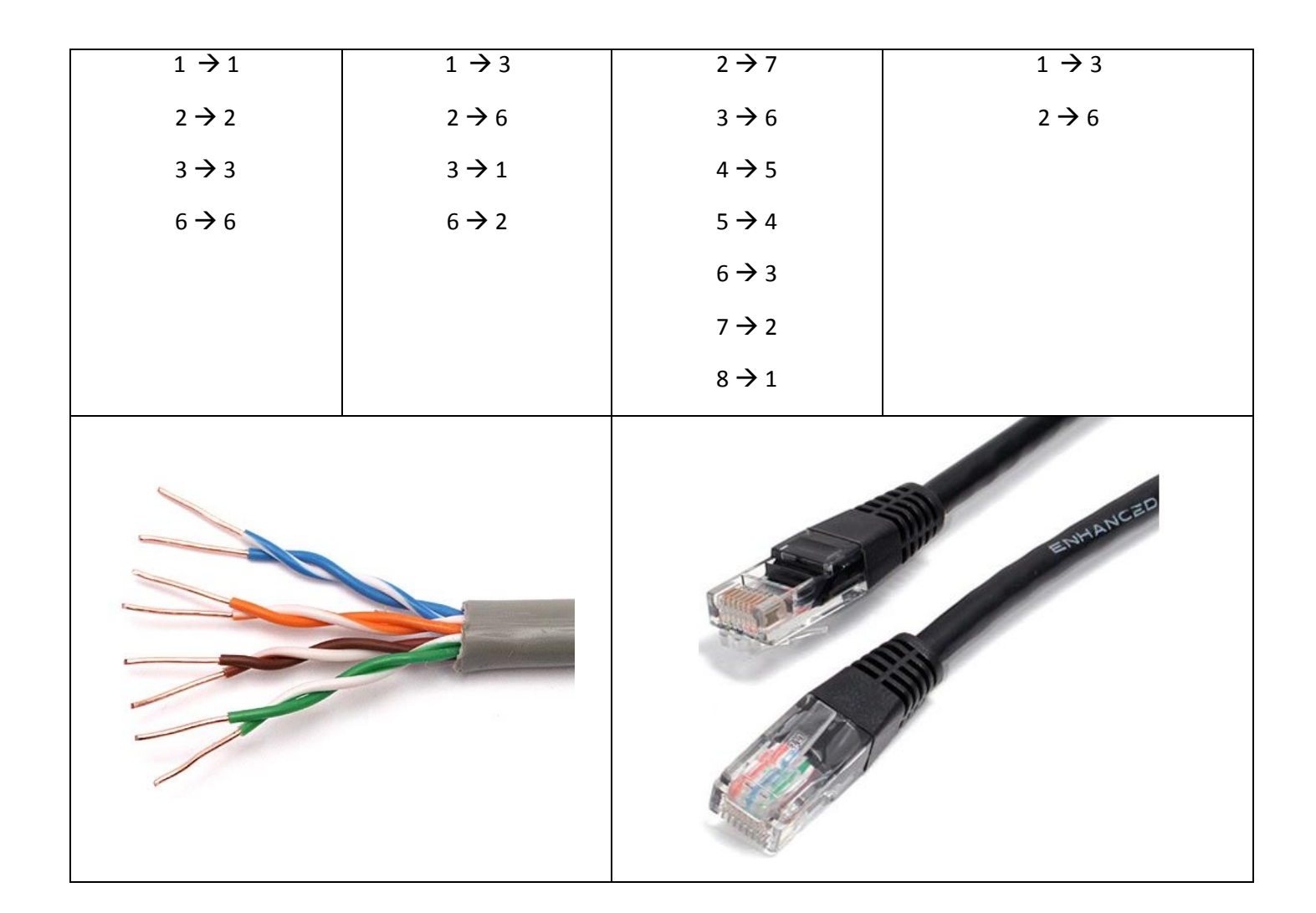

## ธริสุรุว**ยระหะ**ล์ Standard System Phone (PABX / IP PBX)

– ជាឧបករណ៍មួយសំរាប់ភ្ជាប់ប្រព័ន្ធទូរស័ព្ទលើតុជាច្រើនអោយស្គាល់គ្នា ដោយប្រើលេខ Extension ២. ៣. ៤ ខ្ទង់ដើម្បីទំនាក់ ទំនងគ្នា ក្នុងការទំនាក់ទំនងនេះគឺមិនគិតលុយទេ (Free Charge), ប៉ុន្តែយើងអាចភ្ជាប់ជាមួយប្រព័ន្ធ 023, 012, 011,... ដើម្បី ទំនាក់ទំនងទៅខាងក្រៅក្រុមហ៊ុន ប៉ុន្តែគិតលុយតាមធម្មតា (Charge Money).

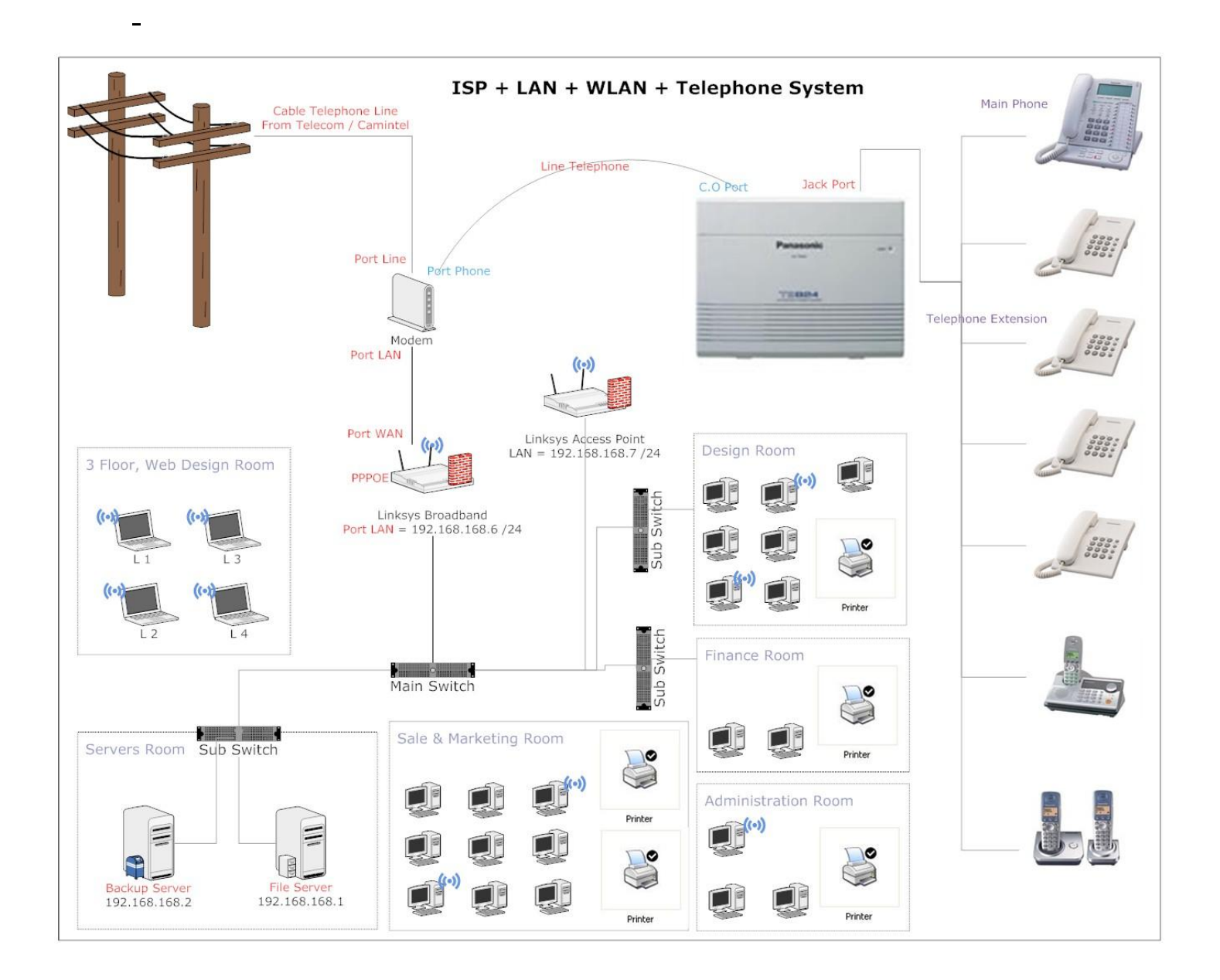

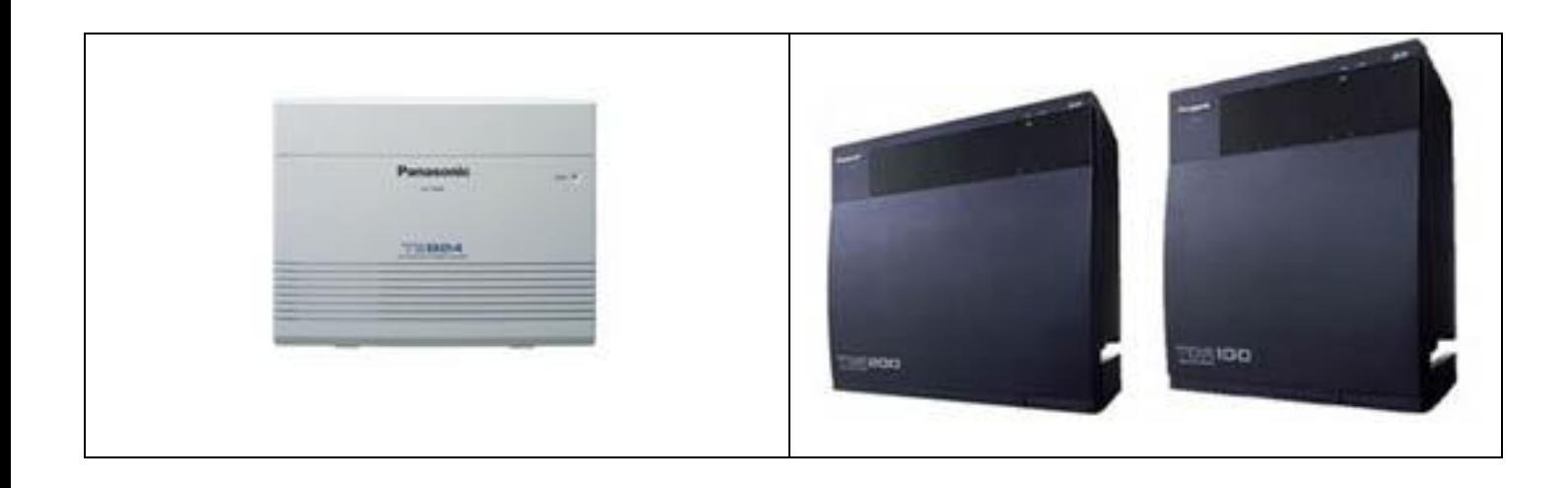

### **Main Phone & Extension Phone:**

- Main Phone: ជាប្រភេទទូរស័ព្ទលើតុដែលបានភ្ជាប់ជាមួយឧបករណ៍ PABX ហើយក៏ជាប្រភេទទូរសព័្ទមួយសំរាប់គ្រប់ គ្រងលើឧបករណ៍ PABX នេះដែរ ។ ដើម្បីធ្វើការ បិត Call ចេញ & ទទួល និយាយរួមទាក់ទងទៅនឹងការបិត ឬ បើកសិទ្ធិ គឺប្រភេទទូរស័ព្ទ Main Phone ជាអ្នកបញ្ជា ឬ យើងអាចប្រើកម្មវិធីសំរាប់បញ្ជាក៏បានដែរ ។
	- + Main Phone: ក៏បខ្សែរទូរស័ព្ទចំនួន ៤ ខ្សែរ ហើយស្រប ភ្ជាប់ទៅកាន់ Jack port ទី ១ ។
- Extension Phone: ជាប្រភេទទូរស័ព្ទលើតុដែលបានភ្ជាប់ជាមួយឧបករណ៍ PABX សំរាប់តែ Call ចេញ & ទទួល ។ + Extension Phone: ក៏បខ្សែរទូរស័ព្ទចំនួន ២ ខ្សែរ ស្របក៏បាន ខ្វែងក៏បាន ដោយដោតនៅរុនទី ២. ៣ នៃក្បាល់ គ្រាប់ ហើយភ្ជាប់ទៅកាន់ Jack port ទីប៉ុន្មានក៏បាន។

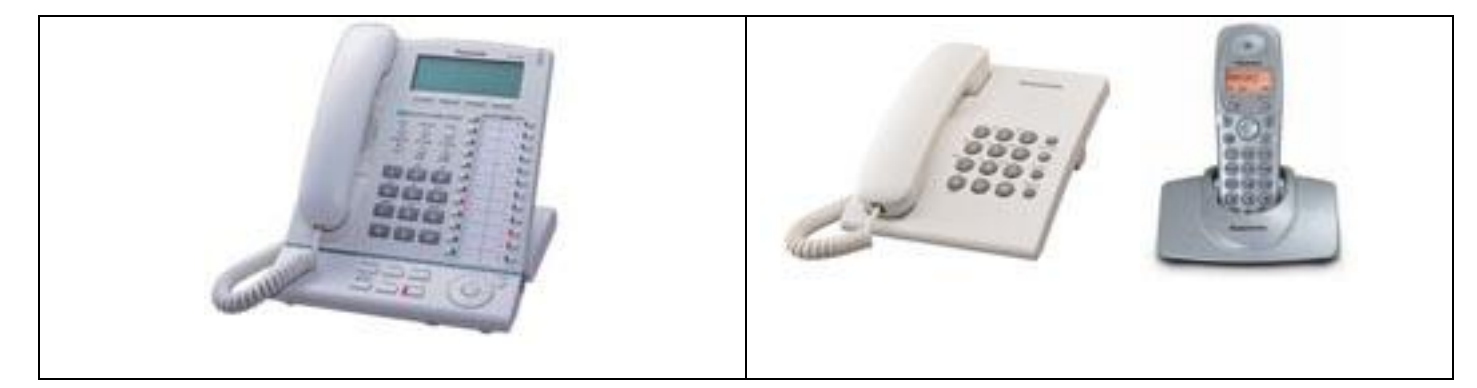

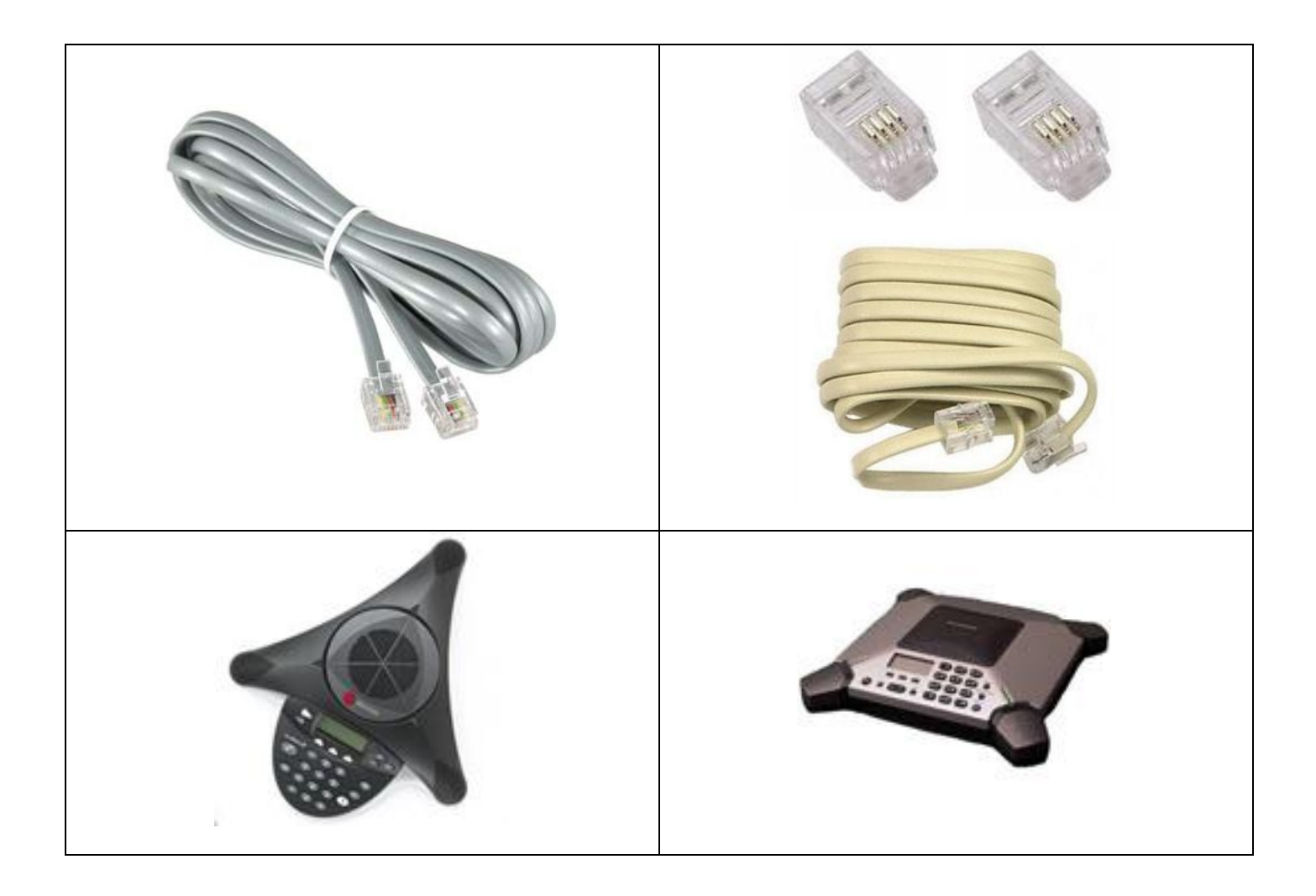

how to configure pabx

## รัษรัฐรุ๊ว Peer to Peer Network / Workgroup

- គឺជាការប្រមូលផ្តុំនៃកុំព្យូទ័រជាច្រើនដោយភ្ជាប់លើបណ្តាញតែមួយ ហើយចំនួនកុំព្យូទ័រមិនលើសពីរ ១០ ទៅ ១៥ ត្រឿង។
- រាល់កុំព្យូទ័រទាំងអស់មានសិទ្ធស្មើរ ១គ្នា ក្អានកុំព្យូទ័រណាមួយអាចគ្រប់គ្រងទៅលើកុំព្យូទ័រផ្សេងបានទេ (No PC Server).
- អត់មានសុវត្ថិភាពប្រព័ន្ធការពារ System & Data ។
- មាំស៊ីនកុំព្យូទ័រមាន Capacity តូច នឹង ងាយស្រួលតំឡើង ហើយមានតំលៃថោក ។
- រាល់ទិន្នន័យរបស់ PC Clients ត្រូវបានរក្សាទុកដោយខ្លួនឯង រេ្យំង១ខ្លួន ។
- ពិបាកគ្រប់គ្រង រាល់កុំព្យូទ័រនិមួយ១ប្រើប្រាស់ Applications ដោយសេរី ប៉ុន្តែយើងអាចបិទ ឬ ទុបស្កាត់បាន ។
- មេរោគងាយស្រួលឆ្លង និងបង្កអោយ OperatingSystem (Window) ឆាប់ខូច ឬ Data បាត់បង់ ។
- ប្រភេទ Windows [9x / 2000 Pro / XP Pro / Vista Ultimate / 7 Ultimate ] ។
- ប៉ុន្តែប្រសិនបើ IT Administrator មានបច្ចេកទេសខ្ពស់ អាចកាត់បន្ថយភាពសាំញាំ (Error) បានច្រើន ។
	- ត្រូវប្តូរឈ្មោះ User Account Administrator នឹងដាក់លេខសំងាត់ផងSet Password
	- នៅពេលធ្វើការ Login នៅក្នុងកុំព្យូទ័រ គឺប្រើប្រាស់ User ថ្មី ហើយ User ថ្មីនេះ សិទ្ធិស្មើរនឹង Group Users | PowerUsers
	- យើងត្រូវ បិទ ឬ រេវ្យបចំចំនុចសំខាន់១មួយចំនួននៅក្នុងកុំព្យូទ័រ ដូចជា បិទ Alert Program, Regedit, Group Policy, …
	- ប៊ិទ Auto Run (Autoplay), Installation Program Antivirus Internet Security, USB Security Scanner
	- Training staffs how to use Flash Drive, How to open Documents, Show icon / symbal Virus, Other Application Y

– Peer to Peer Network / Workgroup គឺជាប្រភេទ Network Star Topology.

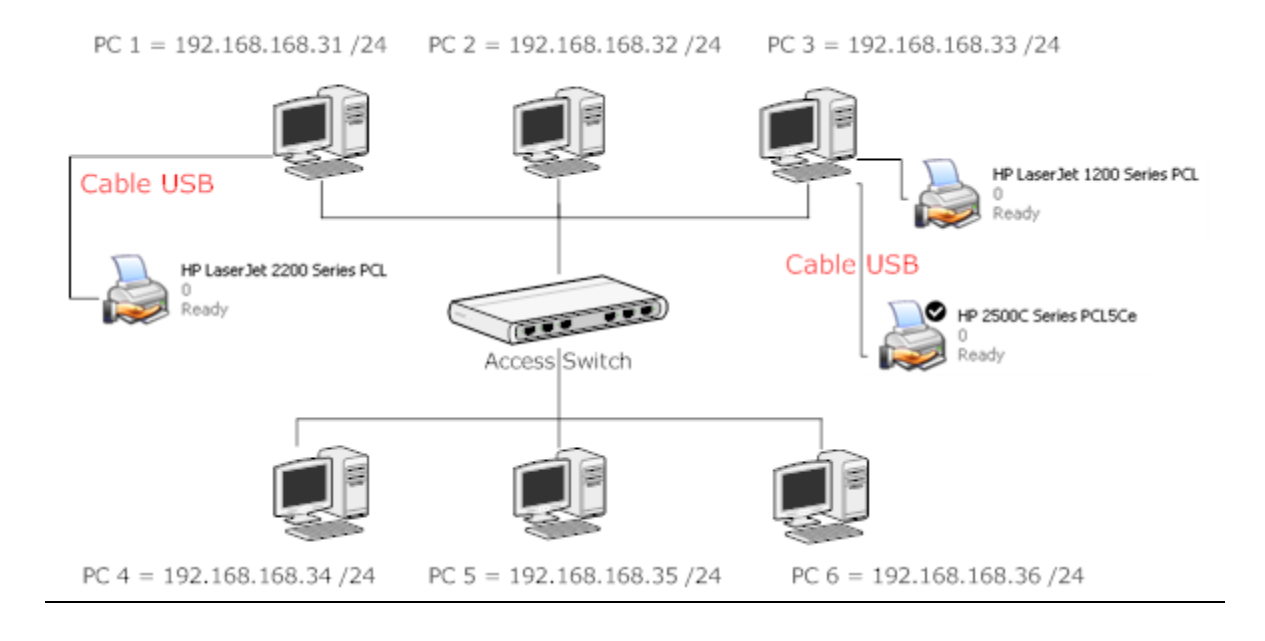

# 

– ជាទូទៅគេតែងតែកំនត់នូវឈ្មោះកុំព្យូទ័រអោយបានត្រឹមត្រូវ ទៅតាមផ្នែករឿង១ខ្លួនងាយស្រួលគ្រប់គ្រង់ នឹងស្វែងរក PC

ដើម្បីទាញយកពត៌មាន នឹង ទិន្នន័យ ។

– Properties on My Computer → Computer Name → Change → នៅក្នុងប្រអប់ Computer Name សំរាប់ដាក់ឈ្មោះ

តំណាងអោយកុំព្យូទ័រ → Ok → Ok → Ok → Restart PC.

ចំណាំ: - រាល់កុំព្យូទ័រទាំងអស់មិនត្រូវដាក់ឈ្មោះដូចគ្នាទេ (No Duplicate PC Name), សូមមើលរូបខាងក្រោម ។

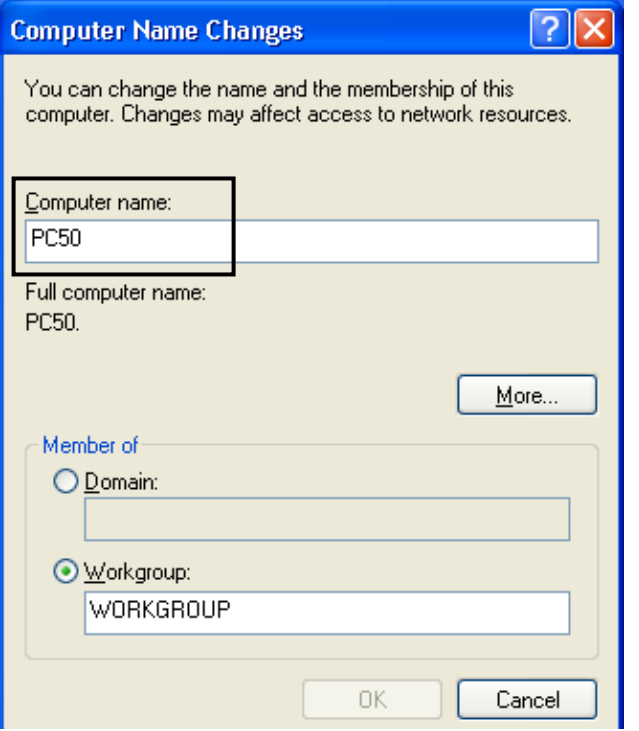

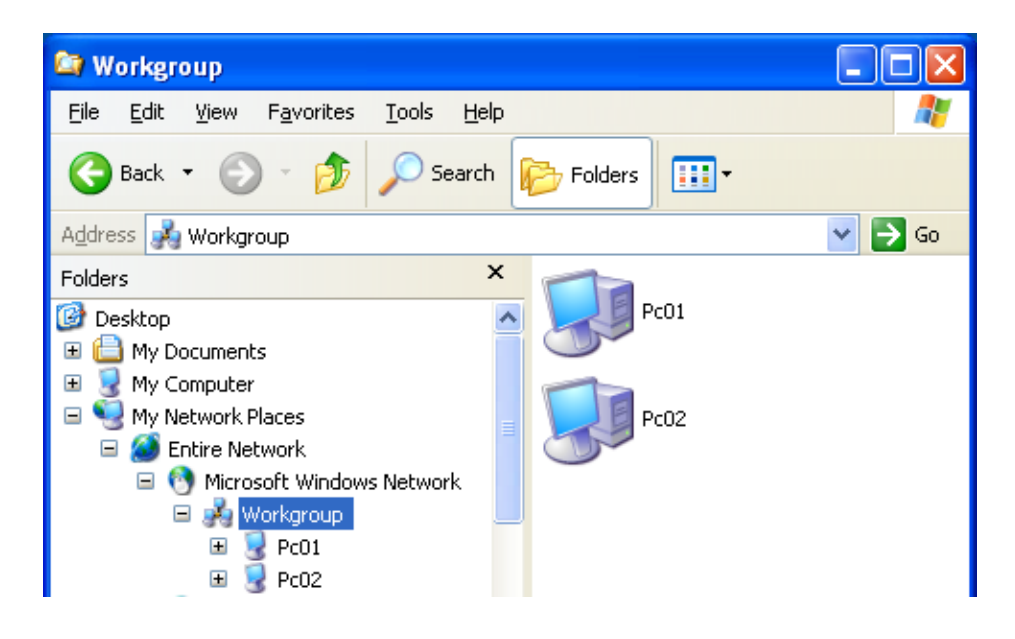

# $\frac{1}{2}$ နောင်းများ Haddress အသုတ္တများ Mask အေးအသုတ္ Network Card :

- Properties on My Network Places  $\rightarrow$  Properties on Local Area Network  $\rightarrow \boxtimes$  Internet Protocol (TCP/IP)  $\rightarrow$ Properties  $\rightarrow$  ឬ យក Mouse ចុចលើនិមិត្តសញ្ញា NIC ដែលនៅជិតមោំង  $\rightarrow$  Properties  $\rightarrow$  Ø Internet Protocol (TCP/IP)  $\rightarrow$  Properties  $\rightarrow$
- O Obtain an IP address automatically: ប្រសិនបើយើងយកចំនុចនេះមានន័យថា កុំព្យូទ័ររបស់យើងរង់ចាំតែ ទទួល IP Address ពីរ កុំព្យូទ័រ Server ឬ ពីរឧបករណ៍ Router តាមរយ: DHCP.
- ⊙ Use the following IP address: មានន័យថាយើងកំនត់ IP Address ដោយខ្លួនឯង ។  $\bar{\phantom{a}}$
- Default gateway: គឺជាច្រកមួយសំរាប់នាំយើងអោយស្គាល់ Internet ឬ ស្គាល់ IP Network ដែលខុសពីរយើង ។
- Preferred DNS server: កំនត់।P របស់មាំស៊ីន Server ដើម្បី Join domain ឬ កំនត់।P DNS របស់।SP ដើម្បី Browser ណ្យោះ Website (ex: www.khmerfree.com / www.google.com )
- Alternate DNS server: កំនត់।P របស់មាំស៊ីន Server ឬ IP DNS របស់ ISP ទី ២ ដើម្បីសារគូ នៅពេលដែល IP Preferred DNS Server 80 1
- Advanced…: សំរាប់ Add IP Address, DNS, ច្រើននៅក្នុង Connection NIC តែមួយ ។

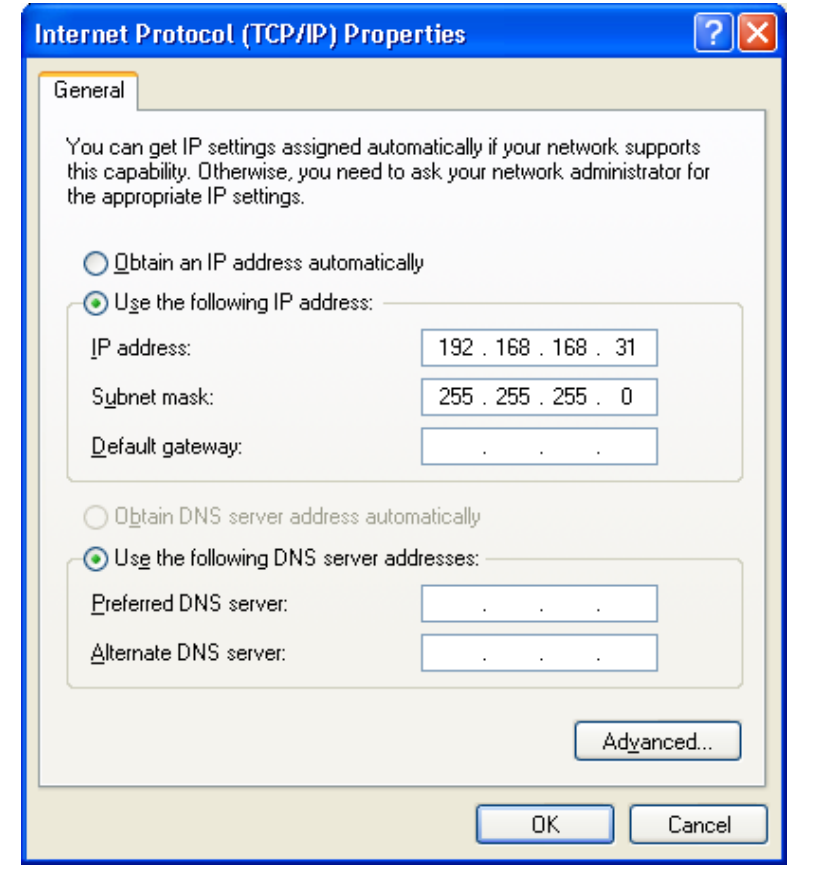

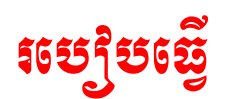

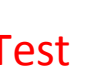

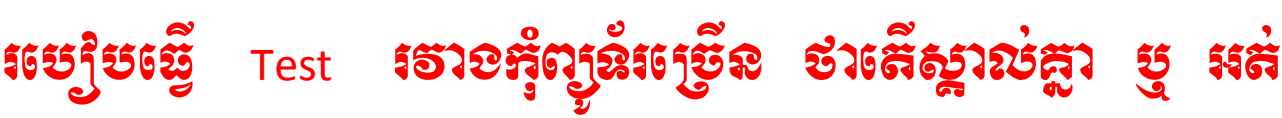

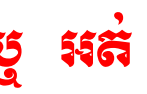

- <mark>Ex1:</mark> យើងមានកុំព្យូទ័រ 3 គ្រឿង, គឺ PC-Account, PC-Sale, PC-Hr យើងចង់ដឹងថារវាង កុំព្យូទ័រទាំង ៣ ស្គាល់គ្នា ឬ អត់។ ឥឡូវនេះយើងឈរនៅលើ PC-Sale ហើយធ្វើ Test ទៅកាន់ PC-Account នឹងPC-Hr ថាស្គាល់គ្នា ឬ អត់។
- Start  $\rightarrow$  Run  $\rightarrow$  cmd  $\rightarrow$  ok  $\tilde{v}$  Start  $\rightarrow$  Programs  $\rightarrow$  Accessories  $\rightarrow$  Command Prompt  $\rightarrow$
- lmage1: បង្ហាញសារថា [Reply from 192.168.168.31: bytes=32 time<1ms TTL=128] មានន័យថាស្គាល់គ្នា

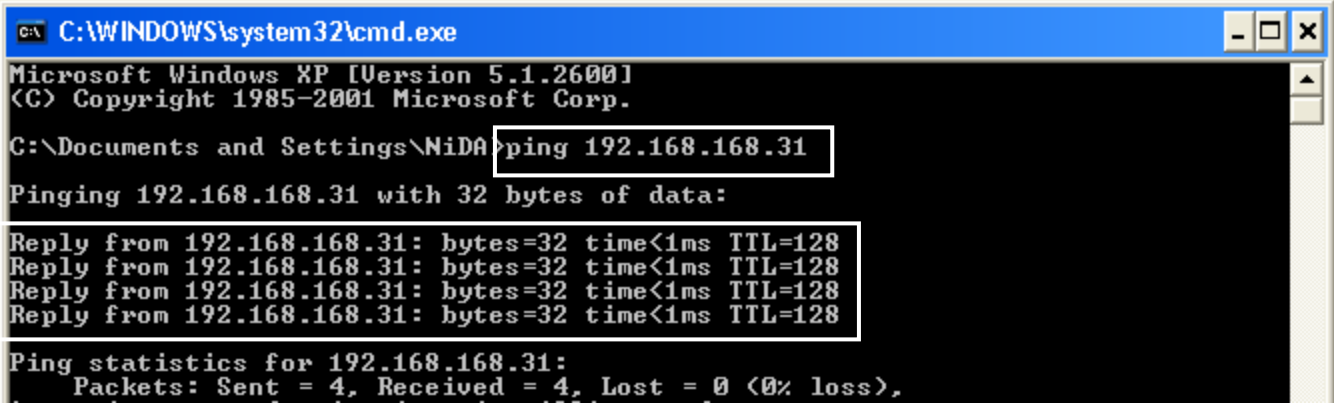

Image2: បង្ហាញសារថា [Request time out.] មានន័យថាមិនស្គាល់គ្នាទេ ដោយសារ IP នេះមិនប្រើ, PC ប៊ិទ, Firewall ។

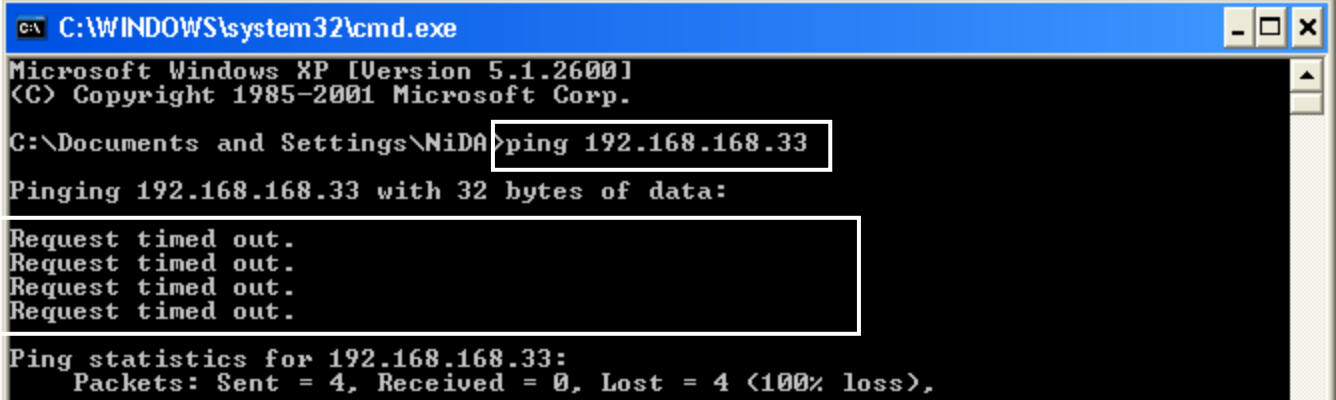

- Image3: បង្ហាញសារថា [Destination host unreachable.] មានន័យថាមិនស្គាល់គ្នាទេ ដោយសារ IP Address ស្ថិតនៅ

Network Address ខុសិក្ខា ។

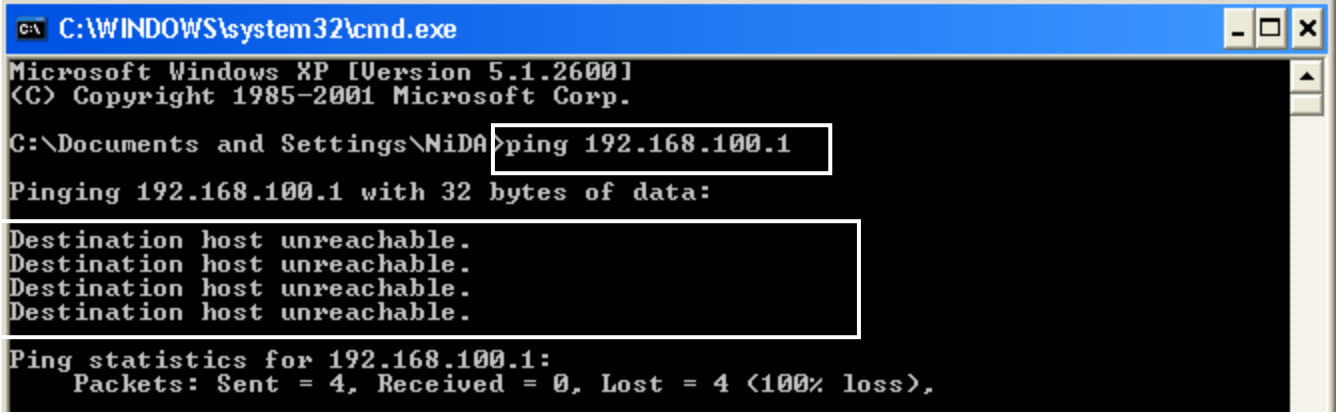

- Ex2:
- $C:\rangle$ > Ping 192.168.100.20 : ធ្វើ Test ពាមរយះ IP Address
- C:\> Ping PC02-Sale : ធ្វើ Test តាមរយះឈ្មោះកុំព្យួទ័រ
- $C:\rangle$ >Ping khmerfree.com : ធ្វើ Test ពាមរយះ DNS
- C:\>Ping [www.khmerfree.com](http://www.khmerfree.com/) : ធ្វើ Test ពាមរយះ Address Website
- C:\>Ping 192.168.168.31 -t : ការធ្វើ Test គឺដំណើរការរហូតមិនឈប់ លុះត្រាចុច Key Ctrl + C

# $\delta$  $\delta$ ร์ หรูงส์ตี้ IP Address ลี้อ เชรูใชสณาลา IP Address V4=32bit and

## V6=128bit

<mark>- សំរាប់កំនត់លេខសំគាល់អោយទៅមាំស៊ីនកុំ</mark>ព្យូទ័រ នឹងឧបករណ៏មួយចំនួន ងារស្រួលក្នុងការទំនាក់ទំនង នឹង ទាញយក ឯកសារ ។ ហើយ IP Address V4 ចែកចេញជា 5 Class គឺ Class A, B, C, D, E ។

#### IP Address Class: A ( Default Class Full )

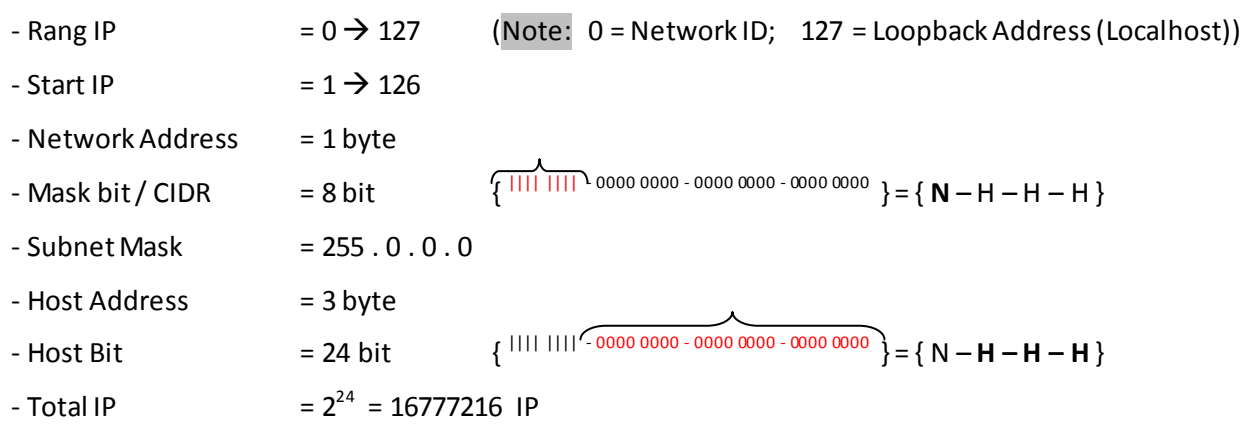

#### + Form IP Class A for Assign into NIC

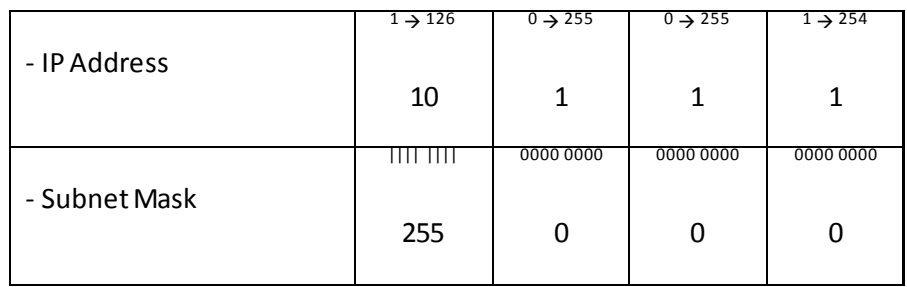

+ Form IP Class A for use in E-book or Exercise

 $-$  IP Address = 10 . 1 . 1 . 1/<sub>8</sub>

- $-$  Network ID = 10 . 0 . 0 . 0
- $-$  Broadcast IP = 10 . 255 . 255 . 255

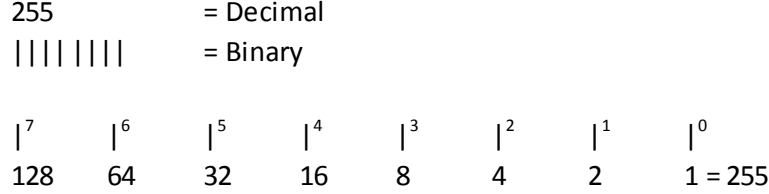

## តំលៃលេខដែលអាចប្រែប្រួលនៅក្នុងប្រអប់ Subnet Mask

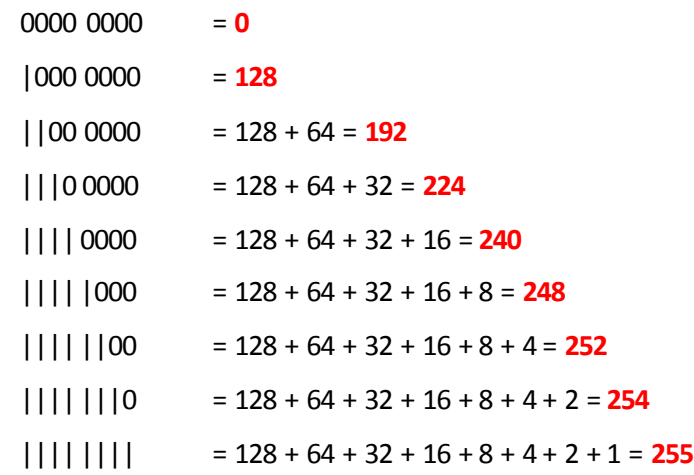

## រប្បើបបំលែង ពី Decimal to Binary និង Binary to Decimal វិញ

Ex1: បំលែងពីរ Decimal ទៅជា $\,$ Binary

168 = 10101000 (128+0+32+0+8+0+0+0) 192 = 11000000 (128+64+0+0+0+0+0+0) 216 = 11011000 (128+64+0+8+4+0+0+0)

Ex2: បំលែងពីរ Binary ទៅជា Decimal វិញ

10101100 (128+0+32+0+8+4+0+0) = 172  $11101010 (128+64+32+0+8+0+2+0) = 234$ 

+ Example

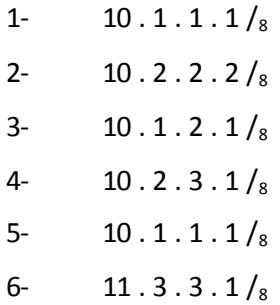

#### IP Address Class: B( Default Class Full )

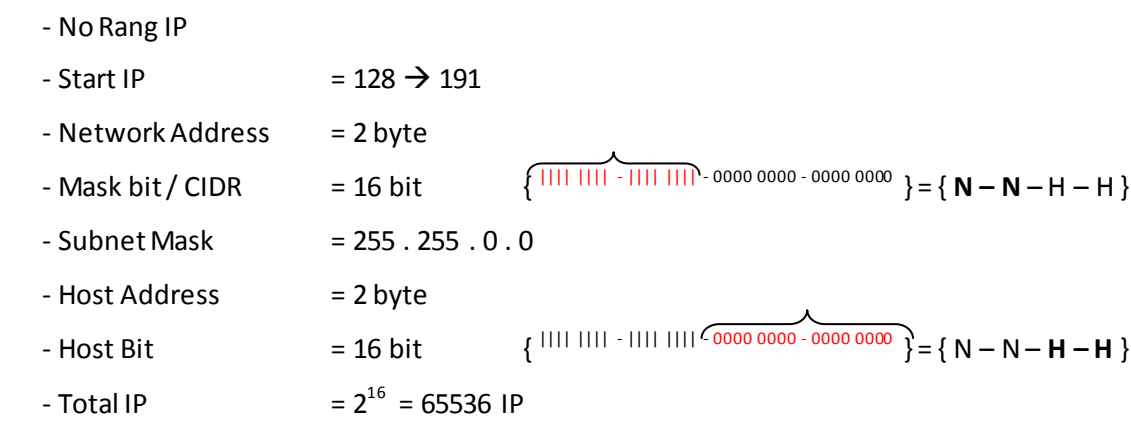

#### + Form IP Class B for Assign into NIC

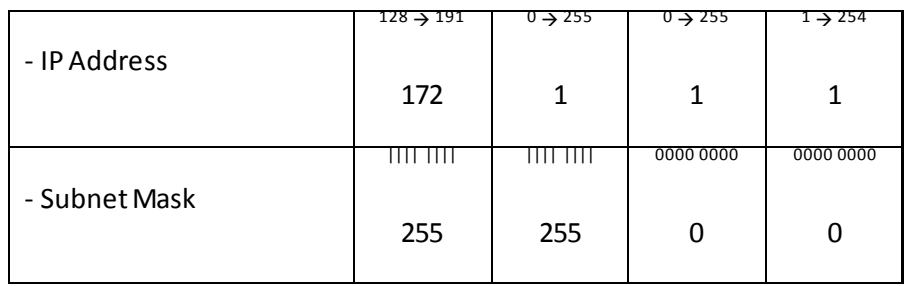

#### + Form IP Class B for E-book or Exercise

- IP Address =  $172.1.1.1 /_{16}$  $-$  Network ID = 172 . 1 . 0 . 0 - Broadcast IP = 172 . 1 . 255 . 255

#### + Example

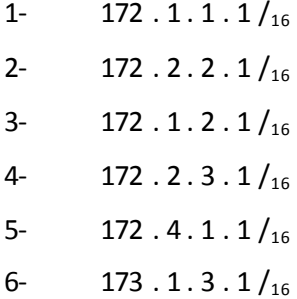
### IP Address lass: C ( Default Class Full )

- No Rang IP  $-$  Start IP  $= 192 \rightarrow 223$ - Network Address = 3 byte  $-$  Mask bit / CIDR  $= 24$  bit  ${\bf \{III| III - III| III - III | III \} \cdot 0000 0000} = {\bf \{ N - N - N - H \} \}$ - Subnet Mask = 255 . 255 . 255 . 0 - Host Address = 1 byte - Host Bit  $= 8 \text{ bit}$   $\{$   $\{$   $\}$   $\{$   $\}$   $\{$   $\}$   $\{$   $\}$   $\{$   $\}$   $\{$   $\}$   $\{$   $\}$   $\{$   $\}$   $\{$   $\}$   $\{$   $\}$   $\{$   $\}$   $\{$   $\}$   $\{$   $\}$   $\{$   $\}$   $\{$   $\}$   $\{$   $\}$   $\{$   $\}$   $\{$   $\}$   $\{$   $\}$   $\{$  - Total IP  $= 2^8 = 256$  IP

### + Form IP Class C for Assign into NIC

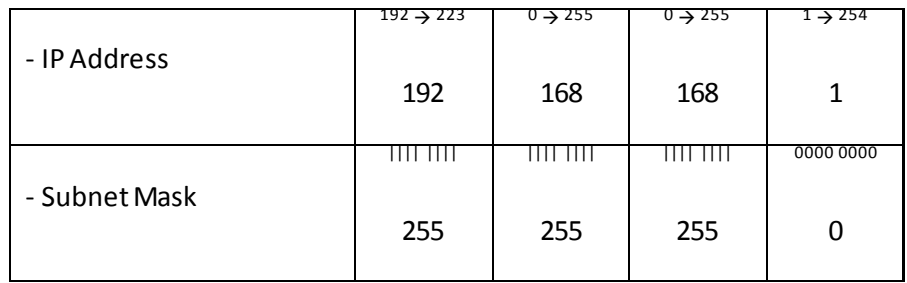

### + Form IP Class C for E-book or Exercise

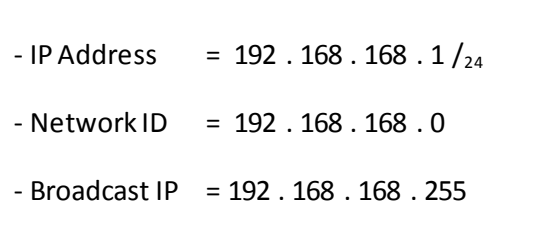

### + Example

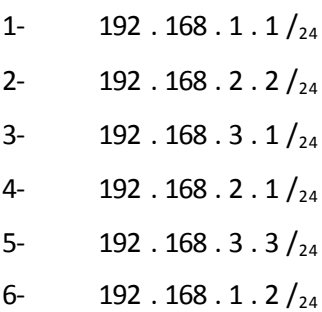

# Subnet Mask : ចែកចេញជា 2 Class <mark>គឺ Class Full & Class Less</mark>

<mark>Class Full :</mark> កឺជា Default IP Address & Subnet mask ដែលមានស្រាប់តំណាងអោយ Network Path ណាមួយ ។

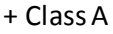

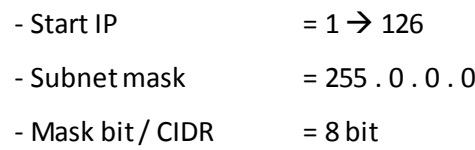

### + Class B

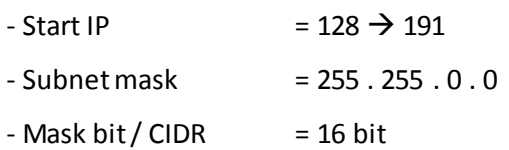

+ Class C

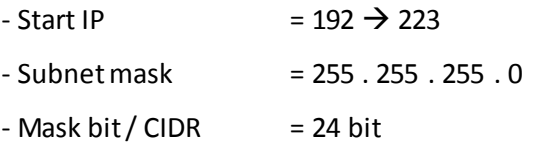

### \*\* Example: Which IP Address Class Full & Less \*\*

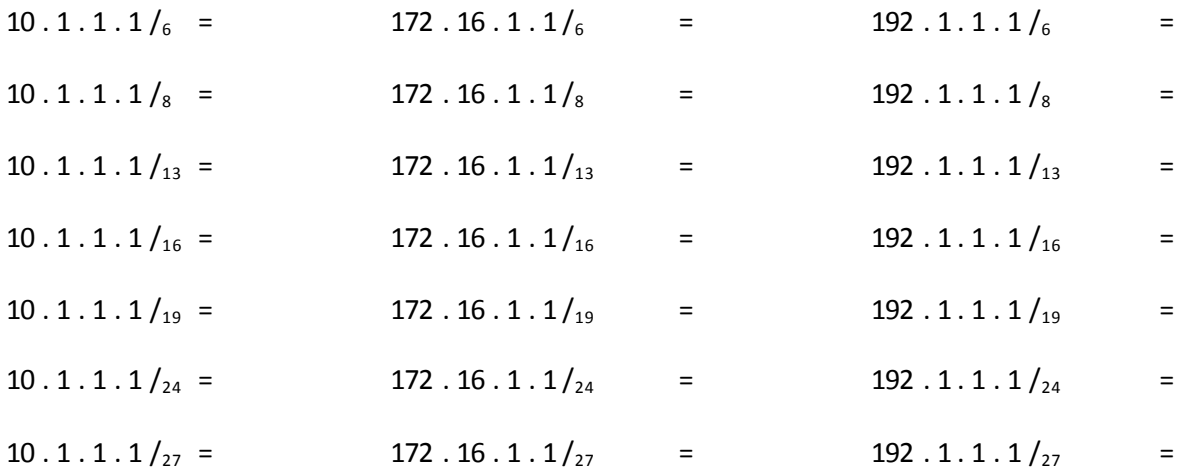

+ Class Less: មានន័យថា Subnet Mask ឬ Mask bit ខុសពីរ Default Class Full ។ ហើយធ្វើអោយចំនួន IP Address អាច កើនឡើង ឬ ថយចុះ ។ ហើយ Class Less ចែកចេញជា ២ គី Subneting & Superneting ។

+ Subneting: ករណី Subnet Mask / Mask bit ធំជាង Class Full ហៅថា Subneting ហើយធ្វើអោយ ចំនួន IP Address ថយចុះ ឬ តិច ។ មានន័យថាយើងយក IP Address 1 Network ទៅបំបែកចេញជា Subnet / Group តូច១ ។ ច្រើនប្រើជាមួយ Network Security ឬ ភ្ជាប់ពីរ Link (site) មួយទៅ Link (site) មួយឡេត ឬ ច្រើន Link (site) ។ ការពារ Hacker

\* រូបមន្ត (Syntax)

- : ចំនួនបង្គោល ឬ ចំនួន Subnet bit ដែលយើងខ្ចីពី Host bit - Subnet bit
- : ចំនួនលេខសួន្យដែលនៅសល់ (Host bit) - Host bit
- Valid Subnet  $= 2^n$  : រកចំនួនក្រុមនៃ IP សរុប ។ នាំអោយ n ស្ទើរចំនួន Subnet bit
- = 2" -2: វកចំនួន IP Address ដែលប្រើបានក្នុងមួយក្រុម ។ នាំអោយ n ស្ទើរចំនួន Host bit - Valid Host
- : ចំនួនបង្គោល ឬ ចំនួន Subnet bit សរុប ឬ បំបែកចេញ មកពី Subnet Mask - Mask bit / CIDR
- : សម្មិតិកម្មដែលគេអោយ ឬ បំបែកចេញមកពី Mask bit / CIDR - Subnet mask
- : 256 Subnet mask : រិកចំំនួន IP Address សិរុំបក្នុងមួយ Group - Total IP

: យកតំលៃលេខត្រង់ Total មកតាងលើបង្គោលមួយ ហើយ បូកបន្ត ទៅបង្គោលទី ២ - Network ID នៃតំលៃ Total ។ IP នេះយើងមិន អាចយកទៅកំនត់នៅក្នុង NIC បានទេ ប៉ុន្តែយើងយក IP នេះ ទៅប្រើនៅលើ Cisco ដូចជា Routing, Access-list, ... ។

: ជាតំលៃលេខមិនអាចយកទៅកំនត់នៅក្នុង PCs បានទេ។ - Broadcast IP

- Start IP for Host or PC : ជាតំលៃលេខដែលត្រូវកំនត់នៅក្នុង PCs ។

<mark>Note:</mark> ករណី Subnet mask ឬ Mask bit ប្រែប្រួលក្នុងប្រឡោះទី 1, 2, 3 អត់គណនាត្រង់ចំនុច Network ID & Broadcast IP ទេ ។ ដោយ Default Network = 0 នីង Broadcast IP = 255 ។

+ Superneting: ករណី Subnet mask / Mask bit តូចជាង Class Full ហៅថា Superneting ហើយធ្វើអោយចំនួន IP Address កើនឡើង ឬ ច្រើន ។

### \* រូបមន្ត (Formula)

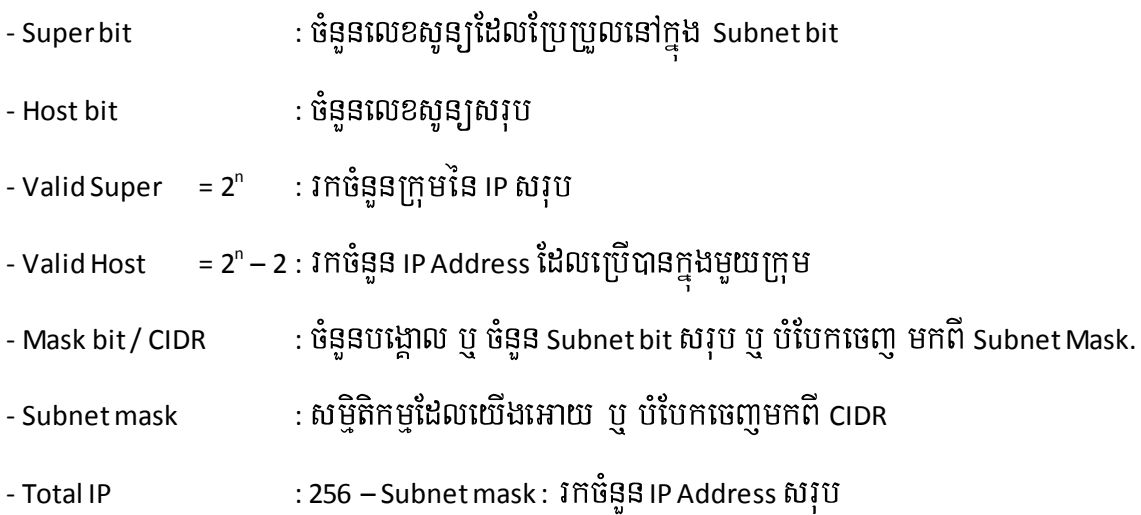

### Example:

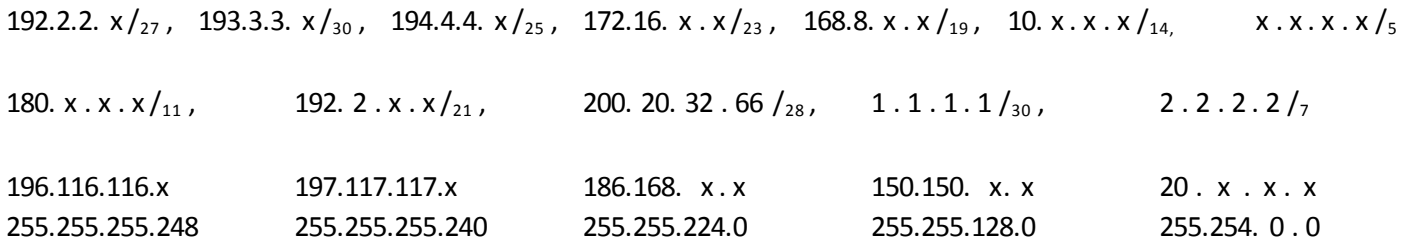

## សំនួរសំរាប់លំហាត់ខាងលើ

- How many IP for use on the Network per subnet?
- How many Subnet or Group in one Network?
- How many Subnet bit for borrow from host bit?
- How many Host bit after borrow from Subnet bit?
- What is Subnet Mask?
- How many Mask bit / CIRD?
- What is IP for Network ID?
- What is IP for Broadcast IP?

 $\overline{a}$ 

# ชัติหูกหูตัดอูญอติสาต ชิวาชิว Firewall

– Firewall សំរាប់ទប់ស្កាត់ពពួក Hacker នឹង Virus ពីរខាងក្រៅប្រព័ន្ធ ចូលមកលួចទិន្នន័យនៅក្នុងប្រព័ន្ធរបស់យើង ។ ហើយ Firewall ចែកចេញជា ២ គឺ Firewall Software & Firewall Hardware.

1+ Firewall Software មានដូចជា (Build-in OS, Ms ISA, I net protector, GFI, Antivirus Internet Security, ...)

**Local Area Connection5**<br>Connected, Firewalled<br>VMware Virtual Ethernet Adap…

2+ Firewall Hardware មានដូចជា ( CISCO PIX (ASA), Watch guard (Fire Box-X), Sonic wall, ISA,...)

– ជាទូទៅគ្រប់បណ្តាលក្រុមហ៊ុនធំដូចជា Banking, Organization, Government,... គឺពេញនិយមប្រើ Hardware Firewall ជាង Software Firewall ព្រោះ ធន, ចំណាយភើងតិច, IOS កំរមានបញ្ជា, មាន Functions ជាច្រើនសំរាប់ Control,...

1 + រប្បើបដោះ នឹង ដាក់ Firewall នៅក្នុងWindows XP2 នឹង Window 7

- នេះជានិមិត្តសញ្ញាដែលតំណាងថាជាប់ Firewall

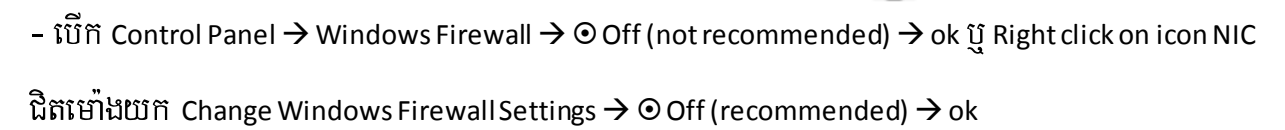

– ចំណាំ ១ : ជាទូទៅត្រង់ចំនុច Firewall <mark>On</mark> មានន័យថាបើក ឬ ចាក់សោរ គឺរាល់ PCs ងឺទៃទ្យេតៃមិនអាចទាញទិន្នន័យពីរ PC ដែលជាប់ Firewall បានទេ។ ប៉ុន្តែ PC ជាប់ Firewall នេះអាចទៅទាញយកទិន្នន័យពីរ PCs ដ៏ទៃទៀតបានធម្មតា ។

់ចំណាំ ២ : ជាទូទៅយើងត្រូវបើកត្រង់ចំនុច Firewall On មានន័យចាក់សោរ ហើយអនុញ្ញាតអោយ PCs ដ៏ទៃទៀតអាច ទាញយកទិន្នន័យពីរ PC របស់យើងបាន ។ ហើយទិន្នន័យដែលត្រូវឆ្លងកាត់ Network ត្រូវបាន Firewall Scan ។

់ចំណាំ ៣ : ប្រសិនបើយើងបិទ Firewall ហើយ ហើយនៅតែមិនស្គាល់ Network ឡេត យើងត្រូវទៅត្រួតពិនិត្យ Firewall នៅក្នុង Program Anti virus ដូចជា Kaspersky Internet Security, Trend Macro Internet Security,... ថា Services Firewall របស់វាបើកដែរ ឬ ទេ ។ ឬយើងត្រូវទៅត្រូតពិនិត្យ Service របស់ Windows ដូចជា ( Server & Workstation, ... )

2 + រប្បើបដោះ នឹង ដាក់ Firewall នៅក្នុងកម្មវិធី Anti Virus Internet Secuirty

– ទី ១ : យើងលើកយកកម្មវិធី Anti Virus Kaspersky Internet Security 7 មកសិក្សា

– ទី ២ : យើងលើកយកកម្មវិធី Anti Virus AVG Internet Security 2009 មកសិក្សា

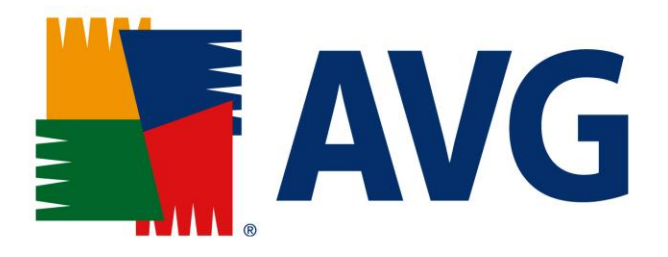

– ទី ៣ : យើងលើកយកកម្មវិធី Anti Virus McAfee Internet Security មកសិក្សា

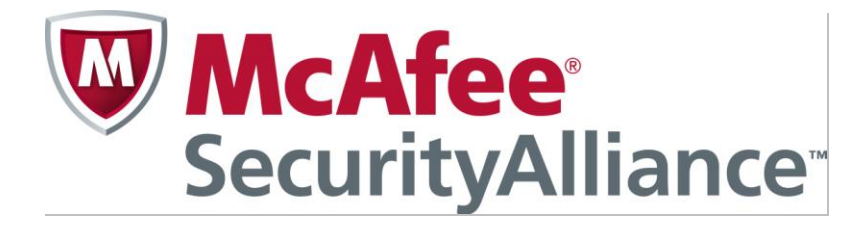

– ទី ៤ : យើងលើកយកកម្មវិធី Anti Virus Trend Micro Internet Security មកសិក្សា

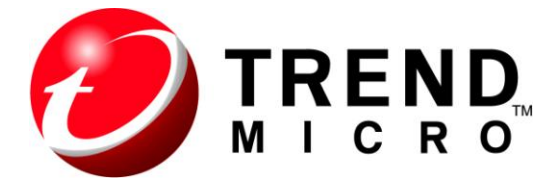

– ទី ៥ : យើងលើកយកកម្មវិធី Anti Virus Symantec មកសិក្សា

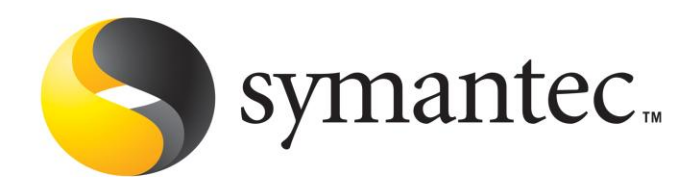

## - ទី ៦ : យើងលើកយកកម្មវិធី Anti Virus Panda Internet Security មកសិក្សា

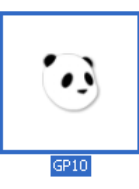

# - ទី ៧ : យើងលើកយកកម្មវិធី Anti Virus Nod32 Internet Security មកសិក្សា

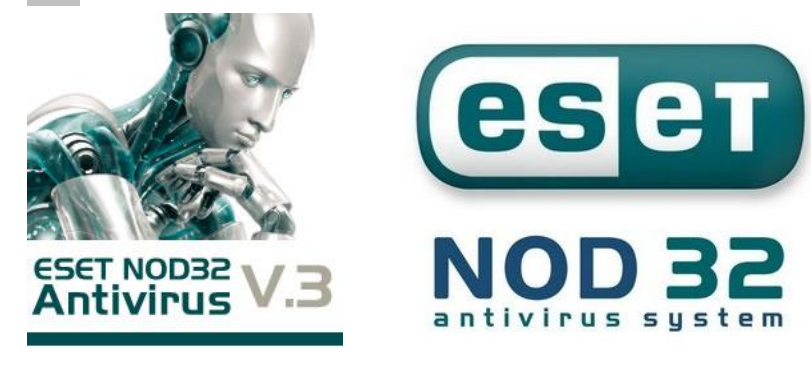

<mark>- ទី ៨ : យើ</mark>ងលើកយកកម្មវិធី Anti Virus ZoneAlarm Internet Security មកសិក្សា

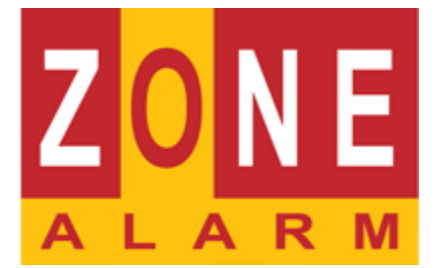

# រមេ្យថៃមែតវិសែតន៌ត្ថុនិយមេរោយនៅត្បិល្ឆន័រដ៏នៃនេ្យត បេរាថា

# **Share Data**

- <mark>– Share សំ</mark>រាប់ចែករំលែក ឬ ផ្តល់ទិន្នន័យ ពីរកុំព្យូទ័ររបស់យើង អោយទៅកុំព្យូទ័រដ៏ទៃទ្យេត នៅលើ Network ។
- Share ចែកចេញជា ២ ទំរង់ គឺ : Default Share Windows និង Share Permission

<mark>:</mark> ទំរង់នេះងាយស្រួលអោយកុំព្យូទ័រដ៏ទៃឡើត ទាញយកឯកសារពីរកុំព្យូទ័ររបស់យើង ដោយមិនចាំ បាច់ទាមទារបញ្ចូលនូវ User Name & Password អ្វីទេ ។ សូមមើលរូបខាងក្រោម

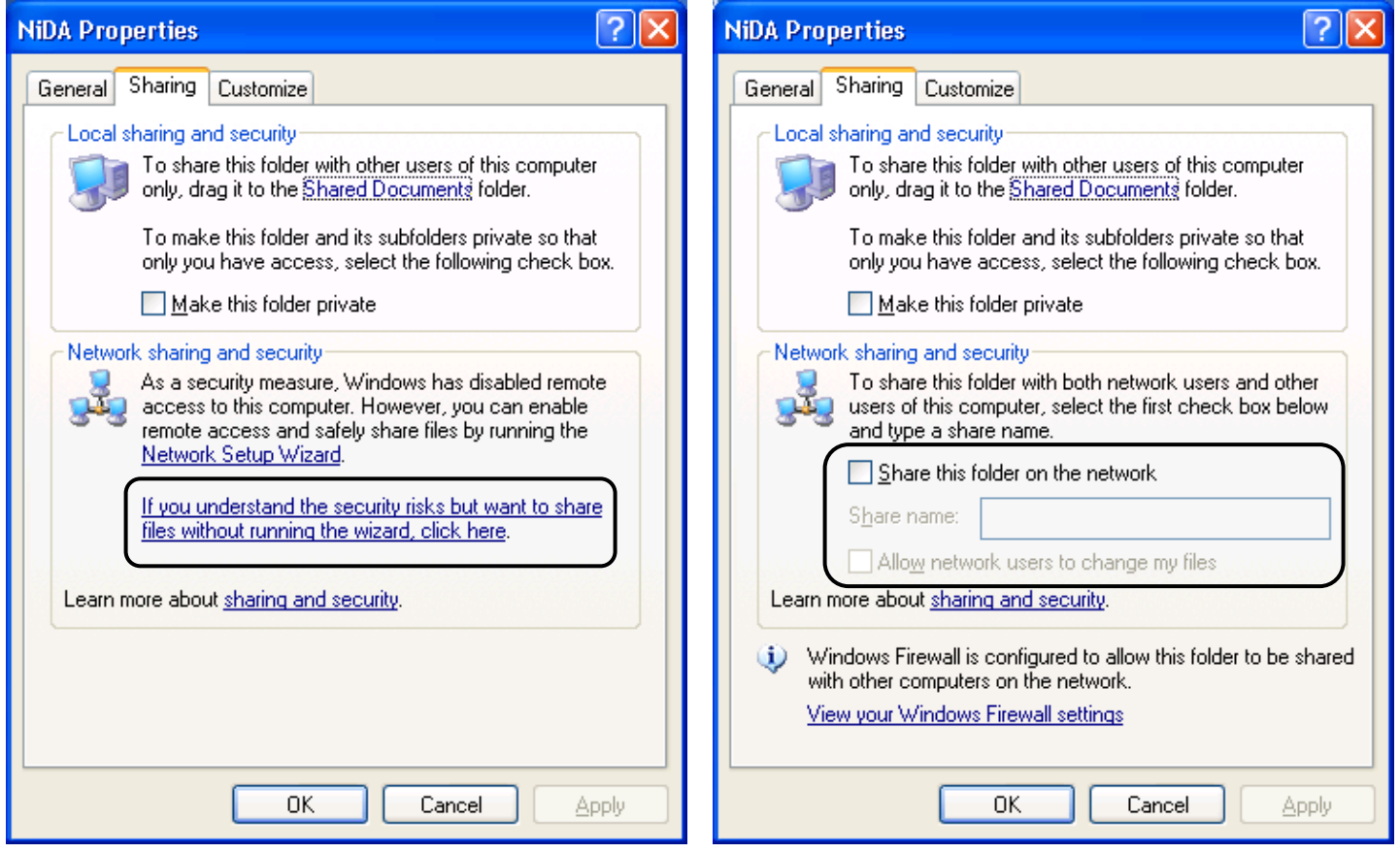

- ซุ๊ซิ Properties on Drive or Folder → Sharing Tab → Click If you understand the security risks but .. → ⊙ Just

enable file sharing  $\rightarrow$  ok  $\rightarrow$ .

 $\boxdot$  Share this folder on the network: សិទ្ធិស្មើរ នឹង Read only ក្រប់ PC ទាំងអស់ចូលមក កាន់ Drive / Folder មានសិទ្ធិ

ត្រឹមតែ Copy Data ចេញ នឹង បើកមើលខ្លីមសារនៅក្នុង Fileតែប៉ុណ្នោះ ។

⊠ Allow network users to change my files: សិទ្ធិស្មើរ នឹង Full control ក្រប់ PC ទាំងអស់ចូលមកកាន់ Drive / Folder

មានសិទ្ធិ Copy, Delete, Edit, Cut, View file បានតាមចិត្ត  $\rightarrow$  ok

– ត្រង់ទំរង់នេះមិនមាន Option Security Tab ទេ ។

 $\hat{\tilde{u}}$   $\tilde{\tilde{u}}$  Explorer  $\rightarrow$  Tools  $\rightarrow$  Folder Options  $\rightarrow$  View  $\rightarrow$  □ Use simple file sharing (recommended)  $\rightarrow$  Ok - Share Permission: វាល់កុំព្យូទ័រដ៏ទៃទៀតនៅពេលទាញយកឯកសារពីរកុំព្យូទ័ររបស់យើង ត្រូវទាមទារបញ្ចូលនូវ User Name និង Password ជាមុនសិន ទើបអាចចូលក្នុងកុំព្យូទ័ររបស់យើងបាន ។ ហើយវាបង្ហាញទំរង់ Security Tab ដើម្បីងាយ ស្រួលកំនត់សិទ្ធិបន្ថែម ទៅលើប្រព័ន្ធសុវត្តិភាពរបស់យើង។

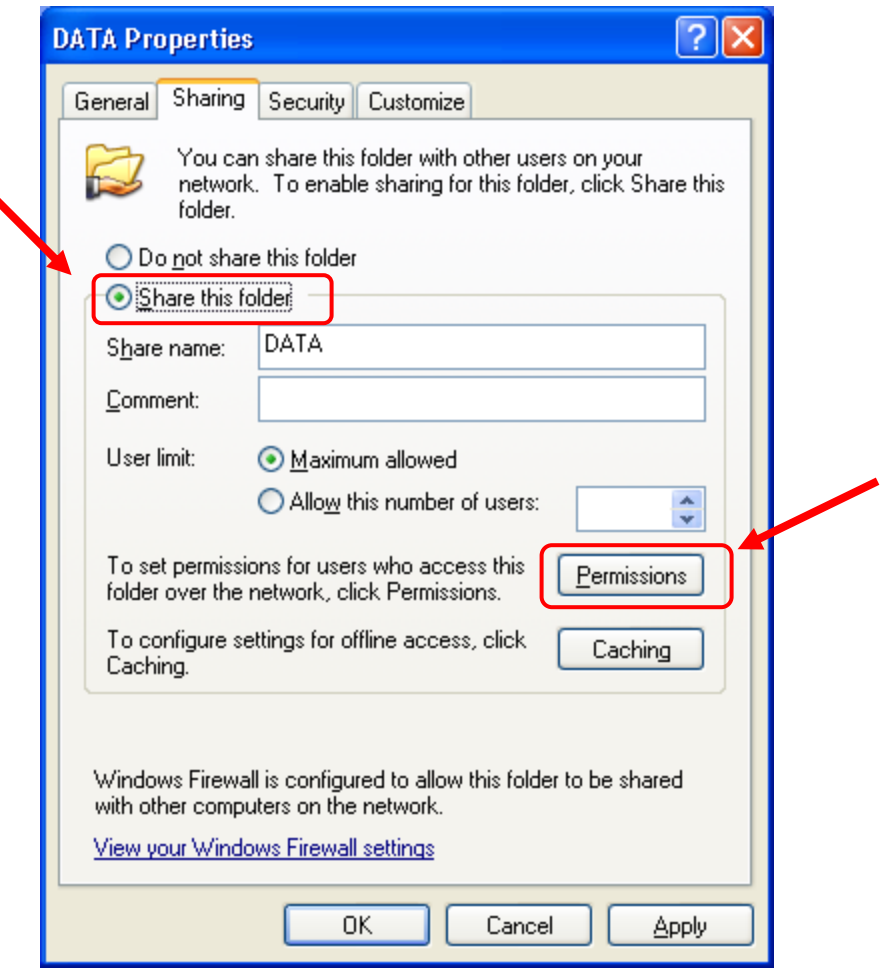

- : យើងមិន Share folder នេះទេ ។ - O Do not share this folder
- : យើងចាប់ផ្តើម Share folder នេះ ។ - © Share this folder
- : គឺជាឈ្មោះតំណាងអោយ drive or folder ដែលបាន Share ។ - Share name
- : គឺជាឈ្មោះបញ្ជាក់បន្ថែមអោយ drive or folder ដែលបាន Share ។ - Comment
- : ក្រប់ PC ទាំងអស់អាចបើក drive ឬfolder ក្នុងពេលតែបានធម្មតា ។ - © Maximum allowed
- O Allow this number of users :កំនត់ចំនួន PC អាចបើក drive or folder បាន ប៉ុន្មានកុំព្យូទ័រក្នុងពេលតែមួយ ។
	- : ជាទំរង់មួយសំរាប់កំនត់នូវសិទ្ធិ កែប្រែទិន្នន័យ ឬអត់

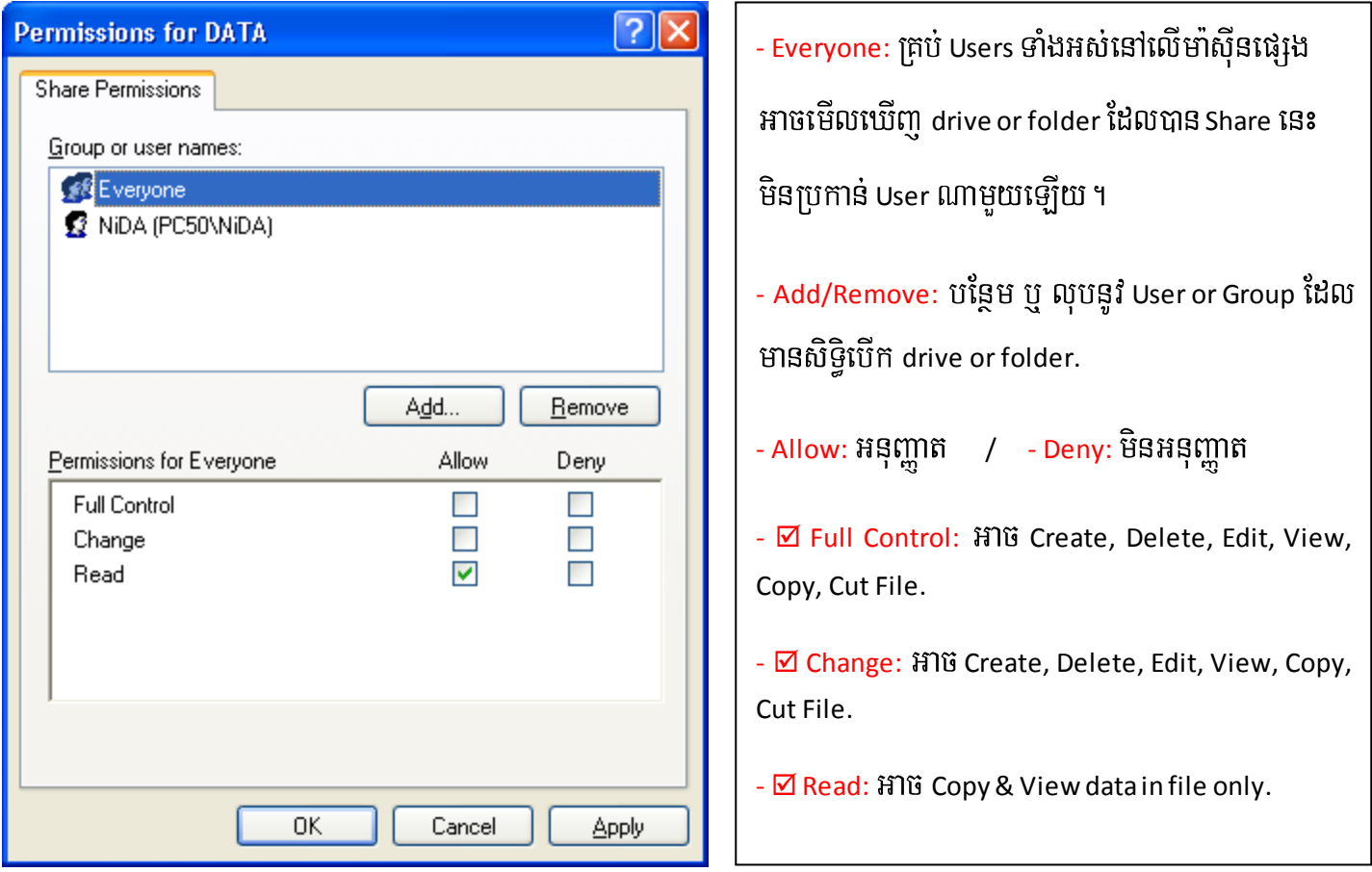

– ហើយទំរង់នេះមាន Option Security Tab ។

# $\mathfrak k$ n $\mathfrak s$ န်ဂိုးအအ $\mathfrak s$ ည္တစ္အမူအ $\mathfrak s$ ်ာ၊ Folder ဆီခ $\mathfrak k$ ကိုစ္ဆန္႕အေတြအဆီနာနာမာ $\mathfrak s$  (NTFS Permissio

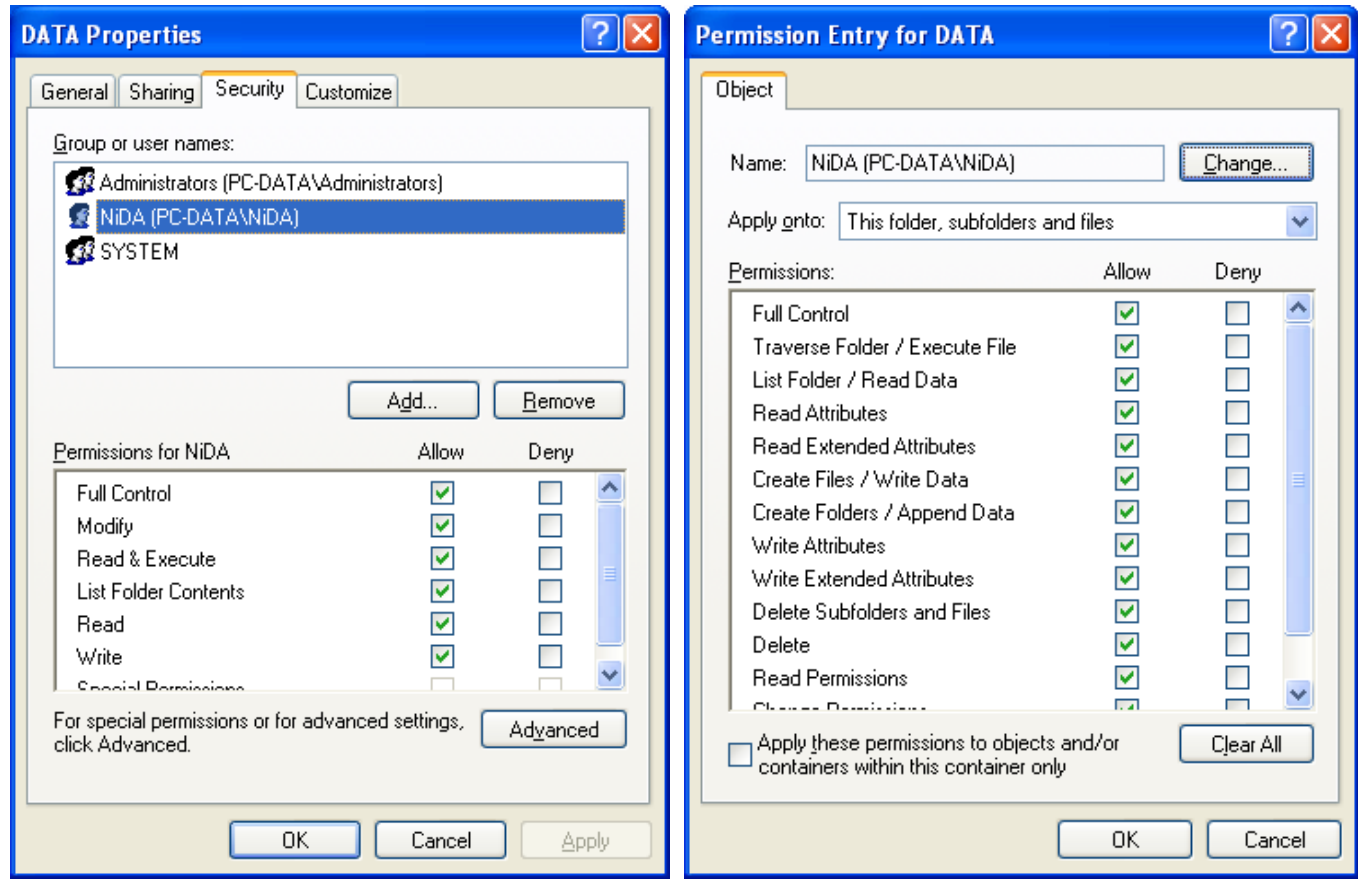

- Full Control : User អាច ឬ មិនអាចអ្វីបានទាំងអស់ ។ – Traverse Folder / Execute File : User អាច ឬ មិនអាចបើកមើលទិន្នន័យក្នុង Folder និង មើលទិន្នន័យក្នុង File ។ - List Folder/ Read Data : User អាច ឬ មិនអាចបើកមើលទិន្នន័យក្នុង Folder នឹង មើលទិន្នន័យក្នុង File ។ - Read Attributes : User អាច ឬ មិនអាចបើកមើលទិន្នន័យនៅក្នុង Main Folder or File របស់ខ្លួន ។ - Read Extended Attributes : អាច ឬ មិនអាច Properties នៅលើ File & Folder និង មិនអាច Copy ទិន្នន័យចេញទេ ។ – Create Files / Write Data : User អាច ឬ មិនអាចបង្កើត File នៅក្នុង Main Folder របស់ខ្លួន ។ – Create Folders / Append Data : User អាច ឬ មិនអាចបង្កើត Sub folder នៅក្នុង Main Folder របស់ខ្លួន ។ - Write Attributes : User អាច ឬ មិនអាចកែទិន្នន័យនៅក្នុង Main Folder or FIle របស់ខ្លួន ។ – Write Extended Attributes : User អាច ឬ មិនអាចផ្លាស់ប្តូរ Read only, File Hidden, … – Delete Subfolders and Files : User អាច ឬ មិនអាចលុប Files, Sub folder នៅក្នុង Main folder របស់ខ្លួន ។ - Delete : User Gac b¤ minGaclub Main Folder rbs;xøÜn. - Read Permission : User អាច ឬ មិនអាចបើកមើល Permission របស់ខ្លួនបានទេ ។

- Change Permission
- : User អាច ឬ មិនអាចផ្លាស់ប្តូរ Permission របស់ខ្លួនបានទេ ។

- Take Ownership

: User ទទួល ឬ មិនទទួលយកការផ្លាស់ប្តូរពត័មានរបស់ខ្លួន ។

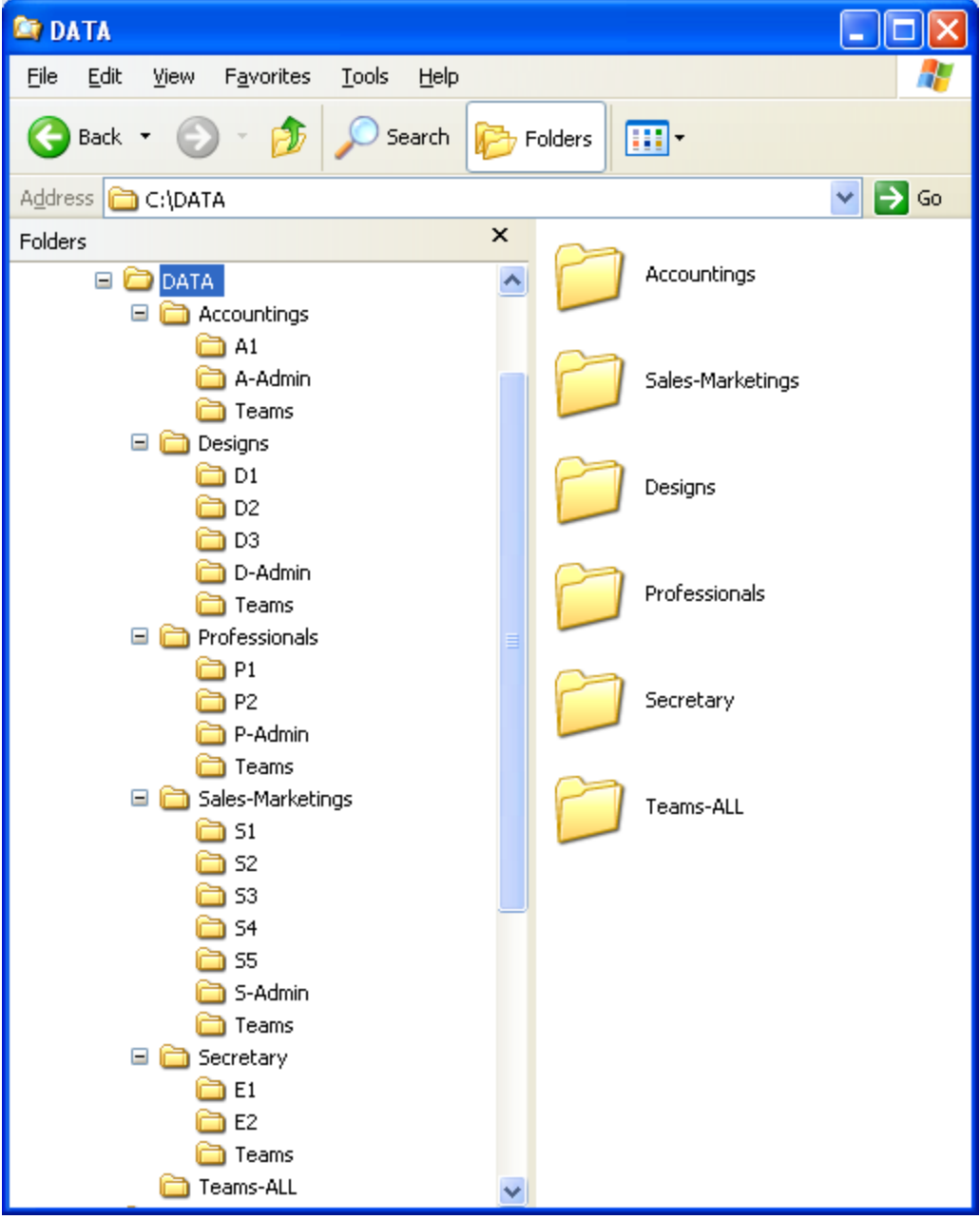

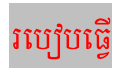

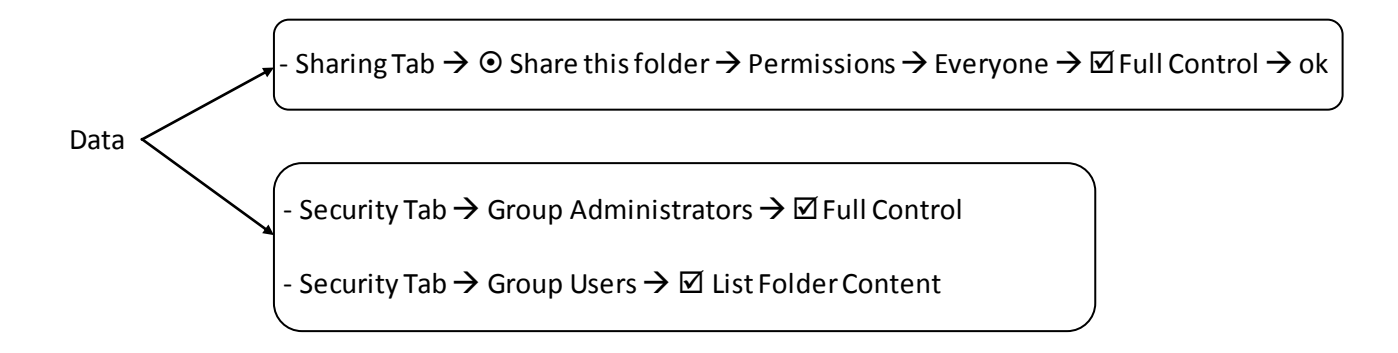

- Security Tab  $\rightarrow$  Group Administrators  $\rightarrow$   $\boxtimes$  Full Control

Accountings - Security Tab  $\rightarrow$  Group Users  $\rightarrow$  El List Folder Content

- Security Tab  $\rightarrow$  Add Group Accountings  $\rightarrow \boxtimes$  List Folder Content

 $A1 -$ - Security Tab  $\rightarrow$  Group Administrators  $\rightarrow$   $\boxtimes$  Full Control - Security Tab → Group Accountings → Ø List Folder Content - Security Tab  $\rightarrow$  Add User A1  $\rightarrow \boxtimes$  Select Permission.

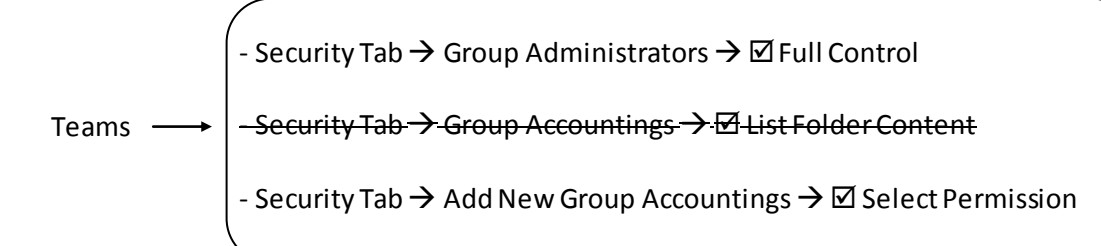

- Security Tab  $\rightarrow$  Group Administrators  $\rightarrow$   $\boxtimes$  Full Control

 $-$  Security Tab  $\rightarrow$  Group Users  $\rightarrow$   $\boxtimes$  List Folder Content

Teams-ALL

- Security Tab  $\rightarrow$  Add New Group Users  $\rightarrow \boxtimes$  Select Permission

# ၒၒ**ၟႝၖ**ႜၪဣၟၑၒႜႜႜႋႀႜႜႜၮႜႋၹၨၭႜႋႜၟႝၴၐ႞ၟႄႜ႓ႜဎဵဵႄႜႜႜၜၭႜ

- មុននិងយើងទាញយកឯកសារពីរកុំព្យូទ័រដ៏ទៃ យើងត្រូវត្រូតពិនិត្យចំនុចមួយចំនួនជាមុនសិន ។
- ត្រូវត្រូតពិនិត្យ Connection NIC (Cable Network Plug or Connected) នៅក្នុងកុំព្យូទ័ររបស់យើង នឹង កុំព្យូទ័រមួយទ្យេត ដែលយើងចង់ទាញយកឯកសារ ។
- ត្រូវត្រូតពិនិត្យ IP Address រវាងកុំព្យូទ័រទាំងពីរ ថាតើយើងកំនត់ IP Address នៅក្នុង Network ជាមួយគ្នាហើយ ឬ នៅ ។
- យើងត្រូវធ្វើ TestingConnection ដោយប្រើCommand C:\>ping PC Name or IP ។ ករណីមិនស្គាល់គ្នា សូមទៅមើល

Firewall OS & Firewall Antivirus, IP Address, Reinstall Driver NIC in Device Manager, Check Services in Window Y

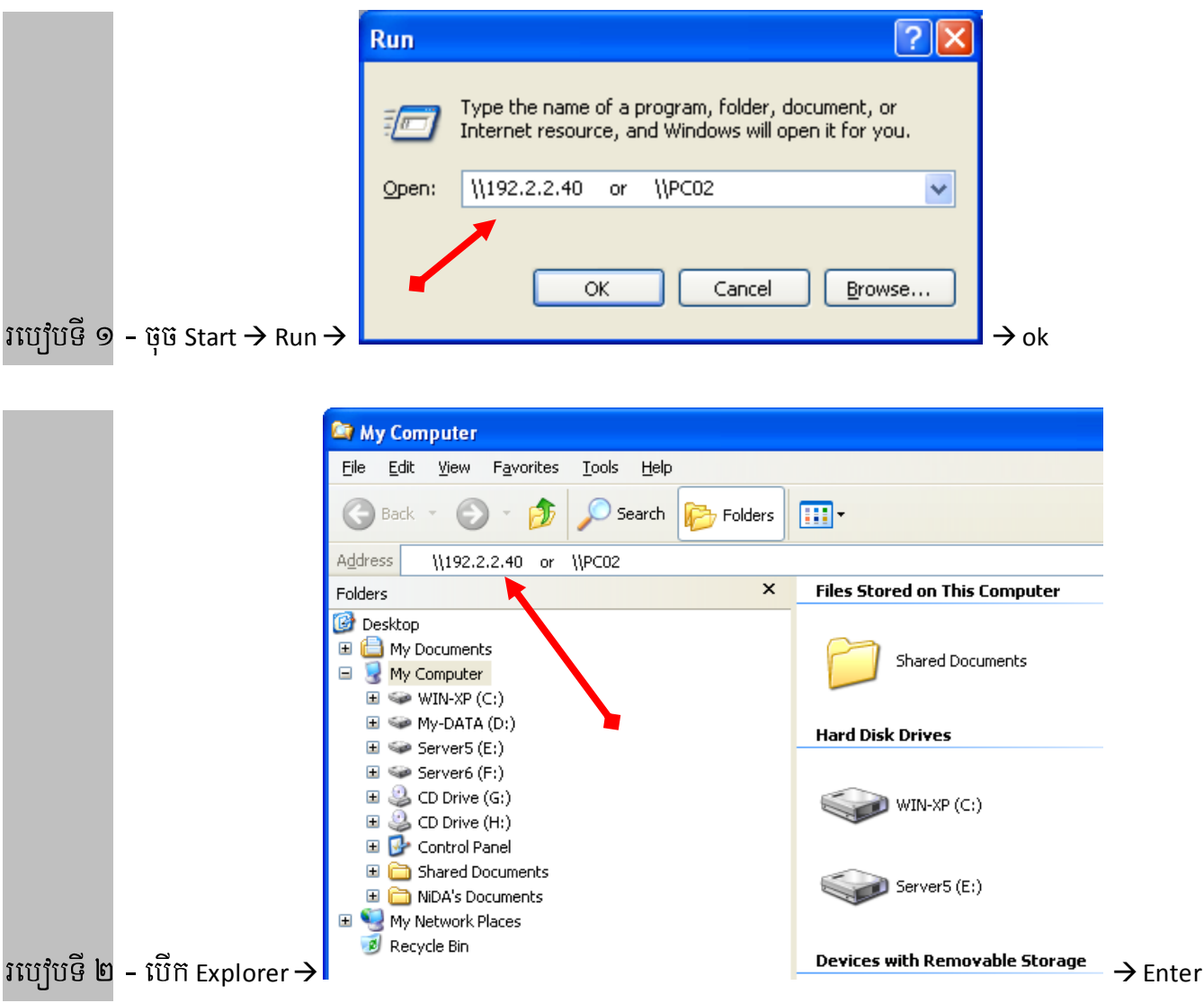

រប្ប៉េបិថី ៣ − ប៊ើក Explorer → My Network Places → Entire Network → Microsoft Windows Network →

Workgroup  $\rightarrow \bar{\mathrm{n}}$ សឈ្មោះកុំព្យូទ័រដែលបើកយកឯកសារ ។

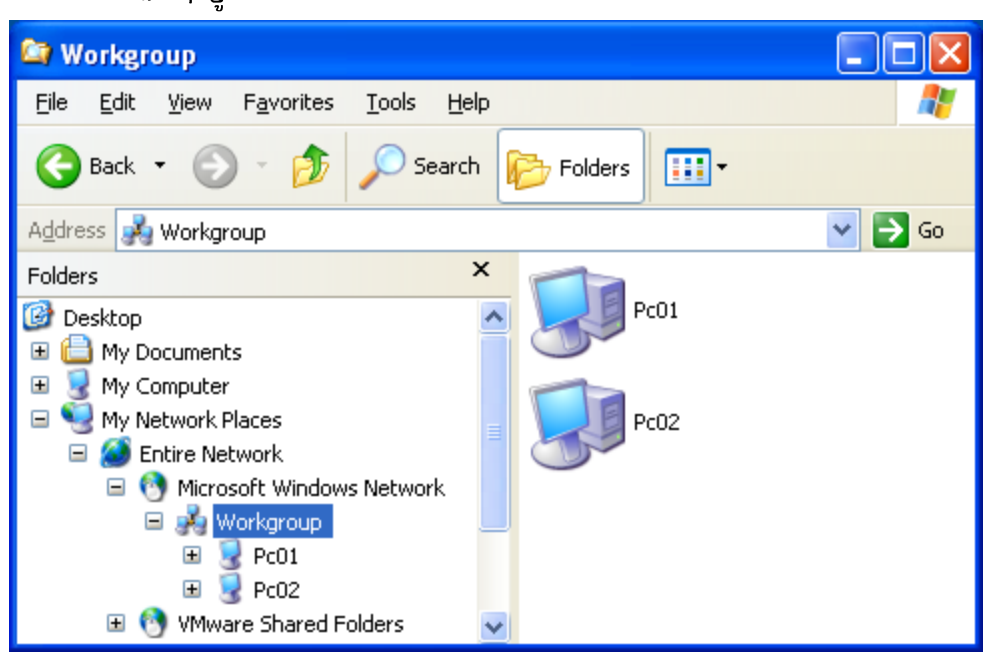

រប្បើបមី ៤ - បើក My Network Places  $\rightarrow$  View workgroup computers  $\rightarrow \, \widehat{\mathfrak{u}}$ សឈ្មោះកុំព្យូម័រដែលបើកយកឯកសារ ។

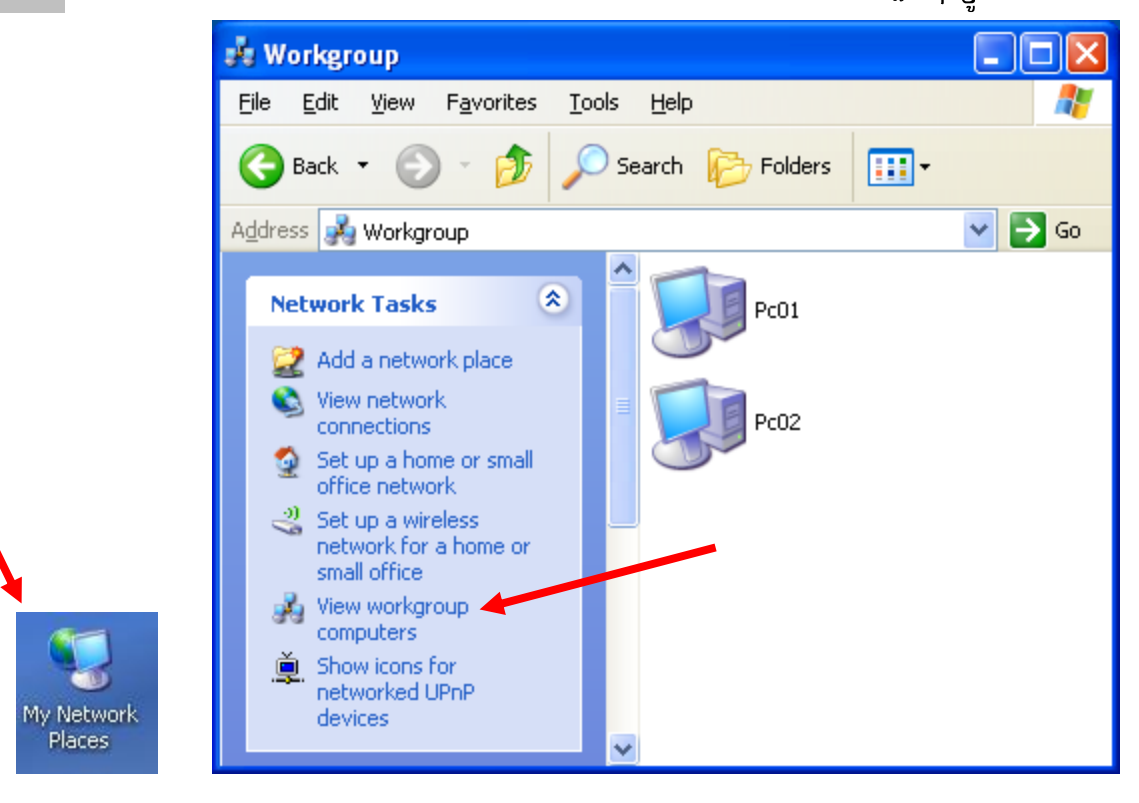

– គឺជា Services ដែលមានស្រាប់នៅក្នុង Windows សំរាប់ បិទ ឬ បើកប្រព័ន្ធដំណើរការមួយចំនួនរបស់ Windows ។

vices 63952

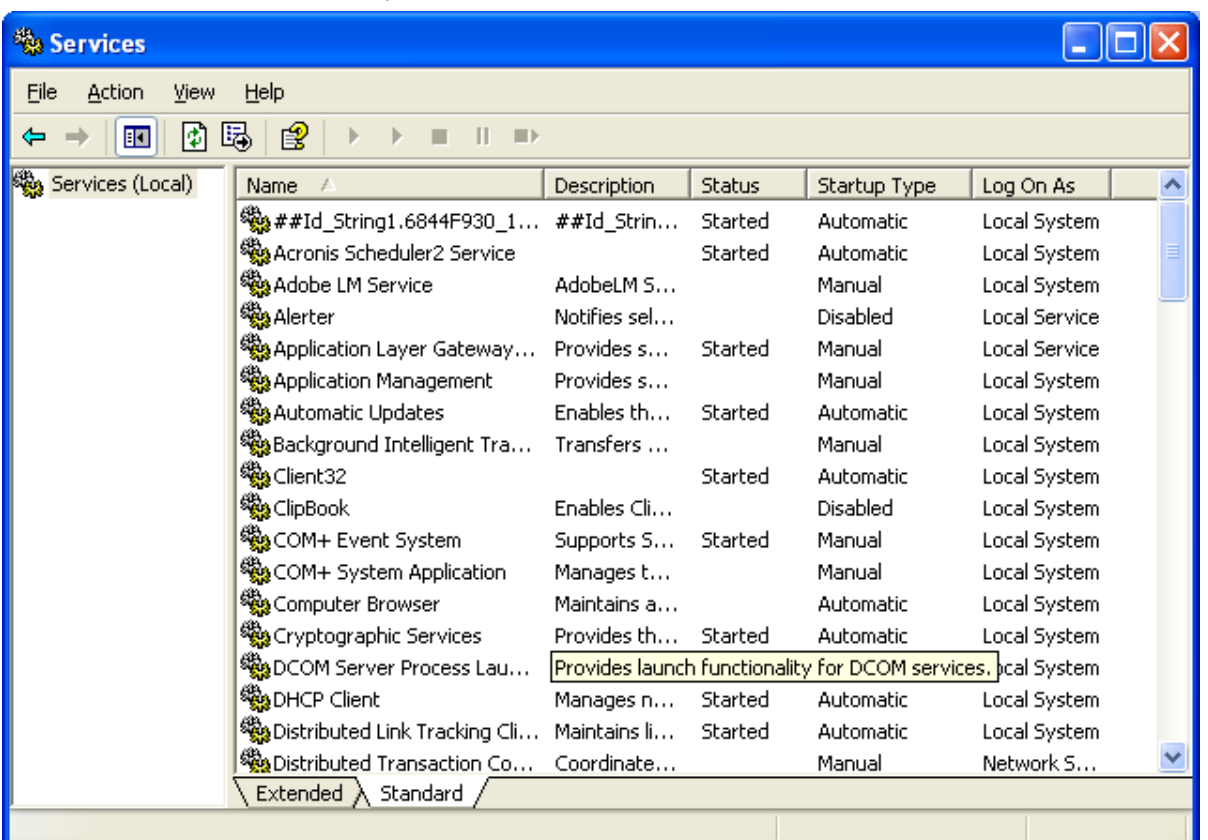

- : PC Client អាច ឬ មិនអាច Join Domain ទៅកាន់ PC Server, Access Internet. - DNS Client
- : PC Client ទទួល ឬ មិនទទួល IP Address Auto ពីPC Server, Router, Model ADSL. - DHCP Client
- : មានន័យថាកុំព្យូទ័រដ៏ទៃទៀត មិនអាចទាញយកឯកសារពីរកុំព្យូទ័ររបស់យើងបានទេ។ ប៉ុន្តែ - Server

កុំព្យូទ័ររបស់យើងអាចទាញយកឯកសារពីរកុំព្យូទ័រដ៏ទៃទៀតបានធម្មតា ។ យើងមិនអាចធ្វើការផ្លាស់ប្តូរ Permission or User Right នៅលើ User Account បានដែរ ជាពិសេសយើងមិនអាច Share Data បានទេ ។

- : PC របស់យើង ឬ PC ដ៏ទៃឡើតមិនអាចធ្វើការ Install Driver Printer ឬ Print បានទេ ។ - Print Spooler
- : PC របស់យើងមិនអាចផ្ញើរសារ (SMS) អោយទៅ PC ដ៏ទៃឡើតបានទេ ។ - Messenger
- : Play Video បានធម្មតា ប៉ុន្តែមិន ព្ញ សំលេង។ យើងមាន Driver Sound ធម្មតា ។ - Windows Audio
- : ប៊ិទ Change Workgroup, ហើយ PC របស់យើង នឹង PC ដ៏ទៃទ្បេំតមិនអាចធ្វើ ការទំនាក់ទំនង - Workstation និងទាញយកឯកសារពីរគ្នា ទៅវិញ ទៅមកបានទេ។
- : នៅពេលយើងដោត Flashdrive ឬឧបករណ៍ផ្សេង១តាមរយះ USB ។ PC ធ្វើការ Detects - Plug and Play

### ਲ਼ਁਲ਼ੑੑੑੑੑਲ਼ਲ਼ਁਖ਼ਖ਼ਸ਼ਲ਼ਲ਼ਖ਼ੑਸ਼ੵੑੑਸ਼੶੶੶੶Error <del>ਙ</del>ਖ਼ਁਲ਼ਲ਼ਲ਼ਲ਼ਲ਼ੑੑੑਲ਼ੑ੶ਲ਼ਲ਼ਲ਼ੑੑਫ਼ਲ਼ਁਲ਼ੑਲ਼ਁਖ਼ਲ਼ਁ 59319 XP2 / Vista / Window 7 (workgroup)  $PC01 = 192.2.2.30 / 24$  $PC02 = 192.2.2.40 / 24$ - នៅពេល PC01 ទាញយកឯកសារពីរ PC02 វាបង្ហាញ Message ដូចខាងក្រោម ។ **Connect to PCO2** ? **Connect to PCO2**  $\overline{?}$  $\overline{\mathsf{x}}$ Connecting to Pc02 Connecting to 192.2.2.40 User name: PC02\Guest  $\vee$ User name: PC02\Guest  $\vee$ Password: Password: Remember my password Remember my password ОК Cancel ОК Cancel

– នៅត្រង់ User name: មិនអនុញ្ញាតអោយយើងកែ ឬ បញ្ជូលតំលៃទេ ប៉ុន្តែអោយយើងអាចកែ ឬ បញ្ជូលតំលៃក្នុងប្រអប់ Password បាន ។ តើបណ្តាលមកពីរអ្វី?

– Message ខាងលើនេះ គឺបណ្តាលមកពីរ PC02 មិនទាន់បាន Share Data (Folder, Drive, Printer) ណាមួយទេ ។

សូមទៅឈលើ PC02 ហើយធ្វើការ Share Drive or Folder ណាមួយ ។

- បន្ទាប់មកសូមធ្វើ Test ទាញយកឯកសារម្តងទ្បេំត។

- នៅពេល PC01 ទាញយកឯកសារពីរ PC02 វាបង្ហាញ Message ដូចខាងក្រោម ។

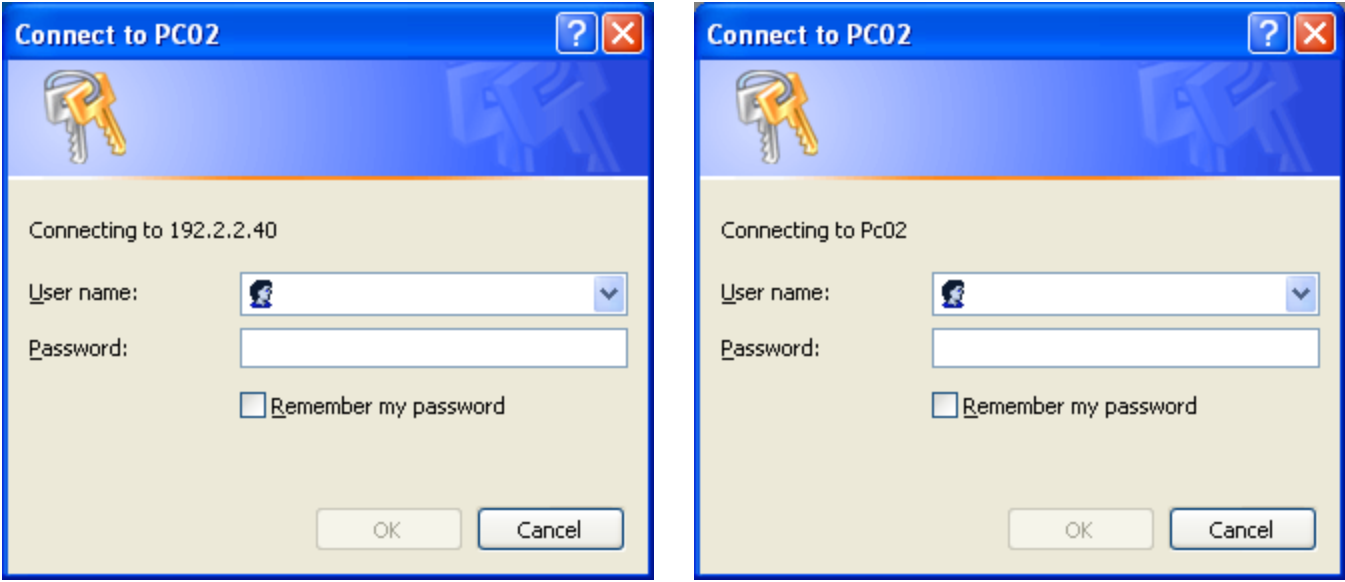

- នៅត្រង់ User name & Password: អនុញ្ញាតអោយយើងកែ ឬ បញ្ជួលតំលៃបានធម្មតា ។ តើបណ្ដាលមកពីរអ្វី?

- Message ខាងលើនេះ គឺបណ្តាលមកពីរ PC02 បានកំនត់នូវ Permission & User Right ។ មានន័យថារាល់ PCs ទាំង អស់នៅពេលទាញយកឯកសារពីរ PC02 ត្រូវបញ្ជូល User name & Password របស់ PC02 ជាមុនសិន ទើបអាចចូល ទៅយកឯកសារនៅក្នុង PC02 បាន ។

- ត្រូវដាក់លេខសំងាត់នៅលើ User Account { ex: User Account=NiDA & Password=admins168 }.
- ត្រូវំ Disable User Guest.
- $\tilde{w}$ ពី Explorer  $\rightarrow$  Tools  $\rightarrow$  Folder Options  $\rightarrow$  View  $\rightarrow$  ដោះ Tick  $\Box$  Use simple file sharing…  $\rightarrow$  ok

- ត្រូវដាក់លេខសំងាត់នៅលើ User Account{ex: User Account= NiDA & Password=admins168}.
- $\ddot{\varphi}$  is Start  $\rightarrow$  Run  $\rightarrow$  secpol.msc  $\rightarrow$  ok  $\rightarrow$  Local Policies  $\rightarrow$  Security Options  $\rightarrow$

- Account: Guest account status: ប្តូរិពីរិ { Enable **→ Disable** } → ok

- Network access: Sharing and Security… :  $\tilde{\mathfrak{N}}$ សិយិកិ Classic- local users…  $\rightarrow$  ok  $\rightarrow$  close
- $-$  ซุ๊ซึ Start  $\rightarrow$  Run  $\rightarrow$  gpupdate  $\rightarrow$  ok
- នៅពេល PC01 ទាញយកឯកសារពីរ PC02 វាបង្ហាញ Message ដូចខាងក្រោម ។

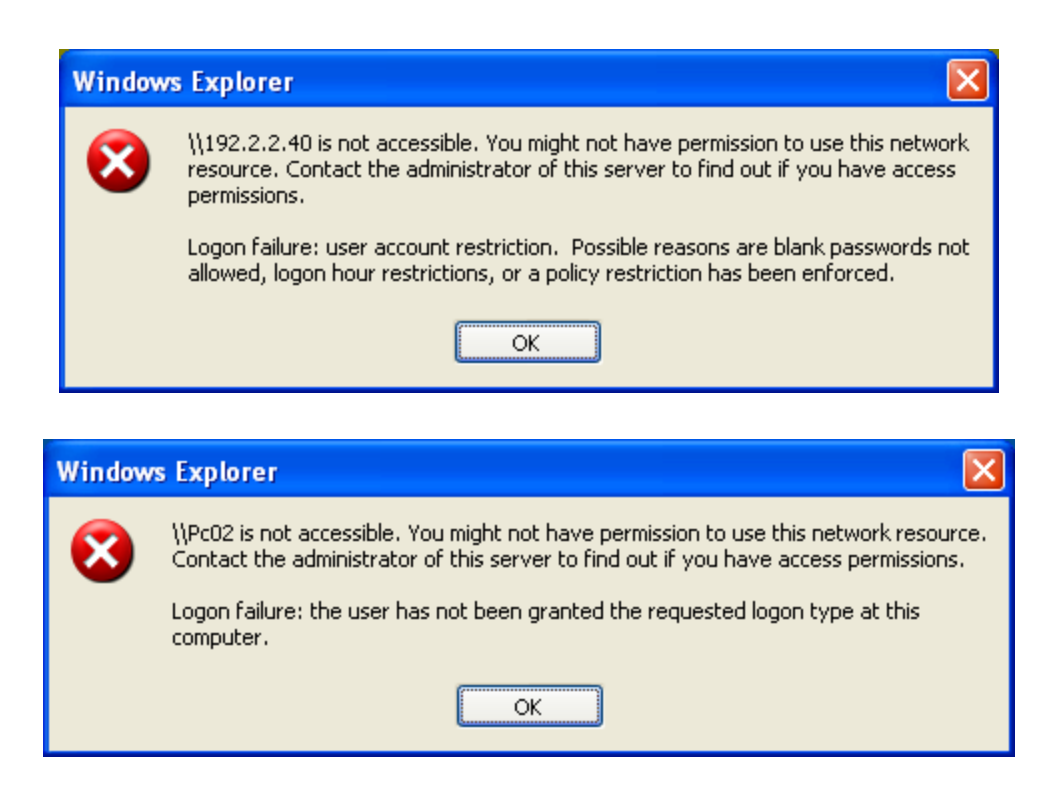

Message ខាងលើនេះ គឺបណ្តាលមកពីរ PC02 ជាប់នូវ User Right ឬ ដោយសារតែ User Account មិនដាក់ Password

: ឈរលើ PC02 ទៅដាក់លេខសំងាត់នៅលើ User Account ដែល PC02 កំពុងតែប្រើ បនាប់ពីរដាក់លេខសំងាត់នៅលើ User Account ហើយ សូមឈរលើ PC01 វិពាម្តង ហើយធើការទាពាយកឯកសារ ពីរ PC02 ម្តងទ្យេិត។ ពេលនោះវា និង បង្ហាញផ្ទាំងអោយយើងបញ្ចូលនូវ UserName&Password របស់ PC02 → សូមបញ្ចូល User Name and Password របស់ PC02 រូចចុច ok ជាការត្រេច ។

### : ឈរលើ PC02

– ដាក់លេខសំងាត់ ឬ មិនដាក់លេខសំងាត់លើ User Account ក៏បាន ប៉ុន្តែបើដាក់លេខសំងាត់លើ User Account នៅពេល កុំព្យូទ័រដ៏ទៃទាញយកទិន្នន័យពីរកុំព្យូទ័ររបស់យើងត្រូវបញ្ចូលលេខសំងាត់ដែរ ។

- ចុចិ Start → Run → secpol.msc → ok → Local Policies → Security Options →

- Account: Limit local account use of blank passwords to console logon only: ប្តូរពីរ { Enable → Disable } → ok

- ច៊ុច Start → Run → gpupdate → ok

– សូមឈរលើ PC01 វិញម្តង ហើយធ្វើការទាញយកឯកសារ ពីរ PC02 ម្តងទ្បេិត ។ ពេលនោះវ៉ា និង បង្ហាញផ្ទាំងអោយយើង បញ្ចូល User name & Password របស់ PC02  $\rightarrow$  សូមបញ្ចូល User Account ហើយចុច Ok ជាការស្រេច ។

Message Error & ផ្ទាំង User name, Password យើងត្រូវធ្វើដួចខាងក្រោម

– ឈរលើ PC02 ដាក់លេខសំងាត់ ឬ មិនដាក់លេខសំងាត់លើ User Account ក៏បាន ។

- ទៅ Enable User Guest ។

- ប៊ើក Explorer → Tools → Folder Options → View → Ø Tick Use simple file sharing... → ok → ហើយ ធ្វើការ

Logoff កុំព្យូទ័រ ។ — បន្ទាប់មកសូម ឈរ លើ PC01 វិញម្តង ហើយសាក់ល្បងទាញយកឯកសារពីរ PC02 ម្តងទ្យេំត។

## – នៅពេល PC01 ទាញយកឯកសារពីរ PC02 វាបង្ហាញ Message ដូចខាងក្រោម ។

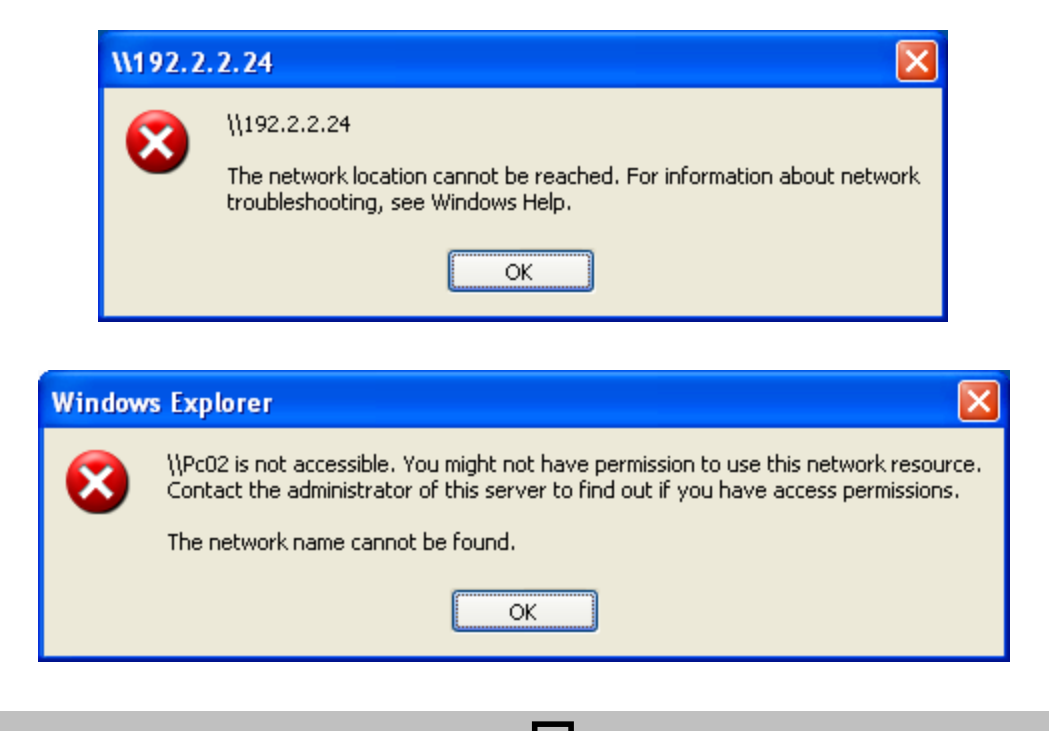

Message ខាងលើនេះ គឺបណ្តាលមកពី PC01 ដោះ Tick  $\Box$  ត្រង់ចំនុច Client for Microsoft Network នៅក្នុង NIC

: ឈរលើ PC01 ទៅដាក់ Tick  $\bm \Xi$  ត្រង់ Client for Microsoft Network នៅក្នុង NIC វិញជាការស្រេច ។

- ឈរលើ PC01 ចាប់ផ្តើមទាមយកទិន្នន័យពីរ PCs ដ៏ទៃទៀត។

## – នៅពេល PC01 ទាញយកឯកសារពីរ PC02 វាបង្ហាញ Message ដូចខាងក្រោម ។

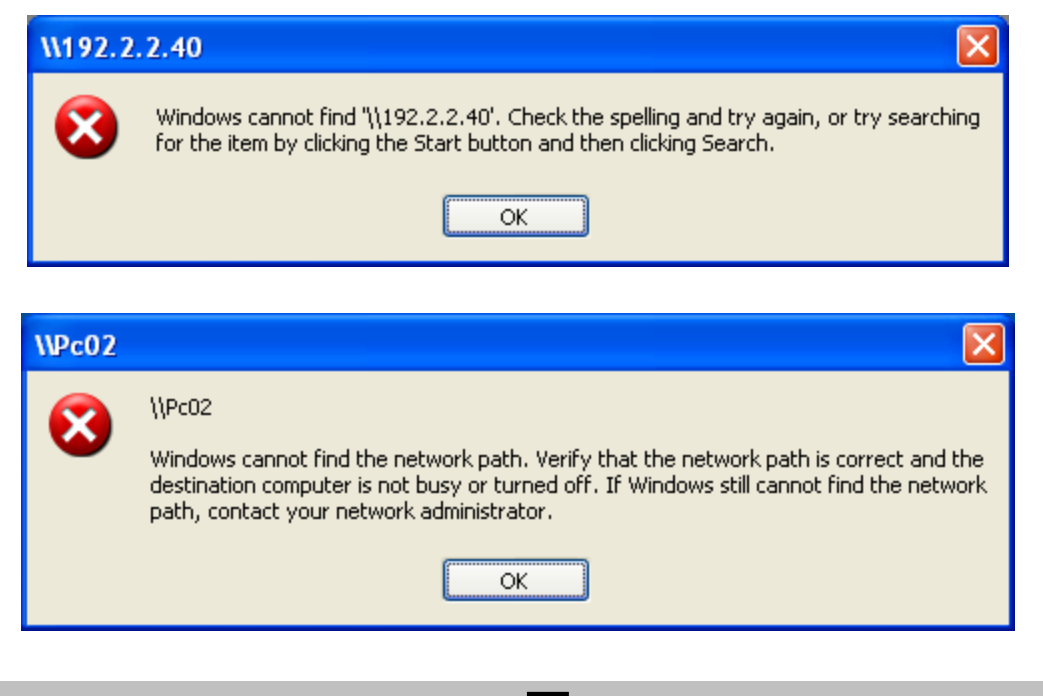

Message ខាងលើនេះ គឺបណ្តាលមកពី PC02 ដោះ Tick  $\Box$  ត្រង់ចំនុច File and Printer Sharing for Microsoft Network

នៅក្នុង NIC

: ឈរលើ PC02 ទៅដាក់ Tick  $\bm{\nabla}$  ត្រង់ File and Printer Sharing for Microsoft Network នៅក្នុង NIC

ិរញជាការស្រេច ។

- ឈរលើ PC01 ចាប់ផ្តើមទាមយកទិន្នន័យពីរ PC02 ម្តងទ្យេត។

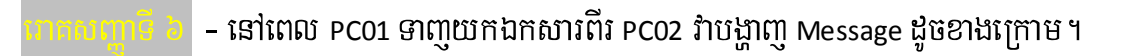

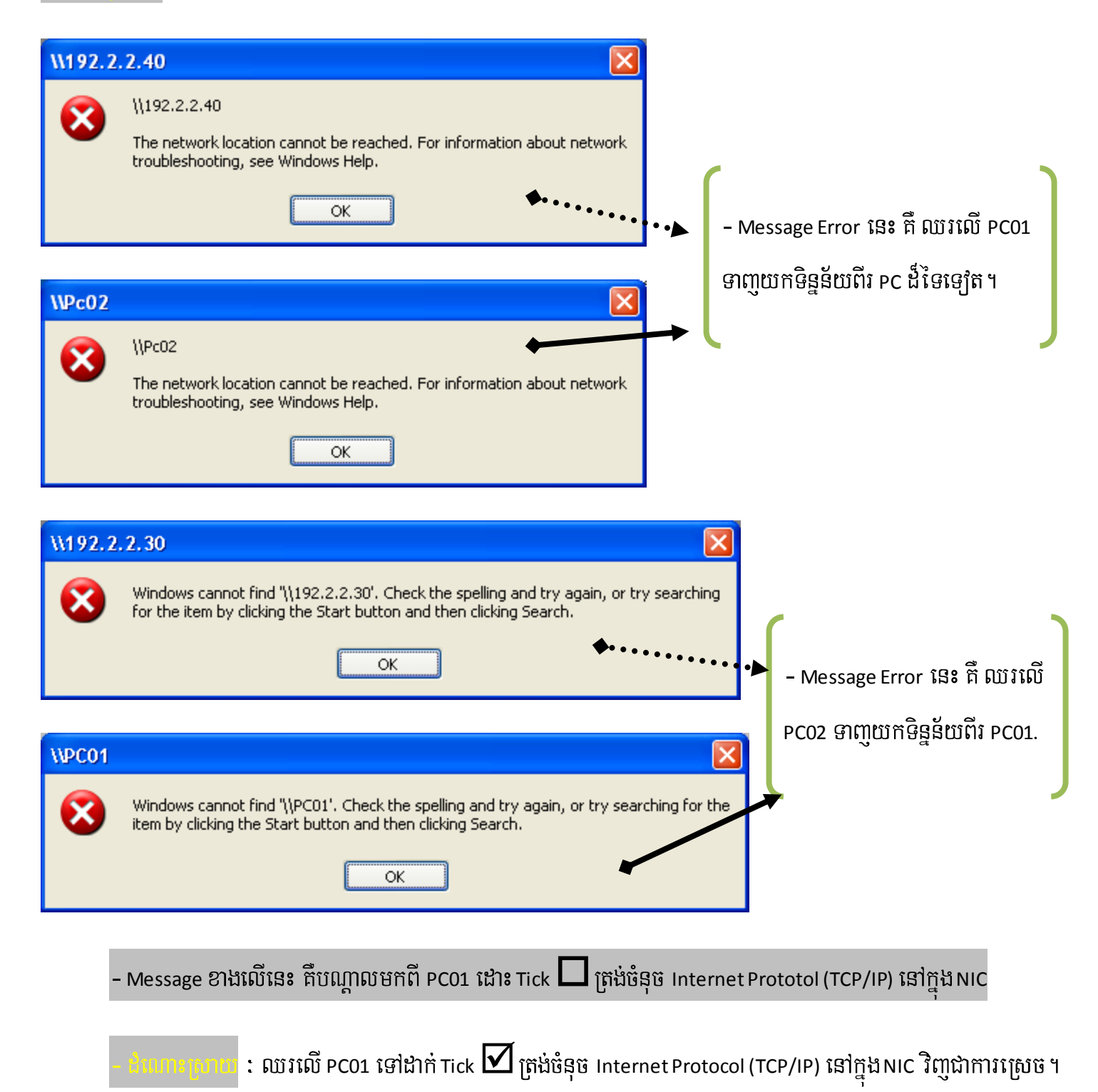

### – នៅពេល PC01 ទាញយកឯកសារពីរ PC02 វ៉ាបង្ហាញ Message ដូចខាងក្រោម ។

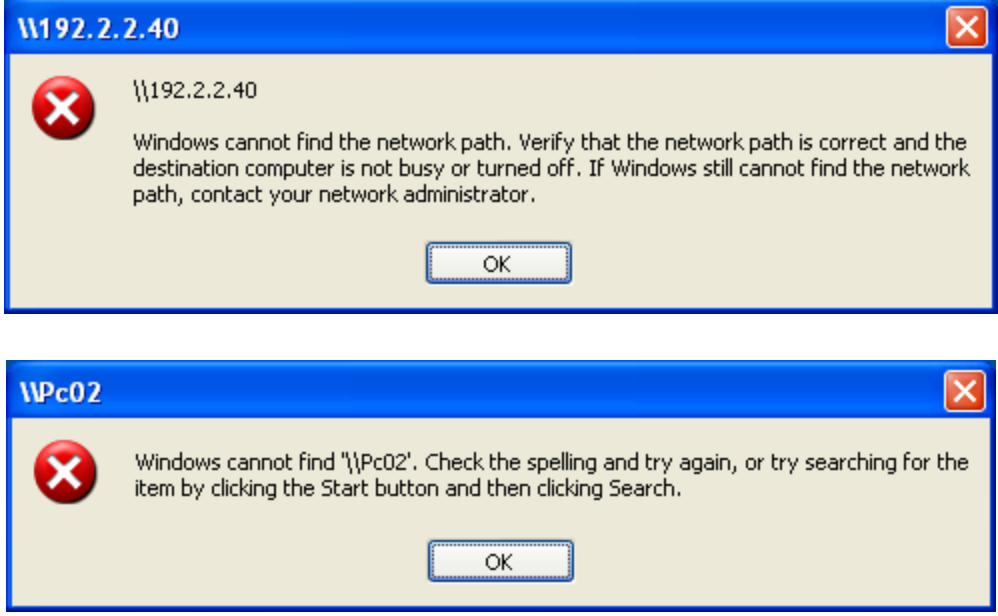

Message ខាងលើនេះ គឺបណ្តាលមកពី PC02 ត្រូវបាន Stop Services មួយឈ្មោះថា{ Server } ។ ករណី PC02 Stop Service <mark>[server]</mark> មានន័យថា PC02 អាច ប្រើ Internet, Print, E-Mail, នឹងអាចទាញយកទិន្នន័យ ពីរ PCs ដ៏ទៃទ្យេតបានធម្មតា ។ ប៉ុន្តែ PCs ដ៏ទៃឡេតៃមិនអាចស្គាល់ ឬ ទាញយកទិន្នន័យពីរ PC02 បានទេ ។

– PCs ដ៏ទៃឡើតធ្វើ Testing [ping] មកកាន់ PC02 ស្គាល់ធម្មតា នឹង – PC02 ត្រូវបានបិទ Option Share

### : ឈរលើ PC02

– សូមចូលទៅមើល services នៅក្នុង Start → Settings → Control Panel → Administrative Tools → Open

Services ប្ញ ចុច Start  $\rightarrow$  Run  $\rightarrow$  services.msc  $\rightarrow$  ok  $\rightarrow$  សូមស្វែងរកពាក្យថា server នៅក្នុងប្រអប់ខាងស្តាំ ចុច <code>Start</code> - server [start] [automatically]

បន្ទាប់ពីរបានកែប្រែ ឬ ត្រូតពិនិត្យចប់សព្វគ្រប់ហើយ សូមចុច Start  $\rightarrow$  Run  $\rightarrow$  gpupdate  $\rightarrow$  ok

ចំនុចនេះអាចនឹងកើតមានឡើងម្តងទ្យេត។ ដូច្នេះហើយសូមបង្កើត Script ដូចខាងក្រោមដើម្បី Start Services ដោយ Auto Note:

- ប៊ើកកម្មវិធី Text Documents (notepad)

 $\rightarrow$  បន្ទាប់ពីរសរសេរ Script ហើយត្រូវ Save ជាប្រភេទ Batch File (Ex: Fix.bat / Fix.cmd)  $\rightarrow$  បន្ទាប់មកចុច Start  $\rightarrow$  Run  $\rightarrow$  gpupdate  $\rightarrow$  ok

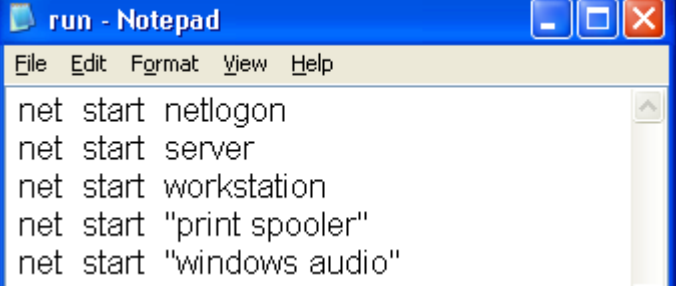

### - នៅពេល PC01 ទាញយកឯកសារពីរ PC02 វ៉ាបង្ហាញ Message ដូចខាងក្រោម ។

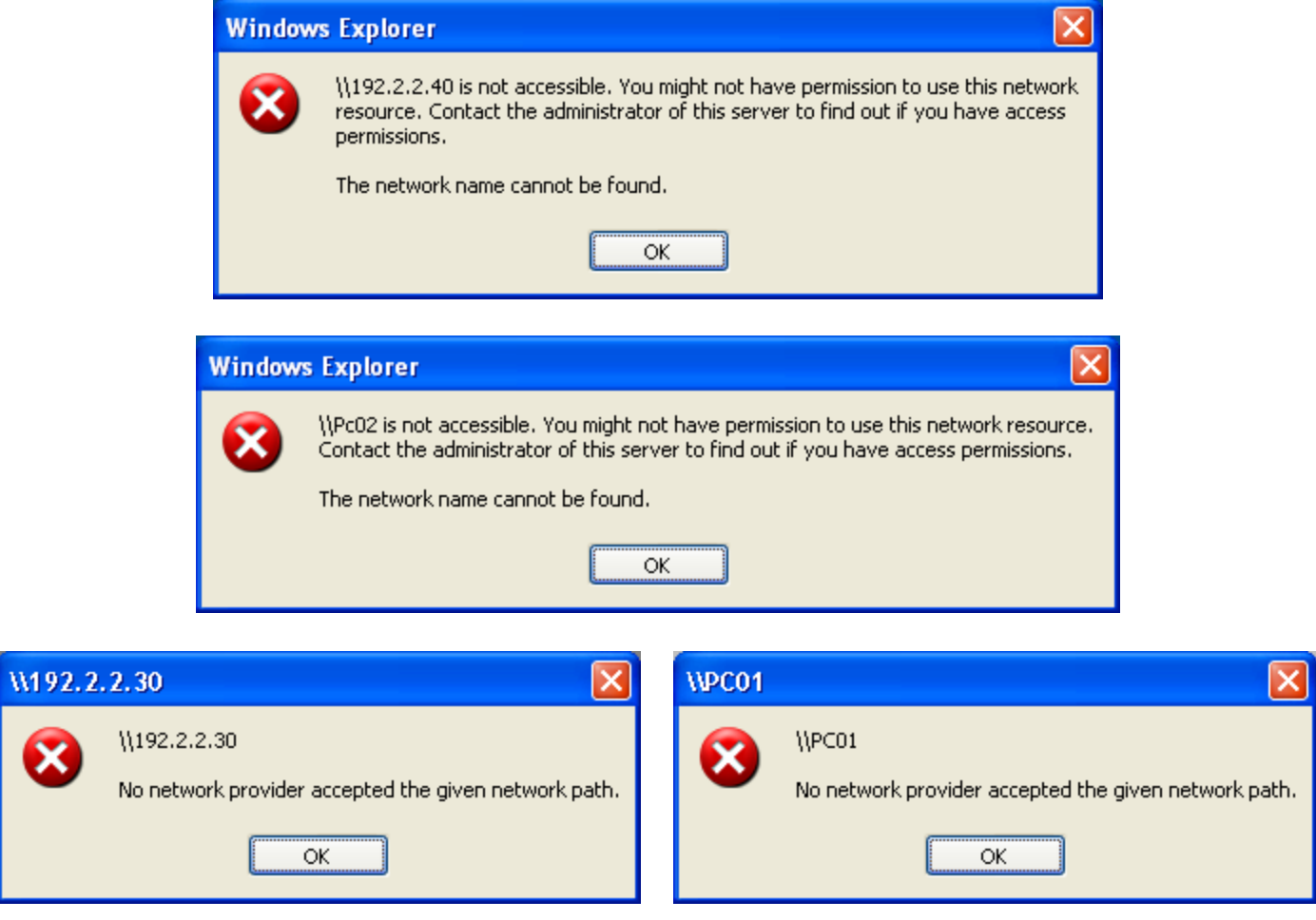

Message ខាងលើនេះ គឺបណ្តាលមកពី PC02 ត្រូវបាន Stop Services មួយឈ្មោះថា{ Workstatio  $}$ ចំណាំ : ករណី PC02 Stop Service [workstation] មានន័យថា PC02 មិនអាច ប្រើ Internet, Print, E-Mail, នឹងមិនអាច ទាញយកទិន្នន័យពីរ PCs ដ៏ទៃឡើតបានទេ នឹងមិនអាច Jointo Domain of PC Server បានទេ ។ – PCs ដ៏ទៃឡើតធ្វើ Testing [<mark>ping] ម</mark>កកាន់ PC02 ស្គាល់ធម្មតា ប៉ុន្តែមិនអាចទាញទិន្នន័យទៅវិញ ទៅមកបានទេ ។

### : ឈរលើ PC02

- សូមចូលទៅមើល services នៅក្នុង Start → Settings → Control Panel → Administrative Tools → Open

Services ឬ ចុច Start  $\rightarrow$  Run  $\rightarrow$  services.msc  $\rightarrow$  ok  $\rightarrow$  ស្វែងរកពាក្យថា workstation នៅក្នុងប្រអប់ខាងស្តាំ ចុច <code>Start</code> - Workstation [start] [automatically]

បន្ទាប់ពីរបានកែប្រែ ឬ ត្រូតពិនិត្យចប់សព្វគ្រប់ហើយ សូមចុច Start  $\rightarrow$  Run  $\rightarrow$  gpupdate  $\rightarrow$  ok

ចំនុចនេះអាចនឹងកើតមានឡើងម្តងទ្យេិត។ ដូច្នេះហើយសូមបង្កើត Script ដូចខាងលើ ត្រង់ចំនុចរោតសញ្ញាទី ៧ Note:

# – នៅពេល PC01 ទាញយកឯកសារពីរ PC02 វ៉ាបង្ហាញ Message ដូចខាងក្រោម ។

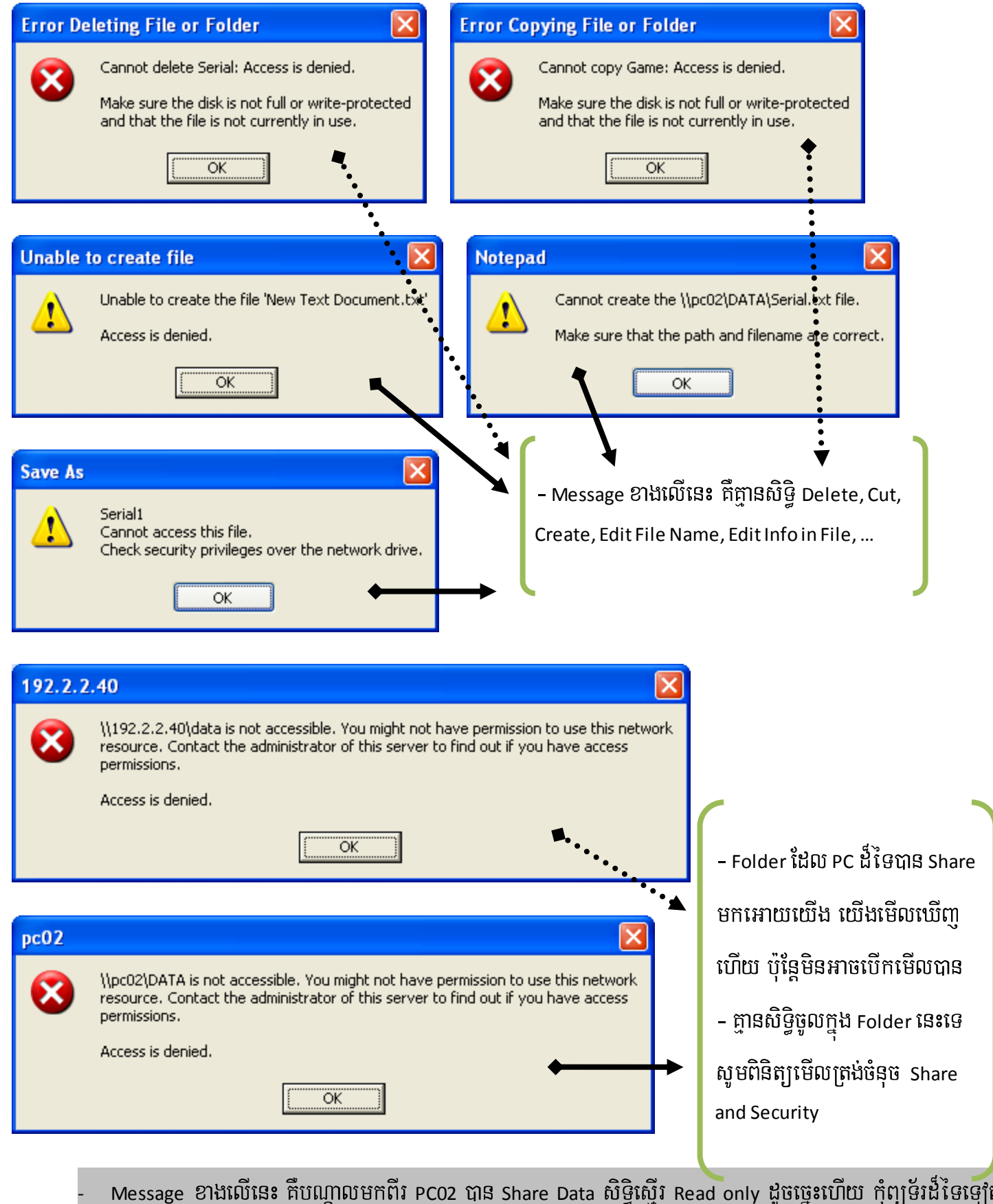

មិនអាច លុប, កែ, បង្កើត, កាត់, នៅក្នុង Folder or Drive ដែលបានកំនត់អោយ Access នោះទេ។

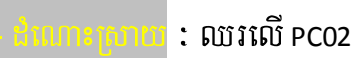

– ប្រសិនបើយើងចង់អោយ PCs ដ៏ទៃឡេត អាច បង្កើត, លុប, កែ, Past, Cut បាន សូមផ្តល់សិទ្ធអោយ Folder or Drive នោះស្មើរ Full Control ។

– សូមទៅត្រូតពិនិត្យនៅលើ Folder or Drive ត្រង់ចំនុច Share & SecurityTab.

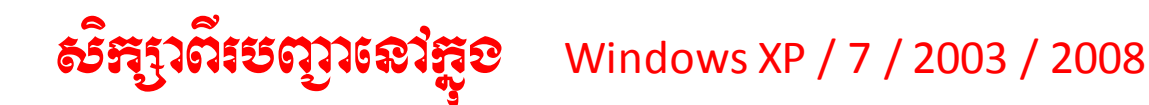

- : បង្ហាញពីរឈ្មោះមាំស៊ីនកុំព្យូទ័រខ្លួនឯង។ វាស្មើរចុច Properties on My Computer  $\bm{\rightarrow}$ 1+ hostname Computer Name  $\rightarrow$  Change  $\rightarrow$  ពេលនោះវាបង្ហាញឈ្មោះកុំព្យូទ័រ ។ - C:\>hostname
- : សំរាប់ធ្វើ Testing រវាងកុំព្យូទ័រ ពីរ ឬ ច្រើន ថាតើស្គាល់គ្នា ឬ អត់ ។ ហើយ command ping  $2+$  ping នេះមានភ្ជាប់ parameter ដូចខាងក្រោម នឹងលើកយកឧទាហរណ៍មកបញ្ជាក់ ។

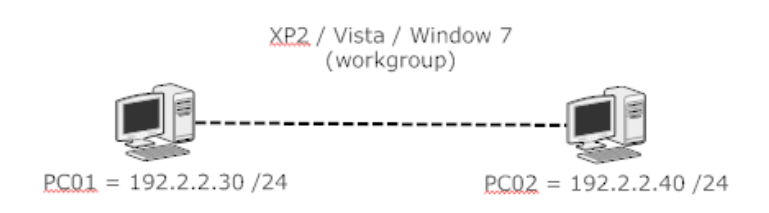

– ឈរលើ PC01 testing to PC02

- ចុច Start → Run → cmd → ok

- c:\>ping 192.2.2.40 [1] c:\>ping pc02

- c:\>ping 192 . 2 . 2 .40 [i] - c:\>ping pc02 - c:\>ping 192.2.2.40 -t

- : សំរាប់បង្ហាញពត័មានពីរ IP, Subnet mask, Default Gateway ក្នុងមាំស៊ីនរបស់យើង ។ 3+ ipconfig
	- C:\>ipconfig
	- : បងាពាពត៍មានទាំងអស់ពីរ NIC - C:\>ipconfig /all
	- C:\>ipconfig /release : លុប IP ដែលទទួលបានពីរ DHCP
	- C:\>ipconfig /renew : ស្វែងរក ប្ញ ថាប់យក IP ថ្មី ពីរ DHCP
	- C:\>ipconfig /registerdns : សំរាប់ Save or Refresh DNS បន្ទាប់ពីរបានកែប្រែរួច

### : សំរាប់បង្ហាញឈ្មោះកុំព្យូទ័រទាំងអស់នៅលើបណ្តាញ Network ។

- C:\>net view

4+ net view

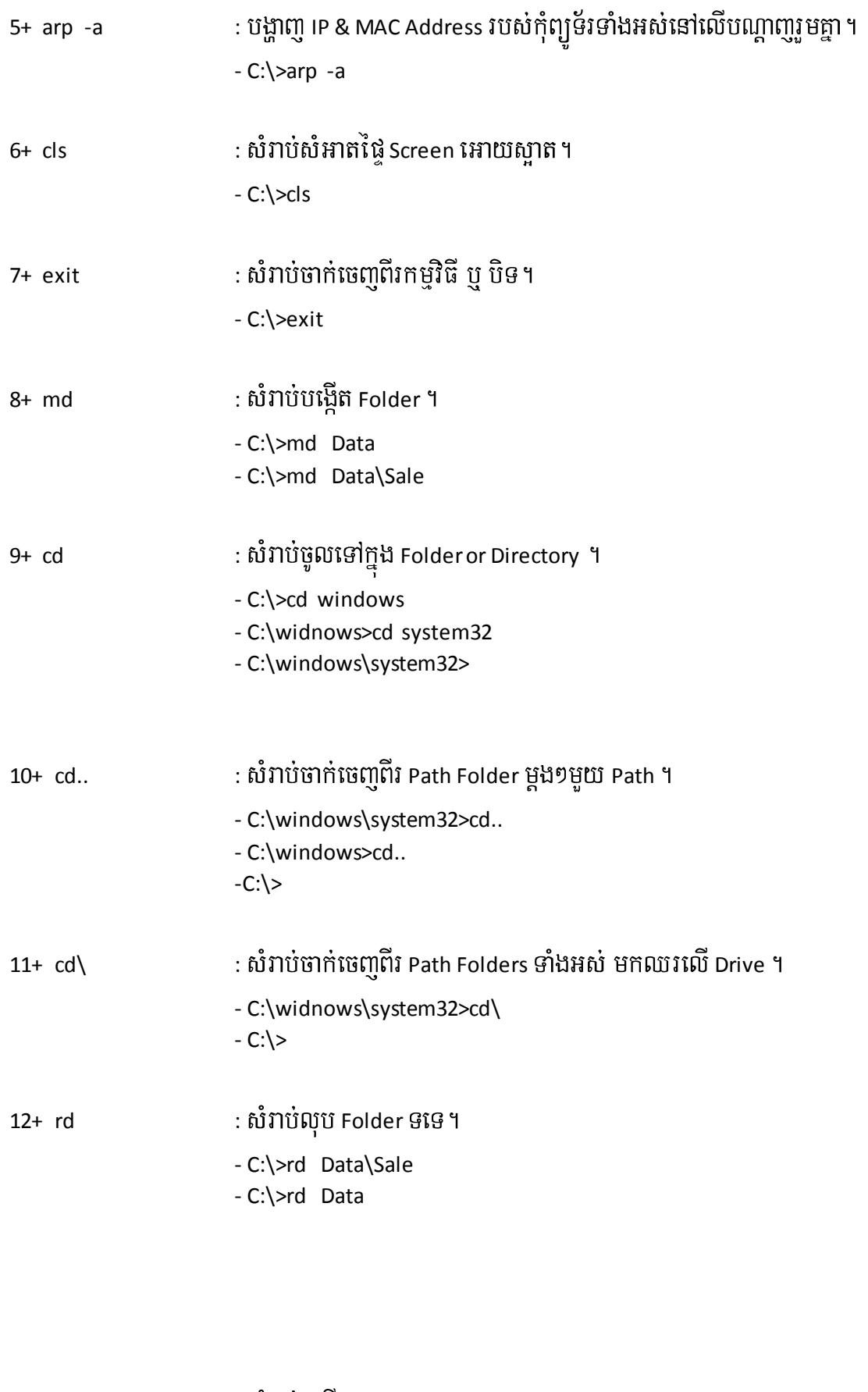

13+ copy con : សំរាប់បង្កើត File ។ - C:\>copy con keygen.txt write text here  $\rightarrow$  after write finish press key F<sub>6</sub> for save 14+ del : sMrab;lubEt File .

- C:\>del data\cv.doc - C:\>del data\\*.txt

15+ dir

16+ copy

+ **lusrmgr.msc** : សំរាប់ បង្កើត, លុប, បិទ, ដាក់ ឬ ប្តូរលេខសំងាត់។ បើក User Account នៅក្នុង Manage - C:\>lusrmgr.msc บุ๊ ษุ๊ษ๊ Start → Run → lusrmgr.msc → ok

+ **nusrmgr.cpl** : សំរាប់ បង្កើត, លុប, បិទ, ដាក់ ឬ ប្តូរលេខសំងាត់។ បើក User Account នៅក្នុង Control Panel - C:\>nusrmgr.cpl บู๊ ษุ๊ษ๊ Start → Run → nusrmgr.cpl → ok

+ **firewall.cpl** : សំរាប់ ដាក់ ឬ ដោះប្រព័ន្ធសុវត្តិភាព។ បើក Firewall នៅក្នុងControl Panel  $-$  C: $\setminus$ >firewall.cpl  $\check{v}$   $\check{v}$   $\check{v}$   $\check{s}$  Start  $\to$  Run  $\to$  firewall.cpl  $\to$  ok

+ **ncpa.cpl** : ប៊ើកផ្ទាំង Network Connections ដើម្បីកំនត់।P Address ។ ប៊ើក Network Con- នៅក្នុង Control Panel - C:\>ncpa.cpl ប៊ុ្ម ចុច Start → Run → ncpa.cpl → ok

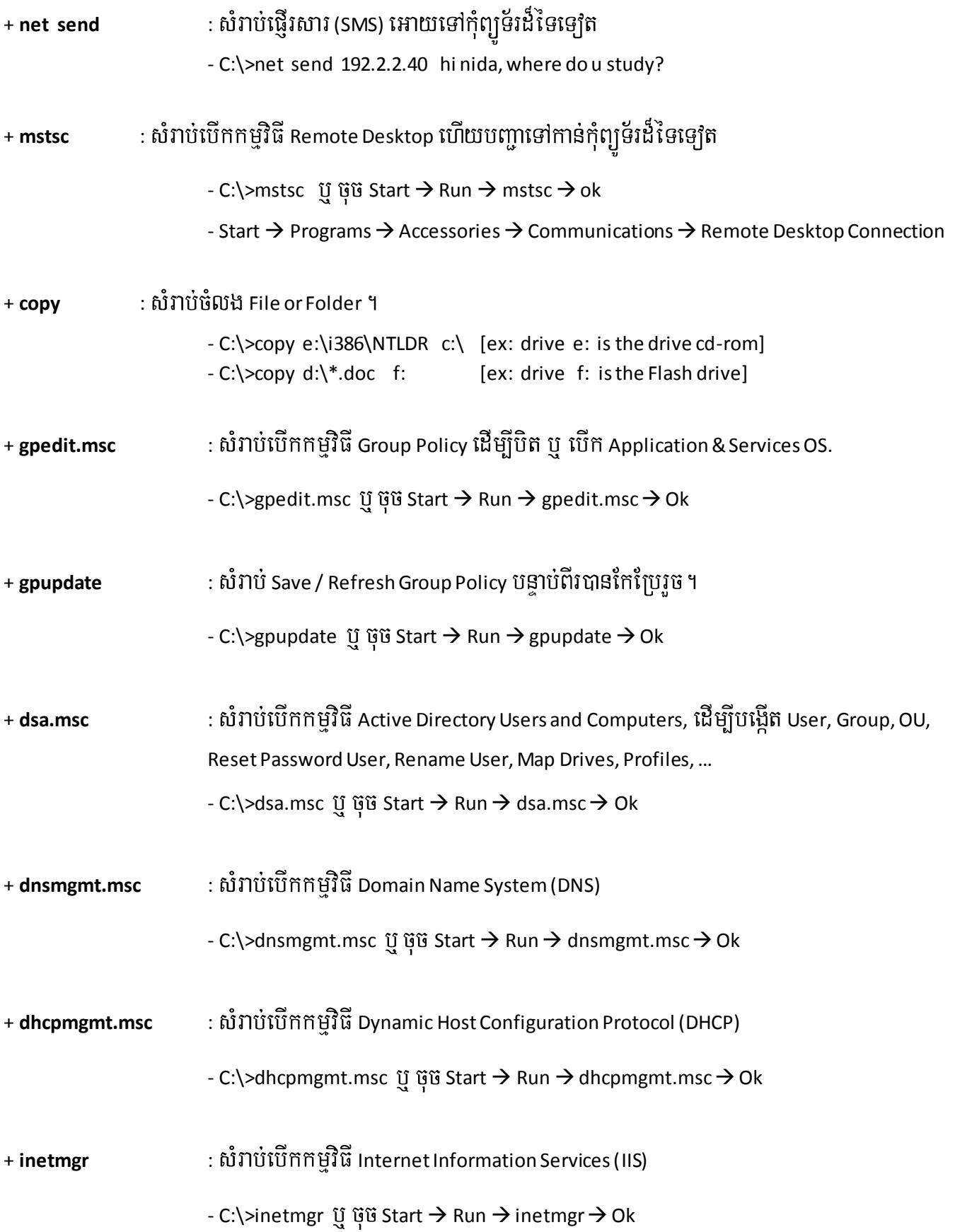

# រប្បីបក្សសង្គលទេសំខាត់ប្រើស គប់ សៅក្លាប

### + រប្បេបដាក់លេខសំងាត់ តង់ទី ១: គឺដាក់នៅក្នុង BIOS or CMOS

– ចំពោះ System Unit Branch Name ដូចជា ( IBM, COMPAQ, HP, SONY,... ) គឺប្រើ Key F1/ F2 / F10 ដើម្បីថ្ងូលក្នុង **BIOS or CMOS** 

– ចំពោះ System Unit Branch Name ដូចជា ( IBM, COMPAQ, HP, SONY,…) គឺប្រើ Key Del / Delete ដើម្បីថូលក្នុង **BIOS or CMOS** 

– ឧទាហរណ៍ System Unit របស់ខ្ញុំប្រើ Model COMPAQ ដោយចុច Key F2 ដើម្បីចូលក្នុង BIOS → Poweron System

Unit or Restart PC  $\rightarrow$  ថុច Key F2 មួយ១ រហូតចូលដល់ BIOS  $\rightarrow$  System Security  $\rightarrow$  Password Security  $\rightarrow$  Enter  $\rightarrow$ 

ដាក់លេខសំងាត់ → Enter → Esc → Save with Exit.

– ករណីយើងភ្លេចលេខសំងាត់ យើងអាចដក់ Cable Power ចេញពីរ System Unit បន្ទាប់មកដក់ថ្ម Battery ចេញ

ទុកប្រហែលជា ៣០ វិនាទី បន្ទាប់មកដោត Cable Power ហើយបើក System Unit បន្ទាប់លេខសំងាត់ត្រូវបាន Clear ចោល ។ ហើយបិត System Unit ដាក់ថ្ម Battery ចូលវិញ ។

– ចុច Start → Run → syskey → Ok → Update → ⊙ Password Startup → បញ្ជូលលេខសំងាត់នៅ ក្នុងប្រអប់ Password  $\rightarrow$  Ok  $\rightarrow$  Ok.

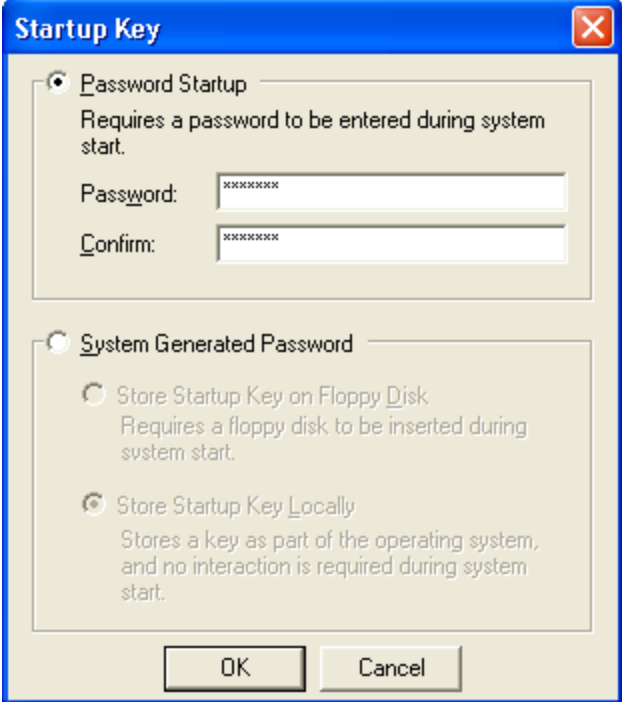

នេះចេញវិញ → Start → Run → Syskey → Ok → Update → ⊙ System Generated

Password  $\rightarrow$  Ok  $\rightarrow$  បញ្ចូលលេខសំងាត់ដែលយើងបានដាក់ពីមុន  $\rightarrow$  Ok  $\rightarrow$  Ok.

- តាមរយ: Control Panel  $\rightarrow$  User Accounts  $\rightarrow$  ចុចលើ Account ដែលយើងចង់ដាក់លេខសំងាត់  $\rightarrow$  ចុច Create a Password  $\rightarrow$  បញ្ចូលលេខសំងាត់ក្នុងប្រអប់ Type a new Password  $\rightarrow$  Create Password.

– តាមរយ: Manage → Local Users & Groups → Users → Right Click on User ដែល ចង់ដាក់លេខសំងាត់ → Set Password...  $\rightarrow$  Proceed  $\rightarrow$  បញ្ចូលលេខសំងាត់  $\rightarrow$  Ok.

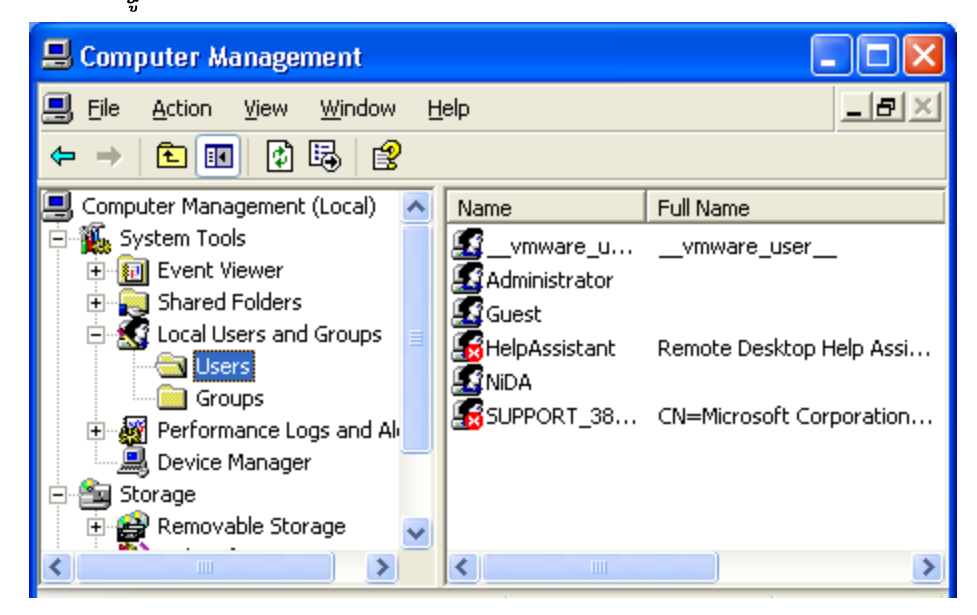

– ករណីយើងភ្លេចលេខសំងាត់ User Account យើងអាចប្រើ User Administrator ឬប្រើកម្មវិធី ERD Commander ឬ Active Password ដើម្បីបំបែកលេខសំងាត់ ។

តាមរយ: Manage → Local Users & Groups → Users → Right Click on User

ដែលចង់ដោះលេខសំងាត់ចេញ  $\rightarrow$  Set Password...  $\rightarrow$  Proceed  $\rightarrow$  មិនចាំបាច់ដាក់លេខសំងាត់ទេ  $\rightarrow$  Ok  $\rightarrow$  Ok.

– បន្ទាប់ពីរយើងបានតំឡើង Window XP រួចហើយ ។ ពេលនោះប្រព័ន្ធ Strong Password ត្រូវបានបិតដោយ Auto, ដូច្នេះហើយនៅពេលយើងបង្កើត User Account នៅក្នុង Control Panel → User Account ឬនៅក្នុង Manage → Local user

and group គឺយើងចង់ដាក់ Password ក៏បាន មិនដាក់ Password ក៏បាន ។ ឥឡូវនេះយើងបើកប្រព័ន្ធ Strong Password អោយដំណើរការ ព្រោះនៅពេលយើងបង្កើត User Account ត្រូវតែទាមទារអោយយើងបញ្ចូលលេខ សំងាត់ អក្សរតូច. ធំ.

លេខ, ហើយមានចំនួនប៉ុន្មានខ្ទង់ឡើងទៅ ដើម្បីអោយមានសុវត្តិភាពនៅពេល User Login ។

ษุ๊ษ๊ Start → Settings → Control Panel → Administrative Tools → Local Security Policy → บู๊ษุ๊ษ๊ Start → Run → secpol.msc → ok → Account Policies → Password Policies →

- Minimum Password Length: កំនត់ចំនួនលេខសំងាត់ x Character ។

- Password must meet complexity requirement: ប្តូរពីរ Enable ទៅជា Disable

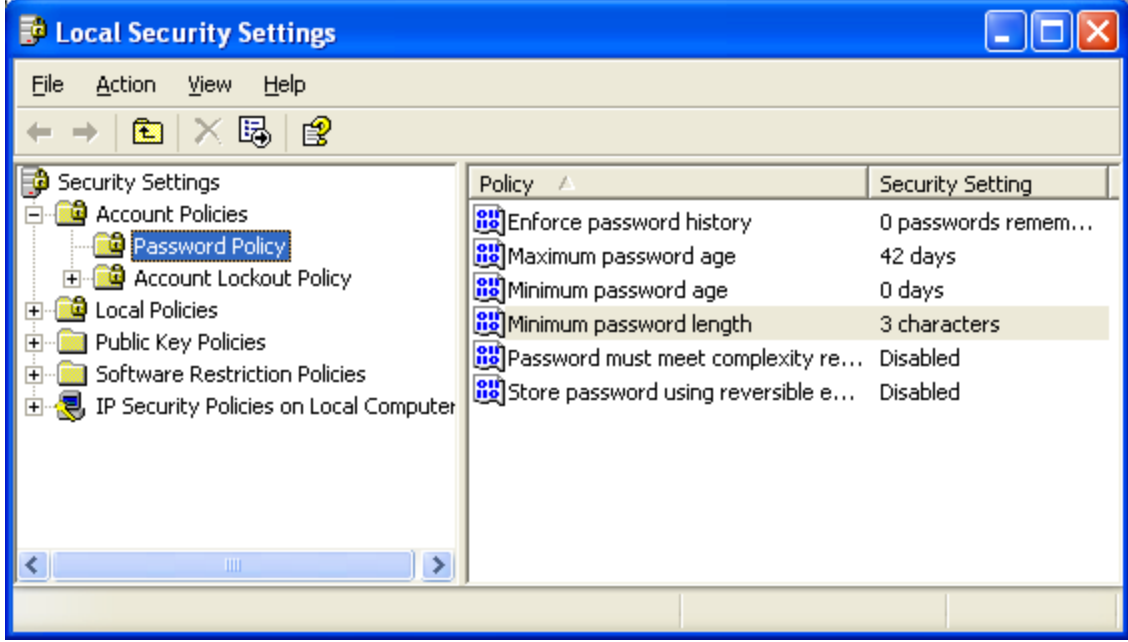

→ Ok → ចុច Start → Run → gpupdate → Ok ជាការស្រេច ។

 $-$  Gis Start  $\rightarrow$  Run  $\rightarrow$  secpol.msc  $\rightarrow$  ok  $\rightarrow$  Account Policies  $\rightarrow$  Account Lockout Policies  $\rightarrow$ 

- Account lockout duration : ពាំងប៉ុន្មាន នាទីបន្ទាប់ពីរបញ្ចូលលេខសំងាត់ខុស
- Account lockout threshold : កំំនត់ចំនួនប៉ុន្មានដង នៅពេលបញ្ចូលលេខសំងាត់ខុស Disable User
- -Reset account lockout counter after: បន្ទាប់ពីរប៉ុន្មាន នាទី User ត្រូវបាន Enable វិញ

 $\rightarrow$  Close  $\rightarrow$  Start  $\rightarrow$  Run  $\rightarrow$  gpupdate  $\rightarrow$  ok ជាការស្រេច ។

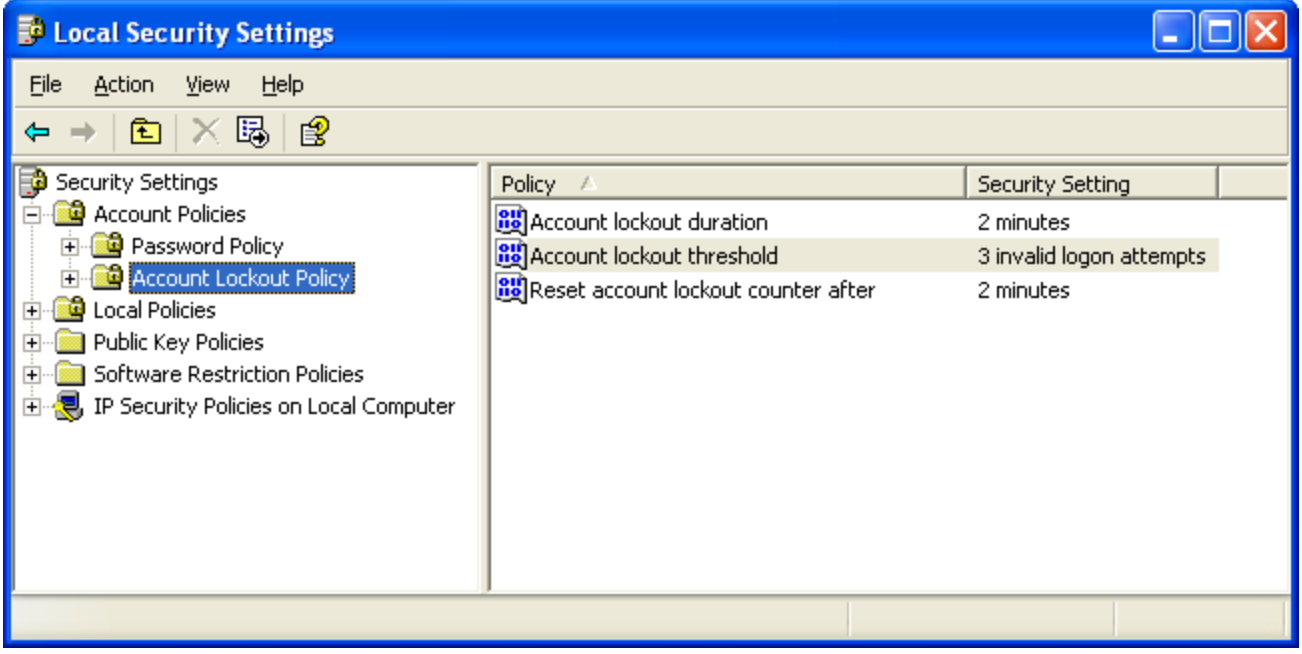

# *ผิส*ถูลึง Server Computer Network

– Server គឺជាភាសាមួយតំណាងអោយ មេ ឬ អ្នកគ្រប់គ្រង ។ សំរាប់គ្រប់គ្រង នឹង ផ្គត់ផ្គង់រាល់ពត៌មាន, Resource (Data) អោយទៅមាំស៊ីនកុំព្យូទ័រ Client ប្រើប្រាស់ទៅតាមស្តង់ដារការងារ ហើយមានប្រព័ន្ធសុវត្តិភាពទិន្នន័យ និងការពារពី Hacker ។

– Server គឺជាមាំស៊ីនកុំព្យូទ័រមួយប្រភេទដែលមានរូបរាង និង Capacity ធំ ។ ហើយមានឧបករណ៍ជាច្រើនសំរាប់ភ្ជាប់ជាមួយ ដូចជា RAID Card (Smart Array), Hot Plug, HDD SCSI, Tap Backup, ... ។

– ម៉ាំស៊ីន Server ត្រូវបានដំណើរការជាមួយ Windows 2003, 2008 Server / Open Source (Redhat, CentOS, Ubuntu) ។

– Server ត្រូវបានបែងចែកចេញជាប្រភេទ Server ខុស១គ្នា ហើយការ គ្រប់គ្រងរបស់ Server និមួយ១ក៏ខុសគ្នាដែរ ។

– Server ដើរតួយាំងសំខាន់ក្នុងការ គ្រប់គ្រងពត័មាន នឹងទិន្នន័យ ទាំងមូលរបស់មាំស៊ីន Client ហើយមានសុវត្ថិភាពខ្ពស់ ។

– Server ច្រើនប្រើជាមួយ Network ធំ១ មានន័យថាទំហំការងារច្រើន ជាពិសេសច្រើនប្រើជាមួយ Banking, Organization,

Government, Hospital, Hotel, Middum or Enterpise Building, ... ដោយគ្រប់គ្រង Users រាប់រយ. រាប់ពាន់ នាក់ ។

– ប្រព័ន្ធ Network Server វ៉ាមានសុវត្តិភាពជាងប្រព័ន្ធ Network Peerto Peer (Workgroup) ព្រោះមានតែ User Account

Domain តែមួយគត់ ដែលអាចប្រើប្រាស់ Network Resource (Data) ក្នុង Domain Server បាន ។

1- Primary Domain Controller (PDC) / Domain Controller (DC) / Active Directory (AD) / Server Base: គឺជាមាំស៊ីនមេ ដំបូងគេបង្អស់ សំរាប់គ្រប់គ្រងរាល់ SAM Database (Object, OU, User, Group, Domain, Script, Profile, Database) របស់កុំព្យូទ័រ Clients និងកុំព្យូទ័រ Server ដ៏ទៃទៀត។ ហើយរាល់កុំព្យូទ័រ Clients និង Server ទាំងអស់ ដាច់ខាតត្រូវតែភ្ជាប់ ទៅកាន់កុំព្យូទ័រ Server PDC/DC/AD ។ Page 73

2- Additional Domain Controller (ADC) / Backup Domain Controller (BDC): សំរាប់ធ្វើការ Backup រាល់ Active Directory (Domain) ឬ SAM Databse ពីរមាំស៊ីន Server PDC / DC / AD ។ ប៉ុន្តែវាមិន Backup Data ទេ ។ នៅពេលដែល កុំព្យូទ័រដើរតួជា PDC/DC/AD ខូច ពេលនោះកុំព្យូទ័រដើរតួជា ADC/BDC នេះ និងធ្វើការជំនួសវិញម្តង គឺជាអ្នកគ្រប់គ្រងរាល់ មាំស៊ីនកុំព្យូទ័រ Clients ទាំងអស់ ។ Page 113

: សំរាប់ផ្ទុករាល់ទិន្នន័យរបស់មាំស៊ីន Clients ហើយផ្តល់ភាពងាយស្រួលដល់មាំស៊ីន Clients 3- File Server យកឯកសារមកដាក់លើមាំស៊ីន Server ឬទាញពីរ Server យកមកប្រើលើមាំស៊ីន Client មួយណាក៏បាន ។ Page 78

: សំរាប់ផ្ទុក ឬគ្រប់គ្រងរាល់បណ្តាល E-mail ដូចជា បិទ Send/Receive, តាមដានសកម្មភាពមាំស៊ីន 4- Mail Server Client Send/Receive SMS, ង៉ាយ Backup/Restore E-mail, កាត់បន្ថយ Bandwidth Internet, នៅពេល Internet ដាច់ មាំស៊ីន Client ក៏អាច Send SMS នឹងត្រូតពិនិត្យ SMS ដែលបានទទួលពីរគេដែរ ។ ចំពោះ Mail Server នេះត្រូវបានភ្ជាប់ទៅ កាន់កុំព្យូទ័រ Server PDC/DC/AD លក្ខណះជា Join Domain ដូចកុំព្យូទ័រ Client ដែរ ។ មិនមែនដំឡើងជា PDC/DC/AD ទេ ។

: គឺសំដៅទៅមាំស៊ីន Client XP | 7 និងមាំស៊ីន Server 2003 | 2008 | Linux ។ មាំស៊ីន Client 5- Client / Server គឺជា អ្នកស្នើរសុំអ្វីមួយពីរមាំស៊ីន Server ហើយមាំស៊ីន Server គឺជាអ្នកឆ្លើយតបនូវអ្វីដែលមាំស៊ីន Client បានស្នើរសុំ ឬ ចង់បាន ។ រាល់ការប្រើប្រាស់នៅក្នុងកុំព្យូទ័រ Clients អាស្រ័យទៅលើកុំព្យូទ័រ Server ជាកំនត់អោយប្រើ ។

: សំរាប់ផ្ទុករាល់ Database ទាំងអស់ ពីរមាំស៊ីន Clients ដែលបានបញ្ចូលទិន្នន័យ តាមរយះកម្មវិធី 6- Database Server គ្រប់គ្រង Database ហើយការភ្ជាប់ពីរមាំស៊ីន Client ទៅមាំស៊ីន Server តាមរយះ (ODBC) SQL Server, Oracle ជាដើម ។ ចំពោះ Database Server នេះត្រូវបានភ្ជាប់ទៅ កាន់កុំព្យូទ័រ Server PDC/DC/AD លក្ខណះជា Join Domain ដូចកុំព្យូទ័រ Client ដែរ ។ មិនមែនដំឡើងជា PDC/DC/AD ទេ ។
7- Application Server :សំរាប់ផ្តល់កម្មវិធីប្រើប្រាស់អោយទៅមាំស៊ីន Clients ដោយស្វ័យប្រវត្តិ។ មានន័យថារាល់មាំស៊ីន Client ទាំងអស់មិនចាំបាច់ Setup កម្មវិធីទេ។

: ដើរតួជាមាំស៊ីន Firewall ផងនឹងជាមាំស៊ីន សំរាប់ផ្តល់ ឬ គ្រប់គ្រងលើប្រព័ន្ធ Internet 8- Proxy Server អោយទៅ មាំស៊ីន Clients, ប៊ិទ ប្ញូ បើក មាំស៊ីន Clients អាចប្រើ Internet, ប៊ិទ Website, កំនត់Speed/Bandwidt Internet, ...

ចំពោះ Proxy Server នេះត្រូវបានភ្ជាប់ទៅ កាន់កុំព្យូទ័រ Server PDC/DC/AD លក្ខណះជា Join Domain ដូចកុំព្យូទ័រ Client ដែរ ។ មិនមែនដំឡើងជា PDC/DC/AD ទេ ។

: សំរាប់ផ្ទុក Intranet, Internet, Database លក្ខណះជា Web Application ត្រូវបានដំណើរការនៅ 9- Web Server លើ Web Browser ដោយប្រើជាមួយ Protocol ( IIS, DNS, HTTP, HTTPs, FTP, Appach, Warm, Xampp, ... ) Page 116

10-DNS Server

 $\ddot{\cdot}$ 

# ង<del>|ំបនាំស្មើ</del>្ថែ Domain Controller(DC) / Active Directory(AD) in Server 2003 F

- ដើរតួជាមាំស៊ីន Server ដំបូងគេបង្អស់ ហើយសំរាប់គ្រប់គ្រងទៅលើមាំស៊ីន Clients&Server ដ៏ទៃទៀត។
- គឺជា Directory Services មួយដែលគ្រប់គ្រងទៅលើ Domain ទាំងមូល ។ ហើយ Domain នេះត្រូវបានផ្តល់ទៅអោយ PCs
- ទាំងអស់នៅលើ Network ។
- ផ្ទុករាល់ Master of SAM Database ដូចជា [Object, Computer, OU, User Account, Group, Printer, ...] ជាដើម ។
- SAM (Security Access Managements) ។
- DC / AD កើតឡើងនៅពេលយើងតំឡើង Windows Server ដោយយើងប្រើ Command [ dcpromo ] ឬ ចូលតាមរយះ

Configuration Your Server Wizard / Manage Your Server ។

– ផ្ទៅដៃផ្ទាំព័ User Account & Password នៅពេល Login (Authentication User Account and Password) ។

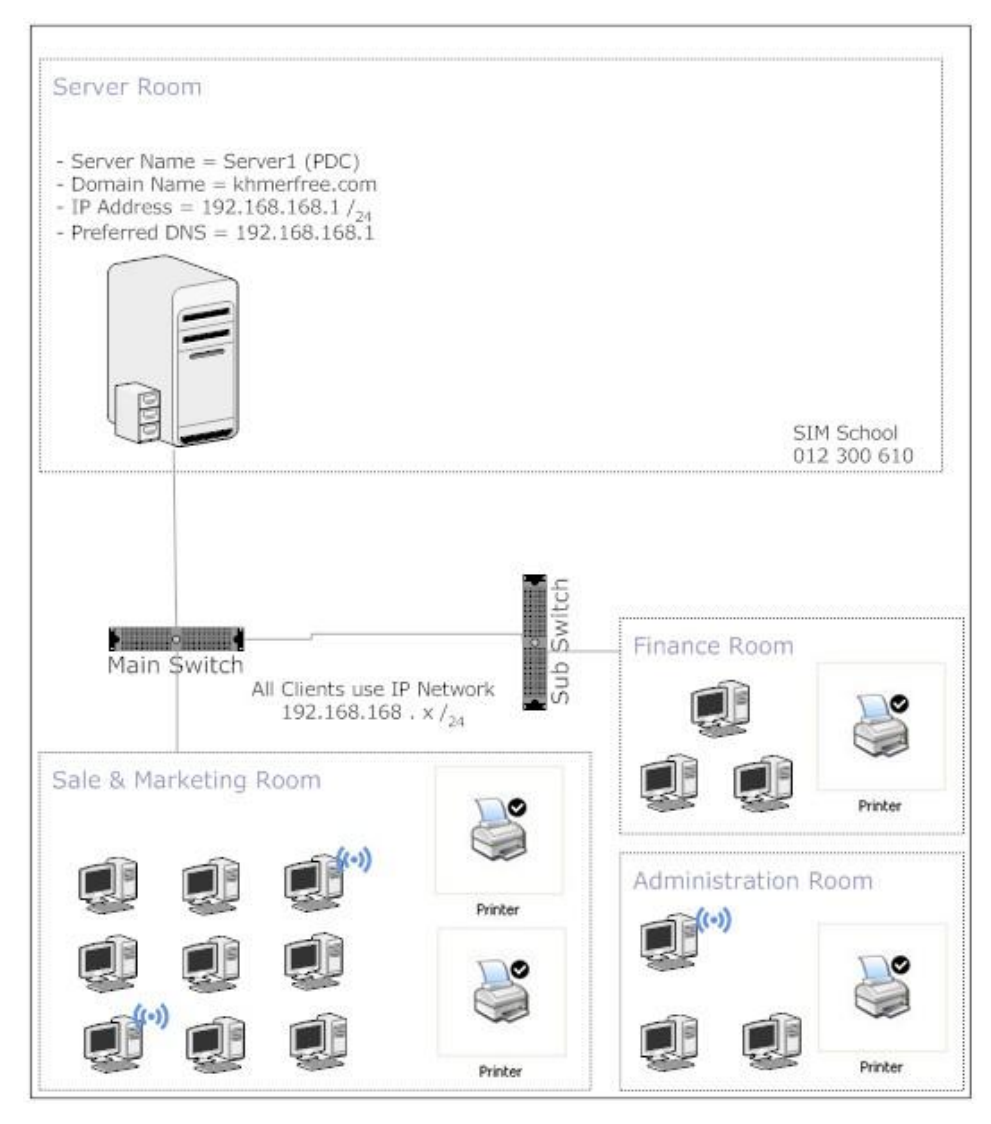

- 1- PC + Windows Server 2003 R2
- 2- In System Unit have NIC and NIC must connect (Network cable plug) (Active)
- 3- Set IP Address / Subnet mask / Preferred DNS Server in NIC
- 4- Add Protocol DNS, Don't forget insert Disk Windows Server into CD-Rom Drive or Copy folder i386 into HDD
- 5- Use command [ dcpromo ] for promote to Active Directory (Domain Controller)
- 6- Testing DNS and Domain Controller (Active Directory)
- 7- Create Reverse Lookup Zone in DNS and Update DNS
- 8- Convert 2000 active mode to 2003
- 9- Disable System Stronge Password
- 10- Change User Administrator & Set Password User Administrator & Enable Remote Desktop & Restart PC

Step 1: សួរថាតើយើងមានមាំស៊ីនកុំព្យូទ័រហើយឬនៅ ហើយមាំស៊ីនកុំព្យូទ័រនោះបានតំឡើង Windows Server ហើយឬនៅ ។

Step 2: សូរថាតើនៅក្នុងមាំស៊ីនកុំព្យូទ័ររបស់យើងមាន Network Card ហើយឬនៅ ហើយ NIC នោះ Connected ហើយឬនៅ ។

Step 3: សូមកំនត់ IP Address / Subnet Mask / Prefered DNS Server អោយបានត្រឹមត្រូវទៅតាមប្រព័ន្ធ Network ដែលបានកំនត់

## Step 4: របេប៉ាំប Add Protocol DNS Server

+ Note: Network Card ត្រូវតែ Connected នឹងត្រូវកំនត់ IP / Subnet Mask / Prefered DNS Server ជាមុនសិន ។

+ សូូមដាក់ CD Windows Server ចូលក្នុងCD-Rom ឬ Copy Folder [ i386 ] នៅក្នុង CD Windows យក ទៅដាក់នៅក្នុង Drive Hard Disk [Ex: Drive E: → Folder Soft → ...] ។

→ Add/Remove Programs → Add/Remove Windows Components → Choose on Networking Services. → Click Details → Ø Domain Name System (DNS) only → ok → ok → ok → Restart PC. Properties on My Network Place  $\rightarrow$  Advanced  $\rightarrow$  Optional Networking Components  $\rightarrow$  Choose on Networking. Services  $\rightarrow$  Click Details  $\rightarrow \boxtimes$  Domain Name System (DNS) only  $\rightarrow$  ok  $\rightarrow$  ok  $\rightarrow$  ok  $\rightarrow$  Restart PC.

## Step 5: របៀបតំឡើង Domain Controller / Active Directory

– បន្ទាប់ពី Restart PC ហើយ សូមទៅត្រួតពិនិត្យមើល IP Address/Subnet Mask/ Prefered DNS Server ម្តងទ្បេីត, ហើយបើកកម្មវិធី DNS Server ដែលបាន Add រួច ថាតើវាដំណើរការត្រឹមត្រូវហើយ ប្ញូនៅ ។ ចាប់ផ្តើមតំឡើង 1 - ប៊ុប៊ Start → Programs → Administrative Tools → Manage Your Server → Add / Remove a Role → Next → ⊙ Custom Configuration  $\rightarrow$  Next  $\rightarrow$  Domain Controller (Active Directory)  $\rightarrow$  Next  $\rightarrow$  Next 2- ចុច Start → Administrative Tool → Configure Your Server Wizard → Next → © Custom configuration → Next → Domain Controller (Active Directory) → Next → Next 3- ចុច Start → Run → វ៉ាយពាក្យថា dcpromo → ok → Next → Next → © Domain controller for a new domain → Next → ⊙ Domain in a new forest → Next → បំពេញឈ្មោះ Domain នៅក្នុង ប្រអប់ Full DNS name {ex: khmerfree.com} → Next → Next → Next → Next → Next → Next → Finish → Restart Now ។ សូមវង់ចាំបន្តិច

Step 6: រប្បើបធ្វើ Testing DNS Server with Domain Controller (Active Directory) ស្គាល់គ្នាហើយ ប្ញូនៅ (Intergrade Service) ។

- ច៊ុច Start → Run → cmd → ok → c:\>nslookup
- បន្ទាប់ពីរ Restart កុំព្យូទ័រហើយ សូមទៅពិនិត្យមើល IP Address/Subnet Mask/Preferred DNS Server ម្តងទ្បេំត ។

Step 7: បង្កើត Revered Lookup Zone in DNS Server

- ចាប់ផ្តើមបើក DNS Server ចុច Start → Run → dnsmgmt.msc → Reversed Lookup Zone → New Zone → Next →

Next → Next → បញ្ជូល IP Network ID [Ex: 192 . 168 . 168 . ] → Next → Finish → Close ។

- ប៊ុប៊ Start → Run → cmd → ok → C:\>ipconfig /registerdns

Step 8: រប្បៅបឋំលៃង Windows 2000 mix mode to Windows 2003 (Raise Domain Functions Level)

- ចុច Start → Programs → Administrative Tools → Active Directory Domain and Trust → ឬ ចុច Start → Run →

domain.msc → ok → Right click on domain name → Raise domain functional level → រើសយក Windows Server 2003

- → Raise... → ok → ok → Ugnugh Right click on Active Directory Domain and Trust → Raise domain functional level
- $\rightarrow$  រើសយក Raise...  $\rightarrow$  ok  $\rightarrow$  ok ជាការស្រេច ។ ចុច Start  $\rightarrow$  Run  $\rightarrow$  gpupdate  $\rightarrow$  ok

## Step 9: របៀបដាក់ ឬ ដោះ Strong Password in Windows Server 2003 R2 (DC / AD)

– បន្ទាប់ពីរយើងបានតំឡើង Window Server Stand alone ទៅជា Domain Controller ហើយ ។ ពេលនោះប្រព័ន្ធ Strong Password ត្រូវបានបើកដោយ Auto, ដូច្នេះហើយនៅពេលយើងបង្កើត User នៅក្នុង Active Directory User & Computer គឺទាមទារអោយយើងបញ្ចូលលេខសំងាត់ អក្សរតូច. ធំ. លេខ. ហើយមានចំនួន ៧ ខ្ទង់ឡើងទៅ ។ – ឥឡូវនេះយើងទៅដោះប្រព័ន្ធ Strong Password នេះចេញ មានន័យថាយើងចង់ដាក់លេខសំងាត់ក៏បាន មិនចង់ដាក់លេខ សំំងាត់់ក៏បាន → ចុច Start → Programs → Administrative Tools → Domain Security Policy → Account Policies →

Password Policies  $\rightarrow$ 

- Minimum Password Length: ប្តូរពីរ 7 Character ទៅជា 1 Character វិញ ។

- Password must meet complexity requirement: ប្តូរពីរ <mark>Enable ទៅ</mark>ជា Disable

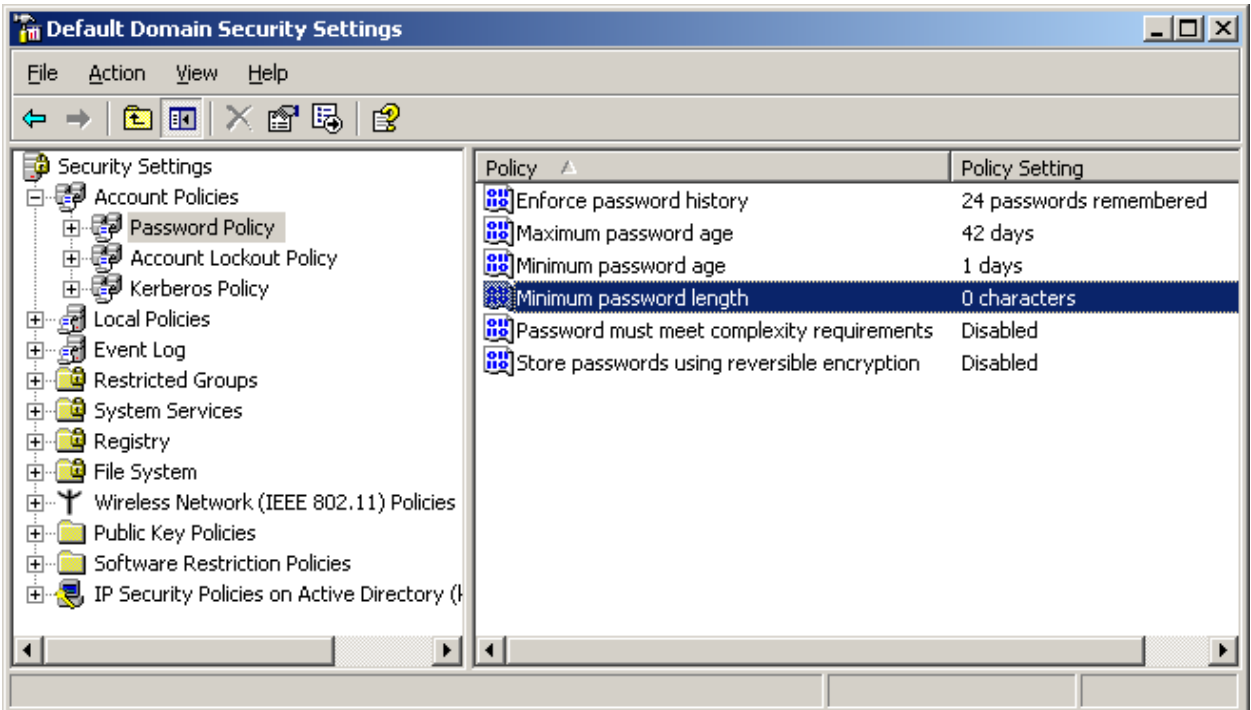

→ Ok → ប៊ុប៊ Start → Run → gpupdate → Ok

# Step 10: រប្បើបប្តូរឈ្មោះ User Administrator និងរប្បើបដាក់លេខសំងាត់លើ User Administrator និងបើក Remote

– ប៊ើក Active Directory User and Computer → ចុចលើ Domain Name → ចុចលើ Users → R-Click លើ User Account Administrator រើសយក Rename  $\rightarrow$  ដាក់ឈ្មោះដែលគេគិតមិនត្រូវ  $\rightarrow$  Ok  $\rightarrow$  បន្ទាប់មក R-Click លើឈ្មោះ User Account ថ្មី  $\rightarrow$ យក Reset Password  $\rightarrow$  ដាក់លេខសំងាត់ជា អក្សរតូច. ធំ + លេខ + និមិត្តសញ្ញា. ចាប់ពីរ 8  $\rightarrow$ 15 ខ្ទង់ឡើងទៅ  $\rightarrow$  Ok

– Properties on My Computer → យ៊ក Remote Desktop → Ø Remote Desktop → Ok → Ok → ហើយ Restart PC.

- តំរូវអោយ NIC Connect (Active) ហើយត្រូវ Disable Stronge Password
- ចុច Start  $\to$  Run  $\to$  វ៉ាយពាក្យថា dcpromo  $\to$  ok  $\to$  Next  $\to$  ok  $\to$   $\Xi$  This server is the last domain…  $\to$  Next  $\to$ Next  $\to \boxtimes$  Delete all application…  $\to$  Next  $\to$  នៅក្នុងប្រអប់ New Administrator Password យើងចង់ ដាក់លេខសំងាត់ក៏បាន មិនដាក់លេខសំងាត់ក៏បាន ប៉ុន្តែប្រសិនបើយើងដាក់លេខសំងាត់ មានន័យថាយើងដាក់នៅលើ User Administrator បន្ទាប់ពីរយើង បានទំលាក់ Domain ហើយ ។ ករណីយើងមិនដាក់លេខសំងាត់ ឬ ដាក់លេខសំងាត់ហើយវាបង្ហាញ សារ Error ថា

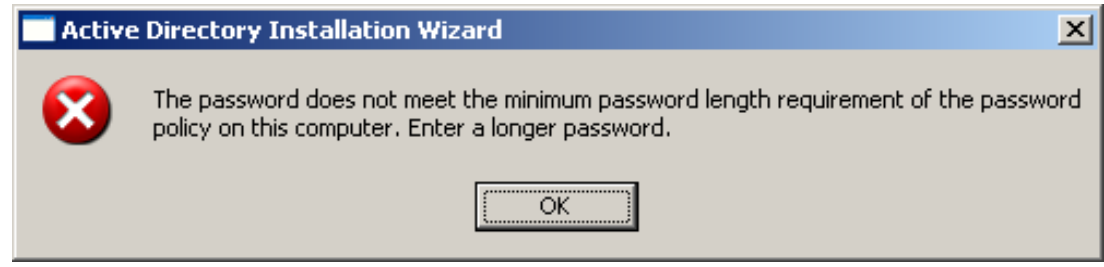

មានន័យថាយើងបញ្ជូលលេខ សំងាត់មិនត្រីមត្រូវ ឬជា Strong Password សូមទៅដោះ Strong Password នេះចេញ ឬ

យើងបំពេញលេខសំងាត់ទៅតំរូវការ របស់ System  $\rightarrow$  Next  $\rightarrow$  Next  $\rightarrow$  Finish  $\rightarrow$  Restart Now ។ របៀបដោះ Stronge

Password សូមមើល Step 9

- កើតឡើងបន្ទាប់ពីយើងបានតំឡើង Domain រូច ។ ហើយមានតួនាទីសំរាប់ផ្ទុកពត័មានរបស់ Clients ទាំងអស់ដូចជា :
- កំនត់សិទ្ធលើ User Account ផ្ទុក Data លើមាំស៊ីន Server តាមផ្នែករេ្យ៉ងៗខ្លួន ។
- មាំស៊ីន Server ផ្តល់ Virtual Drives ជាច្រើនទៅអោយមាំស៊ីន Clients ងាយស្រួលយកឯកសារមកដាក់លើមាំស៊ីន Server ។
- កំនត់ទំហំជាក់លាក់ទៅលើ User Account ផ្ទុក Data លើមាំស៊ីន Server ។
- កំនត់ពេលវេលាទៅលើ User Account នៅពេល Login ចូលមាំស៊ីន Server ។
- ផ្តល់ IP Address អោយទៅមាំស៊ីន Clients ដោយស្វ័យប្រវិត្ត។
- ប៊ិទសិទ្ធិលើ User Account ប្រើប្រាស់នូវំ Application & Operating System ទៅតាមតំរូវការងាររបស់ក្រុមហ៊ុន ។
- ម៉ាំស៊ីន Server អាច់គ្រប់គ្រងលើសរីរាង្គរបស់ User បាន គឺ Profiles មានន័យថាClient យក Profile របស់ខ្លួនផ្ញើរ PCServer.
- ធ្វើអោយមាំស៊ីន Clients ធ្វើការមានរប្ប៉េបរ៉េបរយ ជាពិសេសសុវត្តិភាព Data ។

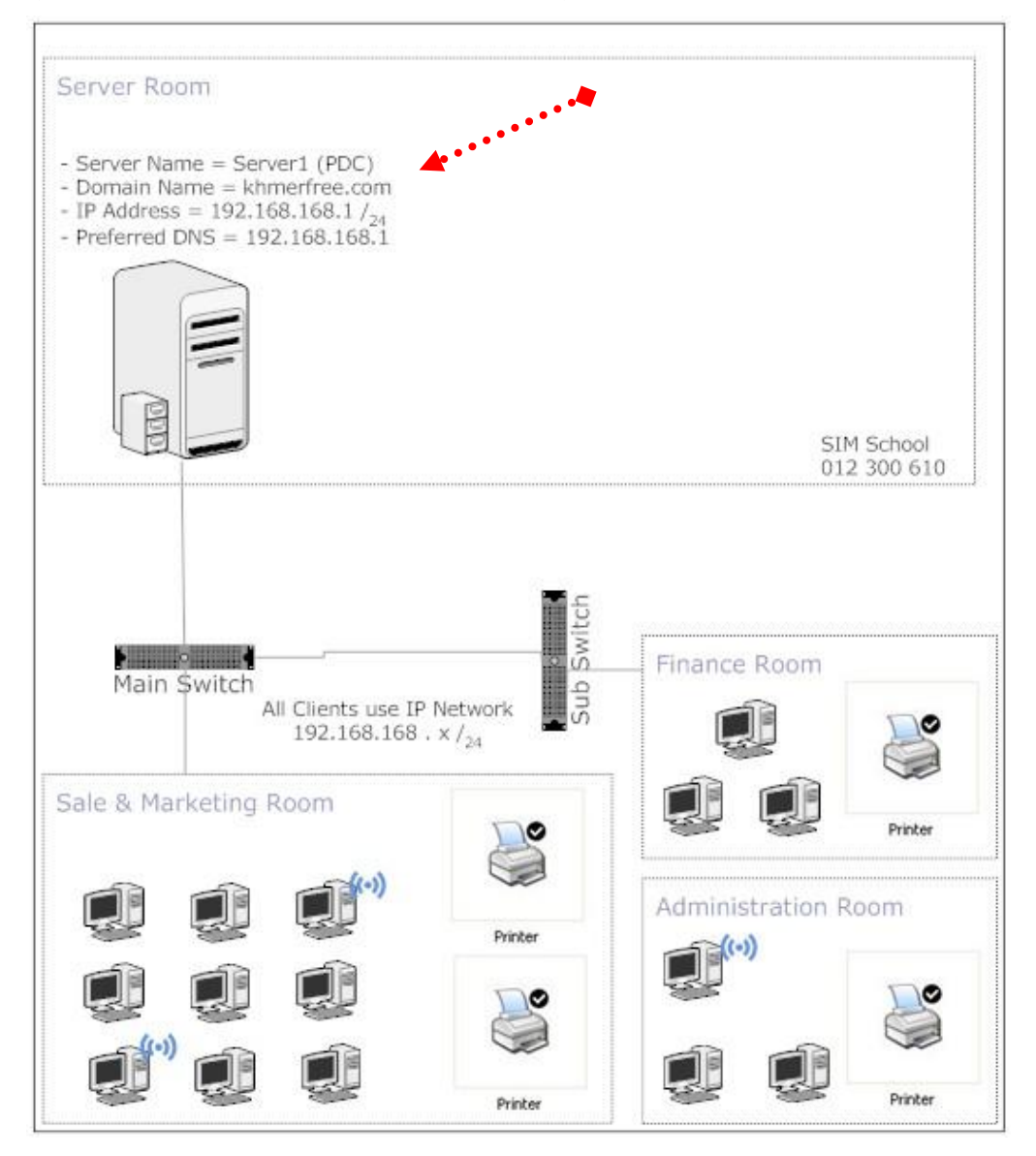

– យើងត្រូវស្គាល់ IP Address & Domain Name របស់កុំព្យូទ័រ Server ជាមុនសិន ។

– កុំព្យូទ័រ Client ត្រូវកំនត់ IP អោយត្រូវ Network Address ជាមួយកុំព្យូទ័រ Server បន្ទាប់មកយក IP របស់កុំព្យូទ័រ Server

មកកំនត់នៅក្នុង NIC នៃកុំព្យូទ័រ Client ត្រង់ចំនុច Preferred DNS Server.

– Start → Run → cmd → វ៉ាយពាក្យថា nslookup ពេលនោះបង្ហាញឈ្មោះ Domain khmerfree.com ឬ យើងចូលទៅ PC

Server មើលឈ្មោះ Domain Name. [ex: khmerfree.com]

– Properties on My Computer → Computer Name → Change → ⊙ Domain បំពេញឈ្មោះ khmerfree.com

នៅក្នុងប្រអប់់ → Ok → បញ្ចូល User Administrator & Password របស់់ PC Server → ok → ok → ok → yes.

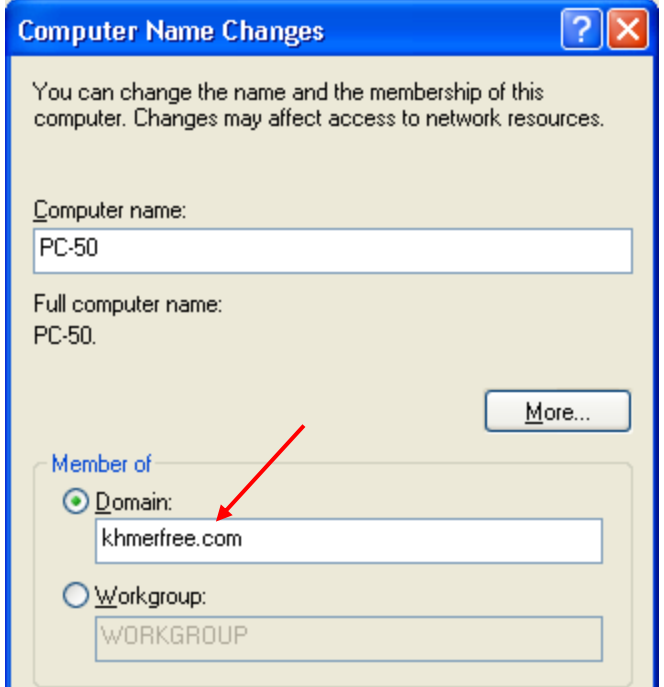

- យើងតំឡើង DNS & Active Directory នៅលើមាំស៊ីន Server មិនត្រឹមត្រូវ ។
- PC Client កំនត់।P ខុស Network Address ជាមួយ PC Server ឬមិនស្គាល់ PC Server នឹង PC Client មិនបានយក

IP Address របស់ PC Server មកកំនត់នៅត្រង់ Preferred DNS Server នៅក្នុង NIC ។

- PC Client ជាប់៎ Firewall ប៊្ម Antivirus block Network ។
- Services មួយចំនួននៅក្នុង PC Client ត្រូវបានបិតដូចជា DNS Client, Server, Workstation,…

– កុំព្យូទ័រ Client ដែលចង់ទំលាក់ Domain ទៅជា Workgroup វិញ ត្រូវ Login User Account Locally សិទ្ធស្ទើរនឹង User Administrator ។

– Properties on My Computer → Computer Name → Change → ⊙ Workgroup បំពេញឈ្មោះអ្វីក៏បាន ជាទូទៅយើងច្រើនតែដាក់ឈ្មោះថា workgroup នៅក្នុងប្រអប់  $\odot$  Workgroup  $\rightarrow$  ok  $\rightarrow$  មិនចាំបាច់បញ្ចូលអ្វីទេ  $\rightarrow$  ok  $\rightarrow$  $ok \rightarrow yes.$ 

– ហើយធ្វើការផ្លាស់ប្តូរផ្ទាំង Screen User Login ជាទំរង់ Welcome Screen វិញ

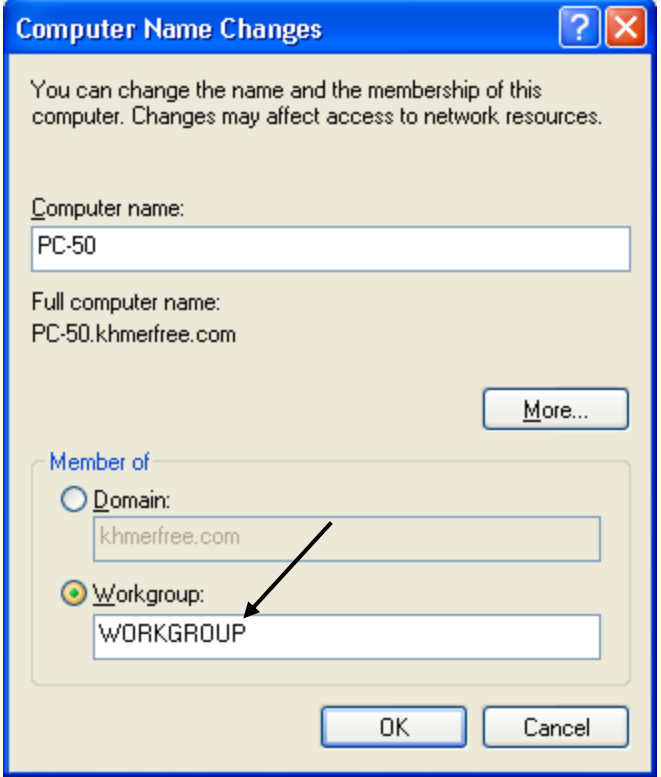

– សំរាប់ផ្ទុក User Account / Group / Sub OU អោយមានរប្យេបរេ្យបរយទៅតាមផ្នែករឿង១ខ្លួន ងាយស្រួលកែប្រែ User Account រាល់ការកំនត់ Permission & User Right ទៅលើ User Account ប្រើប្រាស់នូវ Application & Operaing System នៅលើមាំស៊ីន Clients ឬ ផ្តល់សិទ្ធទៅអោយ User Account ធ្វើការជំនួស User Administrator ។ ដោយធ្វើតាមរយះ Group Policy Objects & Delegate Control 1

– រប្បើបចូលទៅបង្កើត OU : Start → Program → AdministrativeTools → Active Directory User & Computer ឬចុច Start → Run → វ៉ាយពាក្យថា [ dsa.msc ] → ok → Right click on Domain name choose New → Organization Unit ឬ gund icon 泡 湿 齿

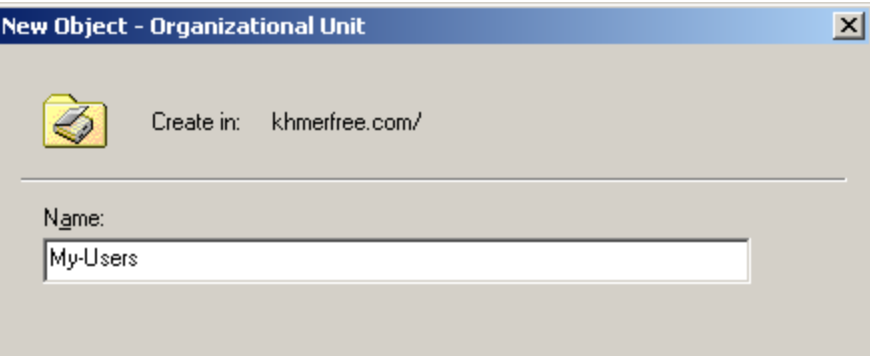

Ex:

+ Please design flow chat below

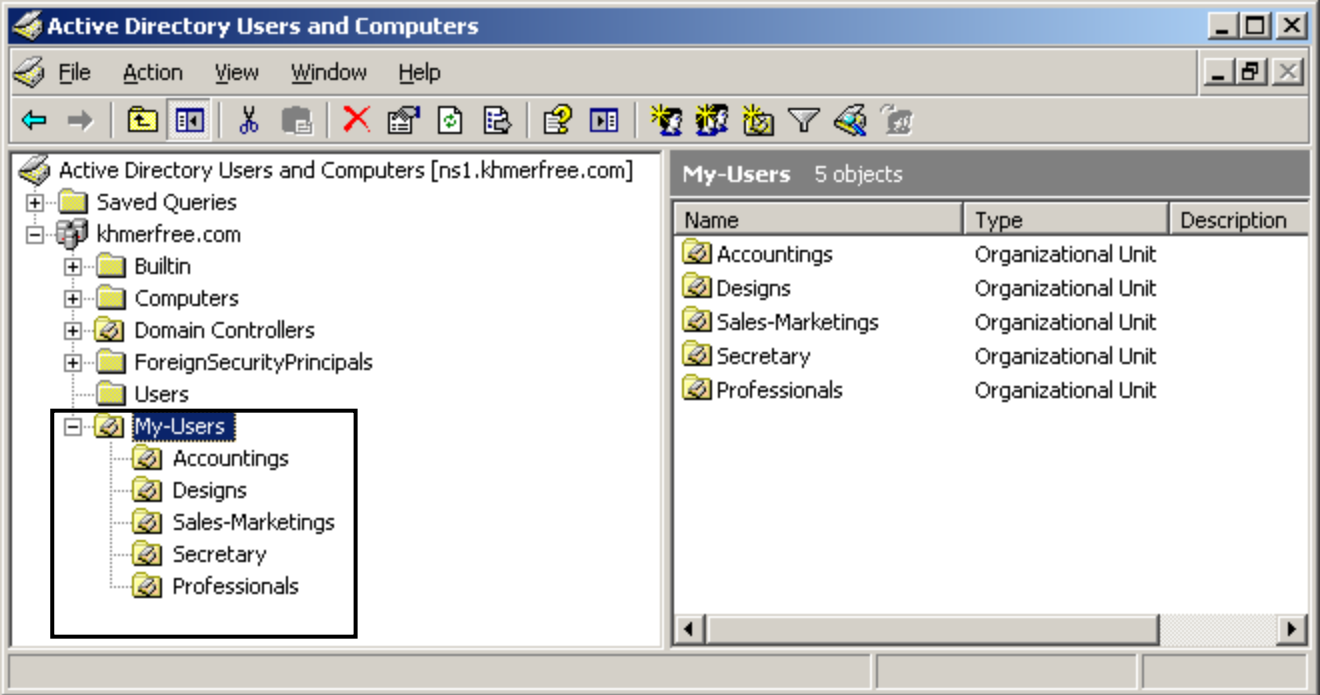

– គឺជា Object ឬ កូនសោរ មួយ សំរាប់ Login នៅក្នុងកុំព្យូទ័រដើម្បីប្រើប្រាស់នូវ Application, Operating System , Permission & User Right ។ ហើយ User Account ចែកចេញជា ២ គឺ User Account Locally & User Account Domain ។

l- User Account Locally. គឺជា User Account ដែលមានស្រាប់បន្ទាប់ពីបាន Install Window រូច ដូចជា User [ Administrator & User Guest ] ជាដើម ។ ហើយ Computer Administrator អាចបង្កើត User Account បន្ថែមនៅក្នុង Locally កុំព្យូទ័រ ។ យើងមិនអាថយក User Account Locally របស់យើងទៅ Login នៅក្នុងកុំព្យូទ័រដ៏ទៃទ្យេតបានទេ ។ – ករណីយើង Login User Account ជា Member of Group Users មានន័យថា User Account នេះមិនអាច Change Permission & User Right, Set/Remove Programs បានទេ ។

– ករណីយើង Login User Account ជា Member of Group Administrators មានន័យថា User Account នេះអាច Change Permission & User Right, Set/Remove Programs បានតាមចិត្ត ។

– ករណីកុំព្យូទ័ររបស់យើងជា Workgroup យើងមិនអាចយក User Accout Locally ពីរ PC ដ៏ទៃ មកធ្វើការ Logon / Login នៅក្នុងកុំព្យូទ័ររបស់យើងបានទេ។ ឧទាហរណ៍

→ User Accounts → Create a new Account → ដាក់ ឈ្មោះ User → Next → ⊙ Computer

Administrator ឬ ⊙ Limited → Create Account ។

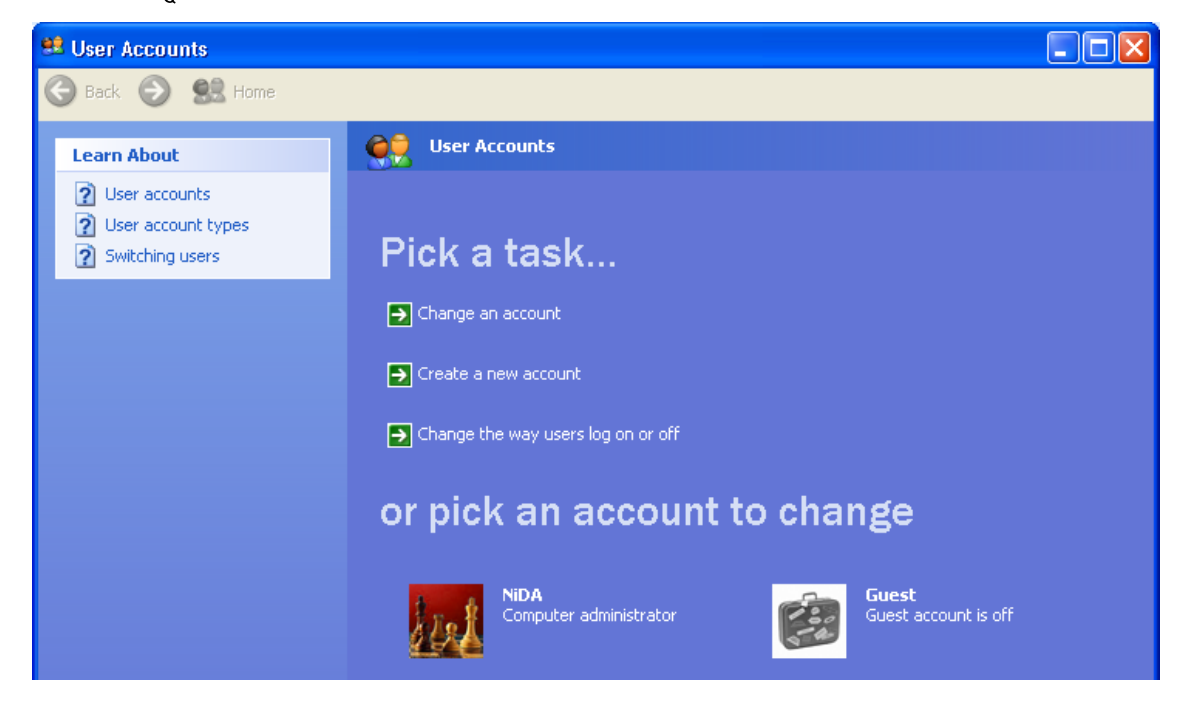

ដាក់លេខសំងាត់ → ☑ Password Never Expire → Create.

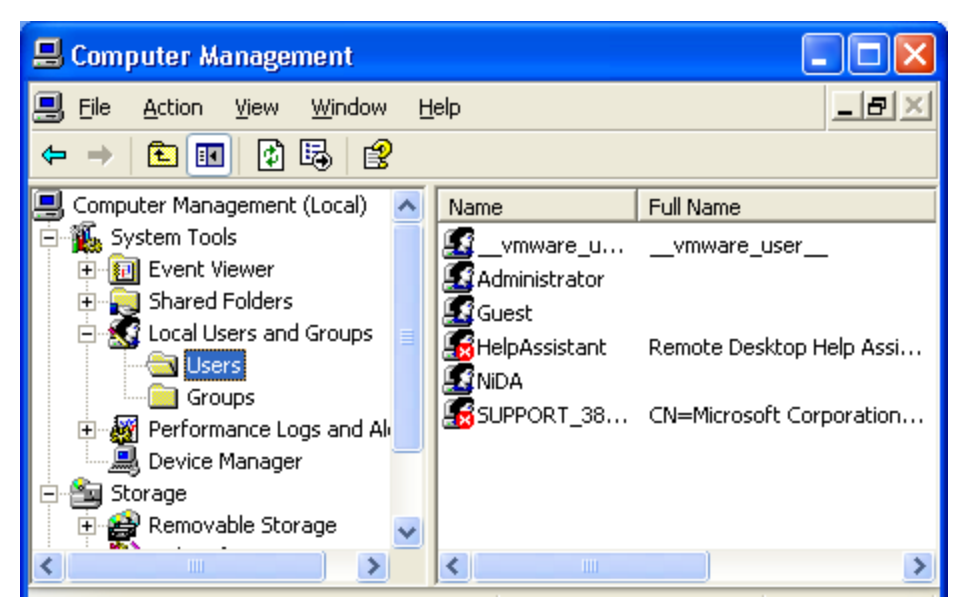

 $\rightarrow$  រ៉ាយពាក្យថា [ mmc ]  $\rightarrow$  Ok  $\rightarrow$  File  $\rightarrow$  Add/Remove Snap-in  $\rightarrow$  Add  $\rightarrow$  Local Users & Groups  $\rightarrow$ 

Add → Finish → Close → Ok → Local Users & Groups → Users → Right Click New User → ដាំពពណ៌ន User

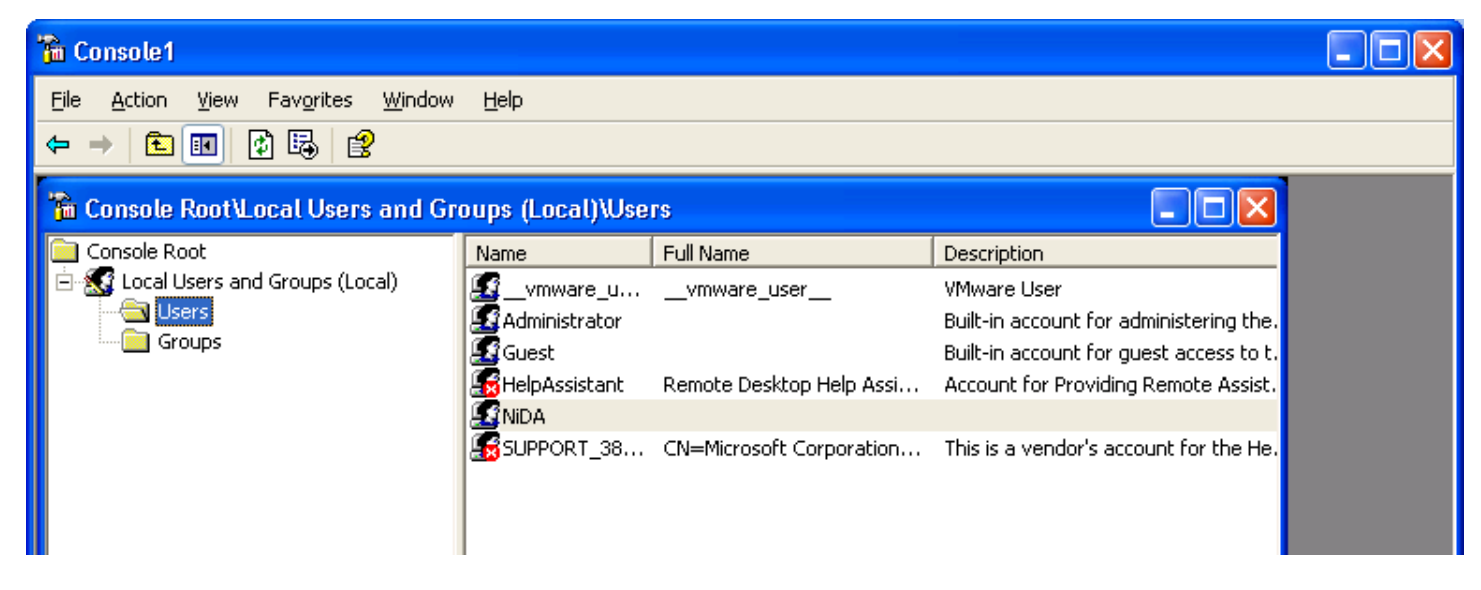

នឹងដាក់លេខសំងាត់ → ☑ Password Never Expire → Create.

ទំរង់ទី ១ : គឺជាទំរង់ Welcome screen បន្ទាប់ពីរយើងបាន Install Window រួច។ មានន័យថាមាំស៊ីននេះមិនទាន់ជា សមាជិករបស់មាំស៊ីន Server ទេ (Not join domain) ។ ហើយយើងអាចផ្លាស់ប្តូរពីរទំរង់ Welcome Screen នេះទៅ ជាទំរង់ Classic Window វិញ ។ ប៉ុន្តែជាទូទៅគេពេញនិយមប្រើទំរង់ Welcome screen ។ សូមមើលរូបដូចខាងក្រោម

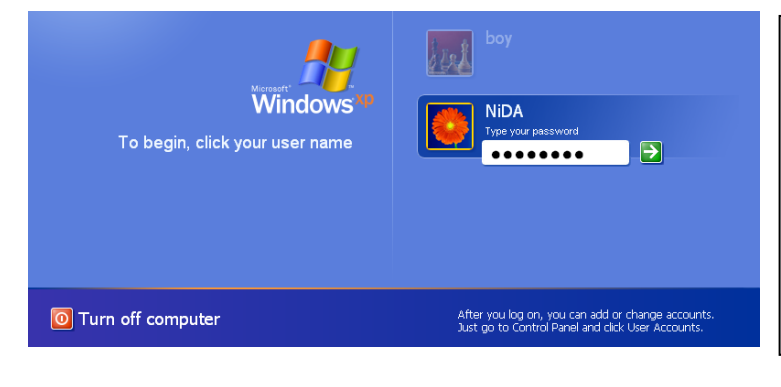

– នេះជាទំរង់ Welcome Screen របស់ Window XP មានន័យ  $\left| \mathfrak{d} \right|$  Window XP នេះមិនទាន់ Join Domain ឬមិនមែនជា |Member របស់ Domain ទេ។ Window XP នេះស្ថិតនៅក្នុង Workgroup.

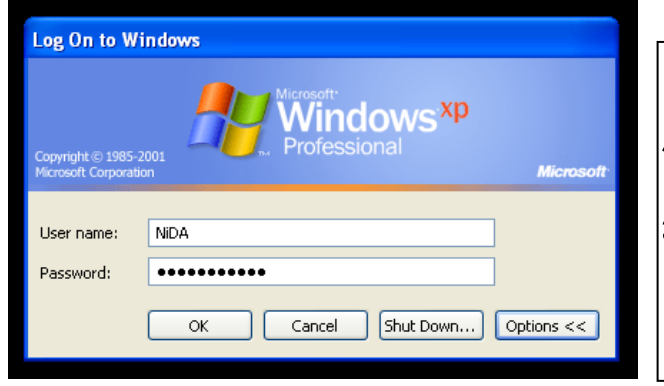

– នេះជាទំរង់ ClassicScreen(Userlogin) របស់ Window XP មានន័យ  $\left| \mathfrak{F} \right|$  Window XP នេះមិនទាន់ Join Domain ឬមិនមែនជា Member  $\big|$ របស់ Domain ទេ ។ Window XP នេះស្ថិតនៅក្នុង Workgroup.

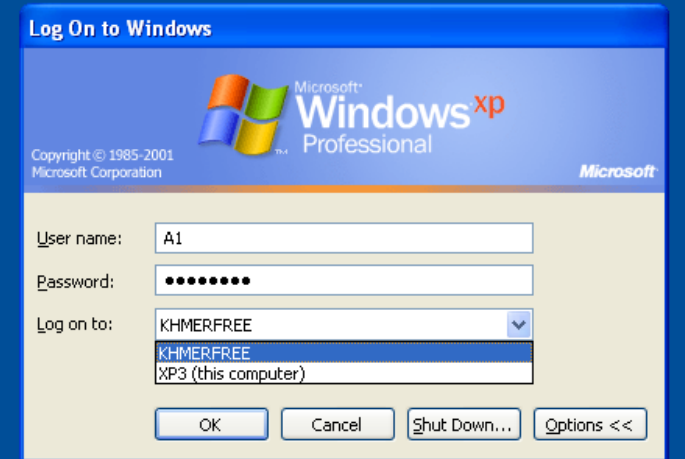

នេះជាទំរង់ Join Domain (Member of Domain) របស់់ |<br>|Window XP មានន័យថា Window XP នេះបាន Join Domain|  $\left\vert \mathfrak{V}\right\vert$  ជា Member របស់ Domain ហើយ ។ Window XP នេះស្ថិត |នៅក្នុង Member of Domain.

– ជា User Account មួយប្រភេទដែលបង្កើតនៅក្នុង Window Server ហើយ Window Server នោះត្រូវបានតំឡើងជា Domain Controller / Active Directory ។

– ករណី User Account ជា Member of domain users គឺមានន័យថា User Account នេះមានសិទ្ធិស្មើរ នឹង User Account Locally ដែរ ហើយវាជា Member of Group Users ។ មិនអាច Change Permission & User Right, Set/Remove Programs បានទេ ។

– ករណី User Account ជា Member of domain users ជាធម្មតាមិនអាច Login នៅក្នុង Local PC Server បានទេ ។ ប៉ុន្តែយើងអាចផ្តល់សិទ្ធអោយ User Account នេះមានសិទ្ធិ Login Local PC Server បាន ។

– ករណី User Account ជា Member of domain users, User Account នេះអាច Login នៅក្នុងកុំព្យូទ័រដ៏ទៃទ្យេកែបាន ចំពោះកុំព្យូទ័រ Clients ណាដែលជា Member of Domain (PC Clients join Domain) ។

– User Account Domain អាចធ្វើការ Login នៅក្នុង PC ដែលជា Memberof Domain បានច្រើនក្នុងពេលតែមួយ ។

– User Account Domain ធ្វើការ Login នៅក្នុង PC ដែលជា Member of Domain និងទទួលបាននូវ Applications ឬ Virtual Network Drive, Profiles, Resources, ... ដែល Server បានផ្តល់អោយទៅតាមលក្ខខ័ណ្ឌដែលបានកំនត់ ។

- ซุ๊ซิ Start → Program → Administrative Tools → Active Directory User & Computer บู๊ซุ๊ซิ Start → Run → វ៉ាយពាក្យថា [ <mark>dsa.msc] → Ok →</mark> Right click on domain name choose New → User ឬចុចលើ icon <mark>នៅ បើ</mark>

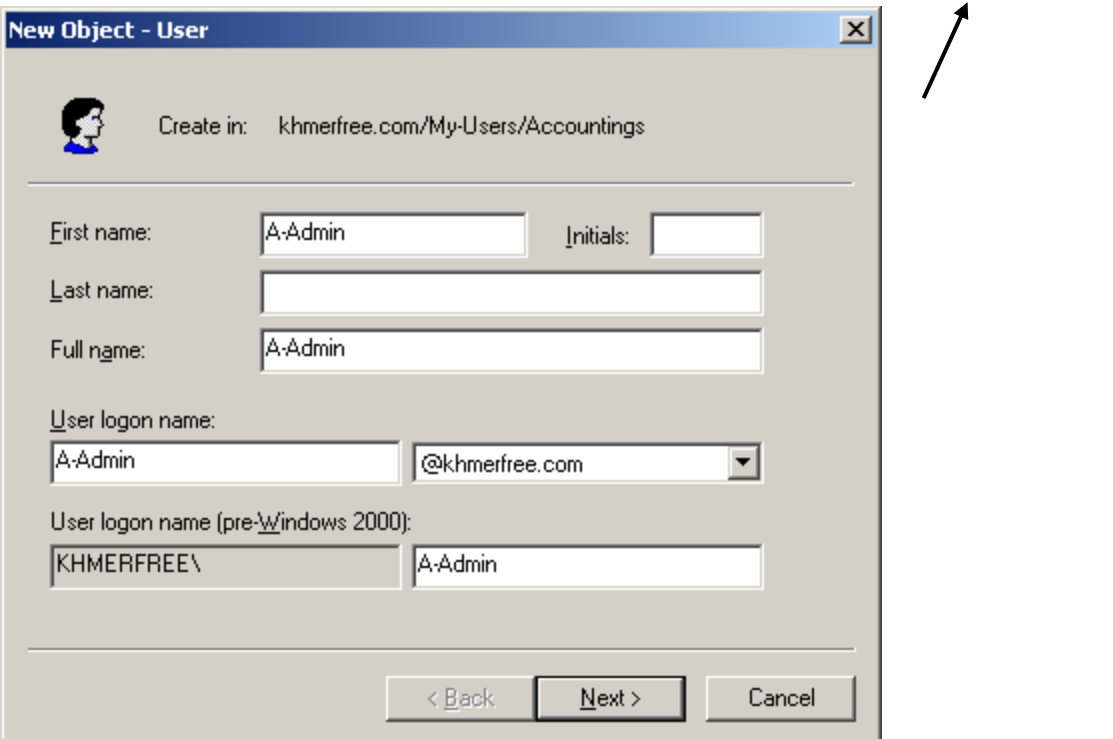

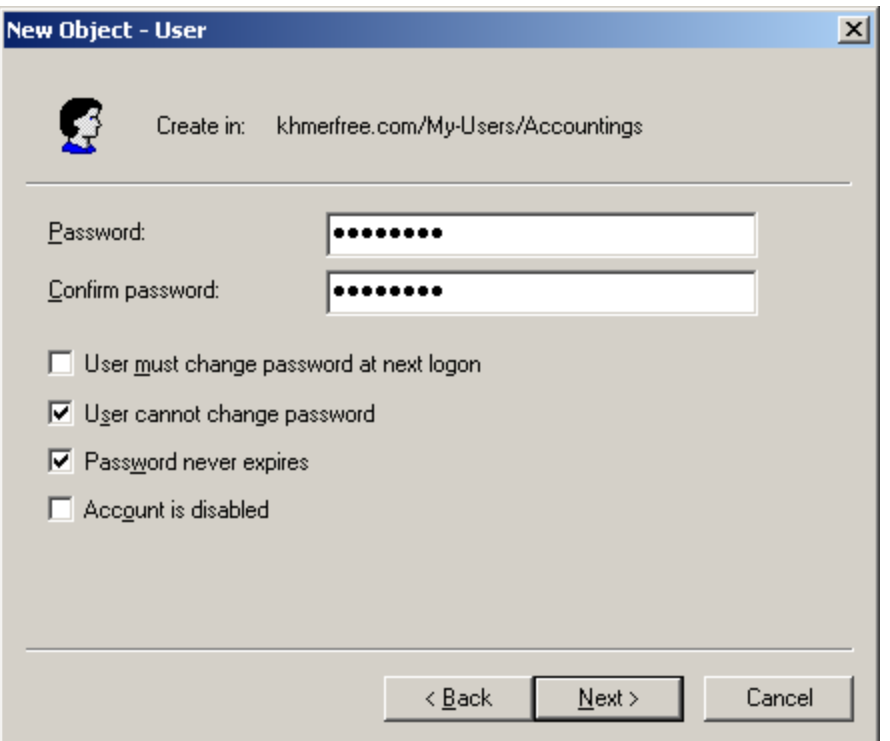

- □ User must change password at next logon: ប៊ើយកចំនុចនេះ នៅពេល User Account ធ្វើការ Logon / Login ជា លើកដំបូងត្រូវផ្លាស់ប្តូរលេខសំងាត់សារជាថ្មី។
- $\boxtimes$  User cannot change password: ប៊ើយកចំនុចនេះ User Account មិនអាចធ្វើការថ្លាស់ប្តូរលេខសំងាត់ខ្លួនឯងបានទេ.  $\bar{\phantom{a}}$
- ⊠ Password never expires: យើងយកចំនុចនេះលេខសំងាត់របស់ User Account មិនចេះផុតកំនត់ទេ គឺប្រើបានរហូត ។
- □ Account is disabled: ប៊ើយកចំនុចនេះ User Account ត្រូវបានបិទ (Disable) មិនអោយប្រើបណ្តោះអាសន្ន ។

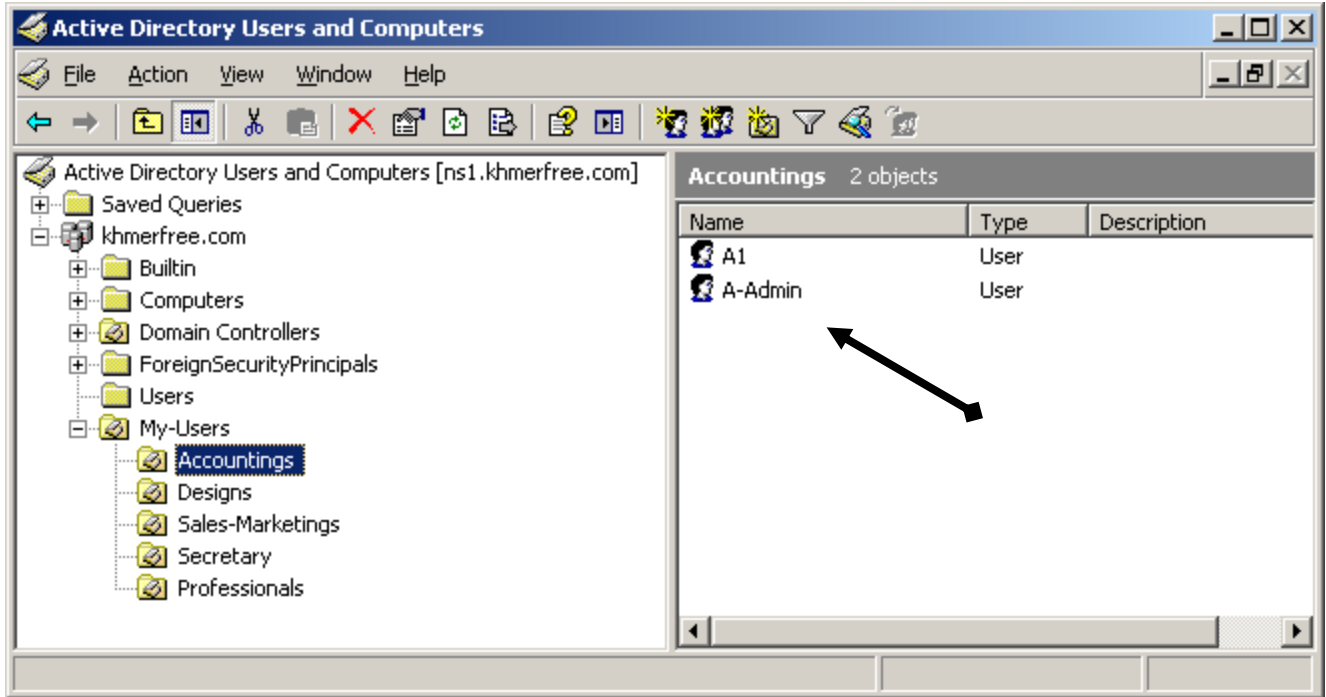

Ex:

– សំរាប់គ្រប់គ្រង ឬ ប្រមូលផ្តុំនៃ User Account ជាច្រើន ងាយស្រួលកំនត់នូវ Permission នឹង User Right ។ ជាពិសេសកំនត់ លើ User Account មានសិទ្ធិចូលបើក Folder ឬមិនមានសិទ្ធិចូលបើក Folder ណាមួយ ។

– រប្បើបចូលទៅបង្កើត Group : Start → Program → Administrative Tools → Active Directory User & Computer ឬចុច Start → Run → វ៉ាយពាក្យថា [ dsa.msc ] → Ok → Right click on domain name choose New → Group ប្ញចុចលើ icon <mark>២ ២</mark> ២

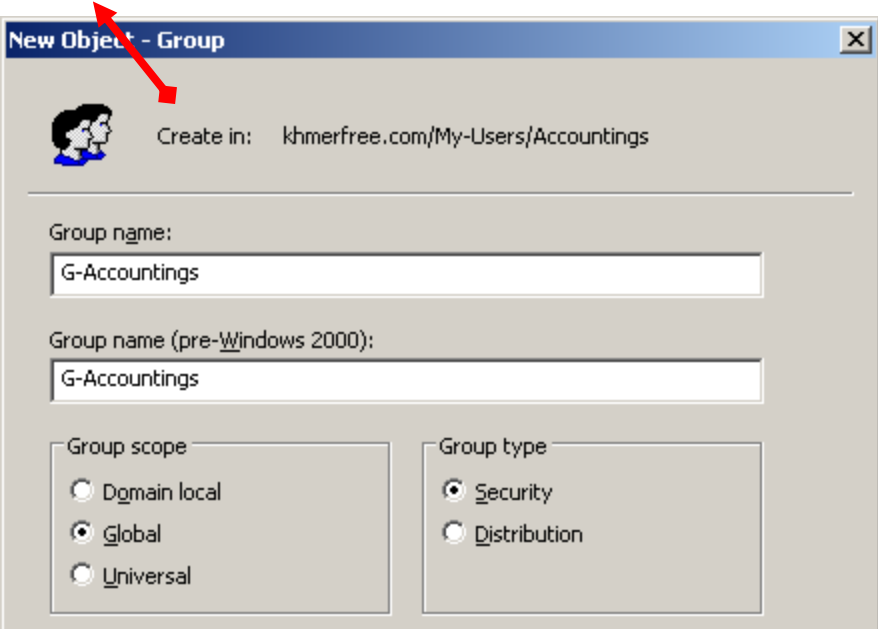

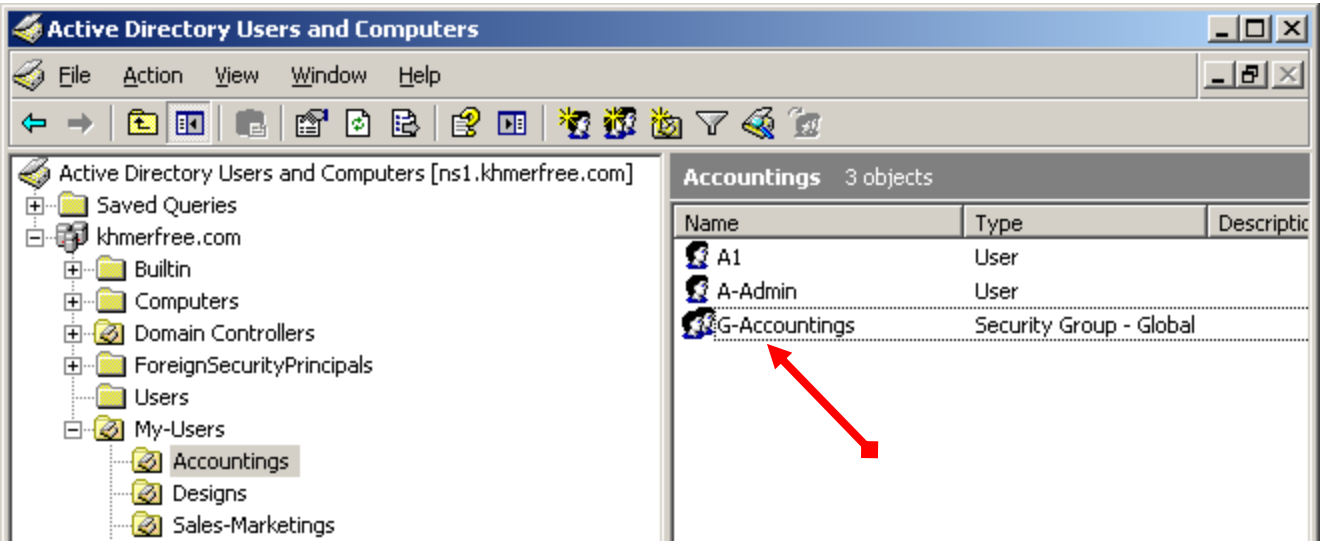

– សំរាប់បំលែង Folder នៅលើមាំស៊ីនមួយ អោយក្លាយទៅជា Drives សប្បនិមិត្ត មួយ ឬ ច្រើន នៅលើមាំស៊ីនដ៏ទៃទ្បេីតជា ពិសេសច្រើនប្រើជាមួយមាំស៊ីន Server ផលអោយមាំស៊ីន Client ។

– Map Network Drives ចែកចេញជា ៣ គឺ Local Map / Path / Script យើងអាចយក Script ដំណើរ ការជាមួយ Group Policy Object ក៏បានដែរ ។

– Ex: យើងមានមាំស៊ីន 2 គ្រឿងដូចខាងក្រោម ។ ហើយទិន្នន័យគ្រប់ PCs ទាំងអស់ត្រូវរក្សាទុក្ខក្នុង PC01 តាមផ្នែករឿង១ខ្លួន

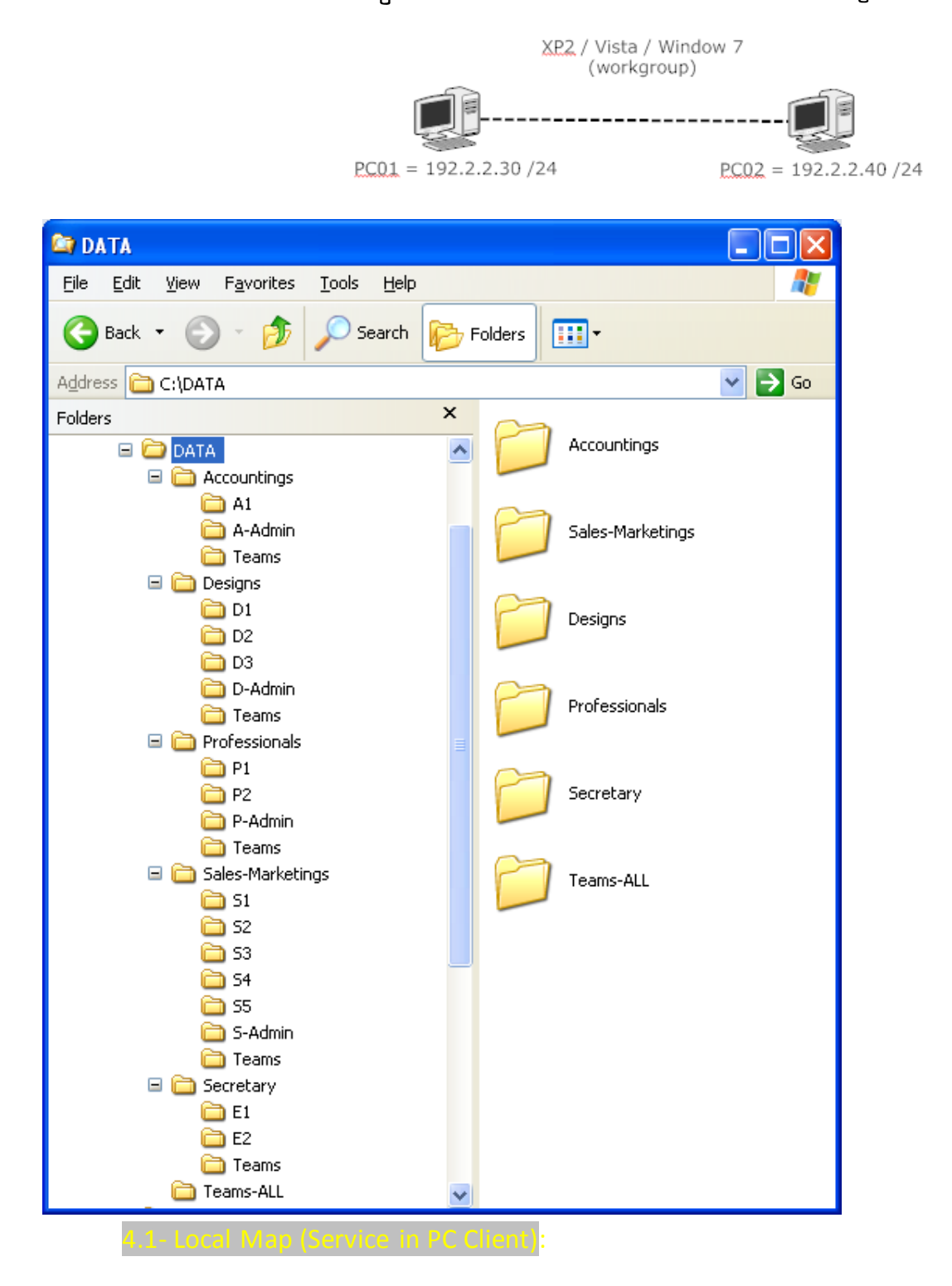

– ការធ្វើ Map Network Drive តាមរយះ Local Map គេកំរប្រើនៅលើ Network Client / Server ណាស់ ។ ព្រោះយើងត្រូវ ដើរធ្វើម្តងមួយ១គ្រប់មាំស៊ីន ហើយវាចង់ចាំតែ User Account ដែលកំពុងប្រើនៅក្នុងមាំស៊ីននេះ នៅពេលយើង User Account នេះទៅធ្វើការ Logon / Login នៅលើមាំស៊ីនដ៏ទៃឡើត Map Drive ដែលយើងបានបង្កើតពីមុនវាមិនទៅជាមួយទេ លុះត្រាតែយើងភ្ជាប់ Local Map Drive ម្តងទ្យេិត ។

- ច្រើនប្រើជាមួយ Workgroup Network.

– វាល់ PCs ទាំងអស់នៅពេល Access ទៅកាន់ PC01 ត្រូវបញ្ចូលនូវ User Name & Password របស់ PC01 ដែលផ្តល់ជាមុន សិនទើបអាចធ្វើការ Logon / Login បាន ។ កុំភ្លេចរេ្យំបចំប្រព័ន្ធ Security តាមផ្នែកអោយបានត្រឹមត្រូវ ។

– យើងចង់បំលែង FolderA1 ដែលស្ថិតនៅក្នុង PC01 អោយក្លាយទៅជា Vitual Drive K: នៅក្នុង PC02 ។

– យើងឈណើ PC02 ប្រើ User Account មួយឈ្មោះថា A1 ដែលទទួលពី PC01 ។

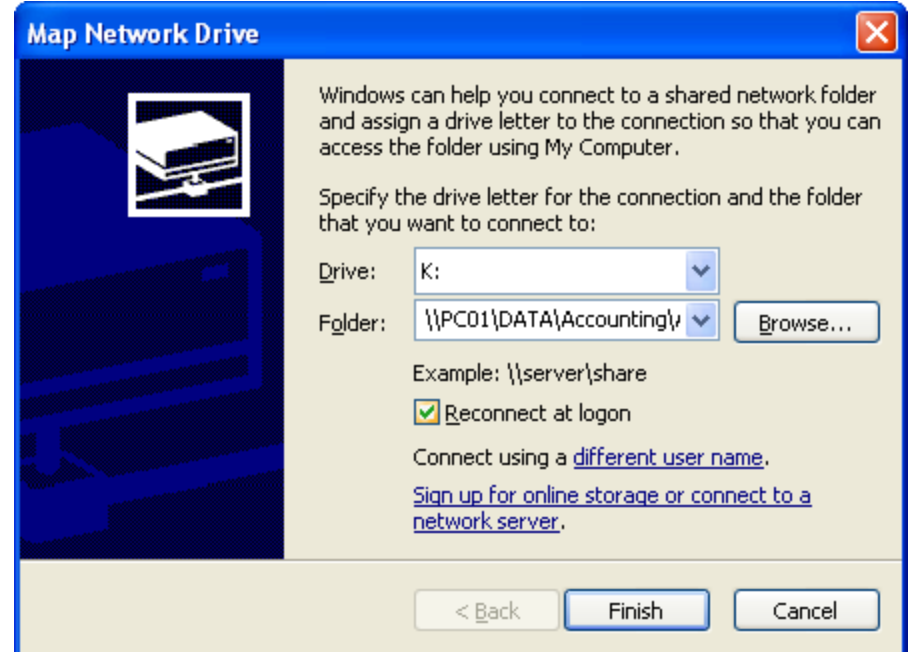

– នៅក្នុងប្រអប់ Drive: រើសឈ្មោះសំរាប់ធ្វើ Virtual Drive ដែលត្រូវផ្តល់អោយ PC02

– នៅក្នុងប្រអប់ Folder: កំនត់ផ្លូវសំរាប់យក Data ទៅដាក់នៅលើ PC01 ដោយយើងសរសេរជាកូដ ឬ ចុចលើ Browse… ដើម្បីស្វែងរកផ្លូវយកទៅដាក់ ។

− ☑ Reconnect at logon: នៅពេល User account ធ្វើការ logoff បន្ទាប់មក logon វិញ វានឹង ធ្វើការភ្ជាប់ Connect

Virtual Drive ម្តងទ្បើត។

– រាល់កុំព្យូទ័រ Clients ទាំងអស់ ត្រូវតែ Join Domain ទៅកាន់កុំព្យូទ័រ Server ជាមុនសិន ។ហើយ User Account Domain Login នៅក្នុងកុំព្យូទ័រដែលបាន Join Domain ហើយ ពេលនោះកុំព្យូទ័រ Client និងទទួលបាន Virtual Drive តែម្តង។

– ឈលើកុំព្យូទ័រ Server សរសេរកូដតាមរយះ Path ។ ក្នុងមួយ User Account ទទួលបាន Drive តែមួយគត់។ យើងច្រើនប្រើ ជាមួយ User Template នឹង Personal Folder. សូមមើលរូបមន្តខាងក្រោម :

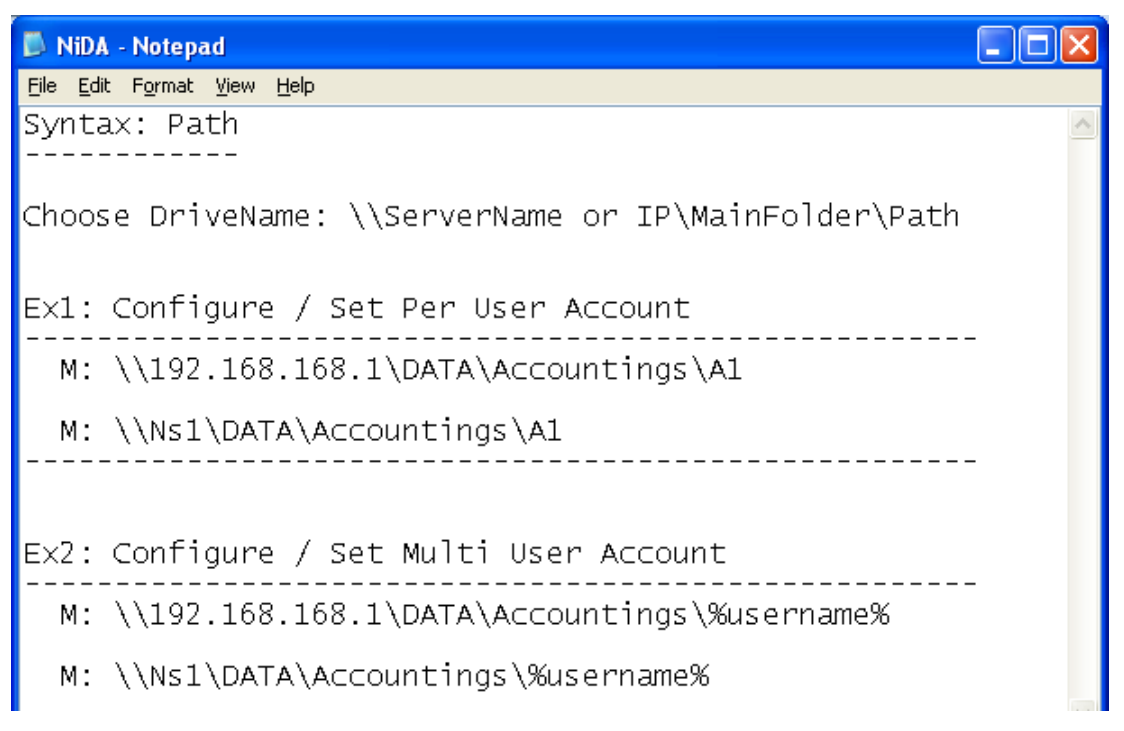

Ex1: យើងធ្វើលើ User Account ម្តងមួយ១

- ហ៊ើក AD User and Computer ចុច Start  $\to$  Run  $\to$  dsa.msc  $\to$  Ok  $\to$  Properties on User A1  $\to$  Profile Tab  $\to$  នៅ

ក្នុងប្រអប់ Home Folder រើសយក Connect:  $\rightarrow$  រើសយកឈ្មោះ Drive:  $\rightarrow$  ហើយសរសេរកូដដូចរូបខាងក្រោម

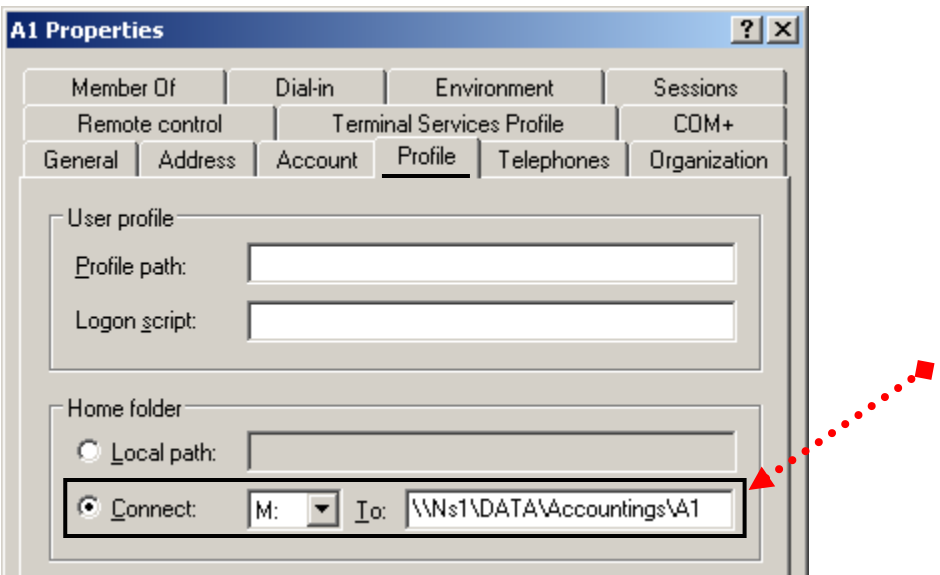

Ex2: យើងធ្វើលើ User Account ម្តងទាំងអស់

- ប៊ើក AD Userand Computer ចុច Start → Run → dsa.msc → Ok → Selectall User → Properties on all User → Profile Tab  $\rightarrow$  Tick Ø នៅក្នុងប្រអប់ Home Folder រើសយក Connect:  $\rightarrow$  រើសយកឈ្មោះ Drive:  $\rightarrow$  ហើយសរសេរកូដ ដូចរូបខាងក្រោម

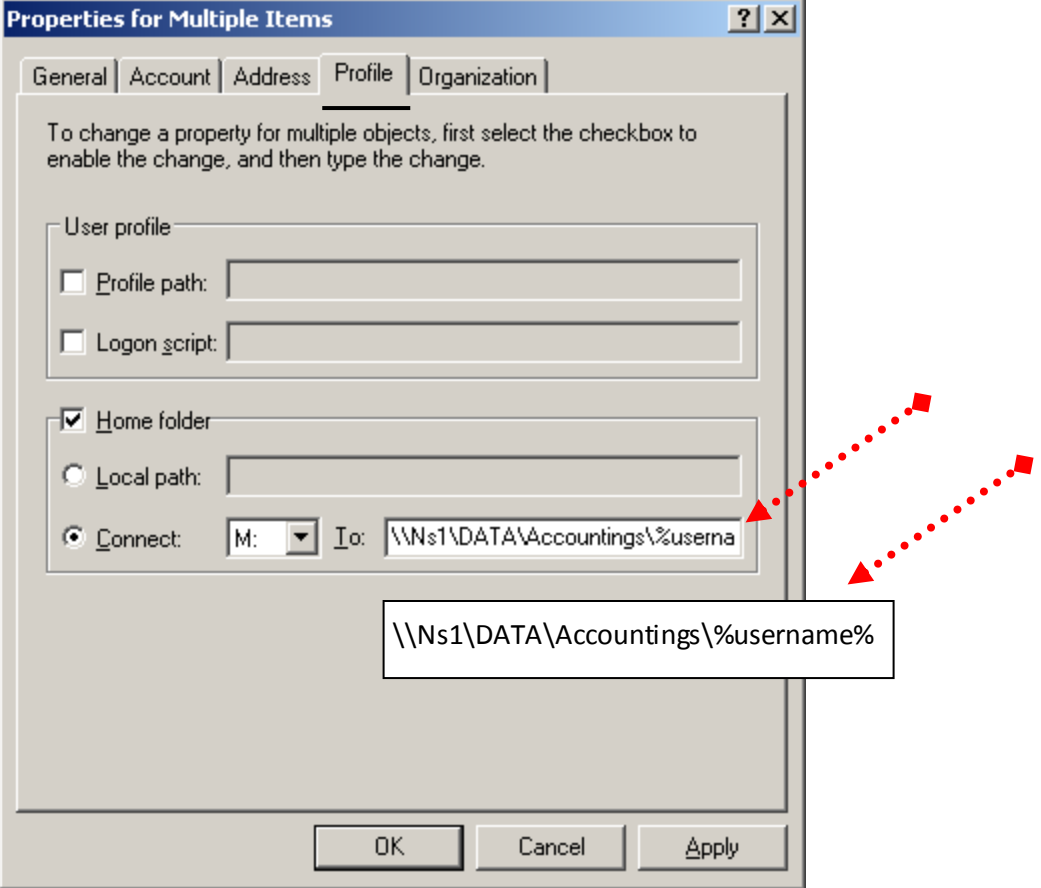

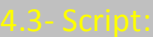

– រាល់កុំព្យូទ័រ Clients ទាំងអស់ ត្រូវតែ Join Domain ទៅកាន់កុំព្យូទ័រ Server ជាមុនសិន ។នៅពេល User Account Domain Login នៅក្នុងកុំព្យូទ័រដែលបាន Join Domain ហើយ ពេលនោះកុំព្យូទ័រ Client និងទទួលបាន Virtual Drive ជាច្រើន ។ - ឈលើកុំព្យូទ័រ Server សរសេរកូដតាមរយះ Script ។ ក្នុងមួយ User Account អាចទទួលបាន Drive ច្រើន យើងច្រើនប្រើ ជាមួយ Folder Teams ឬ Folder Info ។

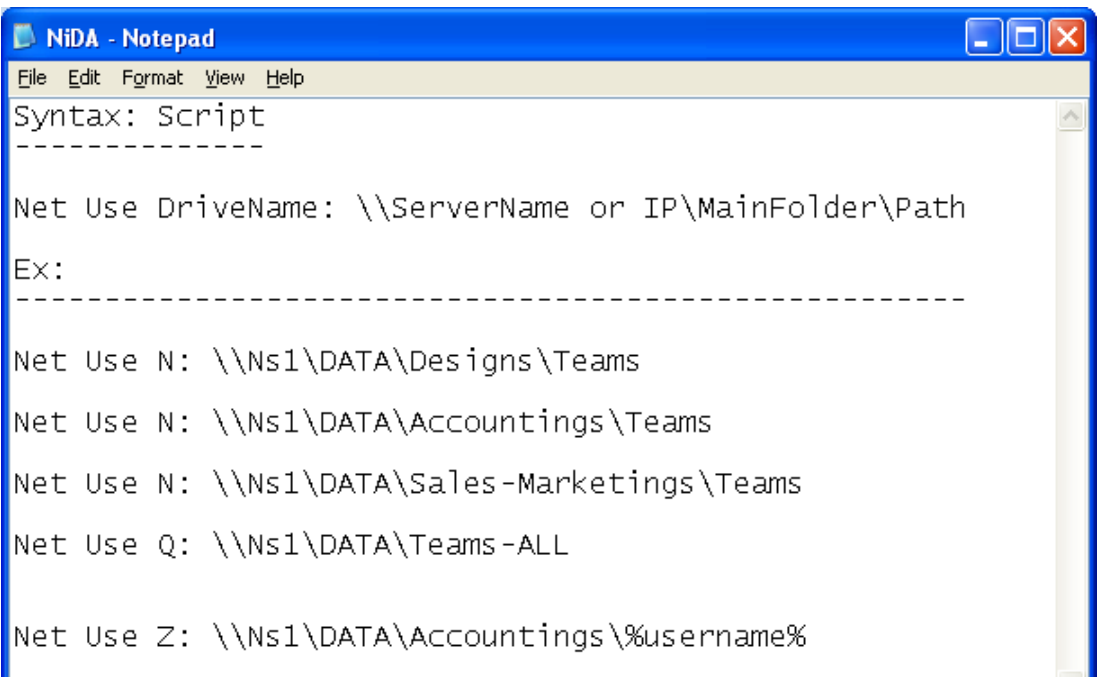

# Ex1: យើងធ្វើលើ User Account ម្តងមួយ១

– បន្ទាប់ពីរសរសេរ Script ហើយ យើងត្រូវ Save ដាក់ Drive System  $\rightarrow$  Windows  $\rightarrow$  Sysvol  $\rightarrow$  Domain Name  $\rightarrow$  Scripts  $\rightarrow$  Put Name [Ex: Account.bat or Account.cmd ]  $\rightarrow$  Save

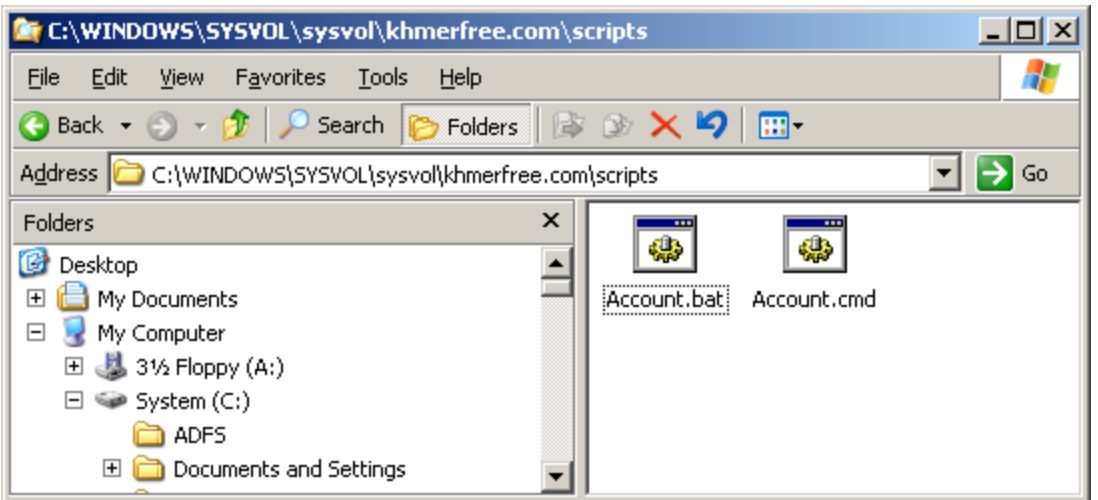

– បន្ទាប់មកបើក AD: Start → Run → dsa.msc → Ok → Properties on User A1 → Profile Tab → Logon Script → Put Name [ Account.bat or Account.cmd  $] \rightarrow$  Ok

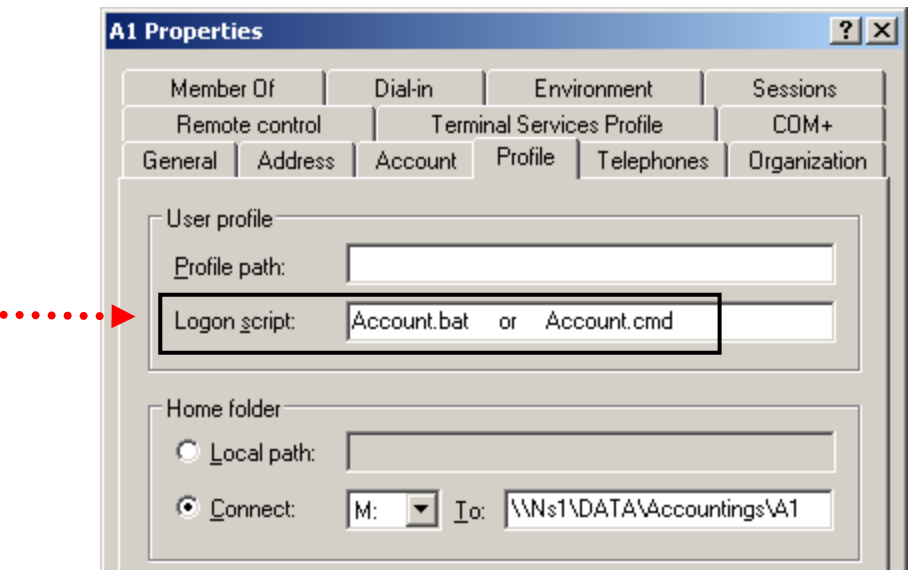

Ex2: យើងធ្វើលើ User Account ម្តងទាំងអស់

- โบิ๊ทิ AD Userand Computer นุ๊นิ Start → Run → dsa.msc → Ok → Select all User → Properties on all User →

Profile Tab  $\rightarrow$  Tick Ø ប្រអប់ Logon script:  $\rightarrow$  ហើយសរសេរឈ្មោះដែលបាន Save ទុក សូមមើលរូបខាងក្រោម

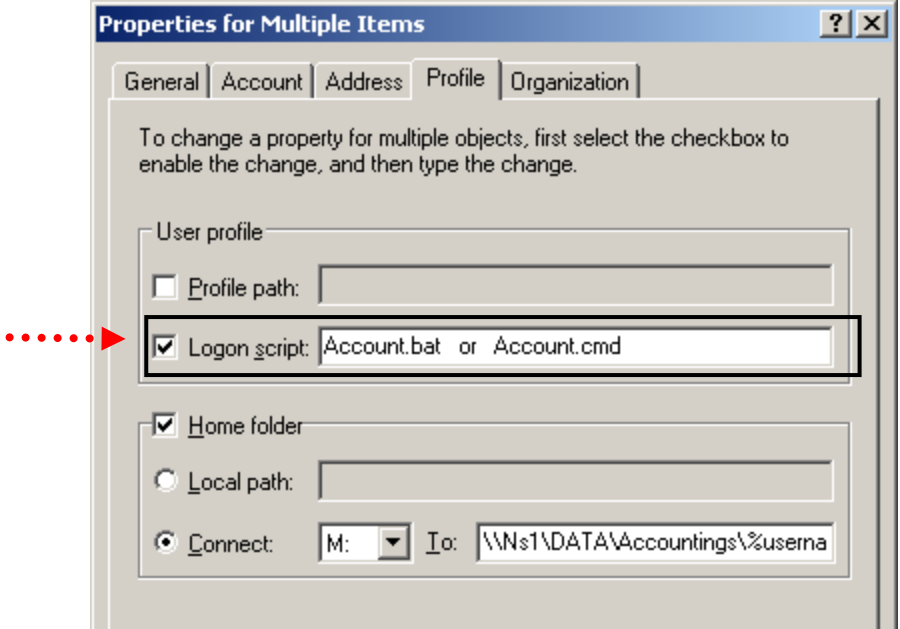

- សរសេរកូដនៅក្នុងកម្មវិធី Notepad ដូចខាងក្រោម:

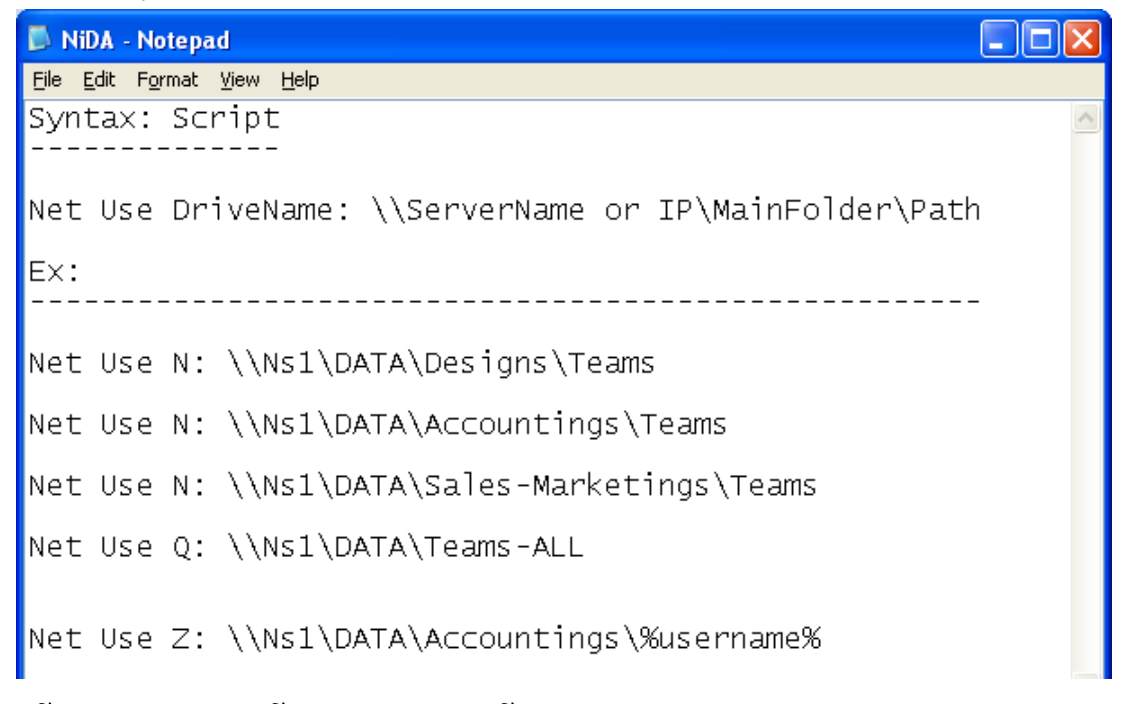

– បន្ទាប់ពីរបានសរសេក្ខដរួចហើយសូម Save ដាក់លើ Desktop(ex: sale.bat ) បន្ទាប់មក Copy File នេះទុក ។ ហើយចុច Start → Run → dsa.msc → ok → Properties on OU Sale → Group Policy → New → Put Name → Edit → User Configuration → Windows Settings → Scripts (Logon / off) → Properties on Logon → Add → Browse → ហើយ

Paste file ដែលបាន Copy ទុកពីរមុនចូល បន្ទាប់មករើសយក File នេះ  $\rightarrow$  open  $\rightarrow$  ok  $\rightarrow$  ok  $\rightarrow$  ok ជាការស្រេច ។

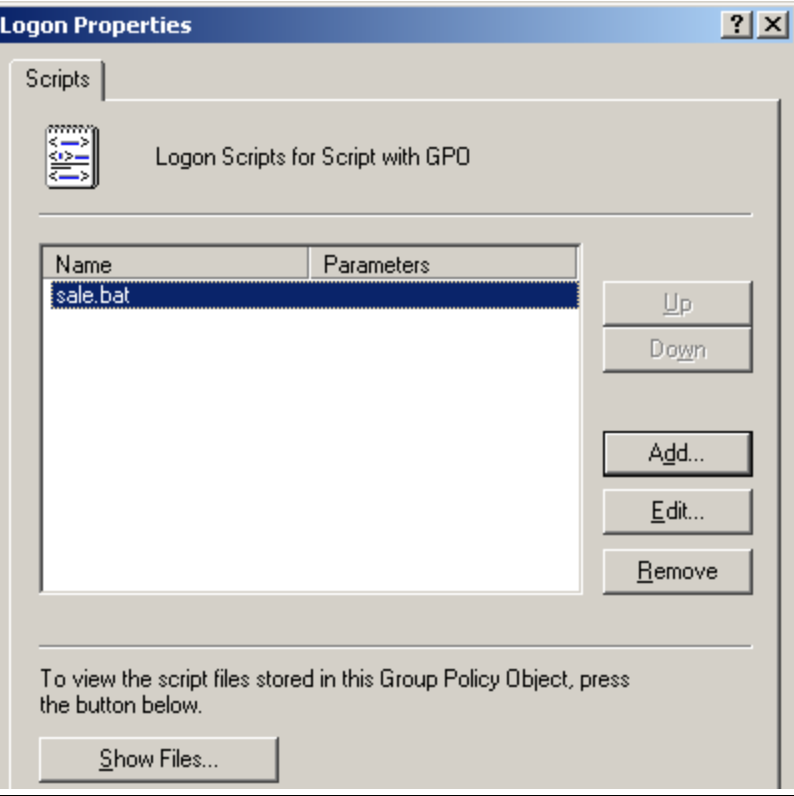

– តីជាសិរីរាង្គ ឬ Home Directory របស់ User Account ដូចជា [ Desktop, My Document, Cookie, Start Menu, Application Data, Local Settings, Templates ... ] ដោយ Folder Desktop ផ្ទុកនូវទិន្នន័យនៅលើ Desktop, ហើយទីតាំង របស់ Profile ស្ថិតនៅក្នុង Drive System  $\rightarrow$  Documents and Settings  $\rightarrow$  ឈ្មោះ User Login  $\rightarrow$  សូមមើលរូបខាងក្រោម ។

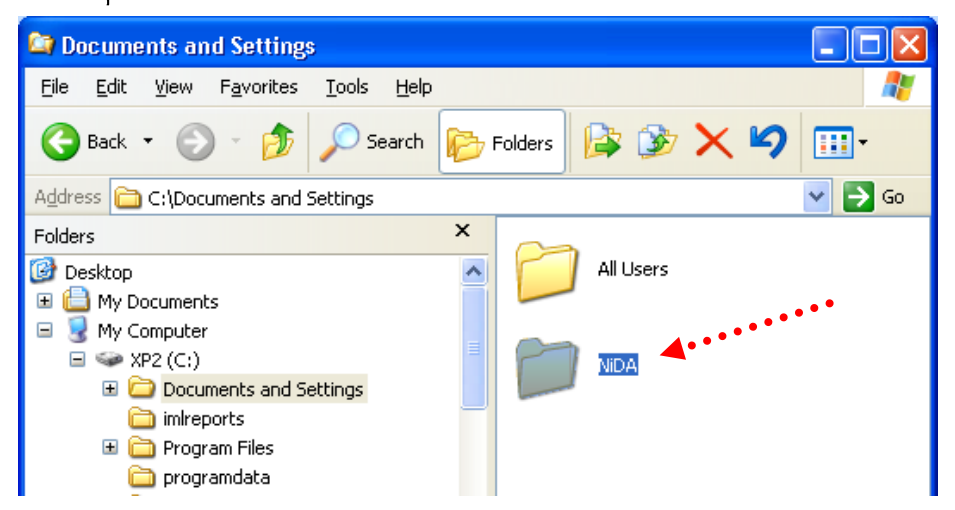

- Profiles ចែកចេញជា ៣ កឹ Local User Profile, Roaming User Profile, Mandatory User Profile.

- គឺជា Home Folder របស់ User Account កើតឡើងនៅកុង Local PC នៅពេលដែល User Account ធើការ Login.
- នៅពេលយើងលុប User Account Nida ចោល ចំនែកឯ Home Folder របស់ User Account Nida គឺមិនលុបទៅជាមួយ

ទេ ។ គឺវ៉ារក្សាទុកនៅក្នុង Drive System → Documents and Settings → Nida ដដែល ។

សូមប្រយ័ត្ន កុំលុប UserAccount ឬ Home Folder របស់គេផ្តេសផ្តាស់ ព្រោះអាចបាត់បង់ទិន្នន័យរបស់គេ ។

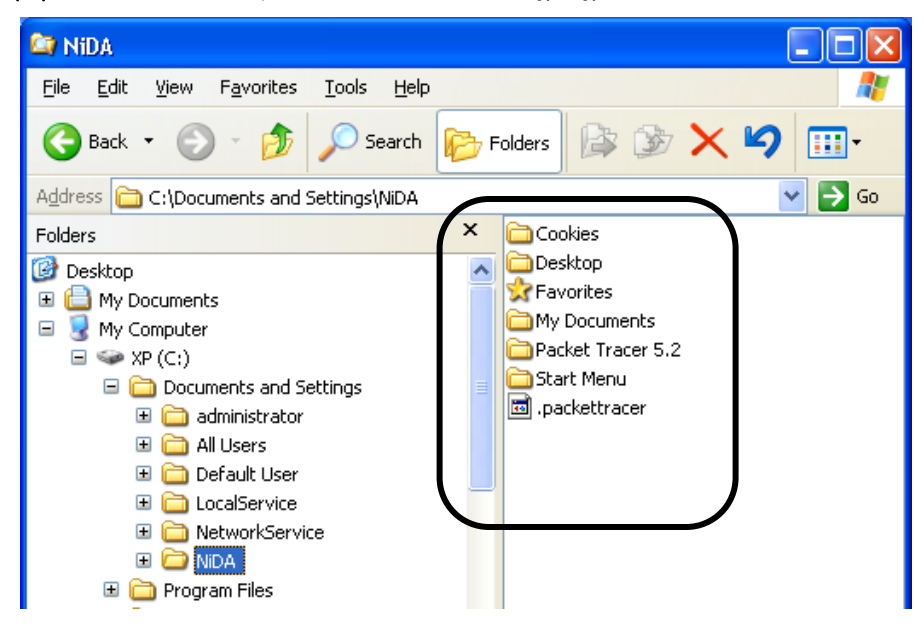

- PC Clients យក Home Folder របស់ខ្លួន យកទៅផ្ញើរនៅលើ PC Server បន្ទាប់ពីរ User Account ធ្វើការ Logoff / Restart PC / Shutdwon PC ។ ហើយទាញយក Home Folder របស់ខ្លួនពីរ PC Server មកបង្ហាញនៅលើ PC Clients វិញ នៅពេល ដែល User Account ធ្វើការ Login ។

– បង្កើតកន្លែងសំរាប់ដាក់ Home Folder របស់ User Account និមួយ១ នឹងកំនត់ Permission លើ Folder សំរាប់ User Account មានសិទ្ធចូលបើក ឬ មិនមានសិទ្ធិចូលបើកយកទិន្នន័យ ។

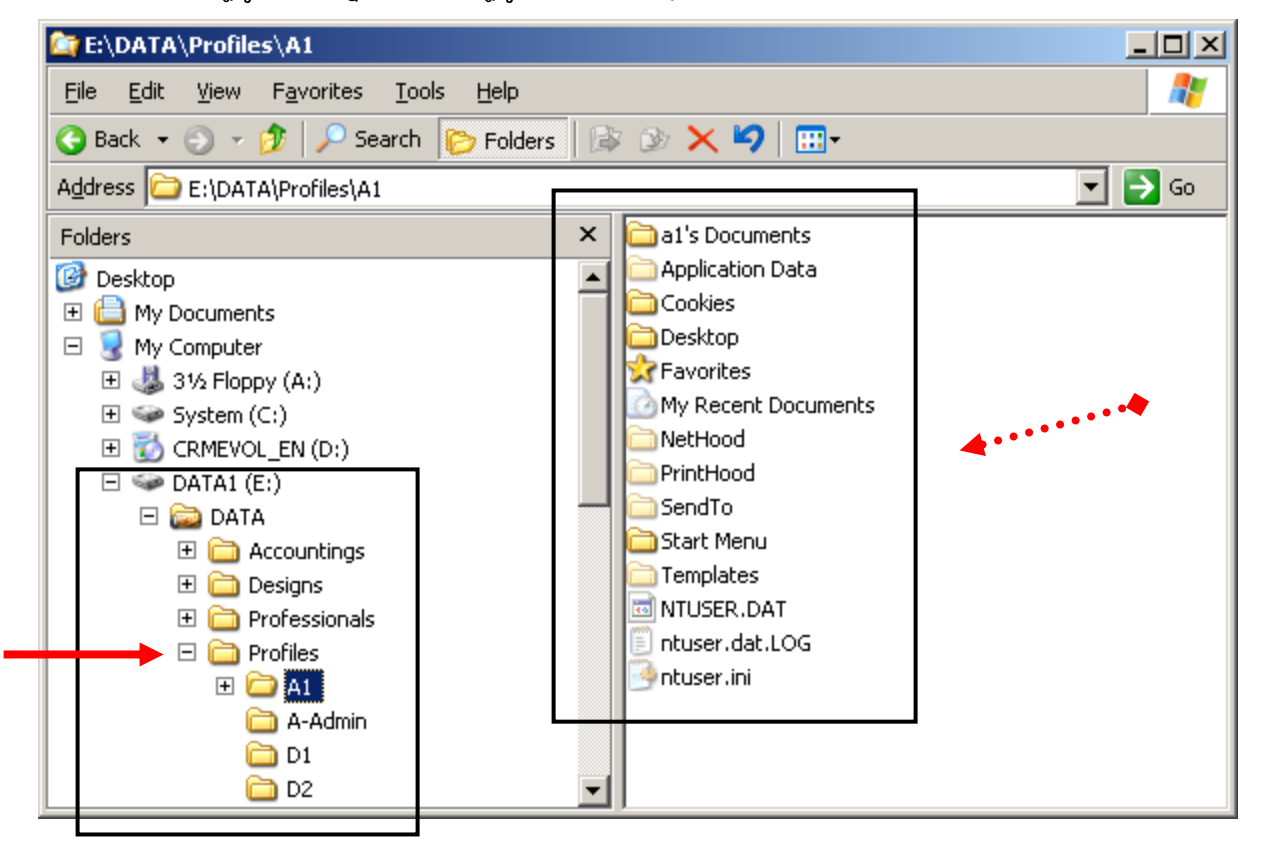

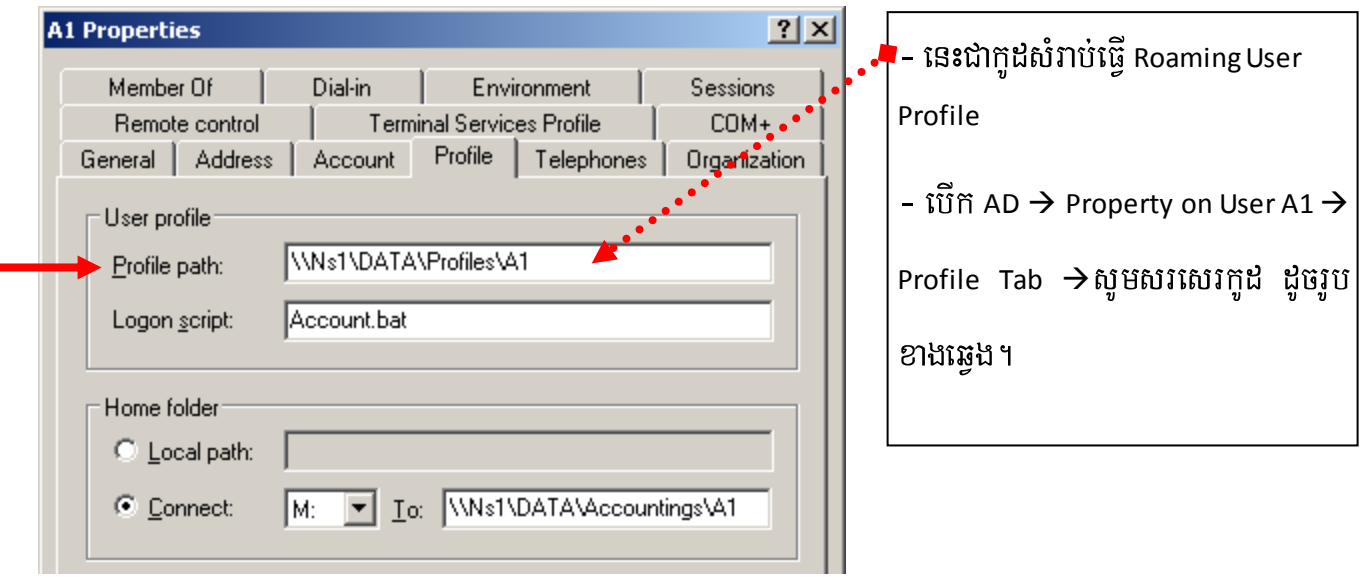

– គឺយើងចាក់សោរ Profile នៅពេលយើងយកទិន្នន័យដាក់លើ Profile បន្ទាប់ពីរយើងLogoff ពេលនោះធ្វើអោយទិន្នន័យ

ដែលយើងបានរក្សាទុកពីរមុនត្រូវបានបាត់ទាំងអស់ ។

- − វាស្រដៀងនិងកម្មវិធី Deepfreeze ដែរ ។ ◆
- យើងត្រូវដឹងថាតើ User Account មួយនេះបានបង្កើត Home Folder ហើយ ឬ នៅ ។
- គ្រប់ PCClients ទាំងអស់ ហាម Login នៅក្នុង Locally & ទៅកាន់ User Domain.
- Tools  $\rightarrow$  Folder Options  $\rightarrow$  View Tab  $\rightarrow$  O Show hidden files and folders  $\rightarrow$   $\Box$  Hide extensions for know file

types → ok → ចូលទៅកាន់ Folder ផ្ទុំក Profile → បន្ទាប់មកប្តូរ Extension នៃ file1 (NTUSER.**dat**) ទៅជា (NTUSER.man).

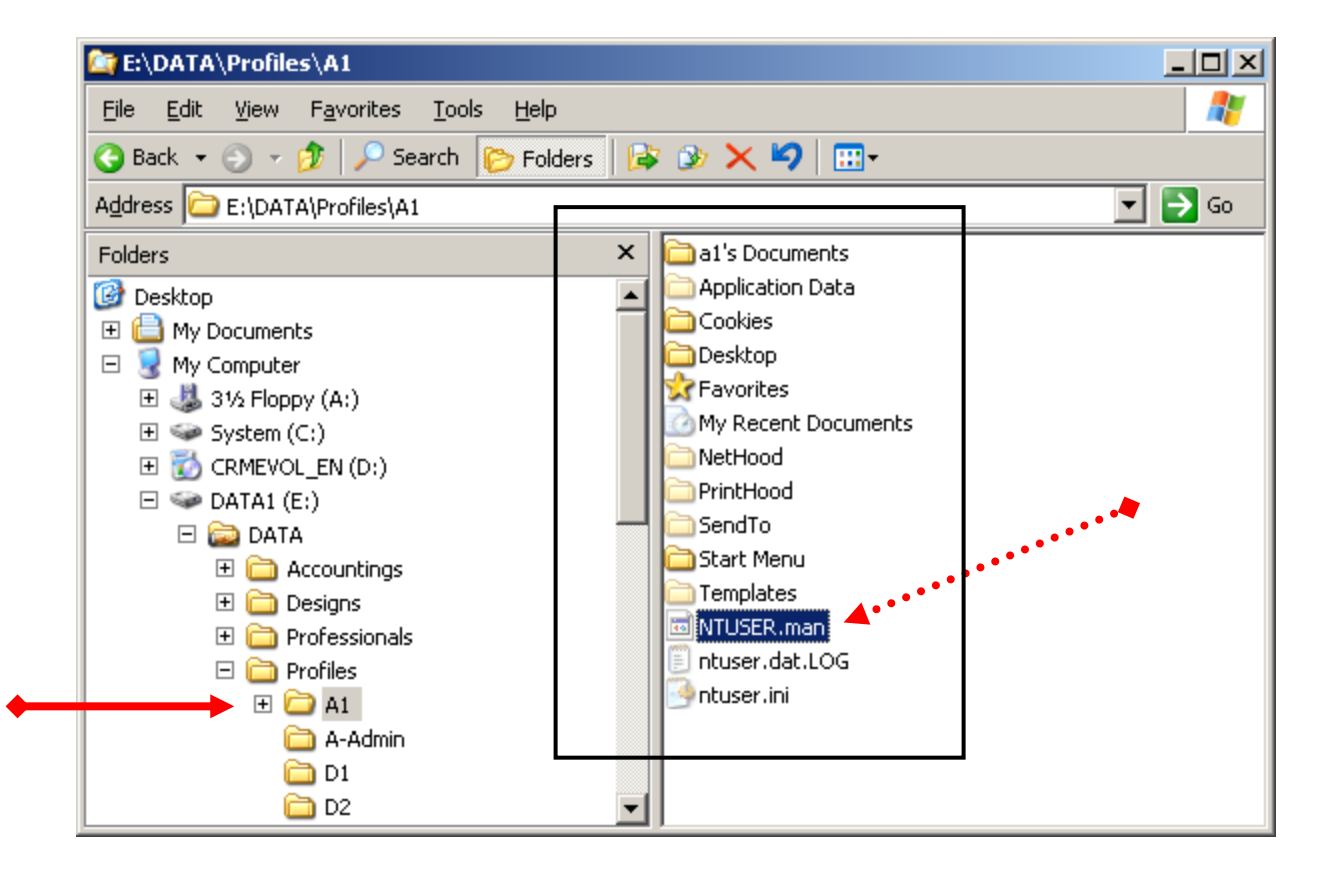

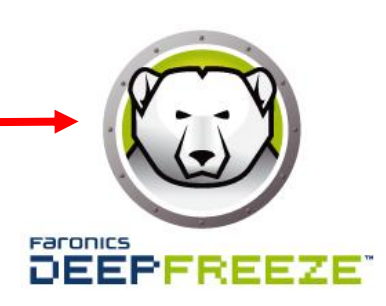

- សំរាប់កំនត់សិទ្ធិទៅលើ User Account ប្រើប្រាស់នូវ Application & Operating System នៅលើកុំព្យូទ័រ Client ។
- ផ្តល់កម្មវិធីអោយទៅកុំព្យូទ័រ Client ប្រើប្រាស់ដោយស្វ័យប្រវត្តិ ហៅថា Application Server ។
- យើងប្រើកម្មវិធី Group Policy Management សំរាប់ធ្វើការ Backup & Restore GPO ។

ហើយចុច Start → Run → dsa.msc → ok → Properties on OU Sale → Group Policy → New → Put Name → Edit  $\rightarrow$  User Configuration  $\rightarrow$  Administrative Template  $\rightarrow$ 

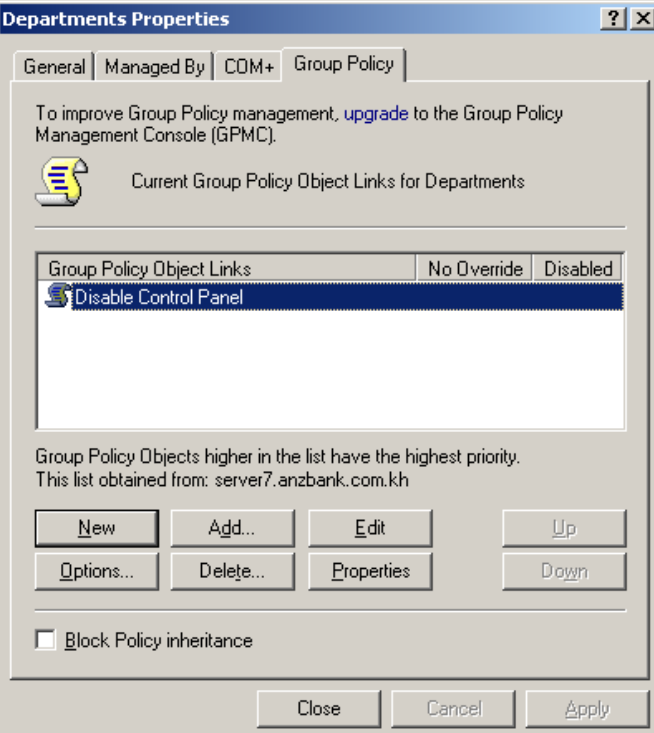

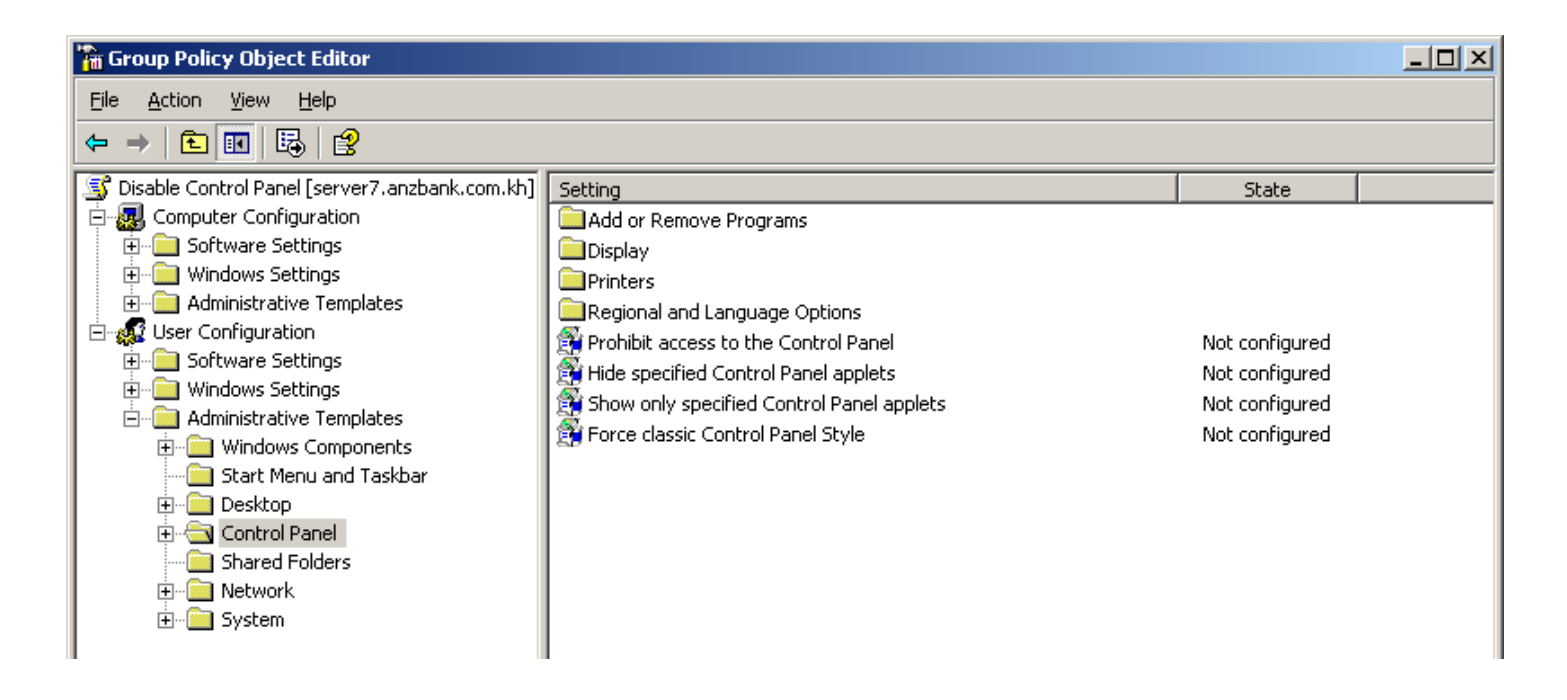

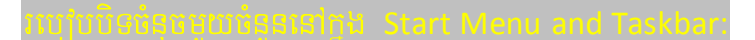

-  $\tilde{u}$ n AD  $\rightarrow$  Properties on OU Accountings  $\rightarrow$  Group Policy Tab  $\rightarrow$  New  $\rightarrow$  Insert Name [Disables in Startmenu]

 $\rightarrow$  Click on Edit  $\rightarrow$  User Configuration  $\rightarrow$  Administrative Template  $\rightarrow$  <mark>Start Menu and Taskbar</mark>  $\rightarrow$  សូូមមើលរូប

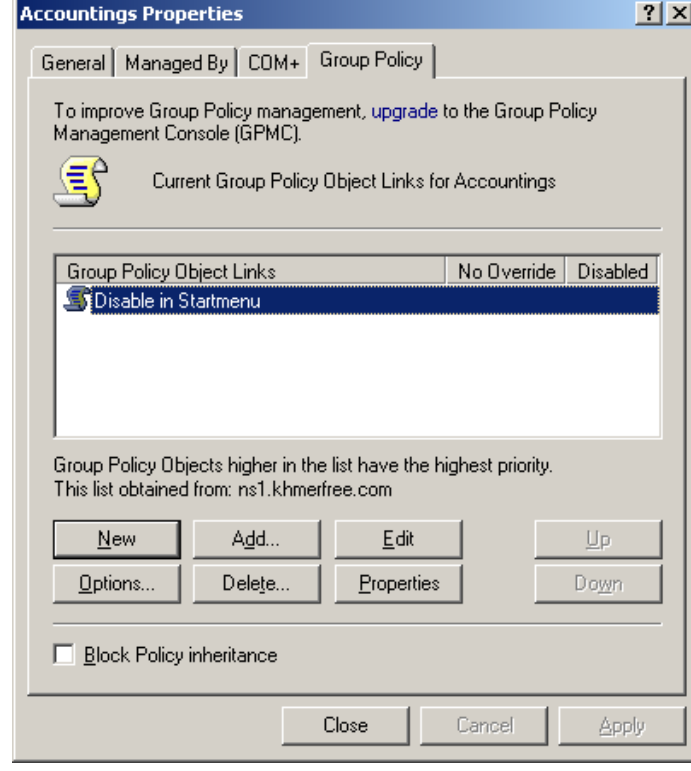

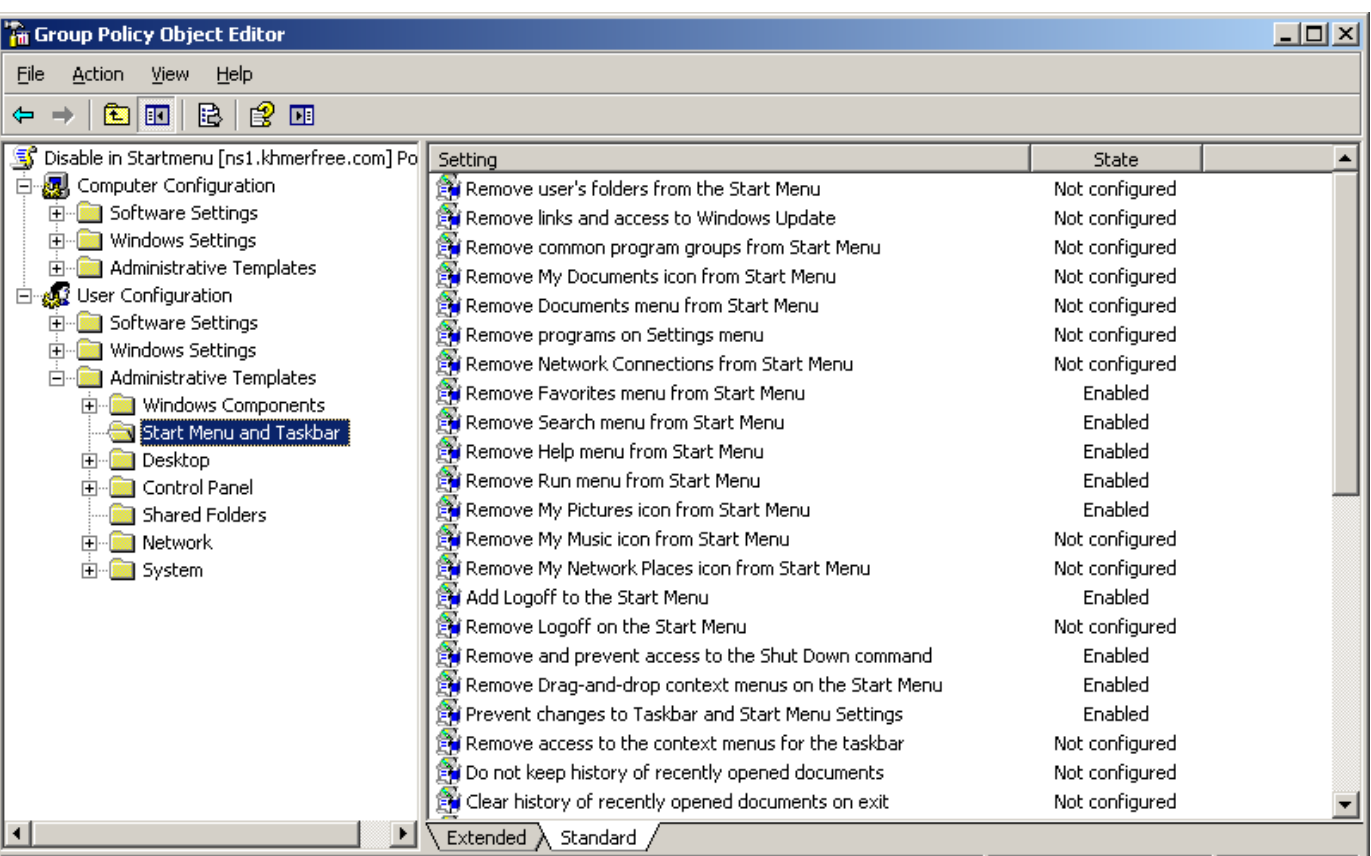

- មុនដំបូងកុំព្យួទ័រ Client មិនទាន់បានដំឡើងកម្មវិធីសំរាប់ប្រើប្រាស់ទេ។ គឺមានតែ Window មួយគត់
- សំរាប់ផ្តល់កម្មវិធីអោយទៅកុំព្យូទ័រ Clients ដោយស្វ័យប្រវត្តិ មានន័យថា គ្រាន់តែកុំព្យូទ័រ Client យក User Account Domain ពីរកុំព្យូទ័រ Server មកធ្វើការ Login និងមានកម្មវិធីប្រើប្រាស់តែម្តង។
- កុំព្យូទ័រ Server ត្រូវមានកម្មវិធីសំរាប់ផ្តល់ទៅអោយកុំព្យូទ័រ Client ជាមុនសិន ។
- សូមបញ្ជាក់ថារ ាល់កុំព្យូទ័រ Client ទាំងអស់មិនមែនយកកម្មវិធីដែលកុំព្យូទ័រ Server កំពុងប្រើ យកមកប្រើលើកុំព្យូទ័រ Client <sub>IS</sub>
- ជាធម្មតា Application Server វ៉ាSupport តែ File .msi ទេ ។ ប៉ុន្តែយើងអាចអោយ Application Server អាច Support ជាមួយ File Execute [ .exe ] បានដែរ ។ ដោយបំលែង File Execute ទៅជា Zap File
- សំរាប់កំនត់សិទ្ធិទៅលើ User Account ធ្វើការជំនួស User Administrator ។
- ផ្តល់កម្មវិធីអោយទៅមាំស៊ីន Client នៅពេលយើង Login (Application Server) ។
- យើងប្រើកម្មវិធី Group Policy Management សំរាប់ធ្វើការ Backup & Restore GPO ។

យើយចុច Start → Run → dsa.msc → ok → Right click on OU Sale → Delegate control → Next → Add → Choose user account for set permission  $\rightarrow$  ok  $\rightarrow$  Next  $\rightarrow$ 

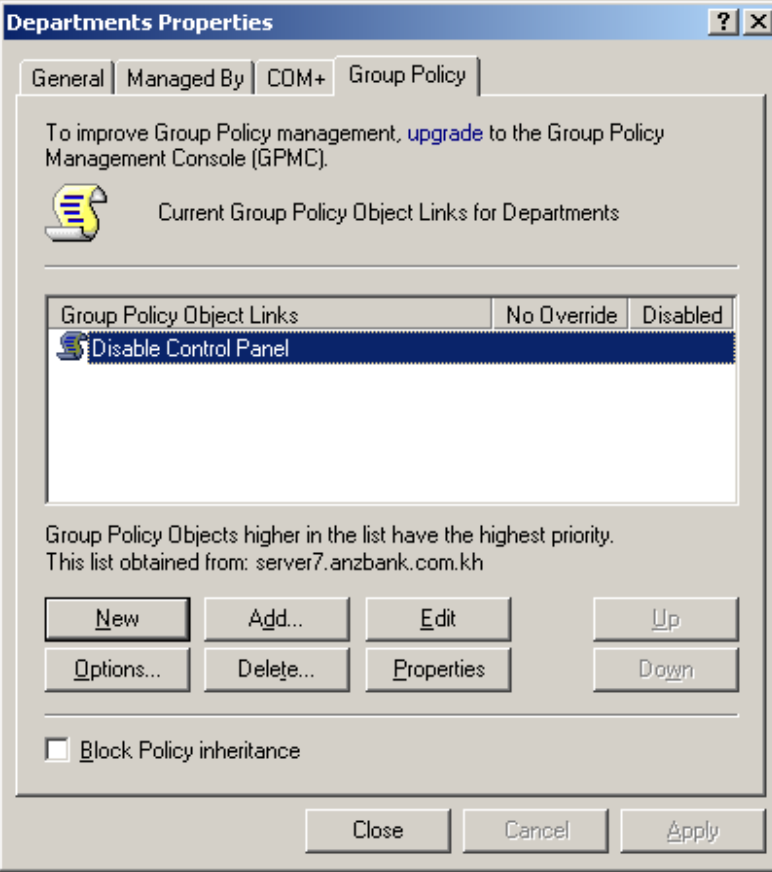

# .<br>ກິຖຸກ#ິກິ User Account Domain Propertie:

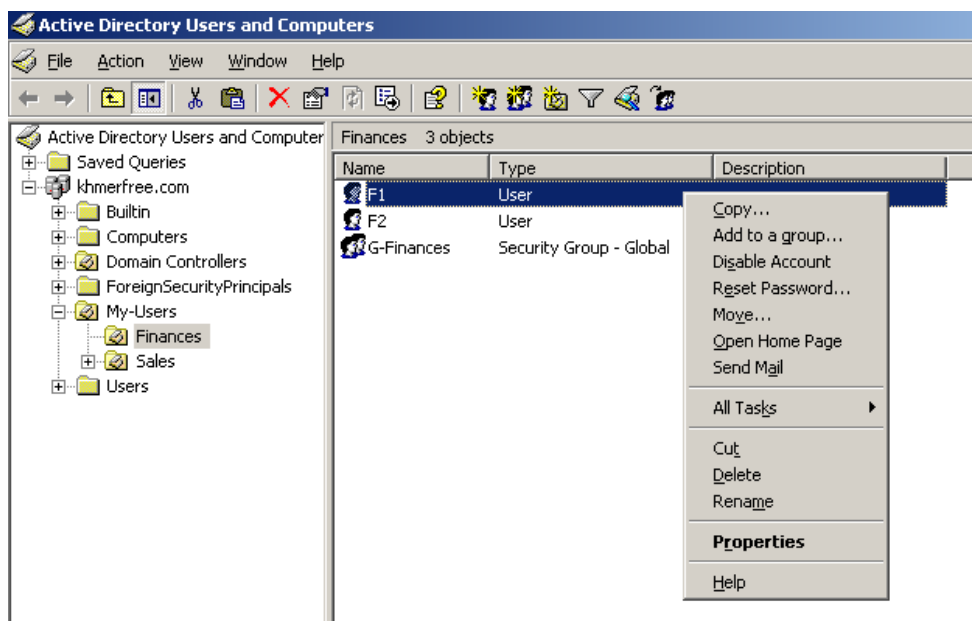

- 1- Copy = User Teamplat:
- 2- Add to a group:
- 3- Disable / Enable User Account:
- 4- Reset Password…:
- 5- Move:
- 6- Cut / Delete / Rename:
- 7- Allow PC Client Login to PC Server by Schedule Hour
- 8- Allow PC Client Login only PC for Permit
- 9- If PC Client Login to PC Server Error 3 or 5 Time PC Server will Disable This User Account Domain

– ត្រង់មេរេវ៉ុននេះច្រើនប្រើនៅតាម សាលារេវ៉ុន ឬ សកលវិទ្យាល័យ (School/University) ។ ពីរព្រោះសិស្ស. និស្សតិទាំង អស់ត្រូវបានយកទិន្នន័យរបស់ខ្លួន យកទៅផ្ញើរនៅលើកុំព្យូទ័រ Server

ដូចច្នេះហើយទើបយើងត្រូវកំនត់ទំហំអោយបានត្រឹមត្រូវ

– ការកំនត់ទំហំ (Quota) ត្រូវបានធ្វើនៅលើ Drive ហើយ Drive នោះដាច់ខាត File System របស់វា គឺជា <mark>NTFS</mark> ប្រសិនបើ File System របស់វ៉ា ជា FAT, FAT32 វិញ គឺអត់មាន Option Quota ទេ ។

– ជាធម្មតារាល់ Folders សំរាប់ធ្វើជា Virtal Drive (Map Network Drive) ស្ថិតនៅក្នុង Drive មួយណា ត្រូវធ្វើ Disk Quota Note: នៅលើ Drive មួយនោះ ។

– យើង ឈ លើកុំព្យួទ័រ Server ហើយរាល់ Folders សំរាប់ធ្វើជាVirtual Drive ត្រូវបានរក្សាទុកនៅក្នុង Drive E: Ex:

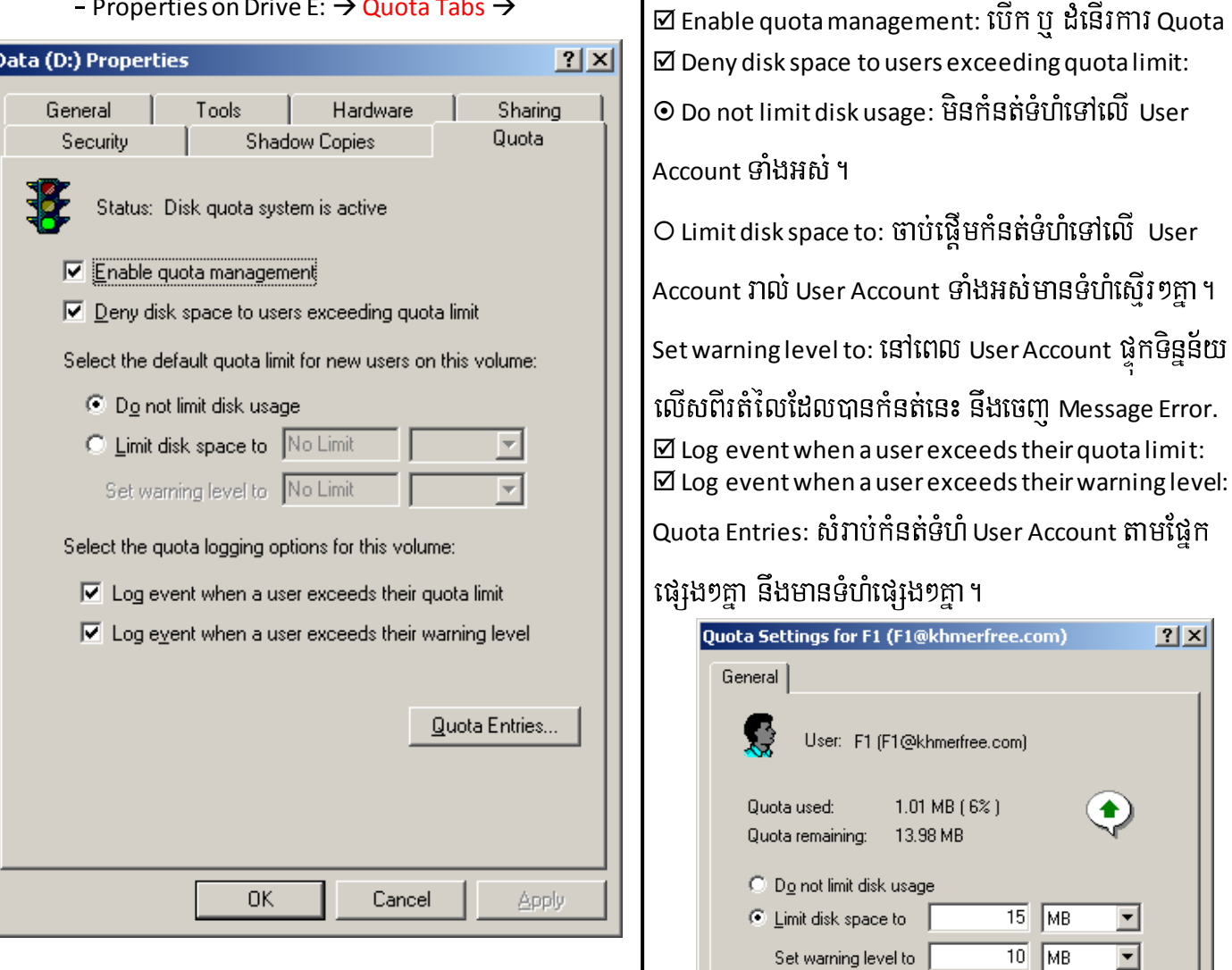

– ប្រសិនបើ Drive E: File Sysem របស់វ៉ាជា FAT, FAT32 ពេលនោះ Quota Tab និង Security Tab មិនមាននៅលើផ្ទាំង

Drive Properteis 19 4

– យើងចង់ Convert Drive E: ដែលជា File system FAT, FAT32 ទៅជា NTFS File System វិពា ។ ហើយ Drive E:

មិនចាំបាច់ដាក់ឈ្មោះទេ (No Label Drive Name) ។

– ចុច Start → Run → cmd → ok → វ៉ាយពាក្យថា [ C:\>convert E: /FS:NTFS → ចុច y → Enter

```
ex C:\WINDOWS\system32\cmd.exe
                                                                                                                                                                                                                              \blacktriangleC:\><br>C:\>convert E: /fs:ntfs<br>The type of the file system is FAT32.<br>Volume Serial Number is A0E9-0A5E<br>Windows is verifying files and folders...<br>File and folder verification is complete.<br>Windows has checked the file system a
             8,192 bytes in each allocation unit.<br>1,338,106 total allocation units on disk.<br>1,338,105 allocation units available on disk.
Determining disk space required for file system conversion...<br>Total disk space: 10715323 KB<br>Free space on volume: 10704840 KB<br>Space required for conversion: 66866 KB<br>Converting file system<br>Conversion complete
 C:\><br>C:\>convert  E: /fs:ntfs<br>Drive E: is already NTFS.
 C:\>convert E: /fs:ntfs
```
- សំរាប់ផ្តល់ IP Address អោយទៅមាំស៊ីនដ៏ទៃទេ្យតដោយ Auto ។
- ចំនេញពេលវេលាមិនចាំបាត់ដើរបំពេញ IP Address អោយកុំព្យូទ័រនិមួយ១។
- ហើយ IP Address ដែលត្រូវបានផ្តល់អោយកុំព្យូទ័រនិមួយ១ មិនចេះជាន់គ្នាទេ ( No Duplicate IP) ។
- ប៉ុន្តែវាមានគុណវិប្បត្តិដោយសារ IP Address នេះគឺវាLoop ជាពិសេសច្រើនជួបបញ្ហាជាមួយកុំព្យូទ័រជាប់ Print ។

– សំរាប់ហាង Internet Café ភាគច្រើនពេញនិយមប្រើ IP Address Auto ដោយឧបករណ៍ Router ជាអ្នក ផ្តល់ IP Address អោយ ។ ប៉ុន្តែនៅពេល RouterError គឺវ៉ា Effect ដល់ Devices ផ្សេង ។

– ខ្ញុំ Recommend គួរតែប្រើ Static।P វិញ វាប្រសើរជាង ហើយនៅពេលយើង Access ឬ Browser នៅលើ Network គឺល្បើន ។

– ការផ្តល់ IP Address អោយទៅកុំព្យូទ័រដ៏ទៃឡេតមាន ៣ រប្បេប គឺតាមរយ: ( Internet Sharing, PC Server, & Product Router / DSL Modem ) ។

## i.1- Internet Sharing: (PC XP, 7)

- នៅក្នុងមាំស៊ីនត្រូវមាន Connection NIC2, (ex: LAN1 & LAN2)

– ករណីកុំព្យូទ័ររបស់អ្នកមានតែ NIC មួយ អ្នកអាច Add Virtual NIC បន្ថែមបាន ។

– ភ្ជាប់ខ្សែរ UTP ពីរ NIC of LAN1 ទៅកាន់ Product Switch ហើយមិនចាំបាច់កំនត់ IP ទេ ។

- ត្រូវកំនត់ IP អ្វីក៏បាននៅក្នុង NIC of LAN2 (ex: 10 . 10 . 10 . 10 / $_{\rm 8}$  )

- Properties on My Network Places → Properties on NIC of LAN2 → Advance Tab → Ø Allow other network users to connect…  $\rightarrow$  ok  $\rightarrow$  ok បន្ទាប់មក LAN1 នឹងទទួលបាន IP = 192 . 168 . 0 . 1 / $_{24}$  ។

– រាល់មាំស៊ីនដែលភ្ជាប់មកកាន់ Product Switch មិនចាំបាច់កំនត់ IP Address ទេ ។ ពេលនោះ នឹងទទួលបាន IP Default=

192 . 168 . 0 . x /<sub>24</sub> នាំអោយ x ស្ថិតនៅចន្លោះលេខ 2 → 254 ។

- ជាទូទៅត្រង់មេរៀននេះ យើងមិនប្រើជាមួយ Network ធំ១ទេ។

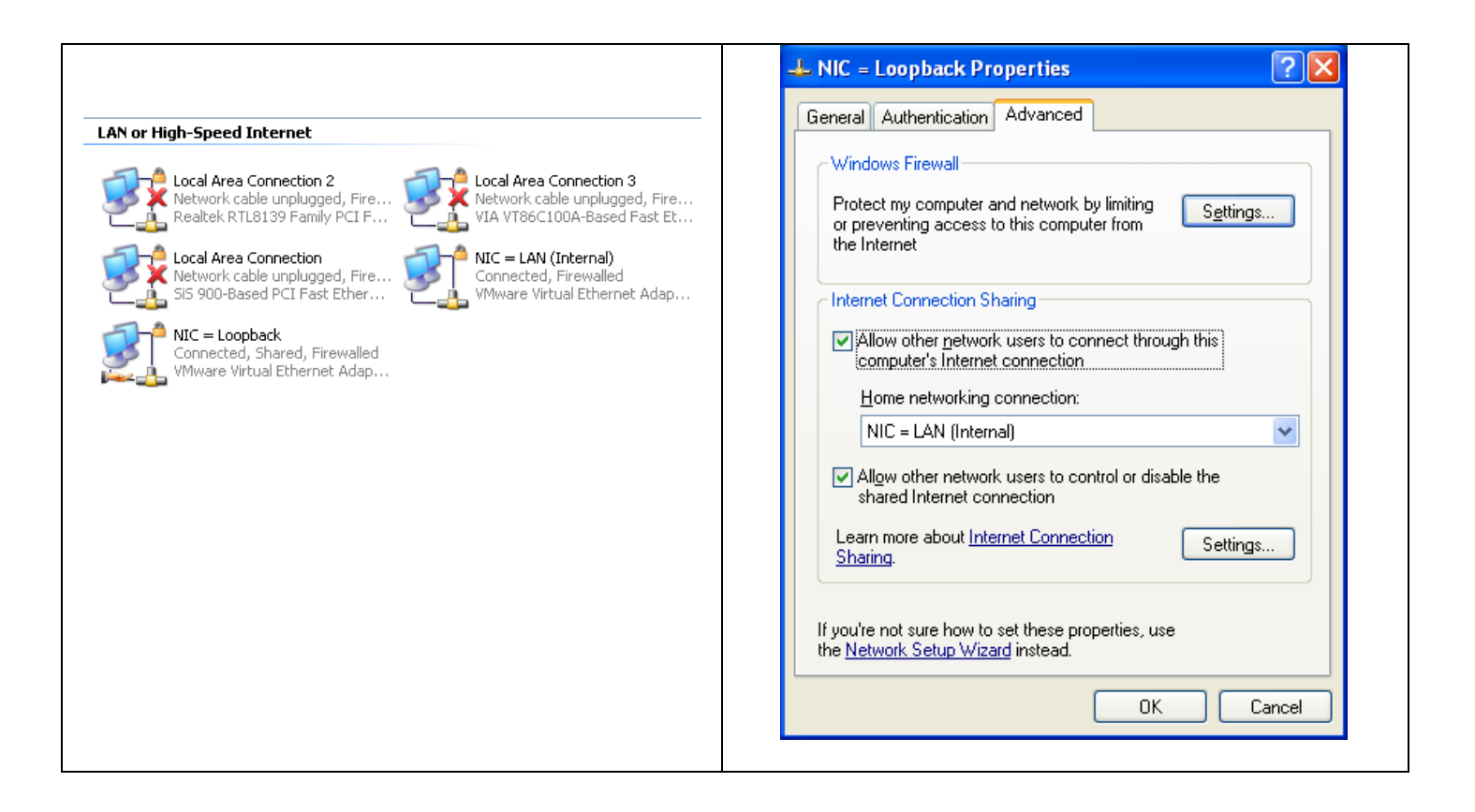

- យើងត្រូវមានកុំព្យូទ័រមួយតំឡើងជា Window Server ហើយត្រូវមាន NIC មួយ ។
- ដាក់ CD Window Server ប៊ Copy Folder i386 នៅកុង CD យកទៅដាក់កុងកុំព្យូទ័រផង ។
- យើងត្រូវំ Add Protocol DHCP Server : ប៊ែក Add/Remove Programs → Add/Remove Window Components →

Networking Service  $\rightarrow$  Details  $\rightarrow$   $\boxtimes$  DHCP  $\rightarrow$  ok  $\rightarrow$  ok  $\degree$  Properties on My Network Places  $\rightarrow$  Advanced Menu

 $\rightarrow$  Optional Networking Components  $\rightarrow$  Networking Services  $\rightarrow$  Details  $\rightarrow$   $\boxtimes$  DHCP  $\rightarrow$  ok  $\rightarrow$  ok

- ហ៊ើក DHCP : Start → Programs → Administrative Tools → DHCP ឬ ចុច Start → Run → dhcpmgmt.msc → ok

→ Right click of PC Name → New Scope → Next → ដាក់ឈ្មោះ → Next →

- : បញ្ចូល IP ចាប់ផ្តើមដែលមាំស៊ីនត្រូវចាប់យក - Start IP Address
- : បញ្ចូល IP ចុងបញ្ចប់ដែលមាំស៊ីនត្រូវចាប់យក - End IP Address
- : ដាក់ Subnet mask អោយដូចមាំស៊ីន Server - Subnet mask

 $\rightarrow$  Next  $\rightarrow$  នៅត្រង់ Add Exclusion សំរាប់ដក IP ចេញវិញ  $\rightarrow$  Next  $\rightarrow$  នៅត្រង់ Lease Duration កំនត់ពេលវេលាសំរាប់ IP Loop  $\rightarrow$  Next  $\rightarrow$ 

- : ម៉ាំស៊ីន Client ទីទីលីបាន IP, Subnet mask, Gateway, DNS, WINs.  $\odot$  Yes
- : មាំស៊ីន Client ទទួលបានតែ IP, Subnet mask.  $O$  No

 $\rightarrow$  Next  $\rightarrow$  Finish  $\rightarrow$  Right click on new scope  $\rightarrow$  Activate  $\rightarrow$  Right click on PC Name  $\rightarrow$  Authorize.

: បង្ហាញ Rang IP ដែលផ្តល់អោយ Client ហើយក៏ជាកន្លែងដក IP ចេញវិញដែរ ។ - Address Pool

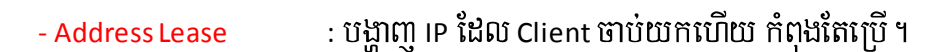

- : ផ្តល់ IP អោយមាំស៊ីន Client ស្មើរនឹងStatic IP ដោយពីងផ្ទែកលើ MAC of NIC - Reservation របស់មាំស៊ីន Client.
- : Add more Gateway, DNS, WINs to PC Client - Scope Option

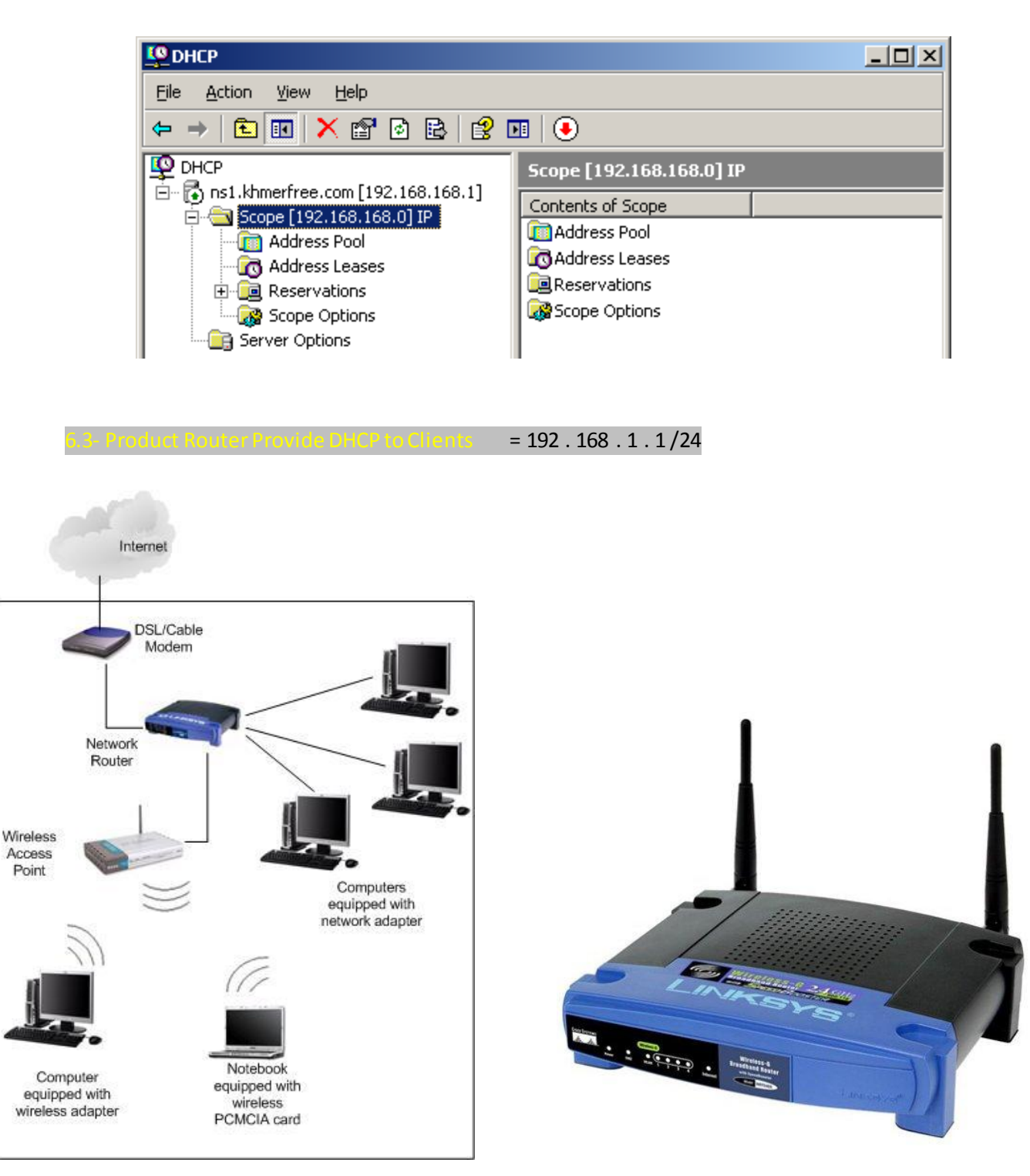
– កាលពីរសម័យមុនយើងបើកមើលពត័មាននៅលើ Website យើងត្រូវស្គាល់នូវ IP Address ប៉ុន្តែឥឡូវនេះអ្នក វិទ្យាសាស្ត្រ ិបានបង្កើត Protocol DNS ដោយ Protocol DNS នេះមានតួនាទីបំលែងពីរ IP Address (ex: 117.120.24.1) ទៅជា Domain Name (ex: www.khmerfree.com) នឹងបំលែង ពីវ Domain Name (www.khmerfree.com) ទៅជា IP Address វិញ ។

- សំរាប់កំនត់អោយ User (Customers) វាយស្រួលចងចាំនូវអាស័យដ្ឋានរបស់ Website ។
- Protocol DNS ថៃកចេញជា ២ គឺ Forward Lookup Zone & Reversed Lookup Zone.
	- : សំរាប់បង្កើតឈ្មោះ Domain នឹង Sub Domain ។ ហើយមានតនាទីបកប្រែឈ្មោះ - Forward Lookup Zone Domain ទៅជា DNS IP Address ។

: សំរាប់បង្កើត DNS IP ។ ហើយមានតនាទីបកប្រែ DNS IP នេះទៅជា Domain Name - Reversed Lookup Zone

# វិញ

- ជាអ្នកបង្កើតនូវអាស័យដ្ឋាន Website [ex: www.khmerfree.com]
- ជាអ្នកបង្កើតនូវឈ្មោះ DomainName [ex: khmerfree.com]

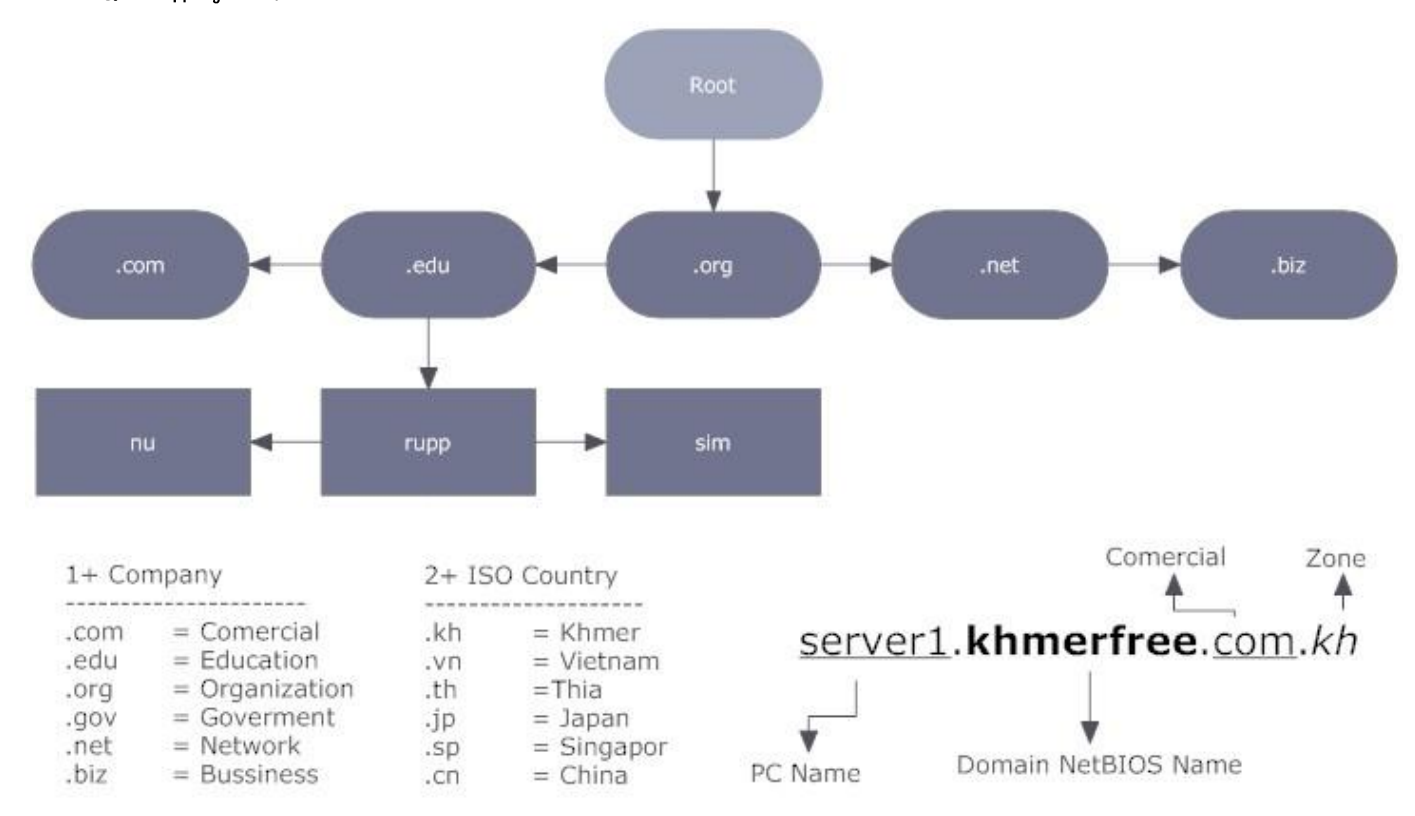

+ សូូមដាក់ CD Windows Server ចូលក្នុងCD-Rom ឬ Copy Folder [ i386 ] នៅក្នុង CD Windows យក

ទៅដាក់នៅក្នុង Drive Data [Ex: Drive E: → Folder Soft →... ] ។

- 1- Open Control Panel  $\rightarrow$  Add/Remove Programs  $\rightarrow$  Add/Remove Windows Components  $\rightarrow$  Networking Services  $\rightarrow$  Details  $\rightarrow \Box$  Domain Name System (DNS)  $\rightarrow$  ok  $\rightarrow$  ok  $\rightarrow$  ok.
- 2- Properties on My Network Place  $\rightarrow$  Advanced  $\rightarrow$  Optional Networking Components  $\rightarrow$  Networking Services  $\rightarrow$  Details  $\rightarrow \Box$  Domain Name System (DNS)  $\rightarrow$  ok  $\rightarrow$  ok  $\rightarrow$  ok.

 $\overline{1}$ .

– ជាធម្មតានៅពេលយើងតំឡើង AD យើងរើសយកចំនុចទី ២ គឺ ⊙ Install and configure the DNS server... ពេលនោះ AD និងបង្កើតឈ្មោះ DNS អោយដូចនឹង Domain របស់ AD តែម្តង។ យើងមិនចាំ បាច់ទៅបង្កើតនៅក្នុង Service DNS ទ្យេីតទេ។ ប៉ុន្តែបើយើងរើសយកចំនុចទី ៣ វិពា គឺ © I will correct the problem later... មានន័យថា AD មិនបង្កើតឈ្មោះ Domain អោយ DNS ទេ។

– ឥឡូវនេះយើងចូលទៅបង្កើតឈ្មោះ DNS ករណីយើងរើសយកចំនុចទី ៣ នៅពេលយើងតំឡើង PDC / AD ដោយចុច Start

→ Programs → Administrative Tools → DNS ឬចុច Start → Run → វ៉ាយពាក្យ ថា [dnsmgmt.msc] → ok → PC Name  $\rightarrow$  Right Click on Forward Lookup Zones  $\rightarrow$  New Zone  $\rightarrow$  Next  $\rightarrow$   $\odot$  Primary Zone  $\rightarrow$  Next  $\rightarrow$   $\odot$  To all DNS server in the AD domain khmerfree.com  $\rightarrow$  Next  $\rightarrow$  ដាក់ឈ្មោះ DNS អោយដូចឈ្មោះបង្កើតនៅក្នុង AD (ex: khmerfree.com)  $\rightarrow$  Next  $\rightarrow$   $\odot$  Allow only secure dynamic update (recommend for active directory)  $\rightarrow$  Next  $\rightarrow$ Finish.  $\rightarrow$  Right Click on Reverse Lookup Zones  $\rightarrow$  New Zone  $\rightarrow$  Next  $\rightarrow$   $\odot$  Primary Zone  $\rightarrow$  Next  $\rightarrow$   $\odot$  To all DNS server in the AD domain khmerfree.com → Next → ដាក់តែ IP Network ដោយដូចនឹង Preferred DNS Server នៅត្រង់កន្លែងកំនត់ IP Address.

 $2.$ (ex: mail.khmerfree.com, www.khmerfree.com) [dnsmgmt.msc]  $\rightarrow$  ok  $\rightarrow$  PC Name  $\rightarrow$  Forward Lookup Zones  $\rightarrow$  Right click on Domain Name  $\rightarrow$  New Alias (CNAME)  $\bullet$   $\rightarrow$  នៅក្នុងប្រអប់ Alias name បំពេញឈ្មោះ www, mail, ftp, pop3, smtp,… សំរាប់ Sub domain  $\rightarrow$ នៅក្នុងប្រអប់ Fully qualified domain name ដាក់ឈ្មោះអោយដូចនិង Full computer name  $\rightarrow$  ok

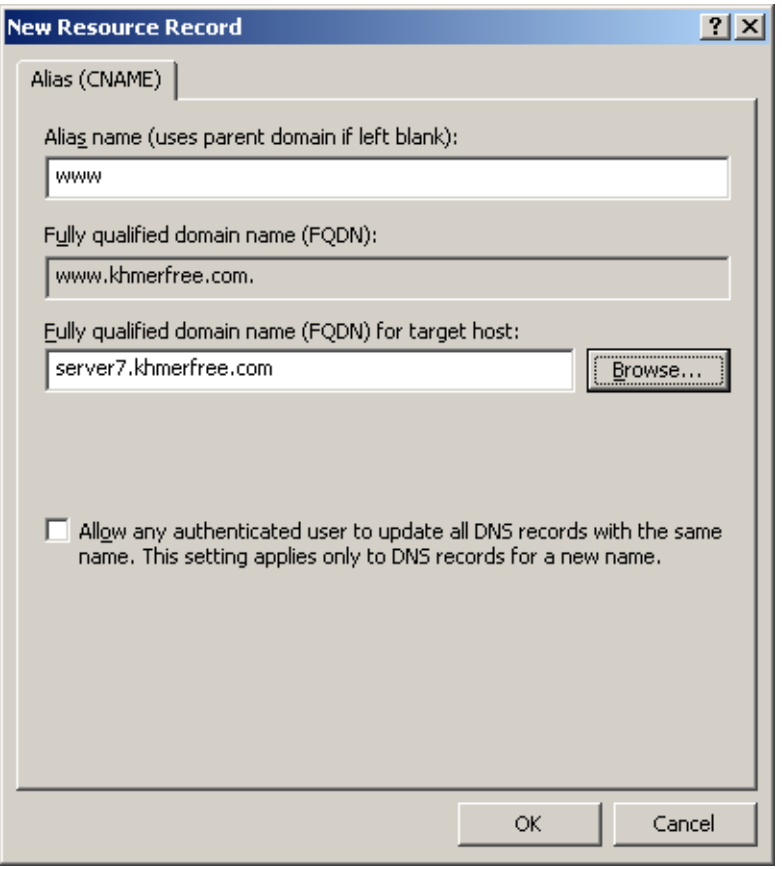

3. រប្បើបបង្កើត Sub Domain តាមរប្ប៉េបទី ២ (ex: mail.khmerfree.com, www.khmerfree.com)

– ដោយចុច Start  $\rightarrow$  Programs  $\rightarrow$  Administrative Tools  $\rightarrow$  DNS ឬចុច Start  $\rightarrow$  Run  $\rightarrow$  វាយពាក្យថា

[dnsmgmt.msc] → ok → PC Name → Forward Lookup Zones → Right click on Domain Name → New Host (A) <sup>o</sup> → នៅក្នុងប្រអប់ Name បំពេញឈ្មោះ www, mail, ftp, pop3, smtp,... សំរាប់ Sub domain → នៅក្នុងប្រអប់ IP Address បំពេញ IP អោយដូចនិង NIC របស់មាំស៊ីន $\rightarrow$  Ø Create associated pointer (PTR) record  $\rightarrow$  Add Host.

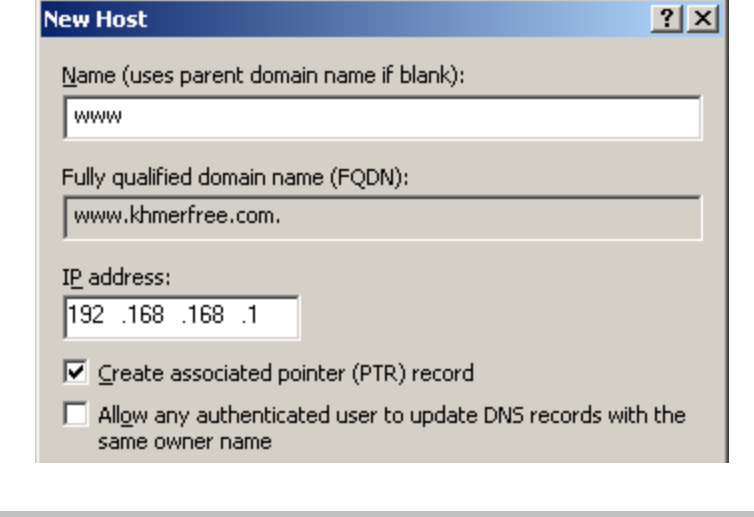

 $\overline{4}$ .

– Start → Run → cmd → ok→ វាយពាក្យថា  $\,$ nslookup នៅកន្លែងណាក៏បាន ។ បន្ទាប់មកបង្ហាញសារដូចខាងក្រោម:

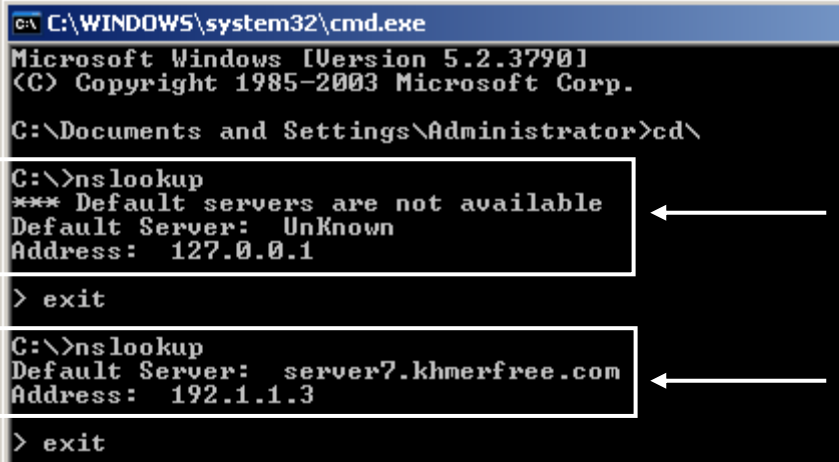

– Default Server: Unknown & Address: 127 . 0 . 0 . 1 = មានន័យថាយើងមិនទាន់កំនត់ IP DNS នៅក្នុងប្រអប់ Preferred

DNS Server របស់ NIC ទេ ។ រាល់មាំស៊ីន Clients ទាំងអស់មិនអាចភ្ជាប់មកកាន់មាំស៊ីន Server បានទេ (Clients can't join Domain)

– Default Server: server7.khmerfree.com & Address: 192.1.1.3 = មានន័យថាការ តំឡើង DNS នឹង Active Directory

ត្រឹមត្រូវហើយ ។ រាល់មាំស៊ីន Clients ទាំងអស់អាច ភ្ជាប់មកកាន់មាំស៊ីន Server បាន (Clients join Domain=Member of Domain)

– មានតួនាទីបកប្រែ IP Address រវាំង Private IP to Public IP ឬ Public IP to Private IP, មានន័យថា ធ្វើអោយ IP

Address ដែលមាន Class ខុសគ្នា / Network Address ខុសគ្នាអោយស្គាល់គ្នា ។

– NAT ចែកចេញជា ២ គឺ Soft Route (PC Server/Application) ឬ Hard Route (Product Router).

+ Soft Route

- 1. តំរូវអោយ PC Server NAT ត្រូវមាន NIC 2 ឬ 3 [Ex: LAN, WAN, DMZ ], យើងភ្ជាប់ខ្សែពីរ NIC LAN ទៅកាន់ឧបករណ៍ Switch នឹង ភ្ជាប់ខ្សែរពីរ NIC WAN ទៅកាន់ Internet ហើយ NIC DMZ ភ្ជាប់ខ្សែរ ផ្ទៃក Mail Server, Database Server, Web Server ។
- 2. ឥឡូវិនេះយើង Configure NAT ពាមរយះ Service in Windows Routing and Remote Access
- 3. ឥឡូវិនេះយើង Configure NAT ពាមរយះ Software Ms-ISA2006 | Ms-ForeFront TMG

## + Hard Route

- 4. Access Router
- 5. Distribute Router
- 6. Core Router
- 7. Modem ADSL
- 8. …

– ករណី PC Clients ទាំងអស់អត់មាន Window យើងអាចទាញយក IOS ដែលផ្ទុកនៅក្នុង Server យកមក Install នៅលើ PC Client

បាន ប៉ុន្តែមានតែ Window ទទេ អត់មាន Application ទេ ។

– ក្រោយពី PCClient បានInstall Window រួច PC Client អាចយក IOS របស់ខ្លួនទៅដាក់នៅលើ Server វិញ ព្រមទាំង មាន

Application ដែលយើងបានInstall បន្ថែមទៅជាមួយ ។

– នៅពេល PC Client ថ្មីមួយទ្យេតែចង់ Install Window ពេលនោះយើង និងធ្វើការជ្រើសរើសនូវ Windows ដែលយើងចង់បាន ដោយ Window មួយអត់មាន Application នឹង Window មួយឡើតមាន Applications.

- Primary Domain Controller
- Complete DNS with Primary Domain Controller
- Configure DHCP for Provide IP to PC Clients
- Add Service RIS
- Configure RIS
- Please put OS for apply to client [ex: Window XP2, Window Vista]  $\bullet$
- Divide Partition in PC Client for Store OS
- Answerfile
- Create Disk boot from NIC

- PC Client Must have NIC boot ROM
- If your PC don't have NIC boot ROM, You create Virtual Disk boot CD on PC Server

– យើងត្រូវមានមាំស៊ីនកុំព្យូទ័រ Server ដើរតួជា Primary Domain Controller (PDC) ជាមុនសិន ។

– ធ្វើការថតចំលងរាល់ SAM Database នៃមាំស៊ីន Server PDC មកដាក់លើមាំស៊ីន ADC / BDC ។ ប៉ុន្តែមិនថតចំលង Data ទេ ដើម្បីធ្វើការថតចំលងទាំង Data បានយើងត្រូវប្រើ Option មួយឈ្មោះថា Distribute File System (DFS) ដែលមាននៅក្នុង Windows ស្រាប់ ឬ ប្រើកម្មវិធីដូចជា Synchronize Professional ពីរមាំស៊ីន Server PDC មកដាក់លើមាំស៊ីន ADC/ BDC ។

- ករណីមាំស៊ីន Server PDC ខូច ពេលនោះមាំស៊ីនដែលដើរតជា ADC / BDC នឹងធ្វើការជំនួសមាំស៊ីន Server PDC វិពា ។
- យើងអាចយកកម្មវិធី Mail Server [Microsoft Exchange Server] មកដំនើរការជាមួយក៏បាន ។
- យើងអាចបង្កើតមាំស៊ីនដើរតជា ADC / BDC ច្រើនដោយភ្ជាប់ទៅកាន់ Domain (Server PDC) តែមយ ។

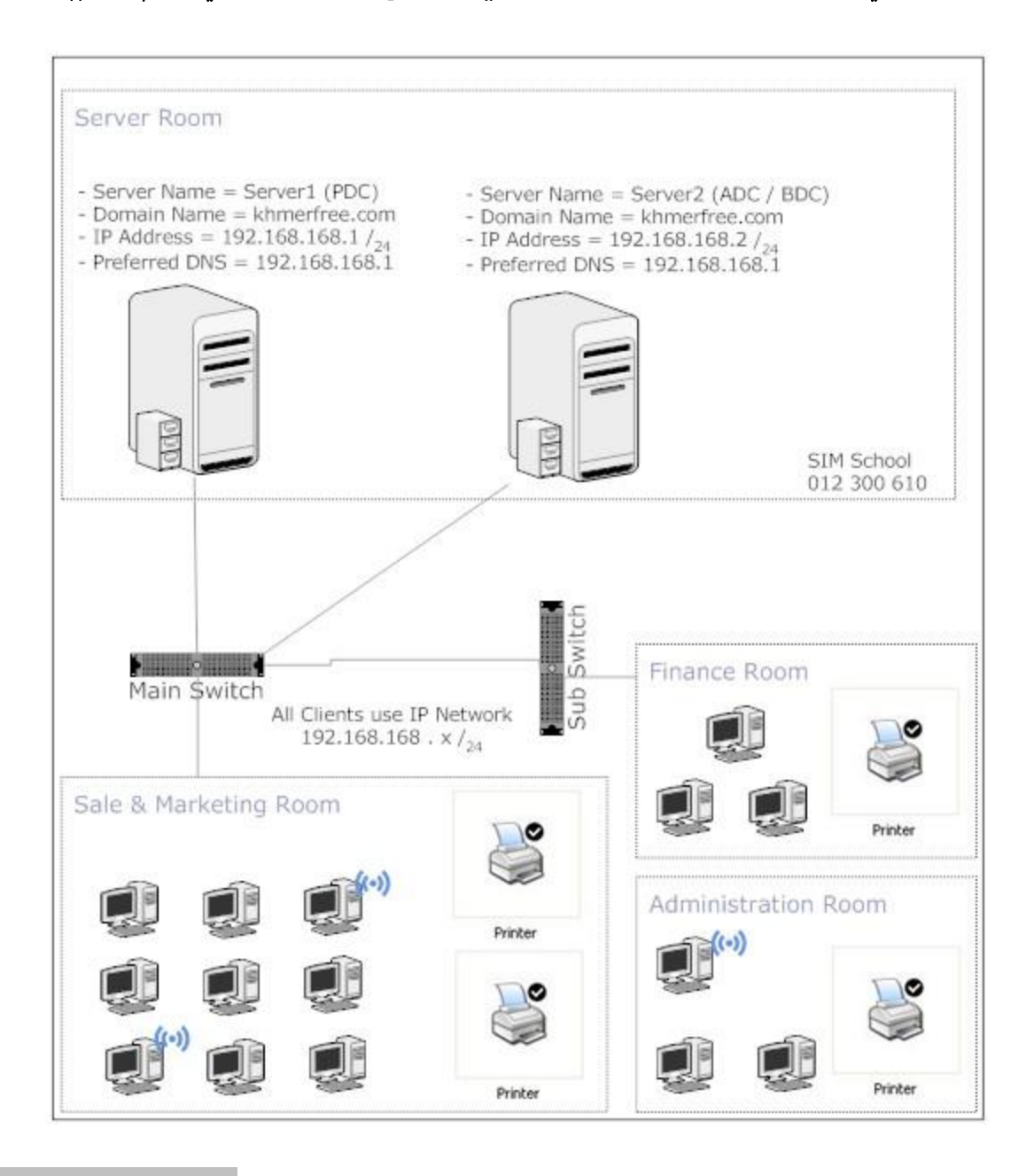

- យើងត្រូវតំឡើងមាំស៊ីនមួយដើរតួជាមាំស៊ីនមេ (PDC/DC / AD) ជាមុនសិន ហើយបើកមាំស៊ីនជានិច្ច ។
- ហើយយើងត្រូវតំឡើងមាំស៊ីនមួយឡេតដើរតួជា (ADC/BDC) ។ មានន័យថាយើងមានមាំស៊ីន Server2
- ត្រូវយក IP របស់មាំស៊ីន PDC មកកំនត់នៅក្នុងប្រអប់ Preferred DNS server របស់មាំស៊ីន BDC
- មាំស៊ីន BDC ត្រូវ Add Service Protocol DNS. កុំភ្លេចដាក់ CD Windows Server ចូលផង
- $\widetilde{\mathfrak{g}}\widetilde{\mathfrak{g}}$  Start  $\rightarrow$  Run  $\rightarrow$  dcpromo  $\rightarrow$  ok  $\rightarrow$  Next  $\rightarrow$  Next  $\rightarrow$  O Additional domain controller  $\rightarrow$  Next  $\rightarrow$ 
	- : ដាក់ឈ្មោះ User Administrator របស់មាំស៊ីន Server (PDC) - User name
	- Password : ដាក់លេខសំងាត់របស់ User Administrator ម៉ាំស៊ីន Server (PDC)

: ដាក់ឈ្មោះ Domain (ex: khmerfree.com) អោយដូចមាំស៊ីន Server (PDC) - Domain → Next → Browse... → រើសយកឈ្មោះ Domain → ok → Next → Next → Next → Next → Next → Finish  $\rightarrow$  Restart Now  $\rightarrow$  ប៊ុន្ទាប់ពីរ Restart រ៉ូម៊ ម៉ុម៊ Start  $\rightarrow$  Programs  $\rightarrow$  Administrative Tools  $\rightarrow$ Active Directory Sites and Services i i iii Start → Run → dssite.msc → ok → Sites → Default-First-Site-Name → Servers → រើសយកឈ្មោះមាំស្មីន BDC → Properties on NTDS Settings → Ø Global Catalog  $\rightarrow$  ok  $\rightarrow$  clock  $\rightarrow$  Restart BDC  $\rightarrow$  បន្ទាប់មកពីរ BDC Restart រចហើយ គឺយើង Restart PDC **វិ**ញម្តង។

ប្រសិនបើយើងតំឡើង BDC មិនដើរ សូមទៅពិនិត្យមើល ServerPDC ត្រង់ចំនុច Service DNS, IP DNS, Testing DNS, Active Directory ហើយមាំស៊ីន BDC ធ្វើ Testing DNS & Ping ទៅកាន់មាំស៊ីន PDC ថាដើរ ឬ អត់។ ករណីនៅតែមិនដើរទ្យេតត្រូវទៅត្រួតពិនិត្យមើលនៅក្នុង services.msc ថាតើមាន service ណាមួយ Stop ដែល ឬ ទេ។

- សំរាប់ផ្ទុក Webpage ដើម្បីបង្ហាញ ឬ បង្ហោះ ពត័មានរបស់ក្រុមហ៊ុន អោយអតិថិជនបានដឹង ។
- Webpage យើងអាចផ្ទុកនៅក្នុង PCServer ក៏បាន ឬ យើងយក Webpage នេះទៅផ្ញើរនៅលើ Server Hosting របស់គេក៏បាន ។ រាល់មាំស៊ីនកុំព្យូទ័រទាំងអស់អោយតែមាន Internet គឺអាចបើកមើលពត័មាននៅក្នុង Website របស់យើងបាន ។ ហើយបច្ចុប្បន្ននេះគ្រប់បណ្តាក្រុមហ៊ុនទាំងអស់សុទ្ធសឹងតែយក Webpage របស់ ខ្លួនទៅផ្ញើរនៅលើ ServerHosting របស់គេ។ – ចំនែកឯក Webpage ដែលផ្ទុកនៅលើ PC Server ផ្ទាល់ ច្រើនជា Webpage ដែលមាន Store Database ដូច Access, MySQL, SQL Server, Oracle,... សំរាប់បញ្ចូលទិន្នន័យពីរ Client តាមរយះ Web client ហើយមានល្បឿនលឿន ។
- ជាទូទៅយើងប្រើ Protocol (http [80], https [443], ftp [21], DNS [53]...) ដើម្បីធ្វើការ Hosting, Download & Upload.

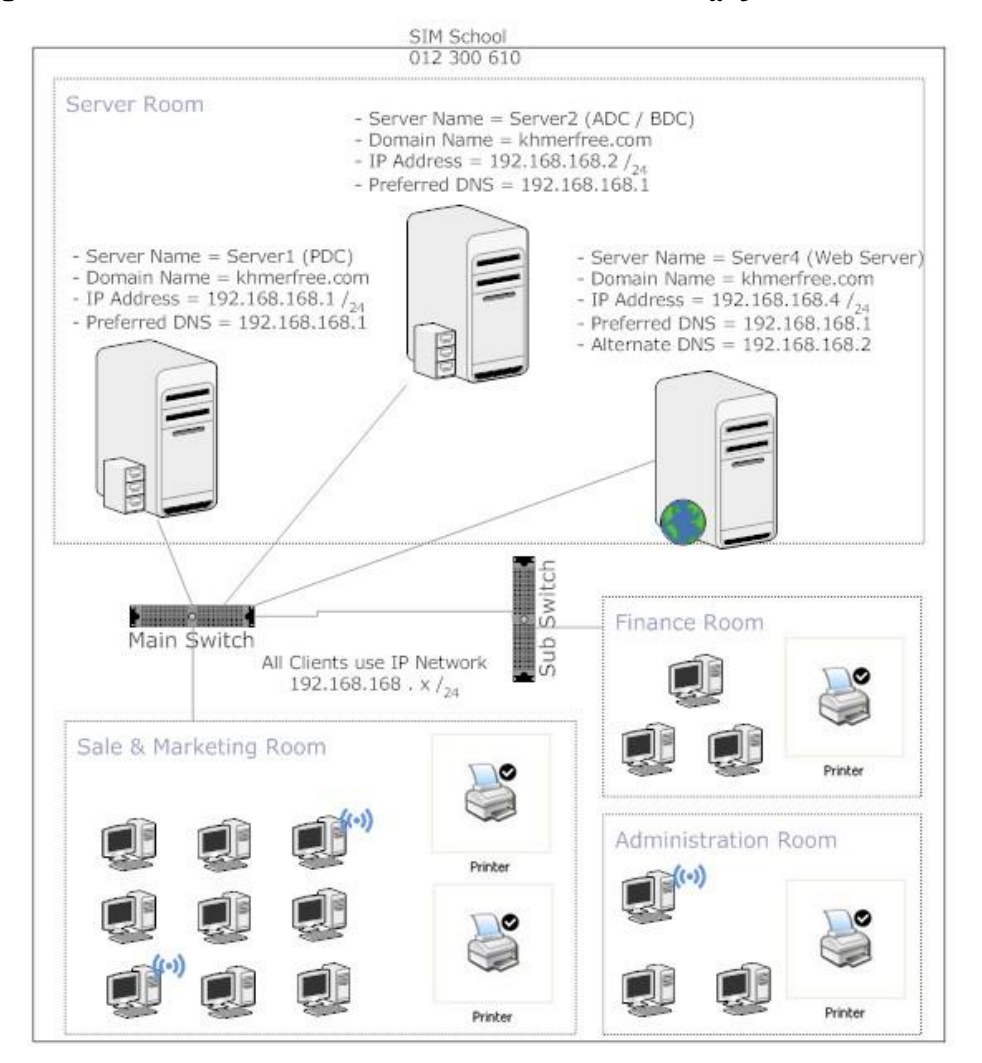

## **Web Server**

- : For Local only 1- Intranet
- $2 -$ Extranet : For Brand to Multi Brand
- 3- Internet : For All the World

– សូូមបង្កើតឈ្មោះ Domains (ex: <u>www.khmerfree.com</u> | <u>www.cambodiafree.com</u> | <u>www.sabaydownload.com</u> ) នៅក្នុង DNS Server ។ សូមមើលមេរេវ៉ុន DNS

## រប្បើបបង្កើត Intranet (Web hosting local ).

- យើងត្រូវមាន Webpage សំរាប់ធ្វើ Hosting នៅក្នុង Locally (Intranet), (ex: យើងផ្ទុក Webpage នៅក្នុង Drive E:  $\rightarrow$ Folder Web-simple  $\rightarrow$  Folder khmerfree | Folder cambodiafree | Folder sabaydownload ).

– ចាប់ផ្តើមតំឡើង IIS  $\to$  Start  $\to$  Programs  $\to$  Administrative Tools  $\to$  Internet Information Services ឬ ចុច Start

 $\to$  Run  $\to$  inetmgr  $\to$  ok  $\to$  PC Name  $\to$  Web sites  $\to$  New  $\to$  Web site…  $\to$  Next  $\to$  ដាក់ ឈ្មោះអ្វីក៏បាន (ex: fkhmerfree )  $\rightarrow$  Next  $\rightarrow$ 

- នៅក្នុងប្រអប់ Enter the IP… : រើសយក IP Address របស់មាំស៊ីនយើង

- នៅក្នុងប្រអប់ TCP Port [ 80 ] : មិនចាំបាច់ប្តូរទេ នេះគឺជា Default Web Browser [ IE, Firefox,…]

- នៅក្នុងប្រអប់ Host header… : សូមបំពេញឈ្មោះ Domain (ex: [www.khmerfree.com](http://www.khmerfree.com/))

 $\rightarrow$  Next  $\rightarrow$  Browse…  $\rightarrow$  រើសយក Folder ដែលផ្ទុំក Webpage ដែលស្ថិតនៅក្នុង Drive E:  $\rightarrow$  Folder Web store  $\rightarrow$ Folder khmerfree  $\rightarrow$  ok  $\rightarrow$  Next  $\rightarrow$  Tick យកទាំងអស់លើកលៃងតែ Write  $\rightarrow$  ok  $\rightarrow$  Next  $\rightarrow$  Finish  $\rightarrow$  Right click on fkhmerfree  $\rightarrow$  Permission  $\rightarrow$  Add  $\rightarrow$  Everyone  $\rightarrow$  ok  $\rightarrow$  Properties on f-khmer  $\rightarrow$  Documents Tab $\rightarrow$  Add  $\rightarrow$ បញ្ចូលឈ្មោះ Main file browser (ex: index.htm, index.html, index.php, default.php,…)  $\rightarrow$  ok  $\rightarrow$  ហើយ Move up ទ្បើងទៅលើគេបង្អស់ $\rightarrow$  ok.

Note: – ករណីយើងចង់បង្ហោះ Web site ច្រើន ហើយមានឈ្មោះ Domain ខុស១គ្នា ។ យើងត្រូវបង្កើតឈ្មោះ Domain នៅក្នុង DNS អោយបានច្រើន ហើយធ្វើការបង្កើត Hosting Webpage នៅក្នុង।IS ដើម្បី Point ទៅកាន់ Domain Name ទាំងនោះ ។

1. Mail Clients: គឺជាកម្មវិធីមួយសំរាប់ធ្វើការ Send / Receive / Check E-mail ។ ជាទៅកម្មវិធី Mail Clients ដែលគ្រប់ ស្ថាប័នពេញនិយមប្រើគឺកម្មវិធី Outlook Express (Build-in Windows) នឹងMicrosoft Outlook 200x (Build-in Ms Office).

1.1- Introduction of Program Outlook Express:

- សូមមើលរូបខាងក្រោមនេះគឺតំណាងអោយកម្មវិធី  $\,$  Outlook Express (Icon  $\,$ 

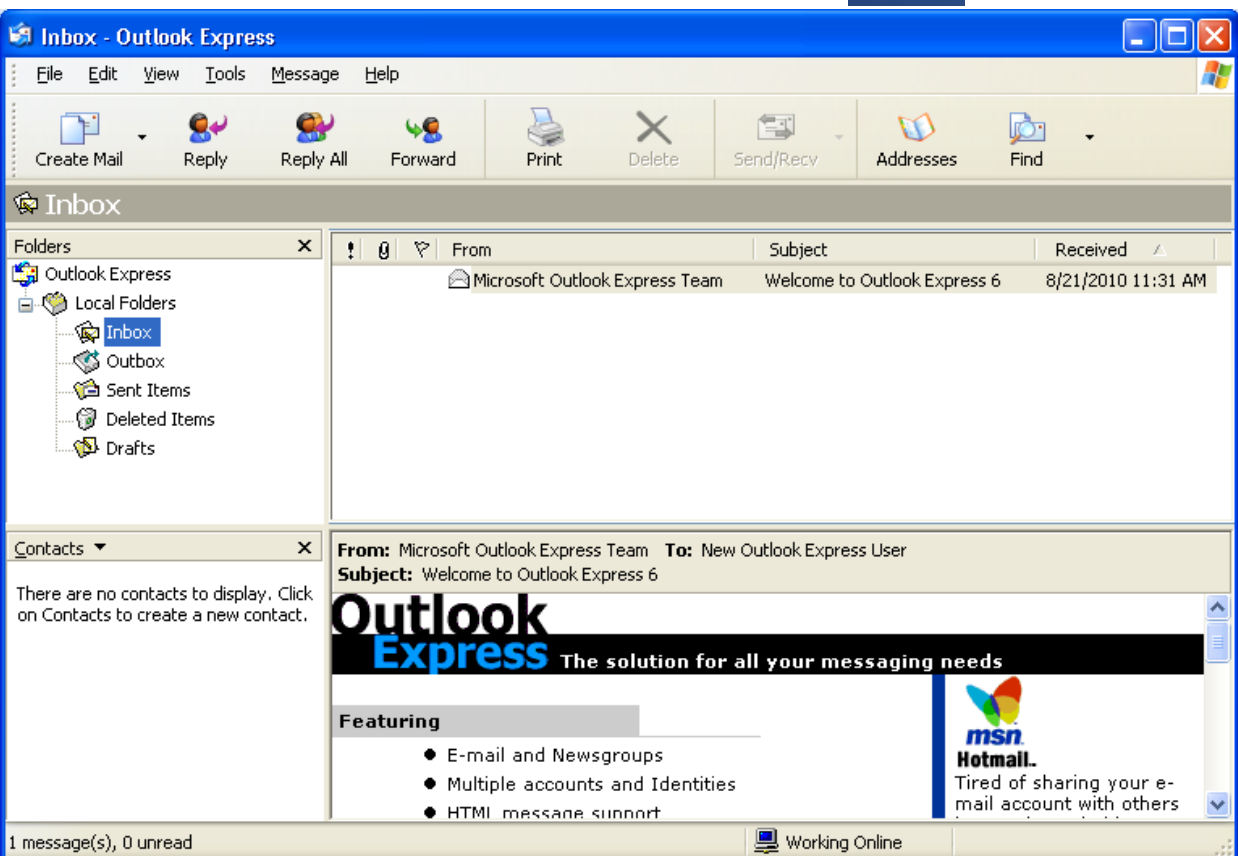

- សួរថាតើនៅក្នុងប្រព័ន្ធ Network របស់យើងមាន Internet ឬ Mail Server ប្រើហើយ ឬ នៅ?

<mark>– Ex 1:</mark> ឥឡូវនេះនៅក្នុងប្រព័ន្ធ Network របស់យើងមាន Internet ប្រើហើយ ប៉ុន្តែអត់មាន Mail Server ប្រើទេ ។ ហើយ Internet ដែលយើងកំពុងប្រើនេះ គឺរបស់ក្រុមហ៊ុន angkornet, Connection Internet គឺជាADSL, 512 ។ – ឥឡូវំនេះសួរខ្លួនឯងថា តើយើងមាន E-mail Address ប្រើប្រាស់ហើយឬនៅ? ប្រសិនបើគ្មាន E-mail Address សូម ទៅបង្កើត E-mail Address នៅក្នុង Website [ <u>www.gmail.com</u> / <u>www.everyday.com.kh</u> / www.angkornet.com.kh/www.khmerfree.com/...] ជាមុនសិន ។ Ex: យើងបានបង្កើត E-mail Address ដូច តទៅ [ <u>it.nida@gmail.com</u>/hengnida@everyday.com.kh/info@khmerfree.com/...] ។ ចំណាំ : ត្រូវដីង អាស្រ័យដ្ឋាន POP3, SMTP, IMAP របស់ក្រុមហ៊ុន Internet ជាមុនសិន.

– POP3 (Post Office Protocol of Version 3) = Port (110) : ជាច្រកមួយសំរាប់ Receive & Cut SMS ទាំងអស់ពីរ Webhosting/Mail Server យកមកផ្ទុកនៅក្នុងមាំស៊ីនខ្លួនឯង។

- SMTP (Simple Mail Transfer Protocol) = Port (25) : ជាច្រកមយសំរាប់ SendSMS ចេញទៅក្រៅ ។ : វ៉ាស្រដៀងនិង Protocol POP3 ដែរ ប៉ុន្តែវ៉ាគ្រាន់តែ - IMAP (Internet Mail Address Protocol) = Port (143) Copy SMS ពីរ Web hosting / Mail Server មកបង្ហាញយើងតែប៉ុណ្ណោះ ។ ជាទូទៅគេពេញនិយមប្រើ Protocol POP3 នឹង SMTP ។ Ex: ឥឡូវិនេះយើងយក Website www.gmail.com មកសិក្សា ដោយ Protocol POP3 គឺ pop.gmail.com នឹងProtocol SMTP ពី smtp.gmail.com ។

– ចំណាំ: ខ្ញុំ Recommend អោយបង្កើត E-mail Address នៅក្នុងWebsite <u>www.gmail.com</u> ល្អជាតេ ។ ផ្ទុកបាន SMS ច្រើន, មានល្បឿនលឿន ។ បន្ទាប់ពីរបានបង្កើត E-mail Address ហើយ សូមយក E-mail Address នេះ ទៅធ្វើ ការ Login នៅក្នុង Website <u>www.gmail.com</u> បន្ទាប់មក ចុចលើ Settings → Forwarding and POP/IMAP → O Enable POP for all mail  $\rightarrow$  Save  $\rightarrow$  Close or Logout.

– បន្ទាប់ពីយើង Enabe Port POP3 នៅក្នុង gmail រួចហើយ សូមយក E-mail Address នេះទៅបញ្ចូលនៅក្នុងកម្មវិធី Outlook Express ។

- សូមបើកកម្មវិធី Outlook Express → Tools → Accounts… →Mail Tabs → Add → Mail… → នៅក្នុងប្រអប់ Display Name សូមដាក់ឈ្មោះអ្នកប្រើ  $\rightarrow$  Next  $\rightarrow$  នៅក្នុងប្រអប់ E-mail Address សូមបំពេញ E-mail Address ដែលយើងបង្កើតនៅក្នុង Website <u>www.gmail.com</u> [ex: ពឺ <u>it.nida@gmail.com</u> ] <del>></del> Next <del>></del> នៅក្នុងប្រអប់ Incoming Mail (POP3, IMAP, HTTP) ត្រូវិបំពេញឈ្មោះ Domain Name POP3 [ex: ពី pop.gmail.com ] នឹងនៅក្នុងប្រអប់ Outgoing Mail (SMTP) ត្រូវបំពេញឈ្មោះ Domain Name SMTP [ex: ព៊ឺ smtp.gmail.com]  $\rightarrow$ Next → នៅក្នុង ប្រអប់ Account name ត្រូវបំពេញ E-mail Address ពាក្យពេញ [ <u>it.nida@gmail.com</u> ]

ហើយនៅក្នុងប្រអប់ Password ត្រូវបំពេញលេខសំងាត់នៅពេលបង្កើត E-mail Address នៅក្នុង Website <u>[www.gmail.com](http://www.gmail.com/)</u> → Next → Finish → ធុចលើ E-mail Address pop.gmail.com → Properties → Advanced Tabs  $\rightarrow$  សូមមើលរូបខាងក្រោម

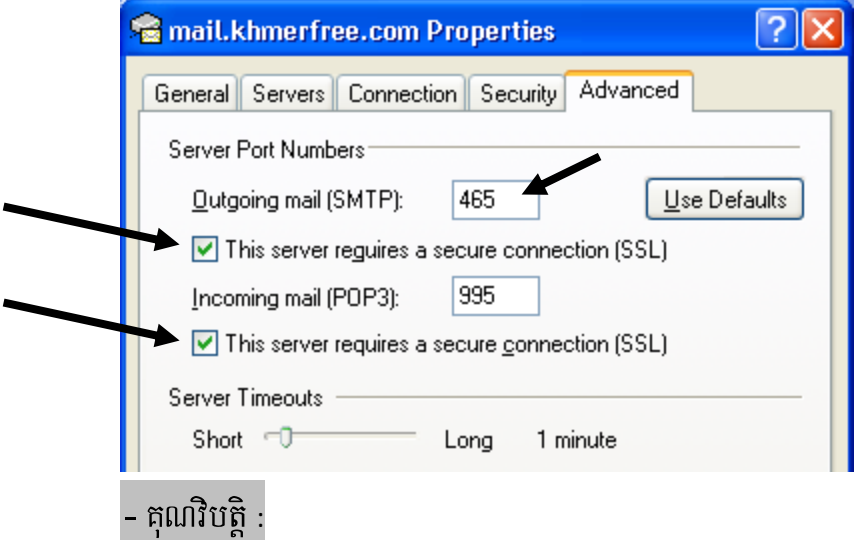

– នៅពេល Internet ដាច់ យើងមិនអាច Send / Recevie SMS នៅក្នុង Local / Global បានទេ ។ ប៉ុន្តែយើង

អាច Check Message SMS បានធម្មតា ។

- មេរោគ Spam ងាយវាយប្រហារច្រើន ។
- ចំណាយ Bandwidth Internet ច្រើន ។

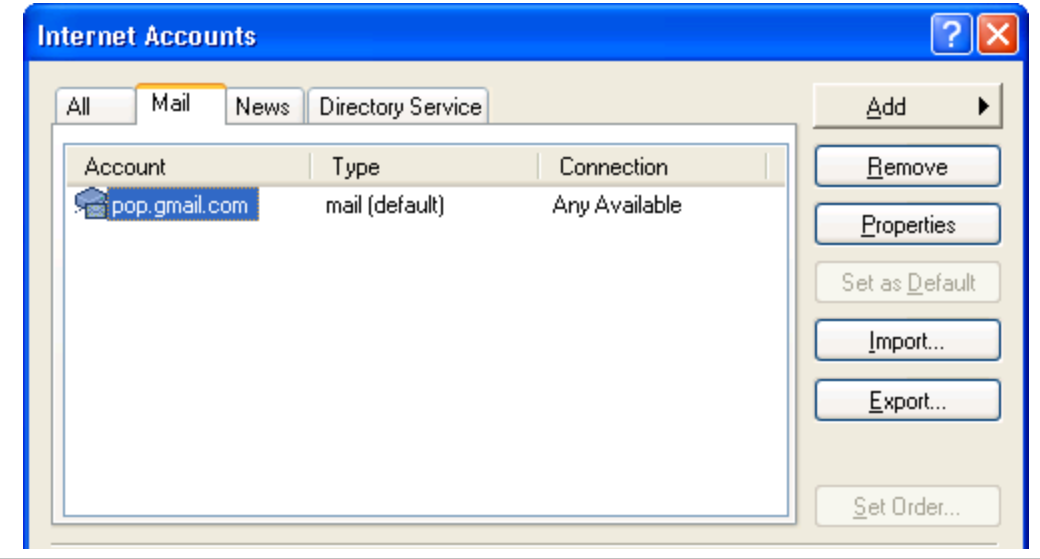

– កាលពីមុនយើងមាន E-mail Address <u>it.nida@gmail.com</u> ហើយ ឥឡូវនេះយើងមាន E-mail Address មួយ ទ្យេវិតគឺ <u>[info@khmerfree.com](mailto:info@khmerfree.com)</u> ។ ហើយខ្ញុំចង់យក E-mail Address នេះទៅបញ្ចូលនៅក្នុងកម្មវិធី Outlook Express បន្ថែមទៀត ។ ប៉ុន្តែមុននិងបញ្ជូលត្រូវស្គាល់ Domain Name POP3&SMTP របស់ Website

[www.khmerfree.com](http://www.khmerfree.com/) ជាមុនសិន ។ [POP3 = mail.khmerfree.com / SMTP = mail.khmerfree.com] នឹងស្គាល់ Domain Name ISP ជាមុនសិនគឺ [POP3 = mail.angkornet.com.kh / SMTP = mail.angkornet.com.kh] ។ - ចាប់ផ្តើមយក E-mail Address <u>info@khmerfree.com</u> ទៅបញ្ចូលនៅក្នុងកម្មវិធី Outlook Express – សូមបើកកម្មវិធី Outlook Express → Tools → Accounts… →Mail Tabs → Add → Mail… → នៅក្នុងប្រអប់ Display Name សូមអ្នកប្រើ  $\rightarrow$  Next  $\rightarrow$  នៅក្នុងប្រអប់ E-mail Address សូមបំពេញ E-mail Address ដែលយើង បង្កើតនៅក្នុង Website <u>www.khmerfree.com</u> [ex: ពឺ <u>[info@khmerfree.com](mailto:info@khmerfree.com)</u> ] → Next → នៅក្នុងប្រអប់ Incoming Mail (POP3, IMAP, HTTP) ត្រូវបំពេញឈ្មោះ Domain Name POP3 [ពី mail.khmerfree.com ] នឹងនៅក្នុងប្រអប់ Outgoing Mail (SMTP) ត្រូវបំពេញឈ្មោះ Domain Name SMTP [គឺmail.angkornet.com.kh]  $\rightarrow$  Next  $\rightarrow$  នៅក្នុង ប្រអប់ Account name ត្រូវបំពេញ E-mail Address ពាក្យពេញ [ <u>info@khmerfree.com</u> ] ហើយនៅក្នុងប្រអប់ Password ត្រូវបំពេញលេខសំងាត់នៅពេលបង្កើត E-mail Address នៅក្នុង Website [www.khmerfree.com](http://www.khmerfree.com/) → Next → Finish → ជាការស្រេច ។

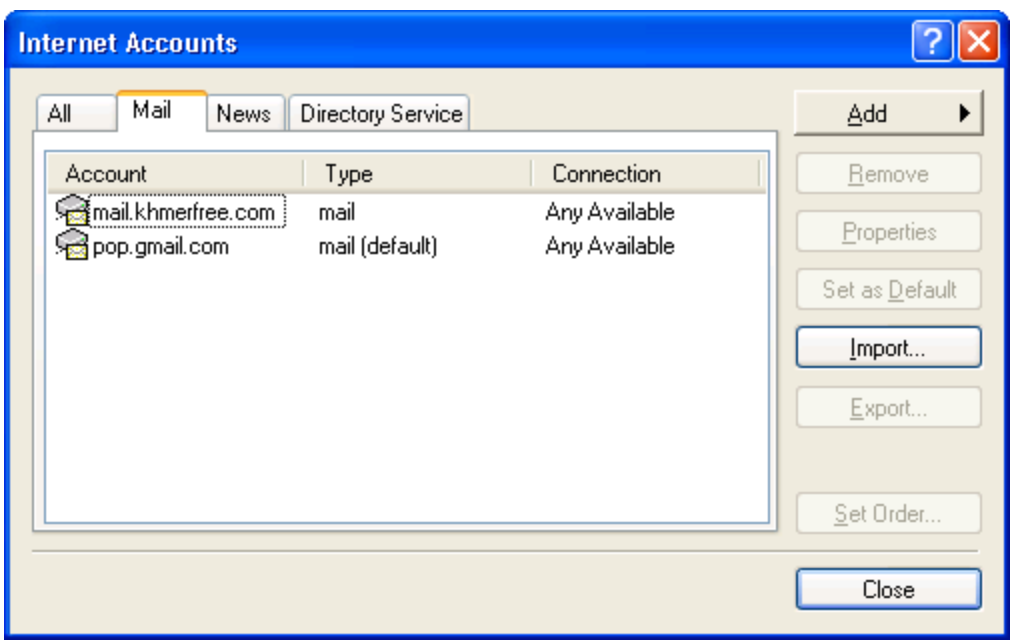

- ករណីយើងបង្កើត UserIdentities ច្រើន ដោយសារតែកុំព្យូទ័ររបស់យើងប្រើគ្នាច្រើននាក់ ជាពិសេសប្រើកម្មវិធី Outlook Express ច្រើននាក់ ។ ដូចច្នេះហើយយើងមិនចង់អោយអ្នកដ៏ទៃអាចបើកមើល SMS របស់យើងទេ ។

- ប៊ើកកម្មវិធី Outlook Express  $\rightarrow$  File  $\rightarrow$  Identities  $\rightarrow$  Manage Identities  $\rightarrow$ 

## **Manage Identities**

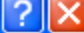

ØЮ To add a new identity, click New. To modify an identity, select it, and then click Properties. To delete an identity,<br>select it, and then click Remove X Identities: Main Identity New Remove Properties Use this identity when starting a program Main Identity Ÿ

Use this identity when a program cannot ask you to choose an identity

 $\checkmark$ 

Main Identity

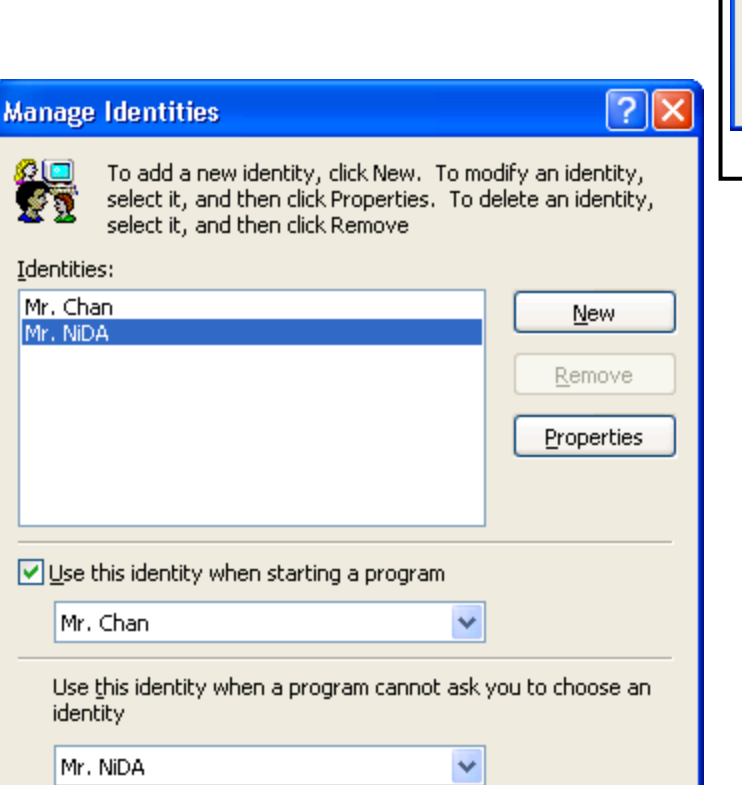

ពេលនោះយើង និងឃើញ User Main Identities ដែលជា User Default ។ ប្រសិនបើយើងចង់ផ្លាស់ប្តូរឈ្មោះ User Identities នេះ នឹង ដាក់លេខសំងាត់ សូមចុចលើ User Main Identities  $\rightarrow$ Properties → ដាក់ឈ្មោះថ្មីអ្វីក៏បាន → Ø Require a password ដើម្បីដាក់លេខសំងាត់  $\rightarrow$  Ok  $\rightarrow$  Ok

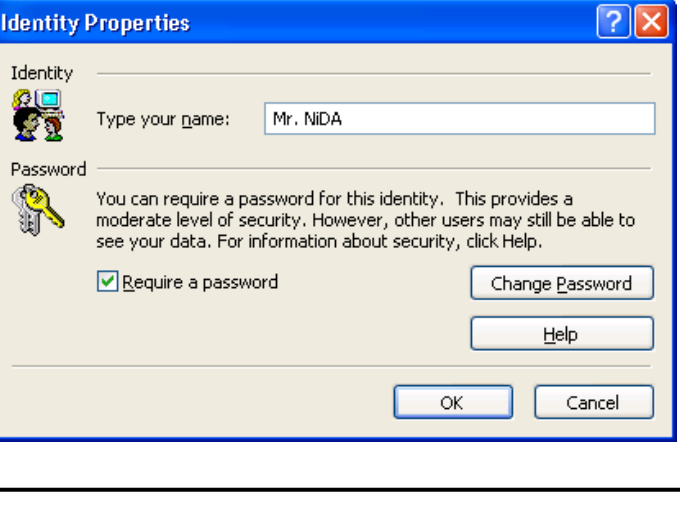

– Save ទុក្ខរាល់ E-mail Address ងាយស្រួលផ្ញើរ SMS ទៅកាន់អ្នកដ៏ទៃ

- ប៊ើកកម្មវិធី Outlook Express → Tools → Address Books → File → New Contact → បំពេញពត័មានរបស់

អតិថិជនដែលយើងចង់ Save ទុក្ខ ។ ឬចុចលើ Contacts  $\rightarrow$  New Contact ។ ឬ R-Click លើ SMS ដែលគេបានផ្ញើរ

មកអោយយើងនៅក្នុង Inbox  $\rightarrow$  យក Add Senderto Address Book ។ ឬចុចលើ SMS ដែលគេបានផ្ញើរមកអោយ

យើងនៅក្នុង Inbox  $\rightarrow$  បន្ទាប់មកចុចលើ Reply ជាការស្រេច ។

– ករណីយើងបានប្រអប់ Contacts ត្រូវចុចលើ View → Layout… → ☑ Contacts → Ok

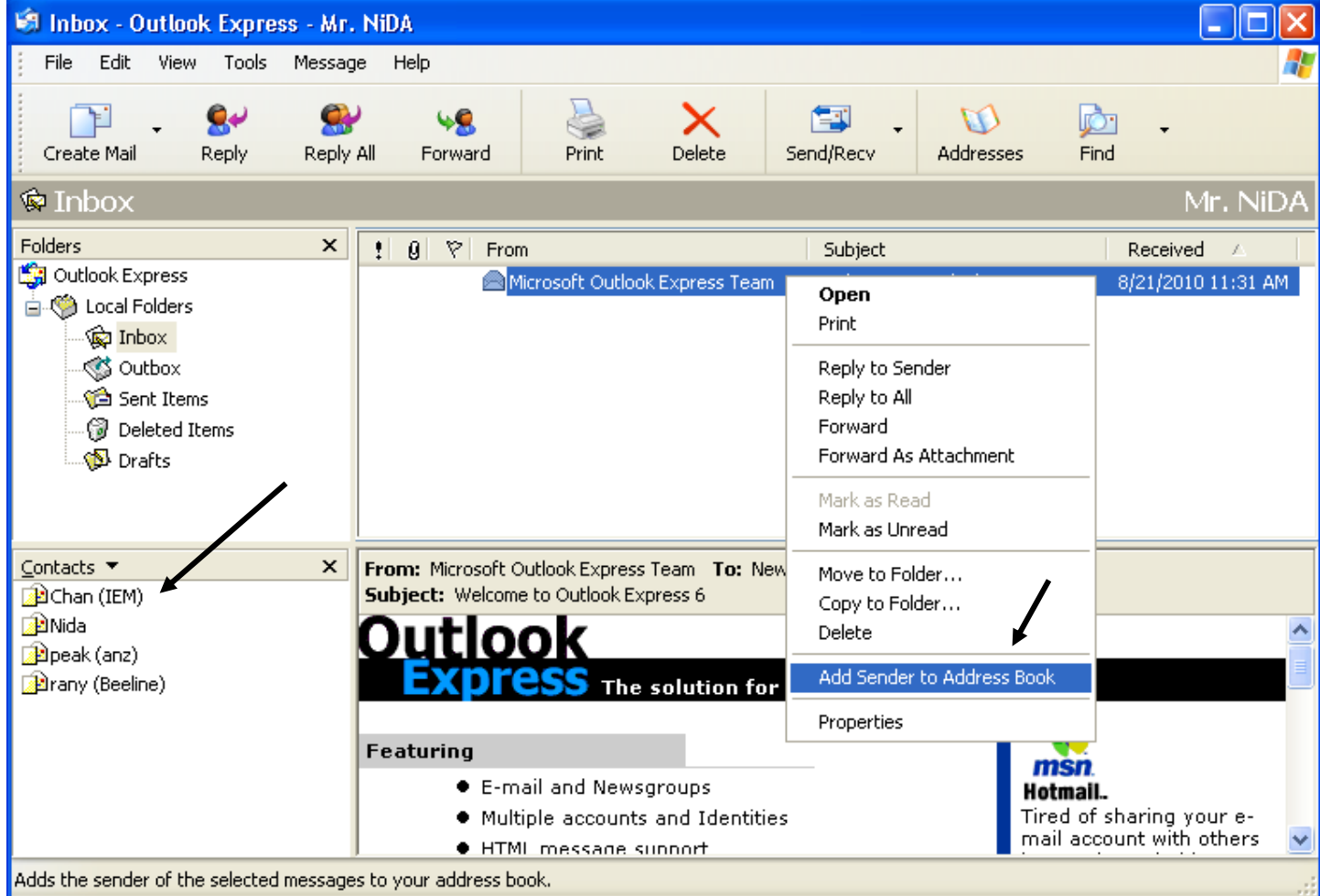

– ជាធម្មតារាល់ sms ដែលទទួលបានពីខាងក្រៅ គឺស្ថិតនៅក្នុង Inbox ទាំងអស់ ។ ប៉ុន្តែឥឡូវនេះយើងបង្កើត Sub

Folder ថ្ចីដើម្បីផ្ទុក SMS ។ សូមបង្កើត Sub Folder នៅក្នុង Inbox ដូចតទៅ

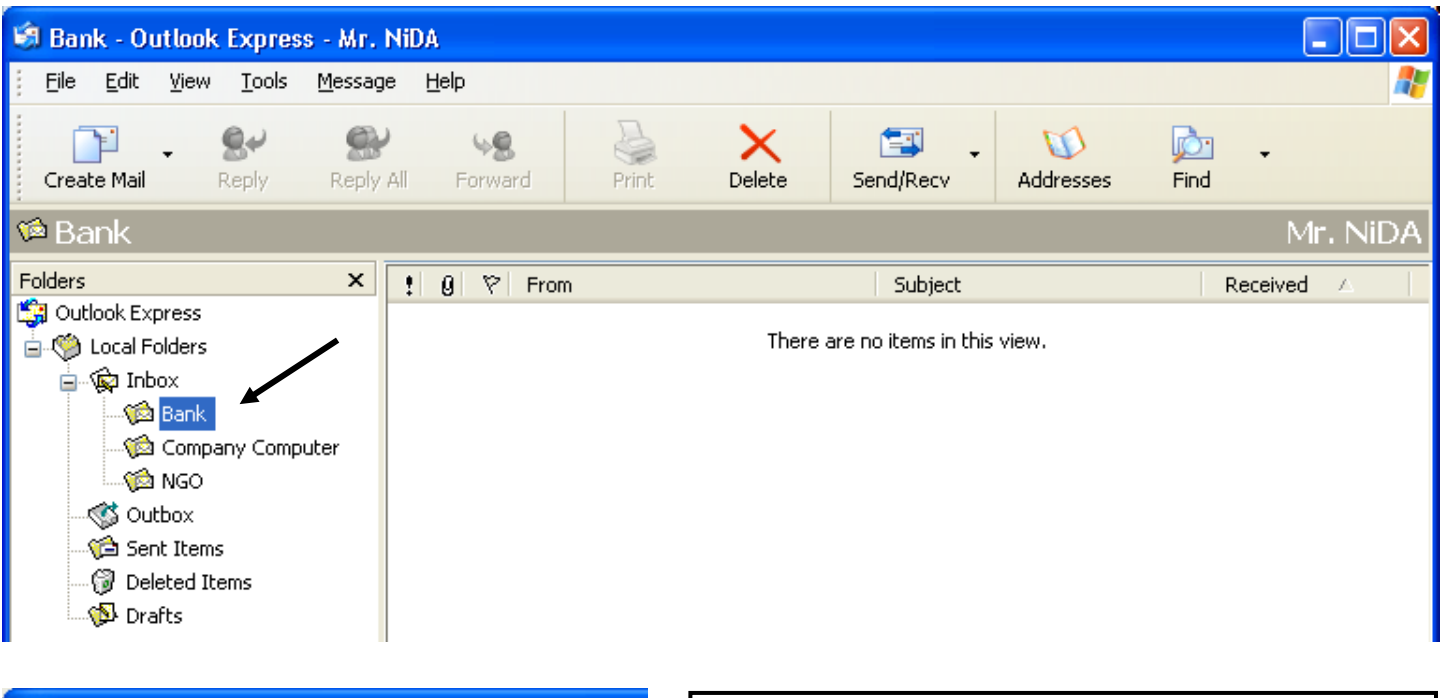

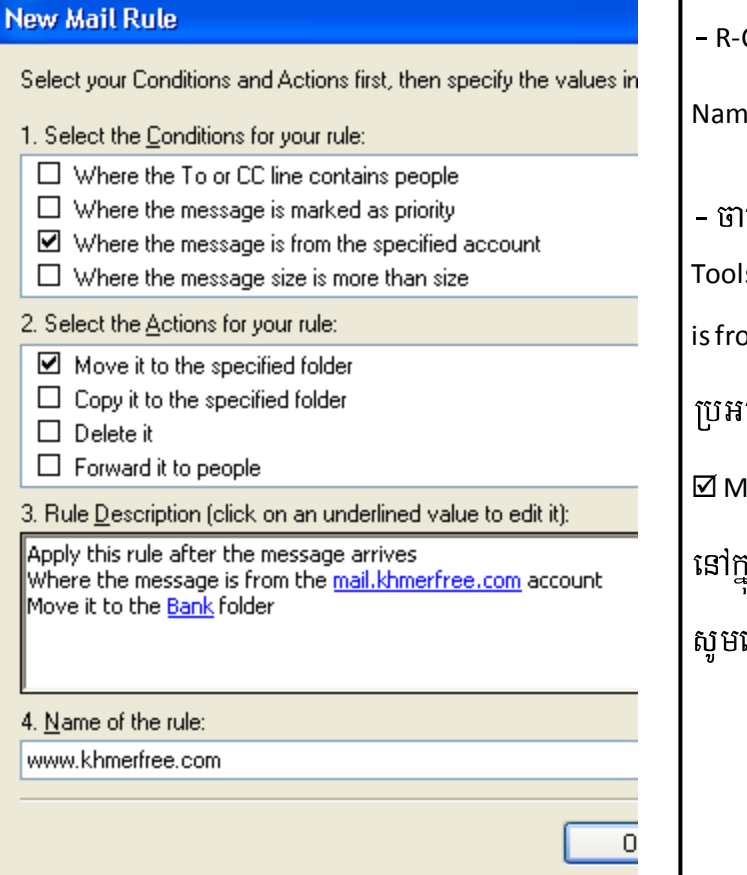

CLick លើ Inbox  $\rightarrow$  New Folder...  $\rightarrow$  នៅក្នុងប្រអប់ Folder ie សូមបំពេញឈ្មោះអ្វីក៏បាន ហើយចុចលើ Inbox → Ok ។ ប់ផ្តើមផ្លាស់ប្តូរទីតាំង  $\rightarrow$  បើកកម្មវិធី Outlook Express  $\rightarrow$ Is → Message Rules → Mail... → Ø Where the message om the specified account: រើសយក E-mail Address នៅក្នុង ប់ទី ៣ គឺ E-mail Address របស់យើង $\rightarrow$  Ok  $\rightarrow$  បន្ទាប់មក love it to the specified folder រើសយក Folder ដែលត្រូវផ្ទុក <sub>រុំ</sub>ងប្រអប់ថី ៣ គឺ Sub Folder Bank → Ok → Ok ។ មើលរូបខាងឆ្វេង។

– សូមបង្កើត Folder មួយសំរាប់ផ្ទុក E-mail Adress ជាមុនសិន ។ Ex: Folder Name [SMS] ដាក់ក្នុងDrive E:

– បើកកម្មវិធី Outlook Express → Tools → Accounts → Mail Tabs → រើសយក E-mail Address ដែលយើងចង់

Backup  $\rightarrow$  ចុចលើ Export  $\rightarrow$  រើសយក Folder Name [SMS] នៅក្នុង Drive E:  $\rightarrow$  បន្ទាប់មកចុច Save ជាការស្រេច

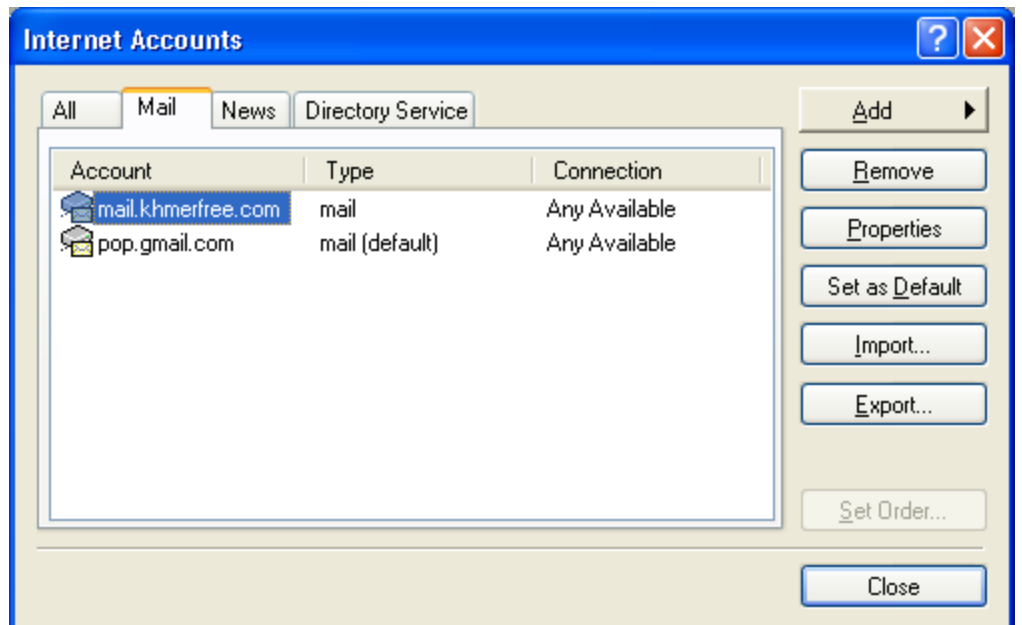

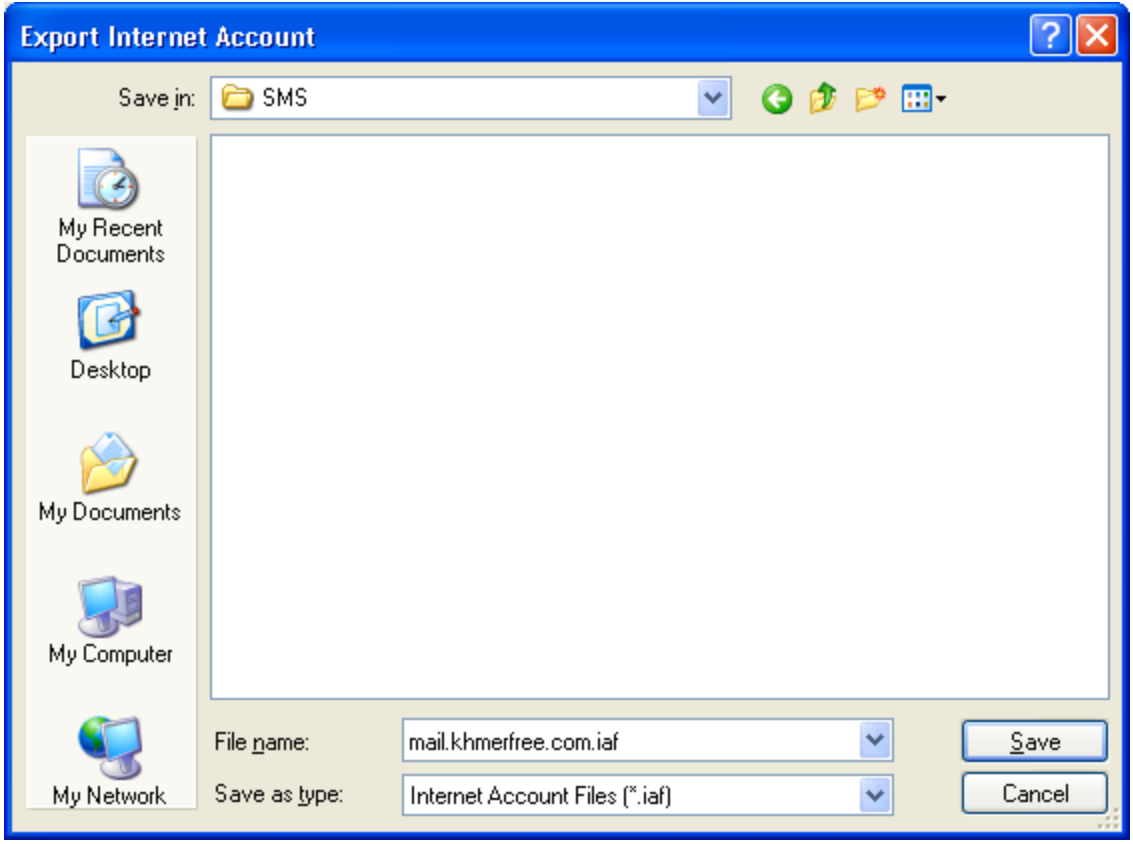

- យើងចង់ថតចំលងរាល់ Address Books (Contacts) របស់អតិថិជនទុក្ខ ការពារនៅពេល OS ឬ Hard Disk ខូច ។ – បង្កើត Folder មួយសំរាប់ផ្ទុក Address Books (Contacts) ។Ex: Folder Name [Address] ដាក់ក្នុង Drive E: - រប្ប៉េបទី ១: បើកកម្មវិធី Outlook Express → File → Export → Address Book → Text File …→ Export → Browse  $\rightarrow$  រើសយក Drive E:  $\rightarrow$  Folder [Address]  $\rightarrow$  ហើយដាក់ឈ្មោះនៅក្នុងប្រអប់ File Name  $\rightarrow$  Save.

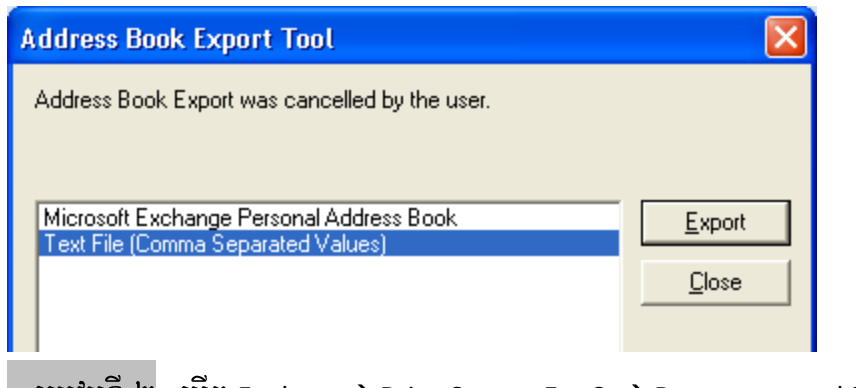

- រប្បៀបទី ២ : បើក Explorer → Drive System Ex: C: → Documents and Settings → User Login Ex: Nida →

Application Data → Microsoft → ហើយ Copy Folder Address Book ទុក្ខក្នុង Drive E: → Folder [Address] ។

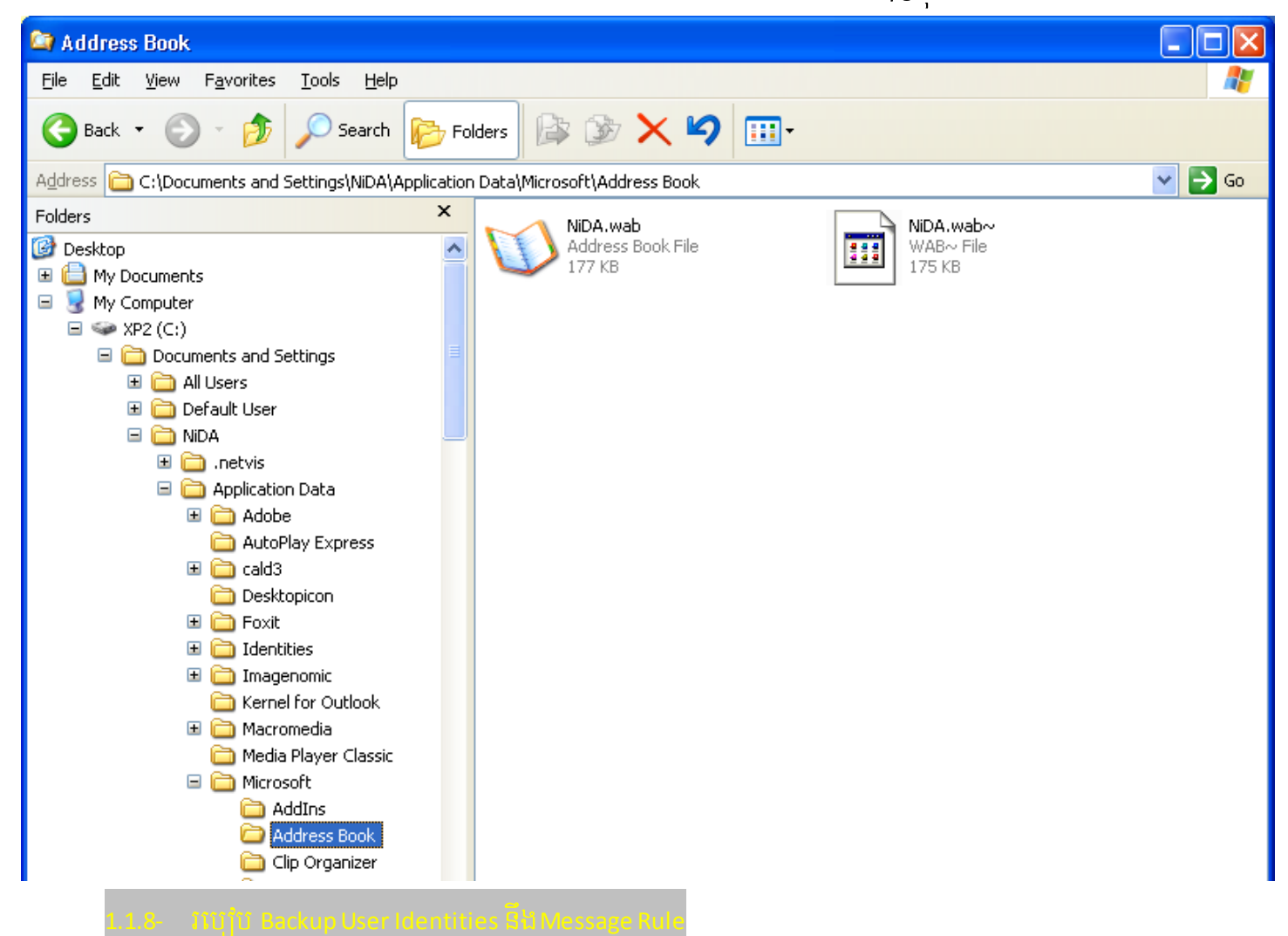

– សូមបង្កើត Folder មួយសំរាប់ផ្ទុក ។Ex: Folder Name [User-Iden] ដាក់ក្នុងDrive E:

– ចូលិ Run → regedit → Ok → My Computer → HKEY\_CURRENT\_USER → Identities → ចុចលើ File →

យក Export  $\rightarrow$  រើសយក Foler Name [User-Iden] នៅក្នុងDrive E:  $\rightarrow$  ដាក់ឈ្មោះនៅក្នុងប្រអប់ File Name  $\rightarrow$ Save.

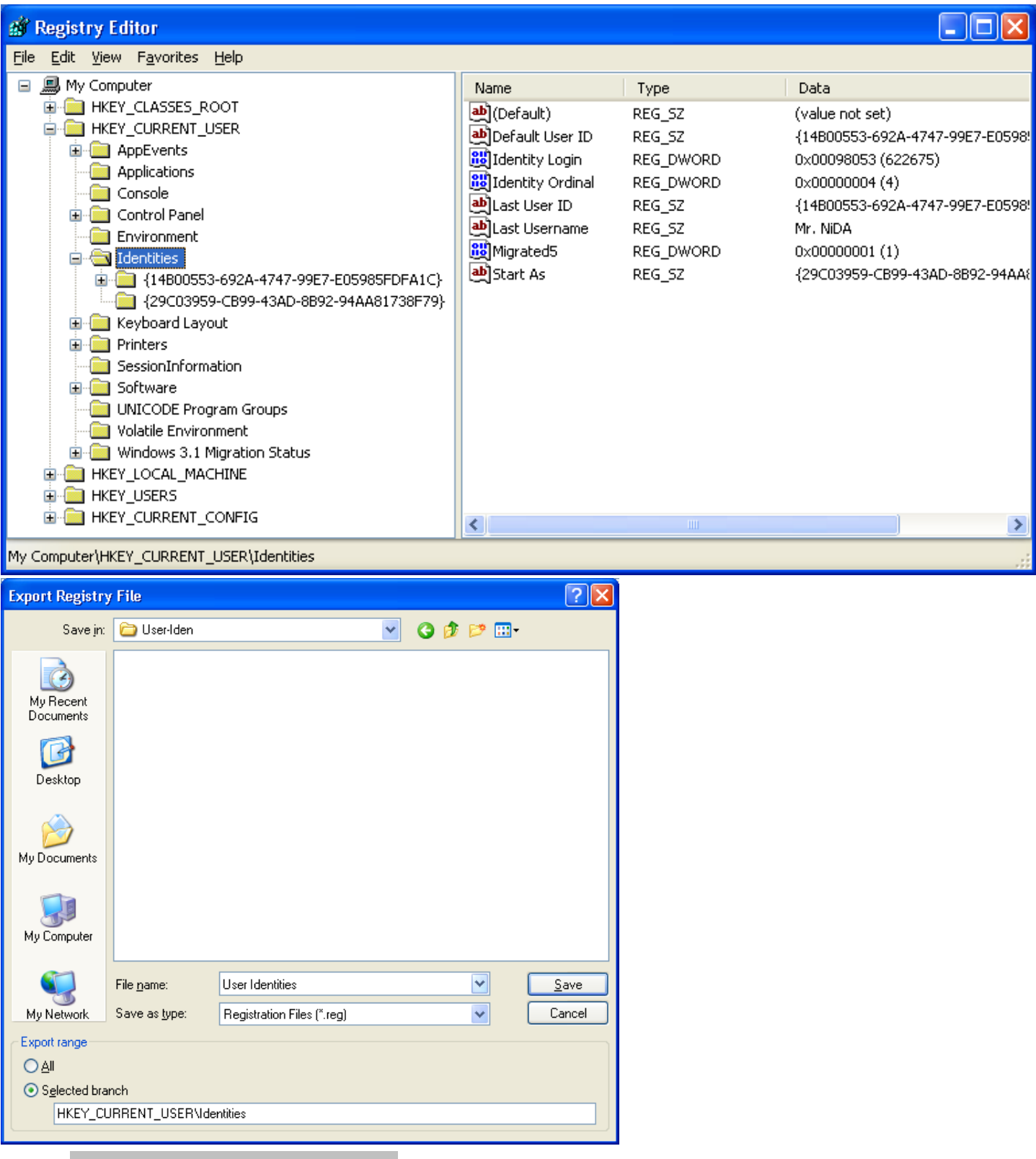

– សូមបង្កើត Folder មួយសំរាប់ផ្ទុក SMS ។ Ex: Folder Name [Message] នៅក្នុងDrive E:

- បើកកម្មវិធី Outlook Express  $\rightarrow$  Properties on Inbox  $\rightarrow$ ចូលធ្វើការ Copy Address ពីរដើមរហូតដល់ចុងបង្អស់

នៅខាងក្រោម This folder is store in the following file:  $\rightarrow$  សូមមើលរូបខាងក្រោម

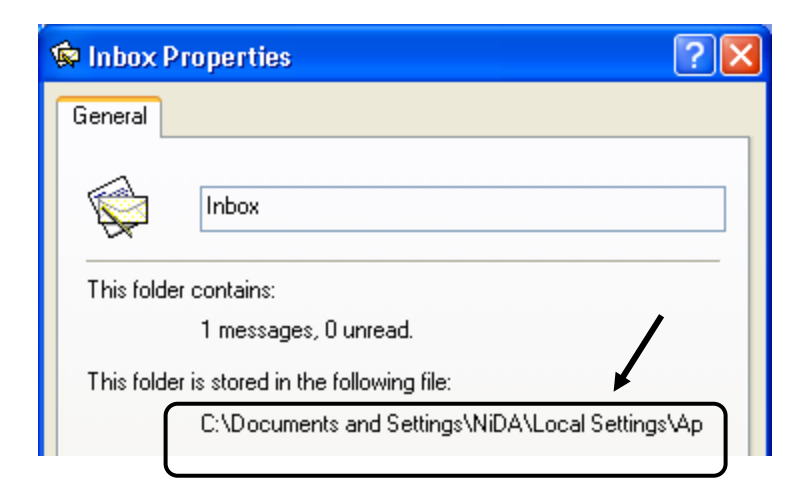

- បន្ទាប់ពីធ្វើការ Copy Address ហើយ ។ សូមបើក Explorer  $\rightarrow$  ហើយ Past Address នៅក្នុងប្រអប់ Address

បន្ទាប់ពី Past ហើយសូមលុបពាក្យ Inbox.dbx ចេញ ទុក្ខត្រីមតែ Outlook Express  $\rightarrow$  Enter

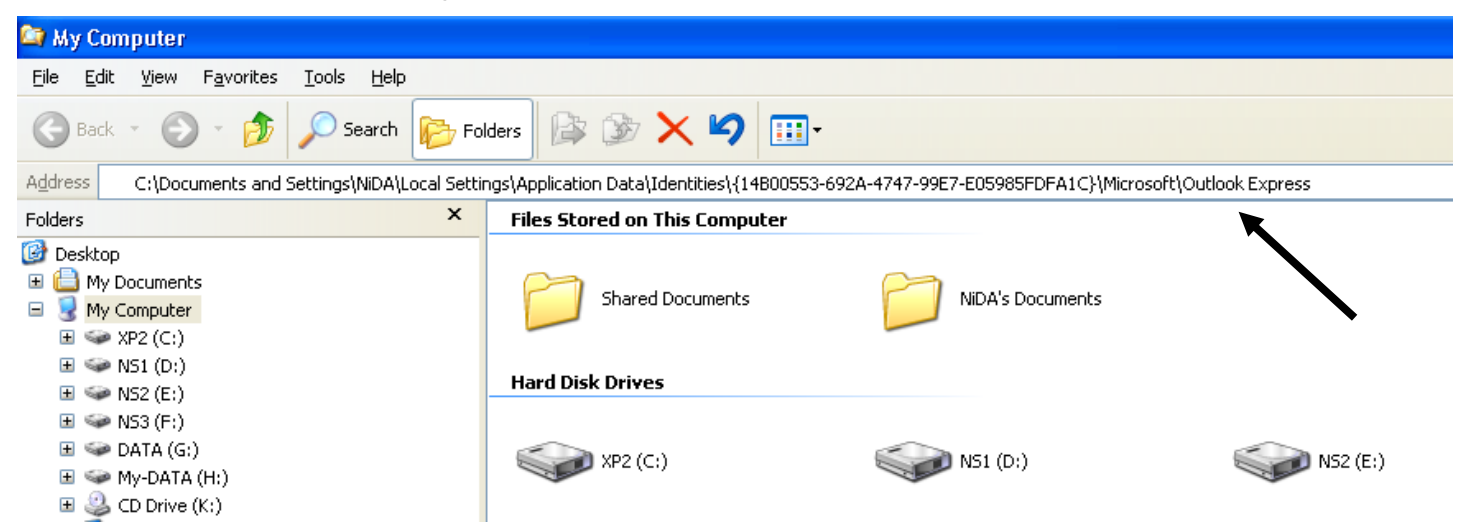

- ពេលនោះវានិងបង្ហាញ File ដូចខាងក្រោម  $\rightarrow$  សូមធ្វើការ Copy File ទាំងអស់នេះ ទៅដាក់ក្នុង Folder Name

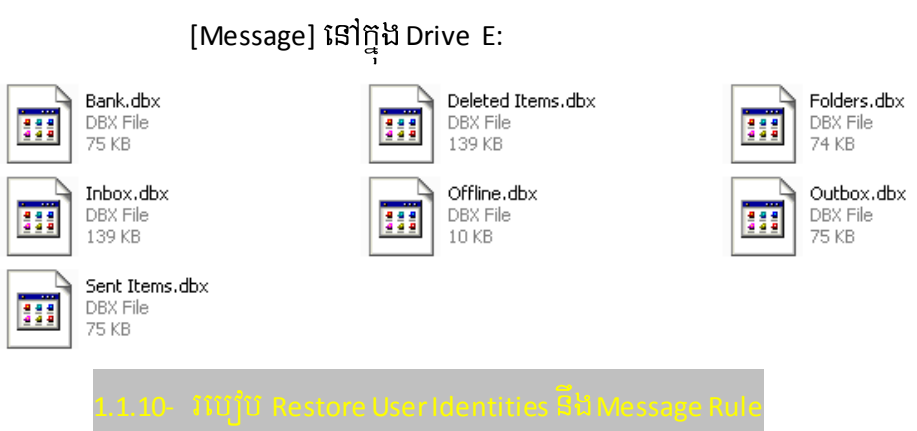

- សួរថាតើ File UserIdentities ដែលយើងបាន Backup ទុក្ខពីមុនដាក់នៅកន្លែងណា?
- សូមកុំបើកកម្មវិធី Outlook Express

– ចូល Run → regedit → Ok → My Computer → HKEY\_CURRENT\_USER → ហើយលុប Identities ចេញ → បន្ទាប់មកចុចលើ File  $\rightarrow$  យក।mport  $\rightarrow$  រើសយកឈ្មោះ File ដែលយើងបាន Backup ទុកពីមុន នៅក្នុង Foler

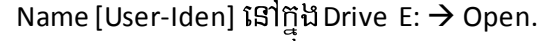

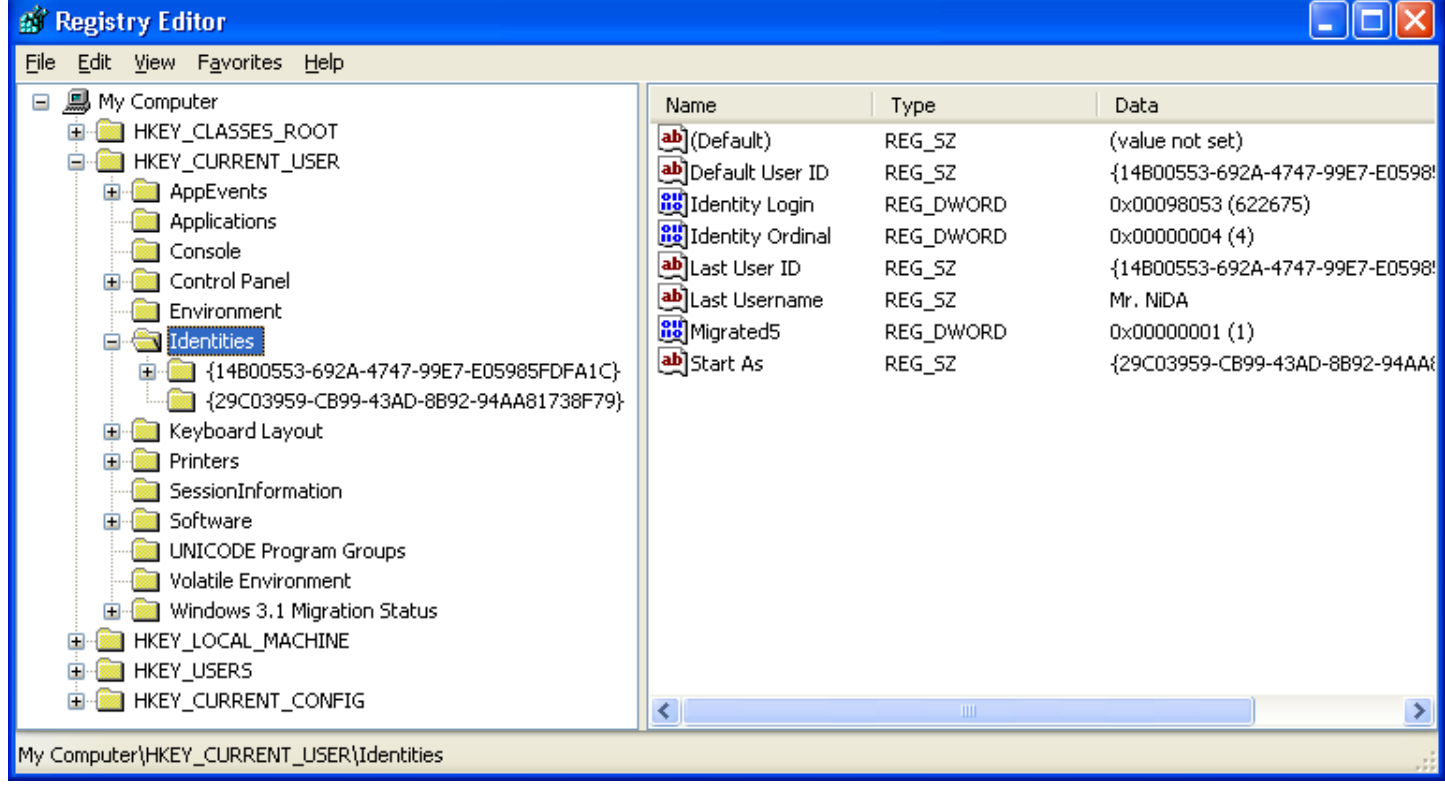

- សួរថាតើ Message (SMS) ដែលយើងបាន Backup ទុក្ខពីមុនដាក់នៅកន្លែណា?
- − បើកកម្មវិធី Outlook Express → Properties on Inbox → ចូលធ្វើការ Copy Address ពីរដើមរហូតដល់ចុងបង្អស់

នៅខាងក្រោម This folder is store in the following file:  $\rightarrow$  បន្ទាប់ពី Copy Address ហើយ សូមបិទកម្មវិធី.

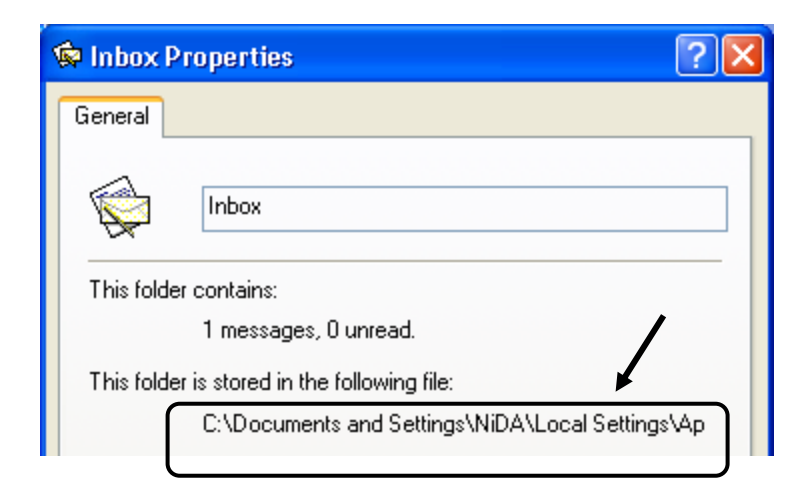

- ហើយបើក Explorer  $\rightarrow$  ហើយ Past Address នៅក្នុងប្រអប់ Address បន្ទាប់ពី Past ហើយសូមលុបពាក្យ

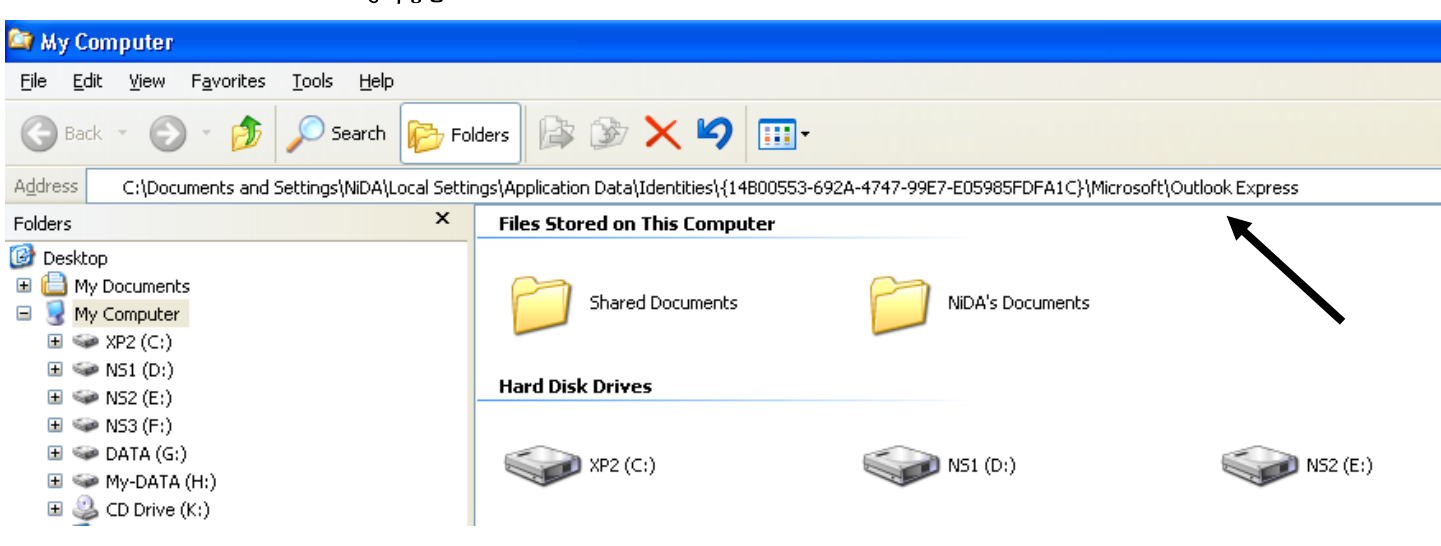

- ពេលនោះវានិងបង្ហាញ File ដូចខាងក្រោម  $\rightarrow$  កុំធ្វើអ្វីទាំងអស់ សូមបើក Explorer ម្តងទ្យេិត ទៅ Copy Message

(SMS) ដែលយើងបាន Backup ទុក្ខពីមុន មក Past ជាន់ពីរលើវិញ។

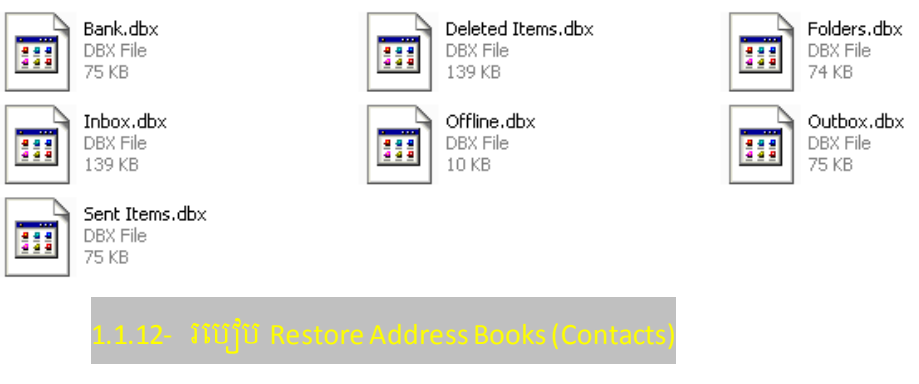

- សួរថាតើ Address Books (Contacts) ដែលយើងបាន Backup ទុក្ខពីមុនដាក់នៅកន្លែងណា?
- $\tilde{w}$   $\tilde{w}$  Outlook Express  $\rightarrow$  File  $\rightarrow$  Import  $\rightarrow$  Other Address Book  $\rightarrow$

 $l$ nbox.dbx ចេញ ទុក្ខត្រីមតែ Outlook Express  $\rightarrow$  Enter

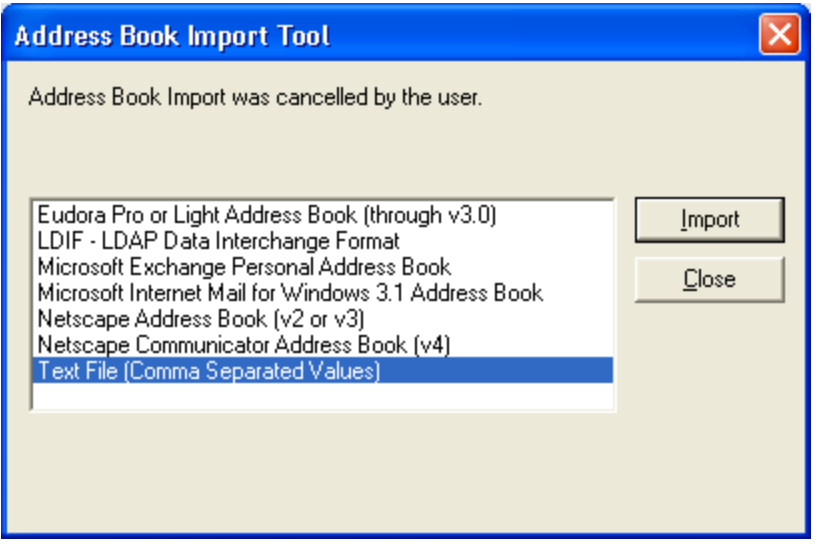

Text File (Comma Separated Values) → Import → Brownse → រើសយក File Address Books (Contacts)

ដែលយើងបាន Backup ទុក្ខពីមុន  $\rightarrow$  Open  $\rightarrow$  Next  $\rightarrow$  Finish.

- សួរថាតើ E-mail Address ដែលយើងបាន Backup ទុក្ខពីមុនដាក់នៅកន្លែងណា?

– បើកកម្មវិធី Outlook Express → Tools → Accounts → Mail Tabs → Import → រើសយក File ដែលយើងបាន

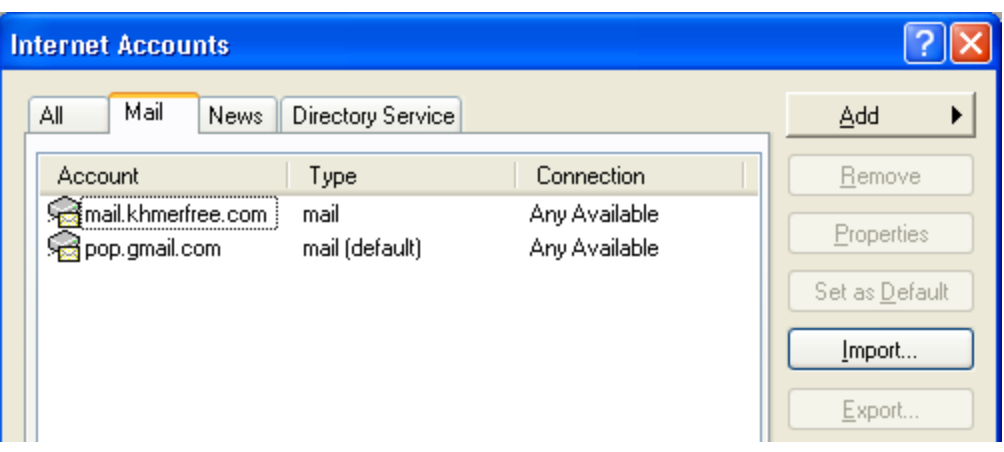

Backup ទុក្ខពីមុន  $\rightarrow$  Open.

- ប៊ើក Outlook Express  $\rightarrow$  Tools  $\rightarrow$  Accounts  $\rightarrow$  Mail Tabs  $\rightarrow$   $\widetilde{\mathfrak{u}}$ សិយ៌ក E-mail Address  $\rightarrow$  Properties  $\rightarrow$ Advanced Tabs  $\rightarrow \boxtimes$  Leave a copy of message on server  $\rightarrow$  Ok  $\rightarrow$  Ok

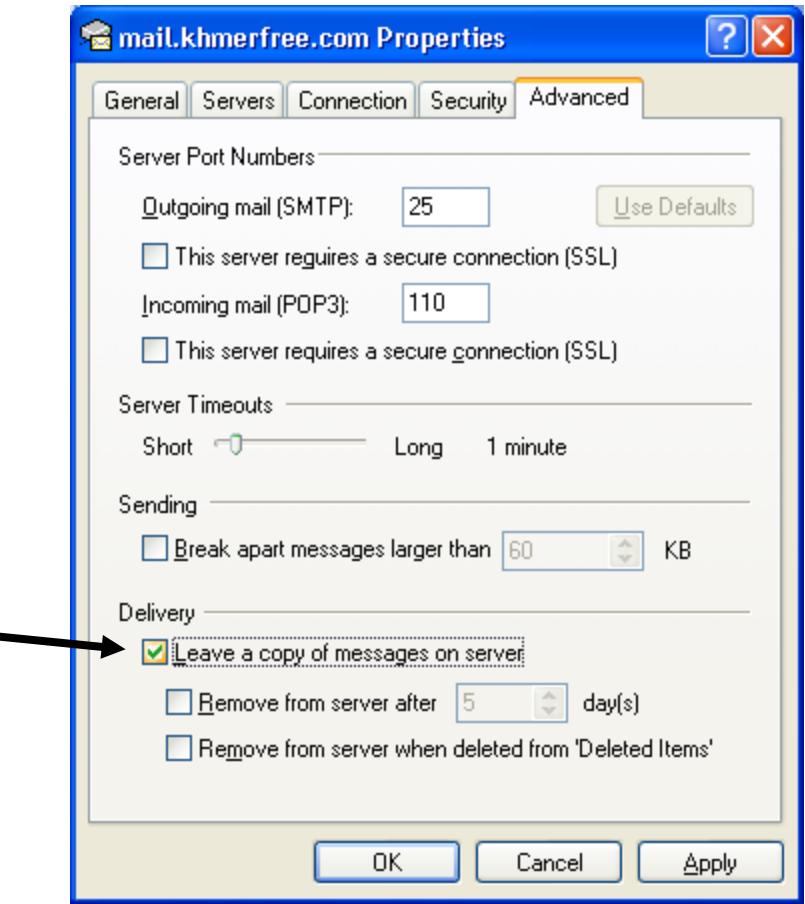

- □ Remove from server after : កំនត់ចំនួនថ្ងៃ លុប Message (SMS) ចាស់១ បន្ទាប់ពីថ្ងៃដែលបានទទួដល ។ : នៅពេលយើង លុប Message (SMS) នៅ -  $\square$  Remove from server when deleted from 'Delete Items' ក្នុង Delete।tem ពេលនោះប្រព័ន្ធដំណើរការនិងទៅ លុប នៅក្នុង Webhosting/ Mail Server ដែរ ។

– យើងបានទទួល File Attach ពីអតិថិជនហើយ ប៉ុន្តែយើងមិនអាចបើកមើលពត័មាននៅក្នុង File Attach នេះបានទេ ដោយសារតែ File Attach នេះមានមេរោគភ្ជាប់មកជាមួយ ។ ដូចច្នេះហើយកម្មវិធី Outlook Express មិនអនុញ្ញាតិ អោយបើក File Attach ទាំងឡាយដែលមានមេរោគមកជាមួយទេ ។

– ចំណាំ : ចុចប្រសិនបើ File Attach នេះ មានសារះសំខាន់តើយើងគួរតែបើកមើលដែរឬទេ? ចំនុចនេះយើងត្រូវតែ បើកមើល ប្រសិនបើយើងមិនបើកមើល File នេះទេ យើងមិនដឹងពត័មានអ្វីទាំងអស់ ។

- ប៊ើក Outlook Express  $\rightarrow$  Tools  $\rightarrow$  Options  $\rightarrow$  Security Tabs  $\rightarrow$   $\Box$  ដោះ Tick, Do not allow attachments

to be saved or opened that could potentially be a virus  $\rightarrow$  Ok ។ សូមមើលរូបខាងក្រោម

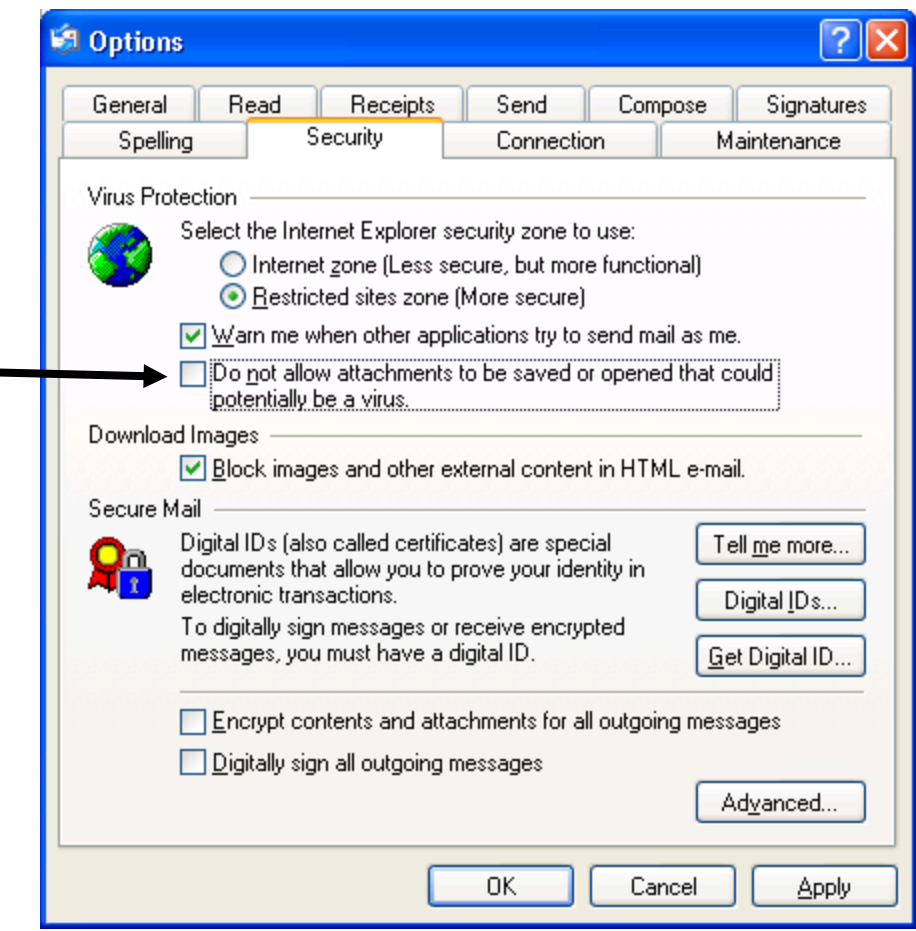

- បង្កើត Folder មួយសំរាប់ផ្ទុក Message (SMS) ។ Ex: Folder Name [store-SMS] នៅក្នុងDrive E: ។
- $\tilde{w}$ ក Outlook Express  $\rightarrow$  Tools  $\rightarrow$  Options  $\rightarrow$  Maintenance  $\rightarrow$  Store Folder  $\rightarrow$

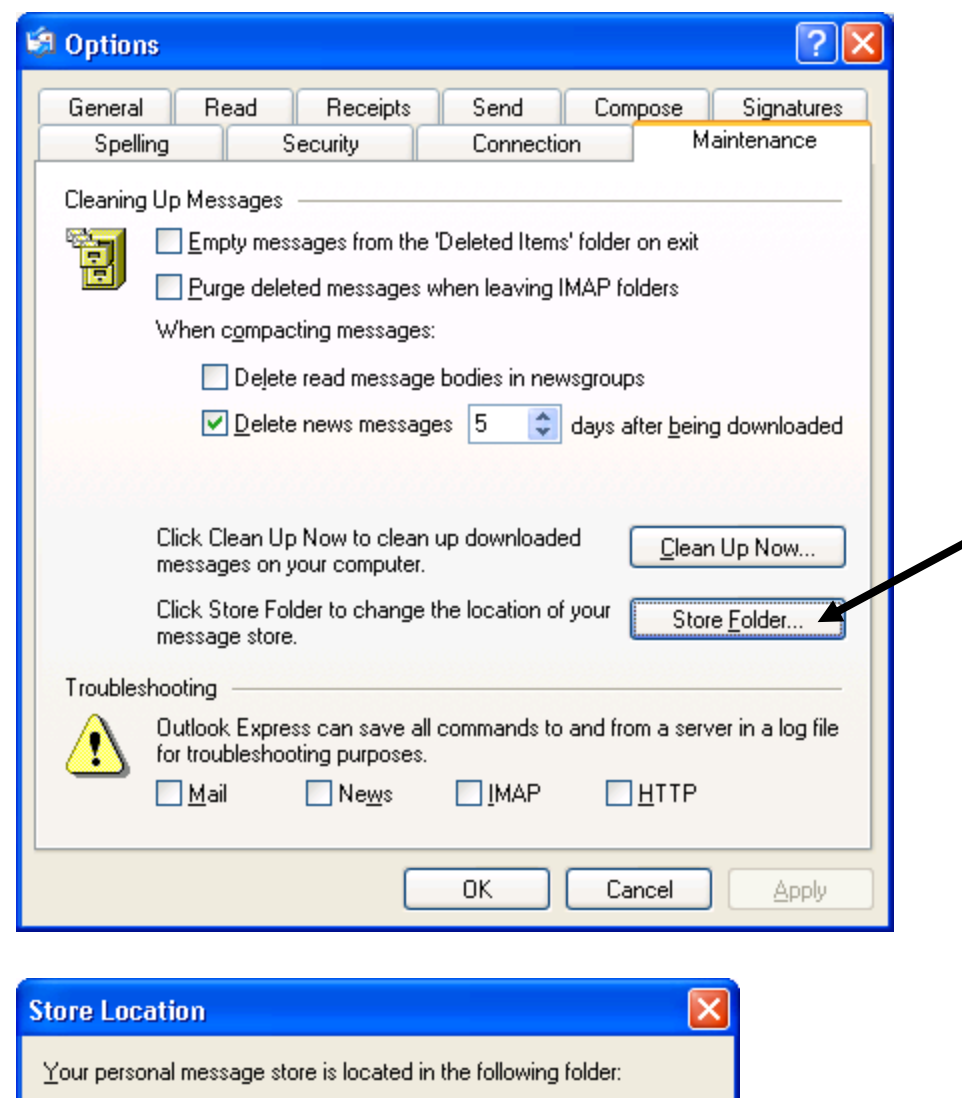

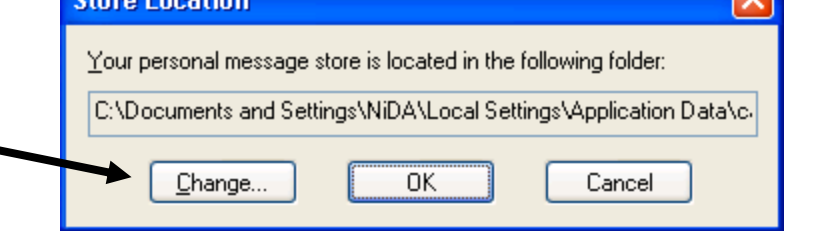

Change  $\rightarrow$  រើសទីតាំងថ្មី គឺ Folder Name [store-SMS] នៅក្នុងDrive E:  $\rightarrow$  Ok  $\rightarrow$  Ok  $\rightarrow$  ប៊ិទកម្មវិធី Outlook

Express ហើយបើក Outlook Express ម្តងឡើត។

1.1.17- Receipts

 $\blacksquare$ 

 $\blacksquare$ 

1.1.18- Signature

 $\overline{a}$ 

1.1.19- f 1.1.20- f

– សូមមើលរូបខាងក្រោមនេះគឺតំណាងអោយកម្មវិធី Microsoft Outlook (Icon

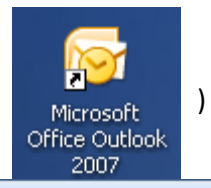

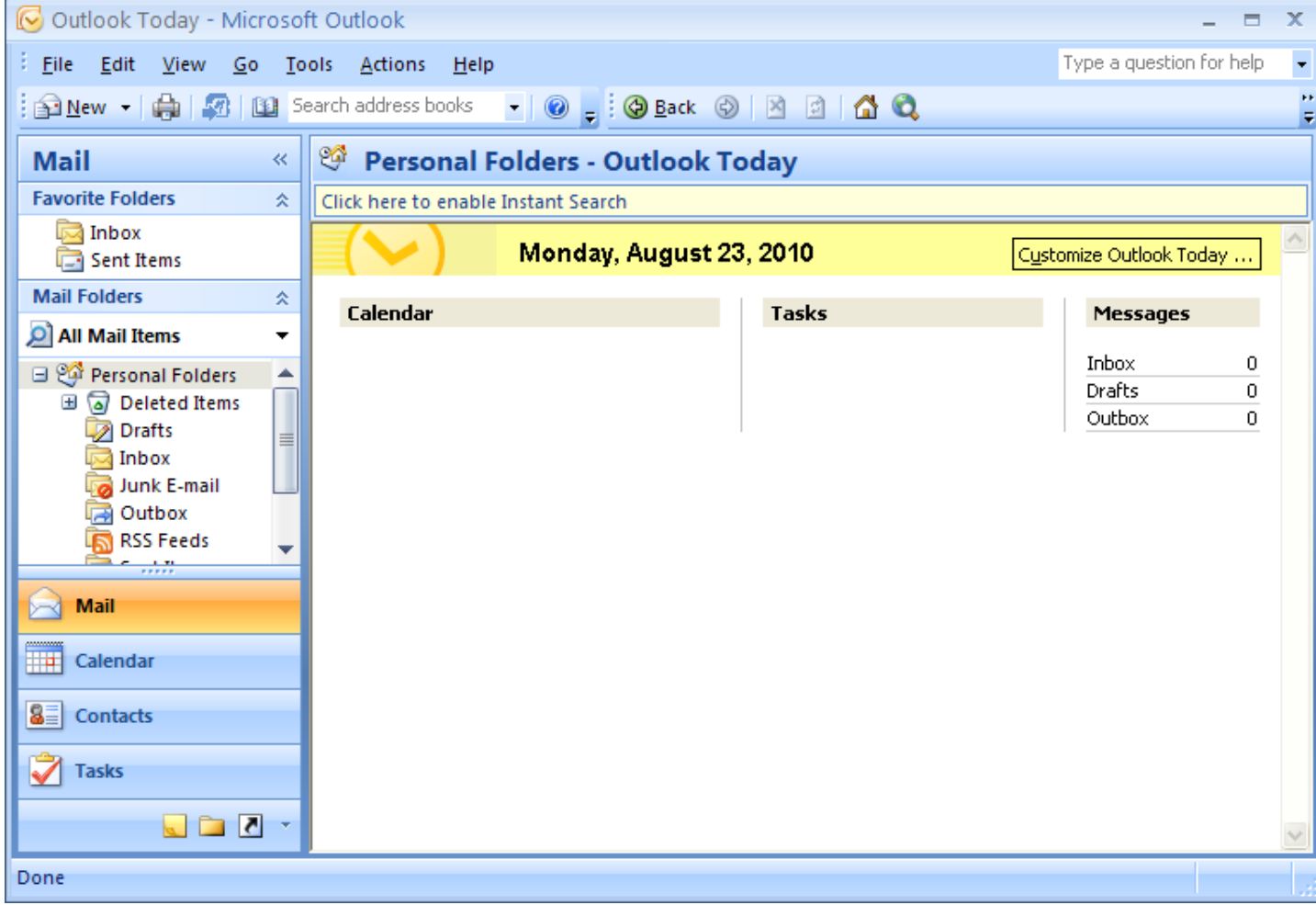

- មានតួនាទីដឹកជញ្ជូន Message (SMS) ពីរ Local to Local, Local to Global, Global to Local.
- គ្រប់គ្រងពត័មានទាំងមូលរបស់ E-mail, Message (SMS), Security, ...
- ងាយស្រួលត្រួតពិនិត្យ Message (SMS) in Local & Global, នៅពេល Send / Receive E-mail លើនិង ។
- កាត់បន្ថយការចំណាយ Bandwidth លើប្រព័ន្ធ Internet ច្រើន នឹងភាព Error នៅពេល Internet ដាច់ ។
- កាត់បន្ថយមេរោគ Spam, Worm, ... បានច្រើន ។
- នៅពេលដែល Internet ដាច់យើងក៏អាចផ្ញើរ Message (SMS) នៅក្នុង Local & Global បានដែរ ។ ប៉ុន្តែ SMS ដែលផ្ញើរ អោយ

Global ត្រូវបានរក្សាទុកនៅក្នុង Mail Server បណ្តុះអាសន្ន នៅពេល Internet up Mail Server និងផ្ញើរ SMS នេះចេញទៅកាន Global.

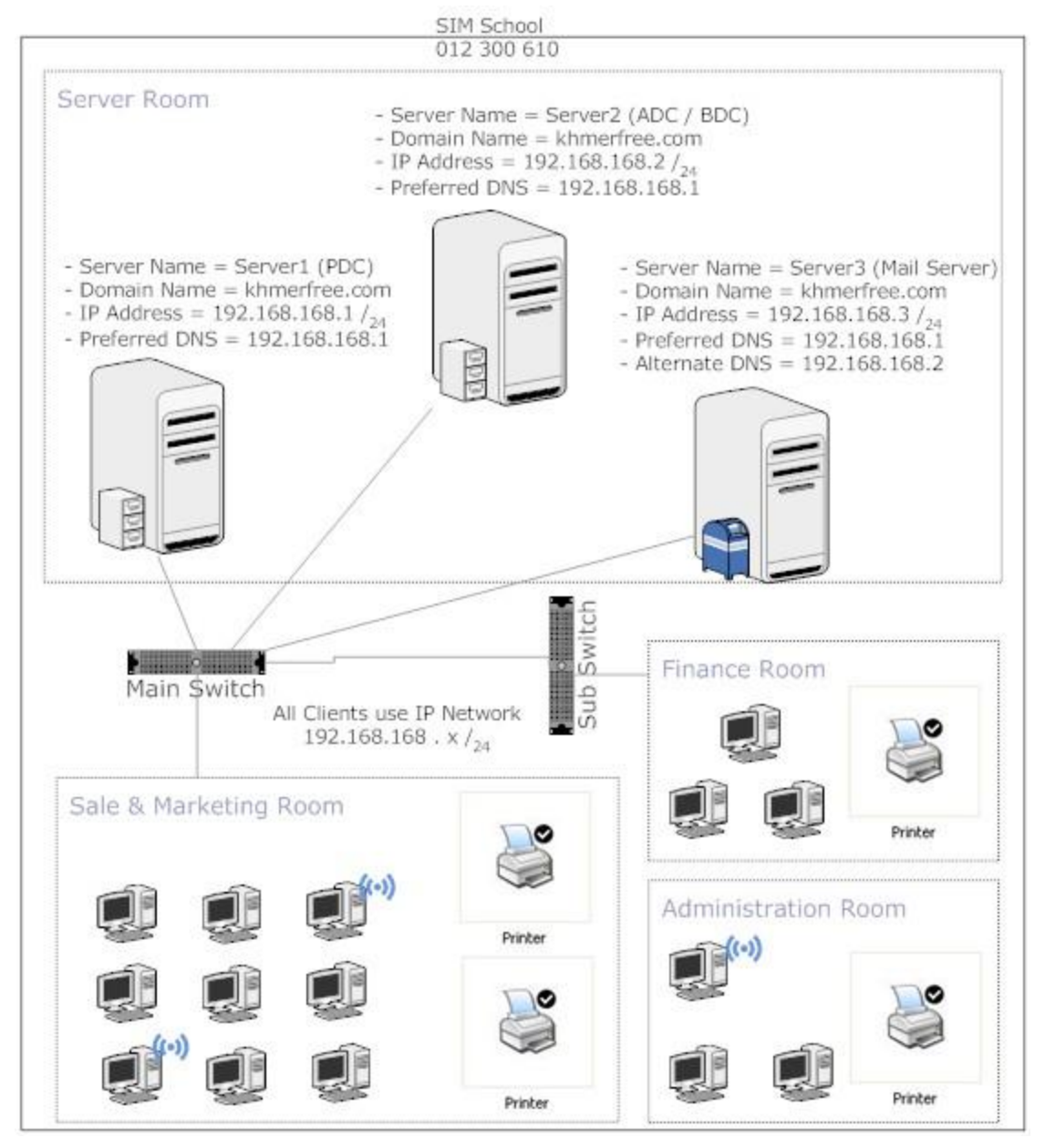

- គឺជាប្រភេទមាំស៊ីន Server សំរាប់ផ្ទុកទិន្នន័យ
- នៅពេលដែល Application Client បញ្ចូល Data, Data នេះត្រូវបានបញ្ជូនទៅកាន់ Application Server ហើយ Application

Server អាចជា SQL Server, Oracle Server, ... ជាពិសេស Database ក្រប់គ្រង ថ្លៃភ្លើង, ទឹក... ។ល។

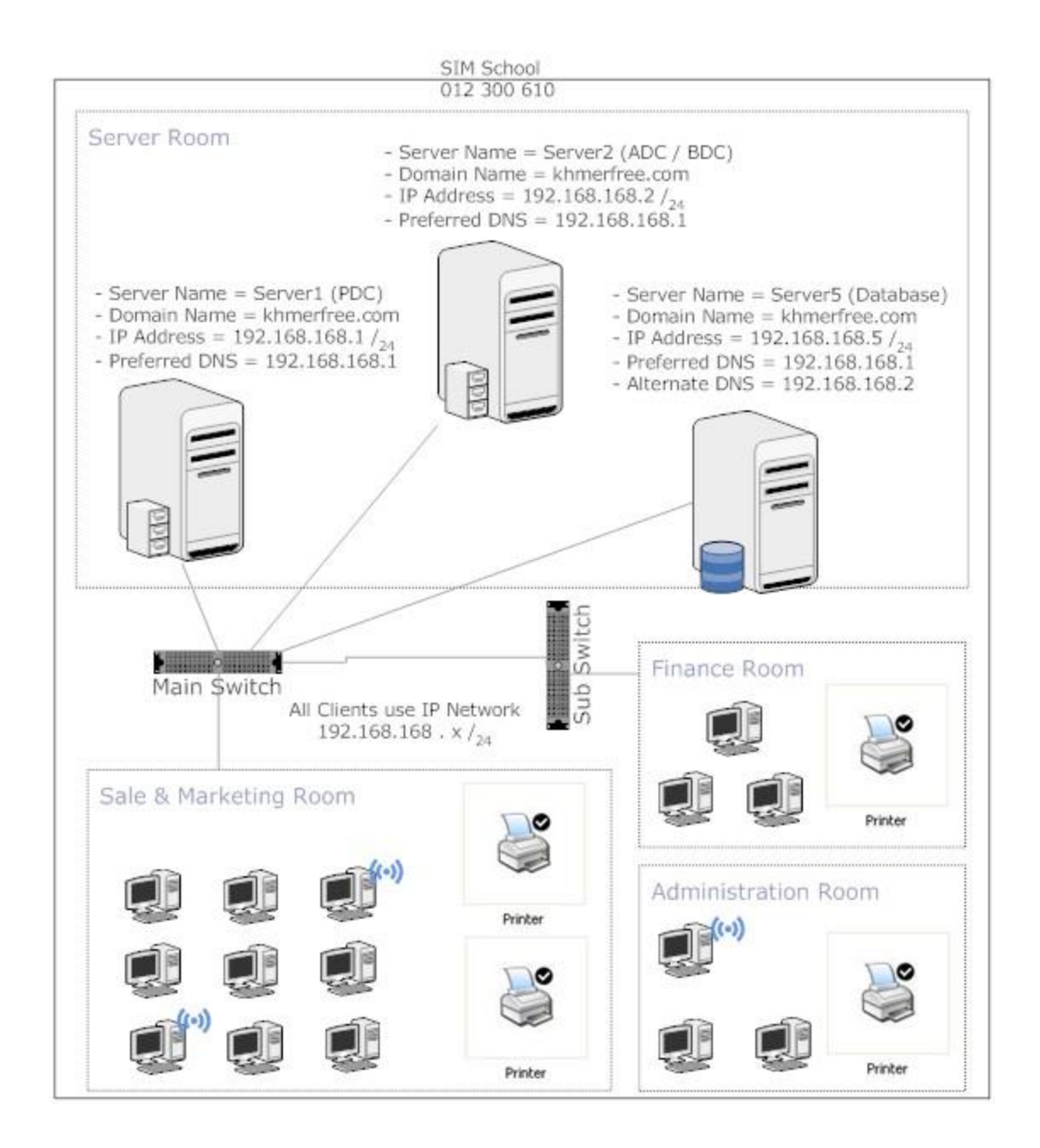

– ជាមាំស៊ីនមួយដើរតួជា Firewall & Internet Sharing មានន័យថាការពារពពួក Hacker & Virus ពីរខាងក្រៅ ចូល មកខាងក្នុង នឹងចែករំលែក Internet អោយទៅបណ្តេញកុំព្យូទ័រ ។

- កំនត់សិទ្ធិទៅលើ IP Address or User Account ណាមួយមិនអោយប្រើប្រាស់ Internet ។
- កំនត់ទំហំទៅលើ IP Address or User Account ប្រើប្រាស់ Bandwidth Internet ទៅផ្នែករេវ្រងៗខ្លួន ។
- តាមដាន IP Address or User Account ណាមួយប្រើប្រាស់ ឬ Download Webpage ច្រើនជាងគេ ។
- ប៊ិទអាស័យដ្ឋាន Website ដូចជា Website sex or video ជាដើម ។
- បង្កើត vPN & DMZ ដើម្បីប្រព័ន្ធសុវត្តិភាពលើមាំស៊ីន Server មួយចំនួន នឹងធ្វើការបញ្ជាពីរខាងក្រៅ ចូលមកខាងក្នុង។

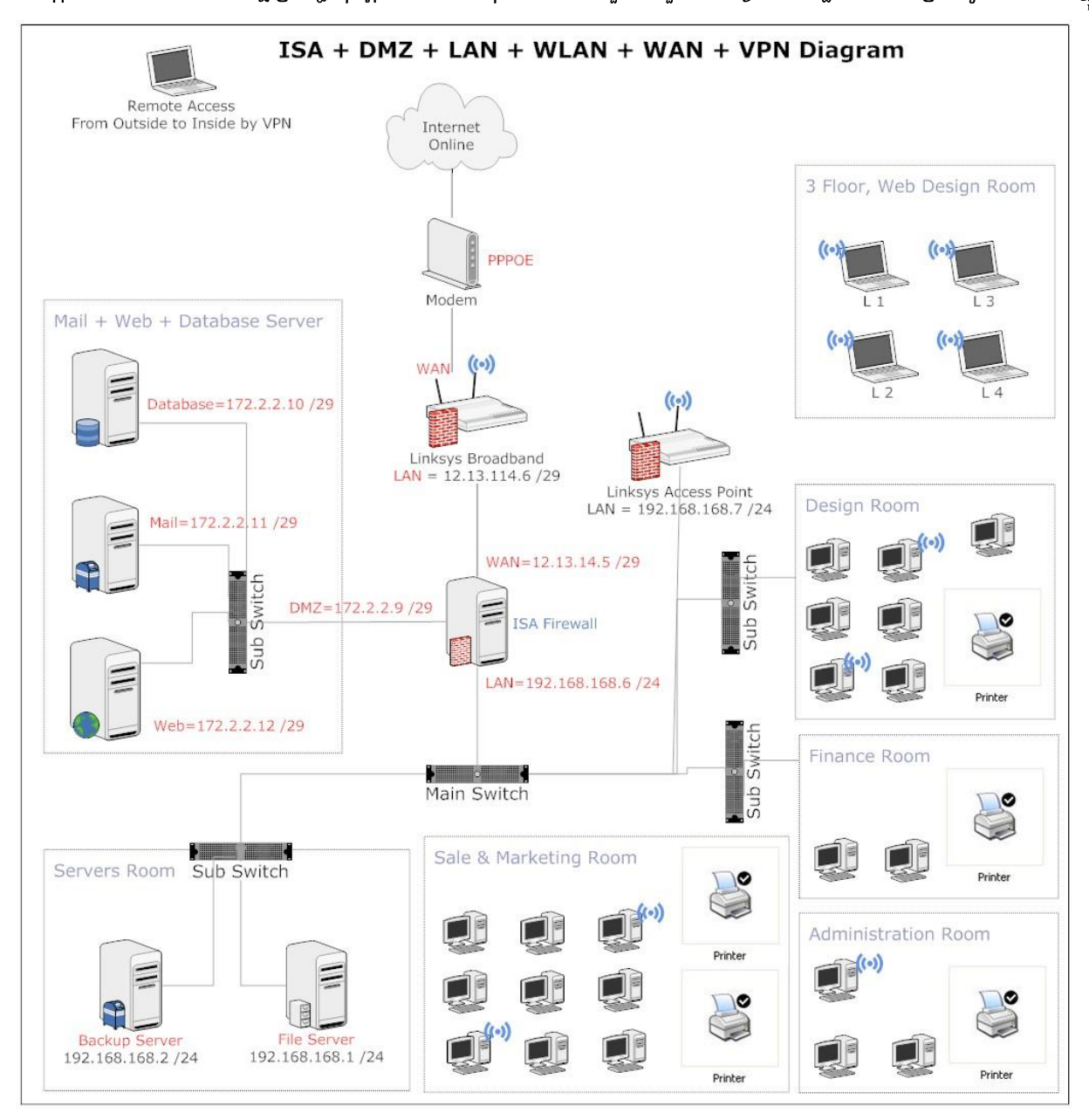

Print Server:

- ជាប្រភេទឧបករណ៍កណ្តាលមួយដែលអាចភ្ជាប់ជាមួយ Printer បានច្រើន ។ ហើយឧបករណ៍នេះត្រូវបានភ្ជាប់ទៅកាន់ LAN
- មិនខ្វល់ពីរមាំស៊ីនកុំព្យូទ័រណាមួយបិទនោះទេ ក៏យើងនៅតែអាច Print បានធម្មតា ។
- ជាធម្មតាឧបករណ៍ Print Server មានភ្ជាប់ជាមួយ IP Address ឬ យើងកំនត់ IP Address អោយវាតាម Software ។

**Clients / Server or Server Base:** 

- យើងត្រូវមានមាំស៊ីនមួយដើរតួជា Server សំរាប់គ្រប់គ្រងលើមាំស៊ីន Clients ជាប្រភេទ Network ខ្នាតធំ ។
- វាល់ទិន្នន័យរបស់ Clients ទាំងអស់ត្រូវបានរក្សាទុកក្នុងមាំស៊ីន Server ងាយស្រួលធ្វើការ Backup ។
- មាំស៊ីន Server មាន Capacity ធំ ហើយធន់ ។
- មានសុវត្តិភាពជាងការតភ្ជាប់តាមរយះ Peerto PeerNetwork
- យើងមាន 2 កុំព្យូម័រ គឺ PC01=192 . 2 . 2 . 30 /<sub>24</sub> និង PC02=192 . 2 . 2 . 40 /<sub>24</sub>.
- ឥឡូវនេះយើងយក PC01 មកបង្កើត Printer,

– ចុច Start → Settings → Printers and Faxes → Add a printer → Next → ⊙ Local printer... → □ ដោះ tick នៅត្រង់ Automatically... ចេញ → Next → Next → រើសយក HP នៅក្នុងប្រអប់ Manufacturer → ហើយនៅក្នុងប្រអប់ Printers រើសយក Model ណាមួយរបស់ Printer ក៏បាន → Next → Next → Next → ⊙ No → Next → Finish → Ok.

– បន្ទាប់ពីរ Setup Driver Printer ហើយ សូម Share Printer នេះ ដើម្បីអោយកុំព្យូទ័រដ៏ទៃទ្យេតែអាច Print បាន ។ ដើម្បី Share  $\rightarrow$  Start  $\rightarrow$  Settings  $\rightarrow$  Printer and Faxes  $\rightarrow$  Right click on Printer  $\rightarrow$  Sharing...  $\rightarrow$  © Share this Printer  $\rightarrow$ ok ជាការស្រេច ។

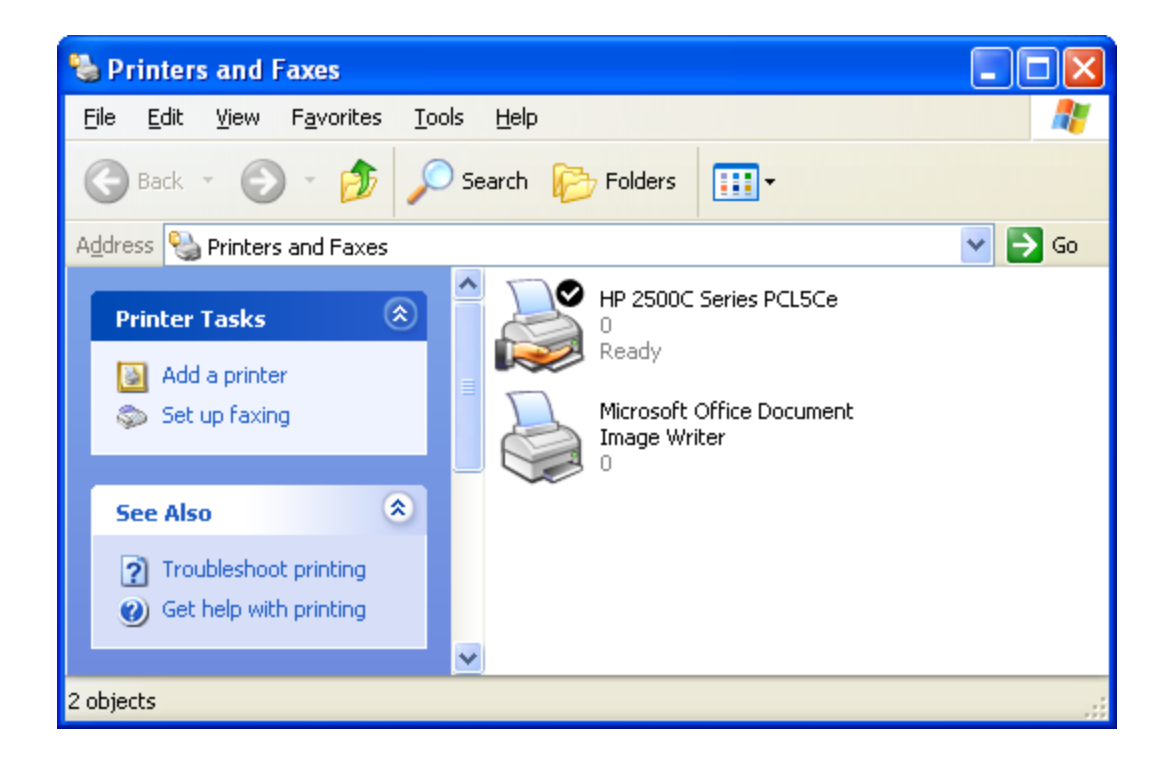

- ឈរលើកុំព្យូទ័រ PC02 ដើម្បីទាញយក Printer ពីរកុំព្យូទ័រ PC01 មក Print
- Start → Run → \\192.2.2.30 → ok → Ugnvi Right click model printer → connect... → Yes → ok

– យើងចង់ដឹងថា តើយើងបាន Add Printer ចូលក្នុងកុំព្យូទ័ររបស់យើងហើយឬនៅ ចុច Start → Settings → Printer and Faxes  $\rightarrow$  ពេលនោះយើងឃើញ Model Printer

<mark>– Ultra ISO / Power ISO</mark> ជាកម្មវិធីមួយសំរាប់បង្កើត Virtual CD-Rom, ថតចំលងរាល់ Data on CD យកទៅដាក់ នៅក្នុង HDD បង្កើតបានជា File ISO (ex: XP2.iso ), នៅពេល CD Windows XP2 ខូច យើងអាចយក File XP2.iso នេះទៅ Restore / Burn លើ CD Blank បានវិញ ពេលនោះ CD Blank ក្លាយទៅជា CD Windows XP2, និយាយរូម កម្មវិធីនេះវាស្រដៀង និងកម្មវិធី NeroBurn ដែរ ។ ប៉ុន្តែវាខុសត្រង់ File ISO អាចយកទៅ Setup នៅក្នុងកម្មវិធី VMWare បាន ។ ចំនែកឯ File Nero វិញមិនអាចយកទៅប្រើជាមួយកម្មវិធី VMWare បានទេ ។ លើកលែងយើង Setup កម្មវិធី VMWare រើសយក Full ឬ Setup Version ថ្មី ទើប File Nero អាច Support ជាមួយ VMware បាន ។

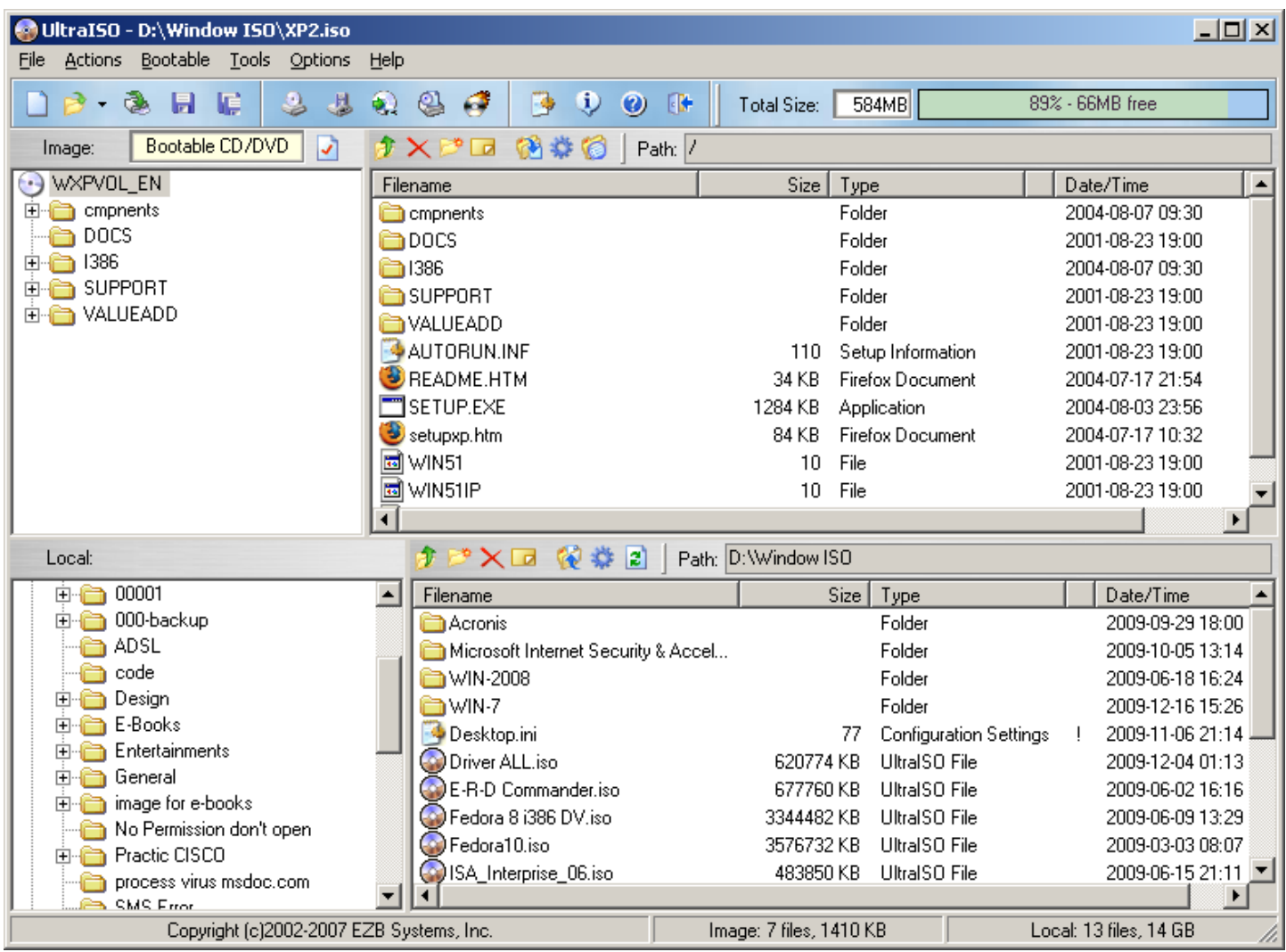
<mark>- VMWare</mark> ជាកម្មវិធីមួយសំរាប់បង្កើត Virtual PC ច្រើននៅក្នុង Windows តែមួយ ។ ហើយ Virtual PC នេះធ្វើការ ទំនាក់ទំនងគ្នាបានតាមរយះ Connection Network ។ ជាពិសេសវាមានប្រយោជន៍ចំពោះអ្នករេរុន្ត្រមុខវិជ្ជា Network.

– ការ Setup Window នៅក្នុងកម្មវិធី VMWare មាន ២ របេ្យប: តាមរយះ CD Windows Boot & File ISO.

របេប្របង្កើត នឹង តំឡើងមាំស៊ីនកុំព្យូទ័រ នឹង Windows នៅក្នុងកម្មវិធី VMWare

− យើងត្រូវិមាន File WindowsXP.iso ជាមុនសិន ។ [Ex: File WindowsXP.iso នៅក្នុងDrive E: → Folder XP2] ករណីបើយើងមិនមាន File ISO ទេ យើងត្រូវប្រើកម្មវិធី Ultra ISO or Power ISO ដើម្បី Burn CD Windows យក ទៅដាក់ក្នុង HDD បង្កើតបានជា File Window.iso

– ប៊ើកកម្មវិធី <code>VMWare</code> <code>V6</code>  $\rightarrow$  File  $\rightarrow$  New  $\rightarrow$  Virtual Machine…  $\rightarrow$  Next  $\rightarrow$  <code>Next</code>  $\rightarrow$  រើសយកប្រភេទ Windows  $\rightarrow$ Next  $\rightarrow$  រើសទីតាំងផ្ទុក Windows ជាពិសេសយើងផ្ទុកក្នុង Drive សុវត្តិភាព [Ex: Drive E: ]  $\rightarrow$  Next  $\rightarrow$   $\odot$  Use host-only networking → Next → កំនត់ទំហំ HDD សប្បនិមិត្ត ជាទូទៅកំនត់ 20 GB → Finish → Ø Do not show this page again → close → នៅក្នុងប្រអប់ Command → Edit Virtual... → CD-Rom → ⊙ Use iso image → Browse → រើសយក File WindowsXP.iso នៅក្នុងDrive E:  $\rightarrow$  FolderXP2  $\rightarrow$  Open  $\rightarrow$  រើស Floppy  $\rightarrow$  Remove  $\rightarrow$  Ok  $\rightarrow$  នៅក្នុងប្រអប់ Command ដដែលចុច Start this virtual... ដើម្បីចាប់ផ្តើម.

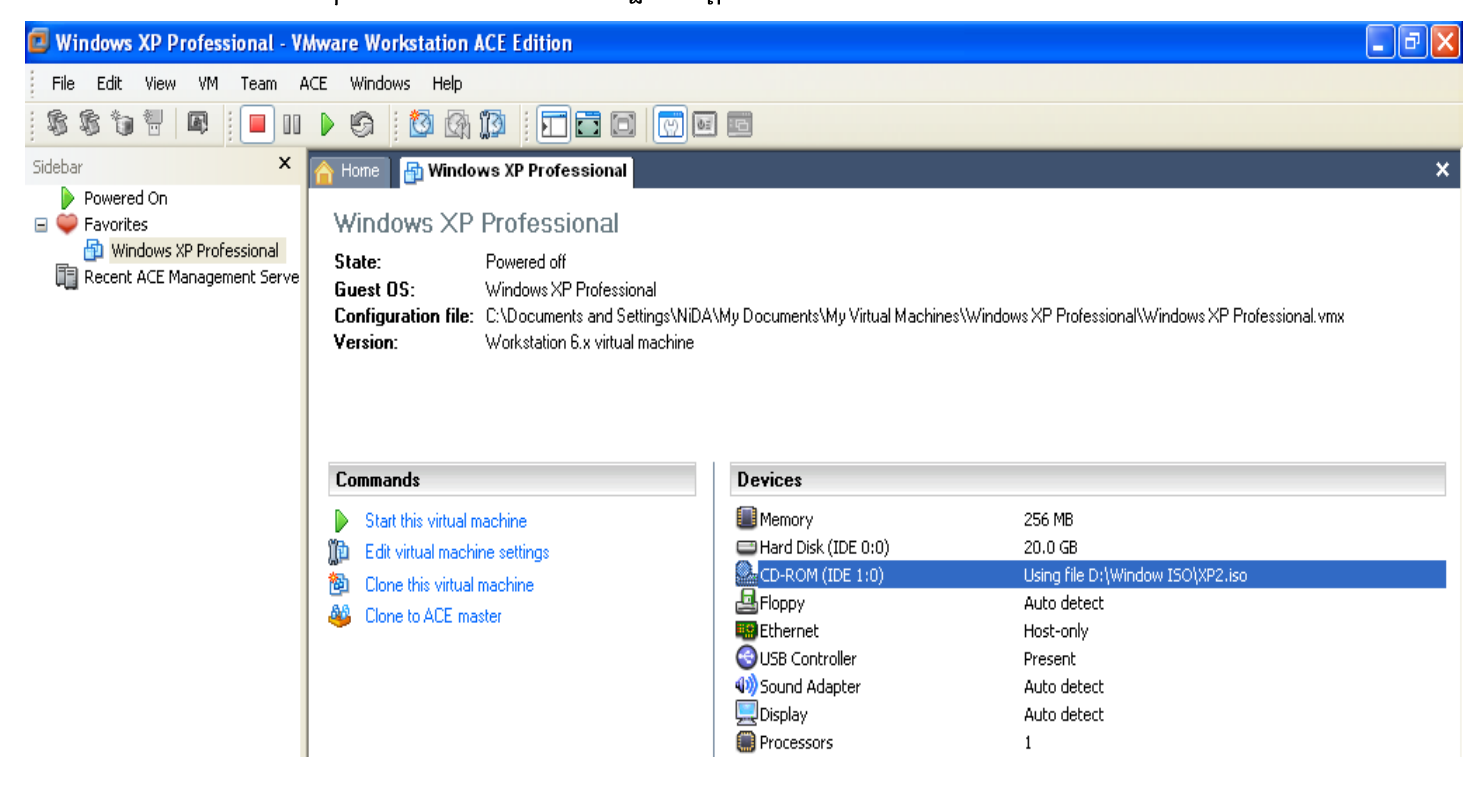